# **Oracle® Communications Diameter Signaling Router (DSR)**

**SDS Software Upgrade Procedure**

Release 5.0

**909-2307-001, Revision E**

April 2014

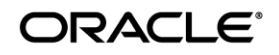

Copyright ©2011, 2014 Oracle and/or its affiliates. All rights reserved.

This software and related documentation are provided under a license agreement containing restrictions on use and disclosure and are protected by intellectual property laws. Except as expressly permitted in your license agreement or allowed by law, you may not use, copy, reproduce, translate, broadcast, modify, license, transmit, distribute, exhibit, perform, publish, or disp lay any part, in any form, or by any means. Reverse engineering, disassembly, or decompilation of this software, unless required by law for interoperability, is prohibited.

The information contained herein is subject to change without notice and is not warranted to be error-free. If you find any errors, please report them to us in writing.

If this is software or related documentation that is delivered to the U.S. Government or anyone licensing it on behalf of the U.S. Government, the following notice is applicable:

U.S. GOVERNMENT RIGHTS Programs, software, databases, and related documentation and technical data delivered to U.S. Government customers are "commercial computer software" or "commercial technical data" pursuant to the applicable Federal Acquisition Regulation and agency-specific supplemental regulations. As such, the use, duplication, disclosure, modification, and adaptation shall be subject to the restrictions and license terms set forth in the applicable Government contract, and, to the extent applicable by the terms of the Government contract, the additional rights set forth in FAR 52.227-19, Commercial Computer Software License (December 2007). Oracle America, Inc., 500 Oracle Parkway, Redwood City, CA 94065.

This software or hardware is developed for general use in a variety of information management applications. It is not developed or intended for use in any inherently dangerous applications, including applications that may create a risk of personal injury. If you use th is software or hardware in dangerous applications, then you shall be responsible to take all appropriate fail-safe, backup, redundancy, and other measures to ensure its safe use. Oracle Corporation and its affiliates disclaim any liability for any damages caused by use of this software or hardware in dangerous applications.

Oracle and Java are registered trademarks of Oracle and/or its affiliates. Other names may be trademarks of their respective owners.

Intel and Intel Xeon are trademarks or registered trademarks of Intel Corporation. All SPARC trademarks are used under license and are trademarks or registered trademarks of SPARC International, Inc. AMD, Opteron, the AMD logo, and the AMD Opteron logo are trademarks or registered trademarks of Advanced Micro Devices. UNIX is a registered trademark of The Open Group.

This software or hardware and documentation may provide access to or information on content, products, and services from third parties. Oracle Corporation and its affiliates are not responsible for and expressly disclaim all warranties of any kind with respect to third-party content, products, and services. Oracle Corporation and its affiliates will not be responsible for any loss, costs, or damages incurred due to your access to or use of third-party content, products, or services.

**CAUTION: Use only the Upgrade procedure included in the Upgrade Kit. Before upgrading any system, please access Oracle's Tekelec Customer Support site and review any Technical Service Bulletins (TSBs) that relate to this upgrade.** Refer t[o Appendix J](#page-179-0) for instructions on accessing this site.

Contact Oracle's Tekelec Customer Care Center and inform them of your upgrade plans prior to beginning this or any upgrade procedure.

Phone: 1-888-367-8552 or 919-460-2150 (international) FAX: 919-460-2126

# **TABLE OF CONTENTS**

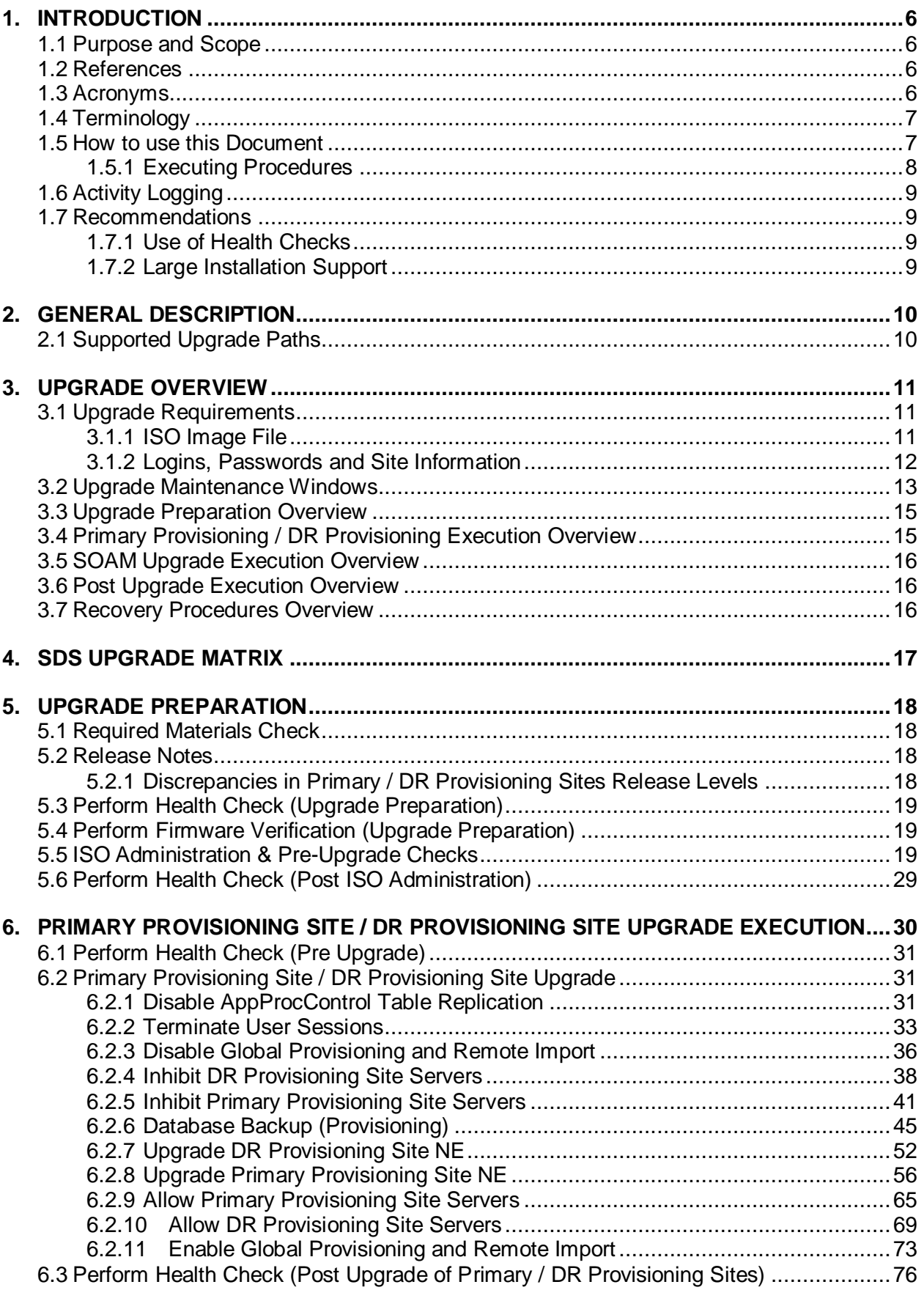

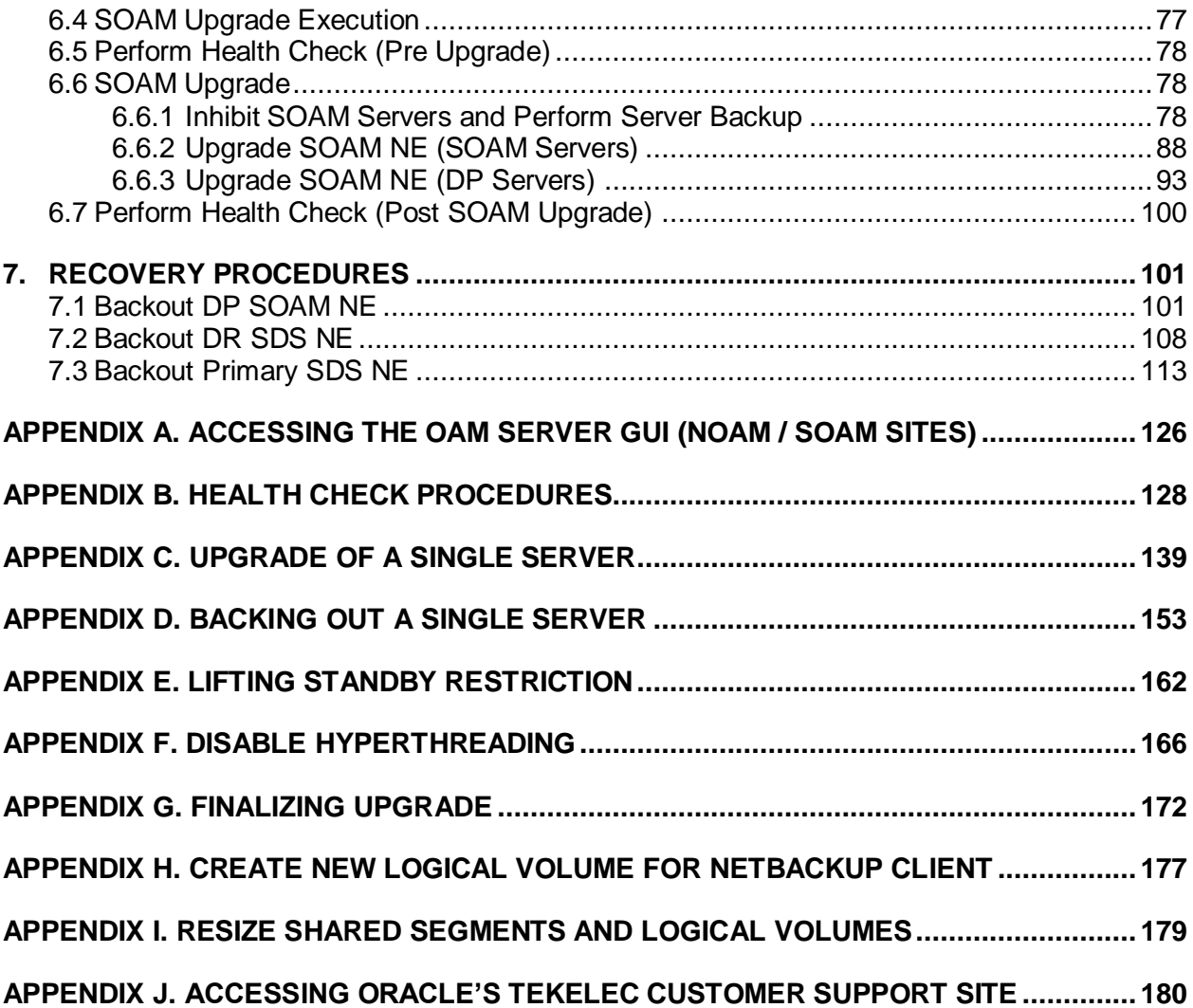

# **List of Figures**

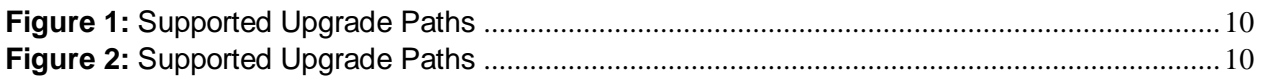

# **List of Tables**

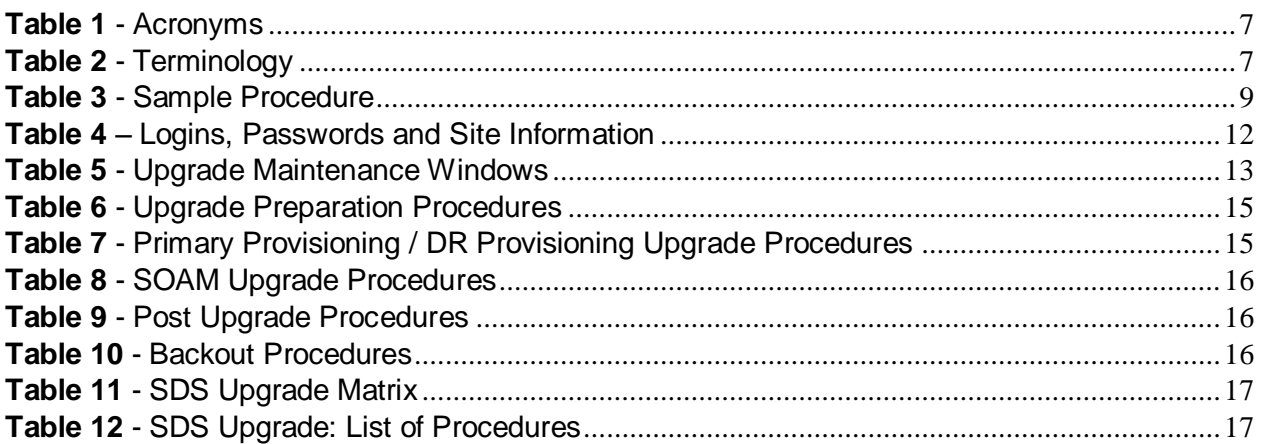

# **List of Procedures**

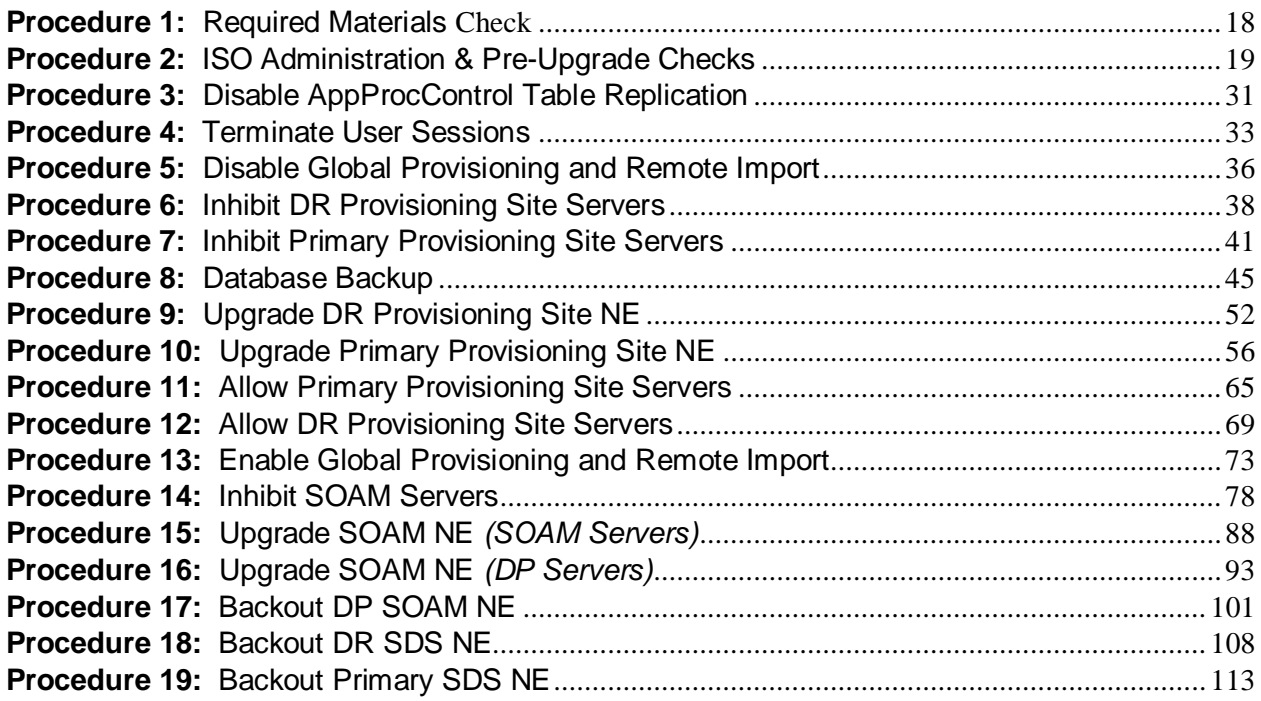

# <span id="page-5-0"></span>**1. INTRODUCTION**

#### <span id="page-5-1"></span>**1.1 Purpose and Scope**

This document describes methods utilized and procedures executed to perform an application's software upgrade on in-service SDS servers and SDS DP blades in an SDS network. Supported paths are major upgrades from SDS 4.0 to SDS 5.0 and minor upgrades from SDS Software Release 4.0.0-40.x to a later 4.0.y-40.z release. The audience for this document includes Tekelec customers as well as the SDS group: Global Software Delivery. This document provides step-by-step instructions to execute any Release 4.0.x software upgrade.

The SDS software includes all Tekelec Platform Distribution (TPD) software. Any TPD upgrade necessary is included automatically as part of the SDS software upgrade. The execution of this procedure assumes that the SDS software load (ISO file, CD-ROM or other form of media) has already been delivered to the customer's premises. This includes delivery of the software load to the local workstation being used to perform this upgrade. *The distribution of the SDS software load is outside the scope of this procedure.*

### <span id="page-5-2"></span>**1.2 References**

- <span id="page-5-4"></span>[1] SDS SW Installation and Configuration Guide, UG006385, Tekelec
- [2] Database Management: Backup and System Restoration, UG005196, Tekelec, Current revision.
- [3] SDS 4.0 Disaster Recovery Guide, UG006387, Tekelec, Current revision
- <span id="page-5-5"></span>[4] *HP Solutions Firmware Upgrade Pack Release Notes*, 795-000-2xx*,* v2.1.5 (or latest 2.1 version)
- <span id="page-5-6"></span>[5] *Platform 6.x Configuration Procedure Reference*, 909-2209-001, v. A or greater, 2012
- <span id="page-5-7"></span>[6] *TPD 6.X PXE Installation Procedure,* 909-2244-001, Tekelec, Current revision*.*

#### <span id="page-5-3"></span>**1.3 Acronyms**

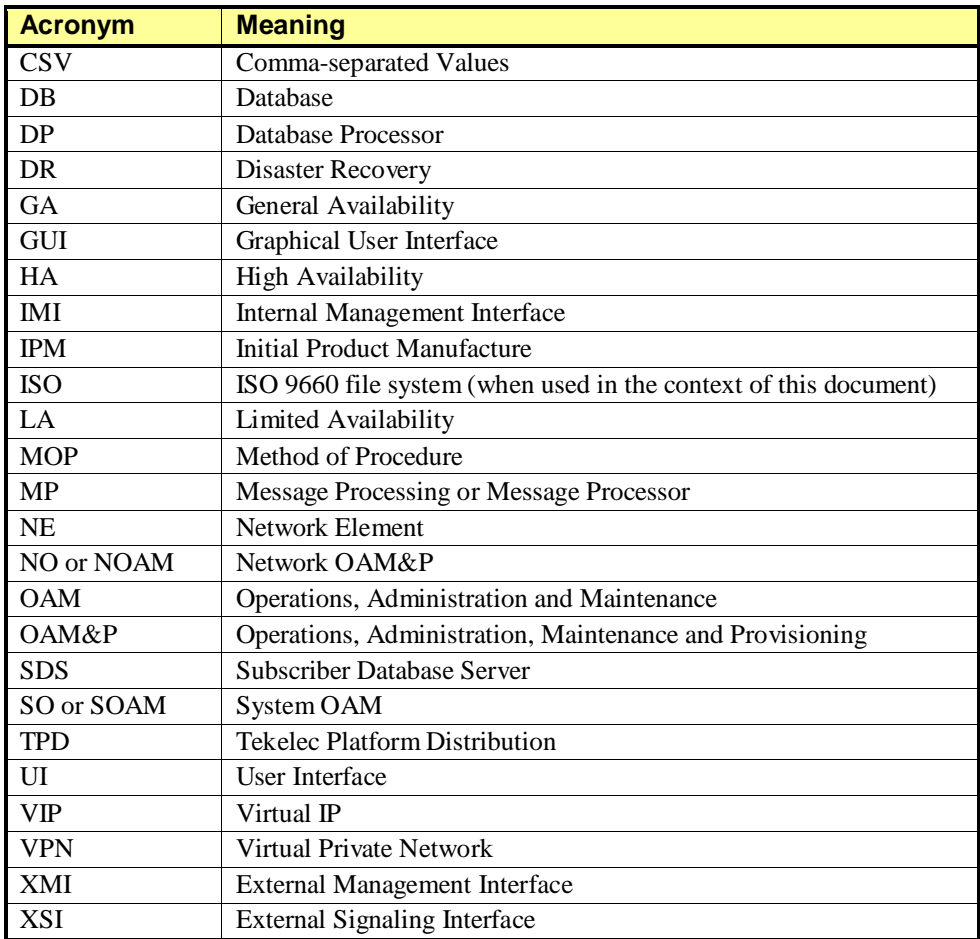

# <span id="page-6-0"></span>**1.4 Terminology**

This section describes terminology as it is used within this document.

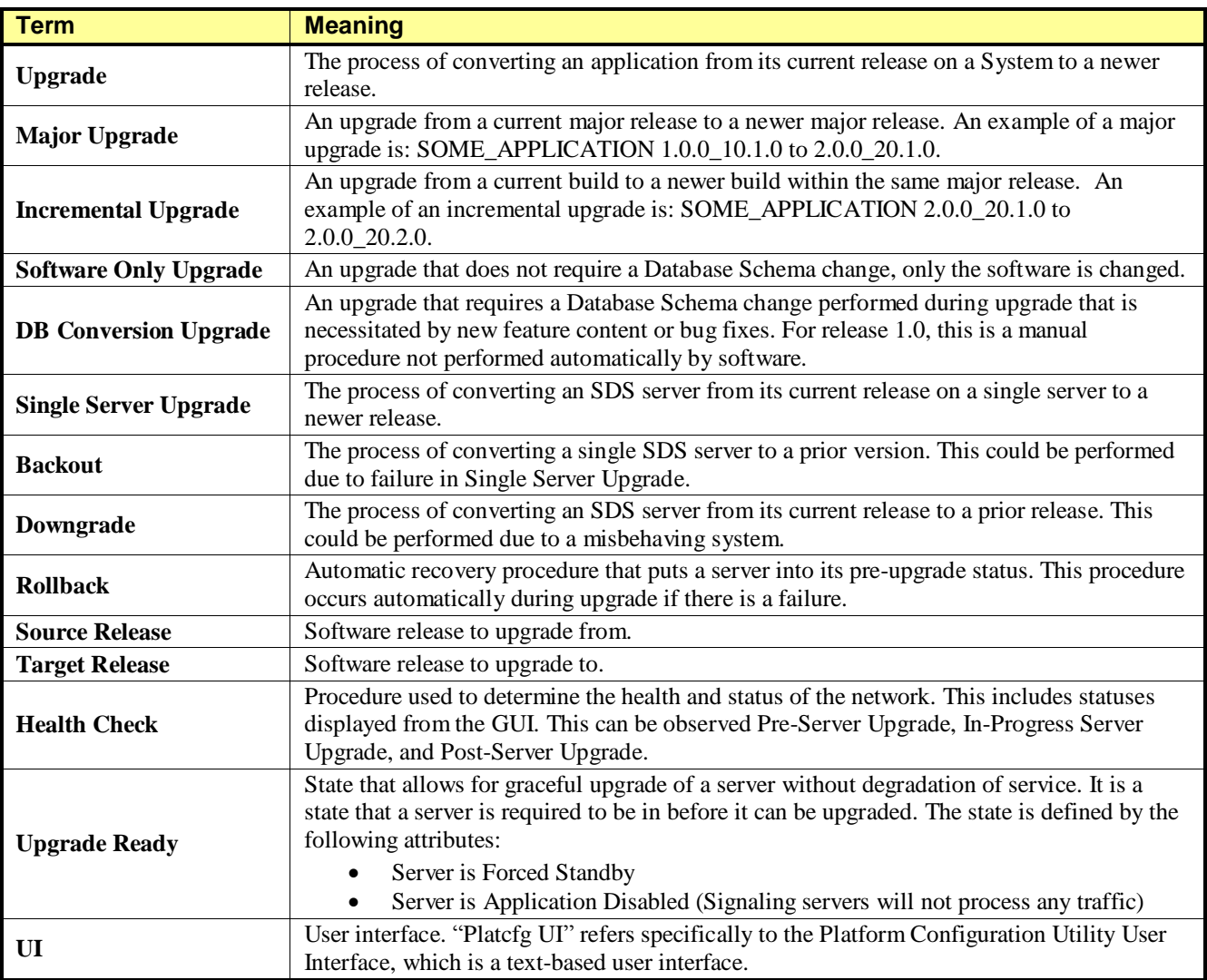

**Table 2** - Terminology

# <span id="page-6-1"></span>**1.5 How to use this Document**

When executing this document, there are a few key points which help to ensure that the user understands the author's intent. These points are as follows;

- 1) Before beginning a procedure, completely read the instructional text (it will appear immediately after the Section heading for each procedure) and all associated procedural WARNINGS or NOTES.
- 2) Before execution of a STEP within a procedure, completely read the left and right columns including any STEP specific WARNINGS or NOTES.
- 3) If a procedural STEP fails to execute successfully or fails to receive the desired output, STOP and contact Oracle's Tekelec Customer Care Center (*US: 1-888-367-8552, Intl: +1-919-460-2150)* for assistance before attempting to continue.

# <span id="page-7-0"></span>**1.5.1 Executing Procedures**

The user should be familiar with the structure and conventions used within these procedures before attempting execution. **[Table](#page-7-1) 3** and the details below provide an example of how procedural steps might be displayed within this document.

#### Column 1: **Ste[p](#page-7-1)**

- **[Table 3](#page-7-1)**, Column 1, contains the Step number and also a checkbox if the step requires action by the user.
- Sub-steps within a given Step X are referred to as Step X.Y. *(See example: Step 1 has sub-steps Steps 1.1 to 1.2).*
- Each checkbox should be checked-off in order to keep track of the progress during execution of the procedure.

#### Column 2: **Procedur[e](#page-7-1)**

 **[Table 3](#page-7-1)**, column 2, contains a heading which indicates the server/IP being accessed as well as text instructions and/or notes to the user. This column may also describe the operations to be performed or observed during the step.

#### Column 3: **Resul[t](#page-7-1)**

- **[Table 3](#page-7-1)**, column 3, generally displays the results of executing the instructions (shown in column 2) to the user.
	- The Result column may also display any of the following:
		- o Inputs (commands or responses) required by the user.
			- o Outputs which should be displayed on the terminal.
			- o Illustrations or graphic figures related to the step instruction.
			- o Screen captures from the product GUI related to the step instruction.

**Procedure x:** Verifying the Time in GMT

<span id="page-7-1"></span>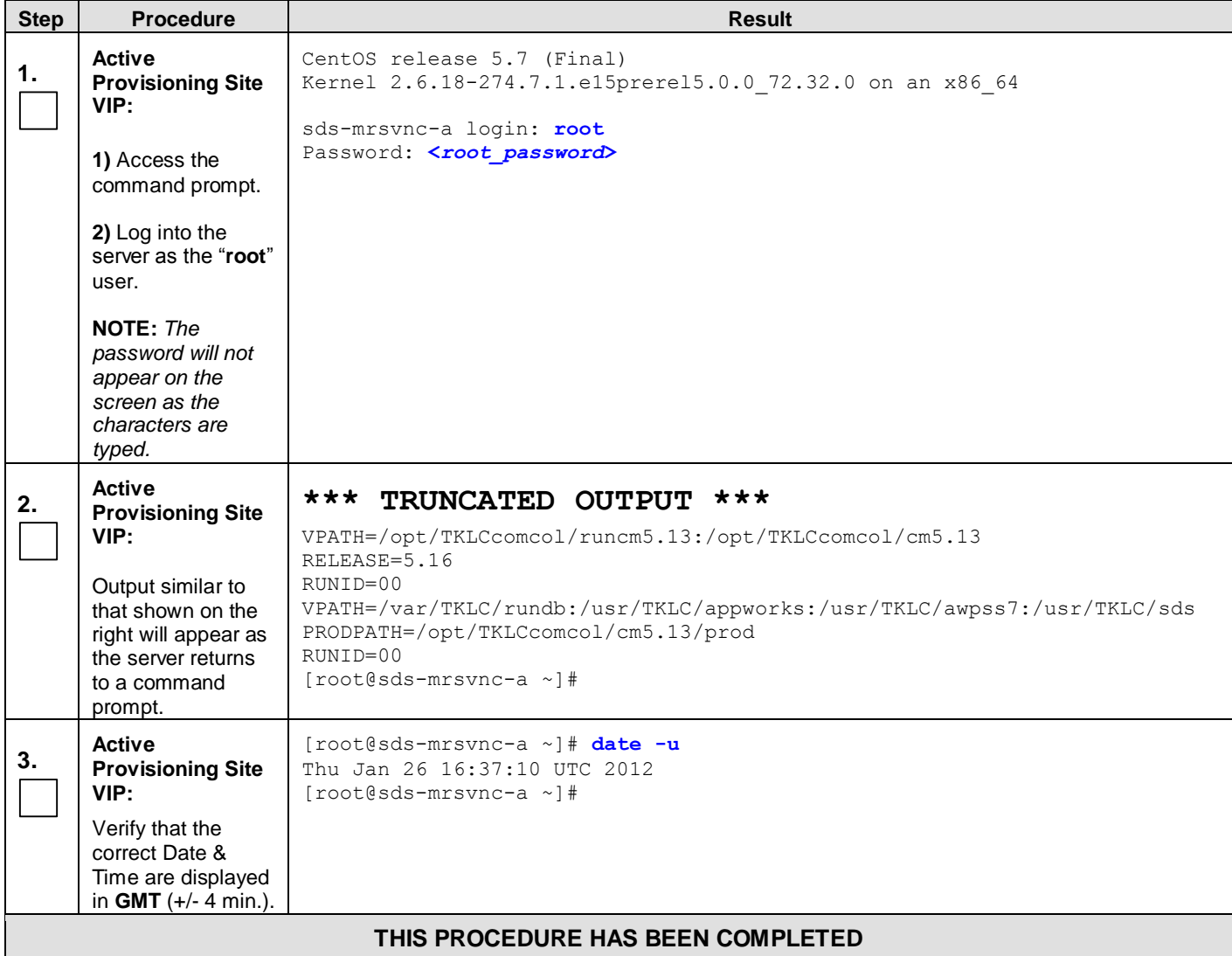

# <span id="page-8-0"></span>**1.6 Activity Logging**

All activity while connected to the system should be logged using a convention which notates the **Customer Name**, **Site/Node** location, **Server hostname** and the **Date**. All logs should be provided to Oracle's Tekelec Customer Care Center for archiving post upgrade.

## <span id="page-8-1"></span>**1.7 Recommendations**

<span id="page-8-2"></span>No specific recommendations have been identified for the current version of this procedure.

### **1.7.1 Use of Health Checks**

The user may execute the **Perform Health Check** or **View Logs** steps freely or repeat as many times as desired in between procedures during the upgrade process. It is not recommended to do this in between steps within a procedure, unless there is a failure to troubleshoot.

#### <span id="page-8-3"></span>**1.7.2 Large Installation Support**

For large systems containing multiple Signaling Network Elements, it may not be feasible to apply the software upgrade to every Network Element within a single maintenance window. However, whenever possible, Primary and DR Provisioning Site Network Elements should be upgraded within the same maintenance window. When multiple maintenance windows are required, replication may be allowed and provisioning re-enabled between scheduled maintenance windows.

# <span id="page-9-0"></span>**2. GENERAL DESCRIPTION**

This document defines the step-by-step actions performed to execute a software upgrade of an in-service SDS from the source release to the target release.

# <span id="page-9-1"></span>**2.1 Supported Upgrade Paths**

The supported SDS upgrade path is shown in **[Figure 1](#page-9-2)** and **[Figure 2](#page-9-3)**.

<span id="page-9-2"></span>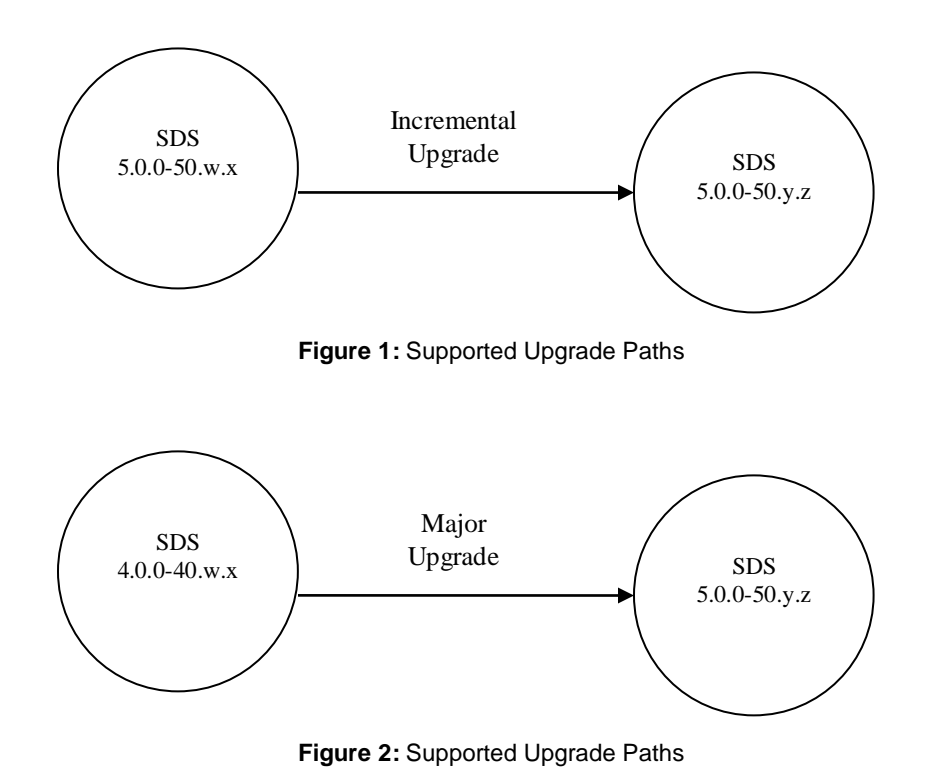

<span id="page-9-3"></span>**NOTE:** *Initial installation is not within the scope of this upgrade document. See [\[1\]](#page-5-4) for initial installation requirements.*

## <span id="page-10-0"></span>**3. UPGRADE OVERVIEW**

This section lists the required materials and information needed to execute an upgrade. It also provides a brief timing overview of the activities needed to upgrade the source release software that is installed and running on an SDS server to the Target Release software. The approximate time required is outlined in **Sections [3.3-](#page-14-2) [3.7](#page-15-3)**. These tables are used to plan and estimate the time necessary to complete your upgrade.

Timing values are estimates only. They estimate the completion time of a step or group of steps for an experienced user. These tables are not to be used to execute procedures. Detailed steps for each procedure begin with **Procedure** [1](#page-17-4) in **Section** [5.](#page-17-0)

#### <span id="page-10-3"></span><span id="page-10-1"></span>**3.1 Upgrade Requirements**

The following levels of access, materials and information are needed to execute an upgrade:

- Target-release ISO image file (*Example:* **872-2079-02-5.0.0-50.x.y-x86\_64.iso)**
- VPN access to the customer's network.
- GUI access to the SDS Network OAM&P VIP with Administrator privileges.
- SSH/SFTP access to the SDS Network OAM&P XMI VIP as the "root" user.

**NOTE:** *All logins into the SDS Active and DR site servers are made via the External Management (XMI) VIP unless otherwise stated.*

- User logins, passwords, IP addresses and other administration information. See Sectio[n 3.1.2.](#page-11-0)
- Direct access to server IMI IP addresses from the user's local workstation is preferable in the case of a Backout.

**NOTE:** *If direct access to the IMI IP addresses cannot be made available, then target server access can be made via a tandem connection through the Active Primary SDS (i.e. An SSH connection is made to the Active Primary SDS XMI first, then from the Active Primary SDS, an 2<sup>nd</sup> SSH connection can be made to the target server's IMI IP address).* 

### <span id="page-10-2"></span>**3.1.1 ISO Image File**

You must obtain a copy of the target release ISO image file. This file is necessary to perform the upgrade. The SDS ISO image file will be in the following format:

#### *Example:* **872-2079-05-5.0.0-50.8.0-x86\_64.iso**

**NOTE:** *Actual number values may vary between releases.*

Prior to the execution of this upgrade procedure it is assumed that the SDS ISO image file has already been delivered to the customer's system. The delivery of the ISO image requires that the file be placed on the disk of a PC workstation with GUI access to the Active Primary SDS XMI VIP. If the user performing the upgrade is at a remote location, it is assumed the ISO file is has already been transferred to the Active Primary SDS server prior to starting the upgrade procedure.

#### <span id="page-11-0"></span>**3.1.2 Logins, Passwords and Site Information**

Obtain all the information requested in the following table. This ensures that the necessary administration information is available prior to an upgrade. Consider the confidential nature of the information recorded in this table. While all of the information in the table is required to complete the upgrade, there may be security policies in place that require secure disposal once the upgrade has been completed.

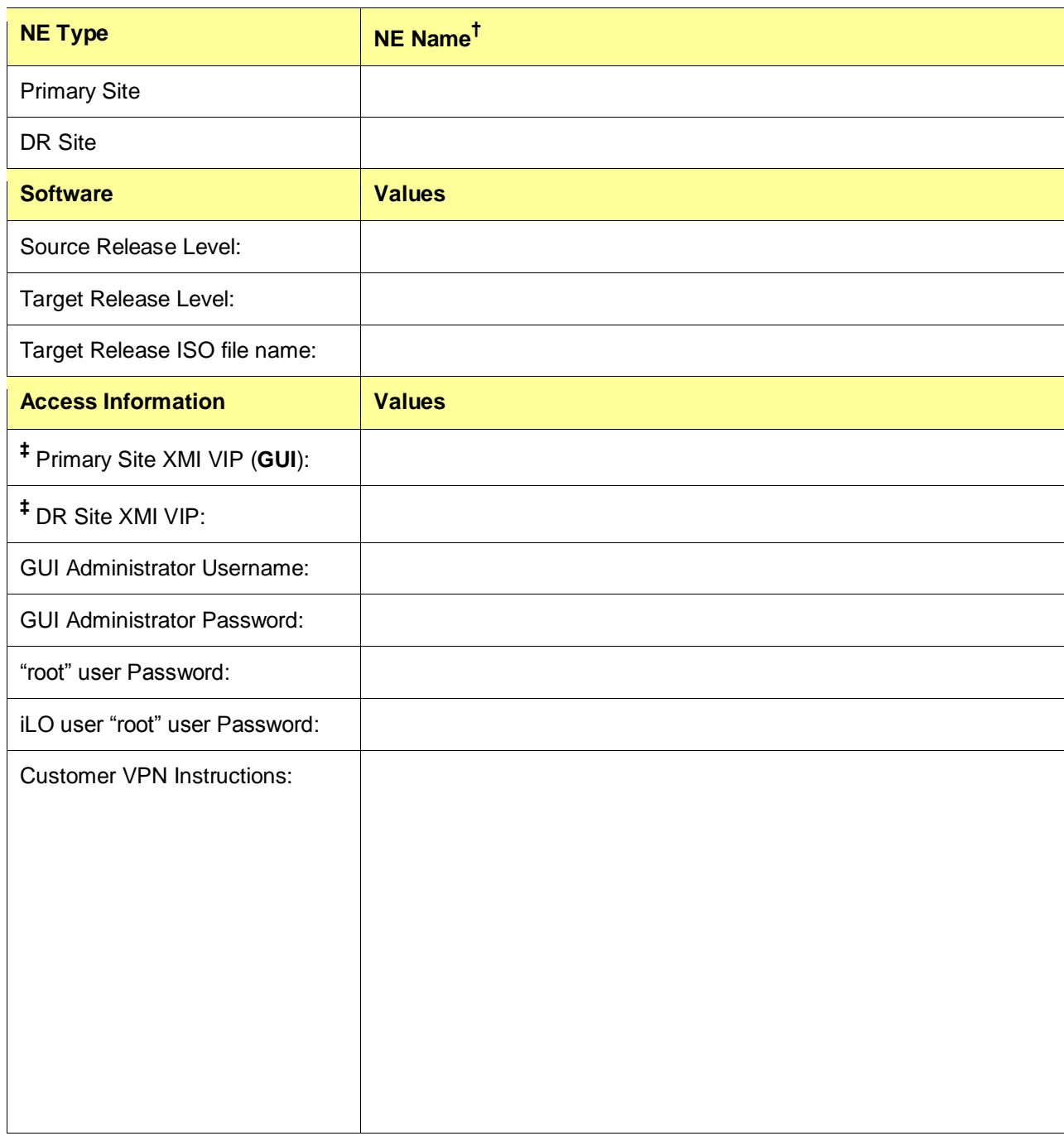

**Table 4** – Logins, Passwords and Site Information

**† NOTE:** *The NE Name may be viewed from the Primary Site GUI under* **[Main Menu Configuration Network Elements]***.*

**‡ NOTE:** *The XMI VIP may be viewed from the Primary Provisioning Site GUI under [Main Menu → Configuration → Server* **Groups]***.* 

# <span id="page-12-0"></span>**3.2 Upgrade Maintenance Windows**

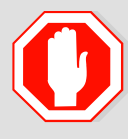

**!! WARNING !!** 

**IT IS RECOMENDED THAT SOAM SITES CONTAINING MATED MESSAGE PROCESSORS BE UPGRADED IN SEPARATE MAINTENANCE WINDOWS IF AT ALL POSSIBLE.**

#### **Table 5** - Upgrade Maintenance Windows

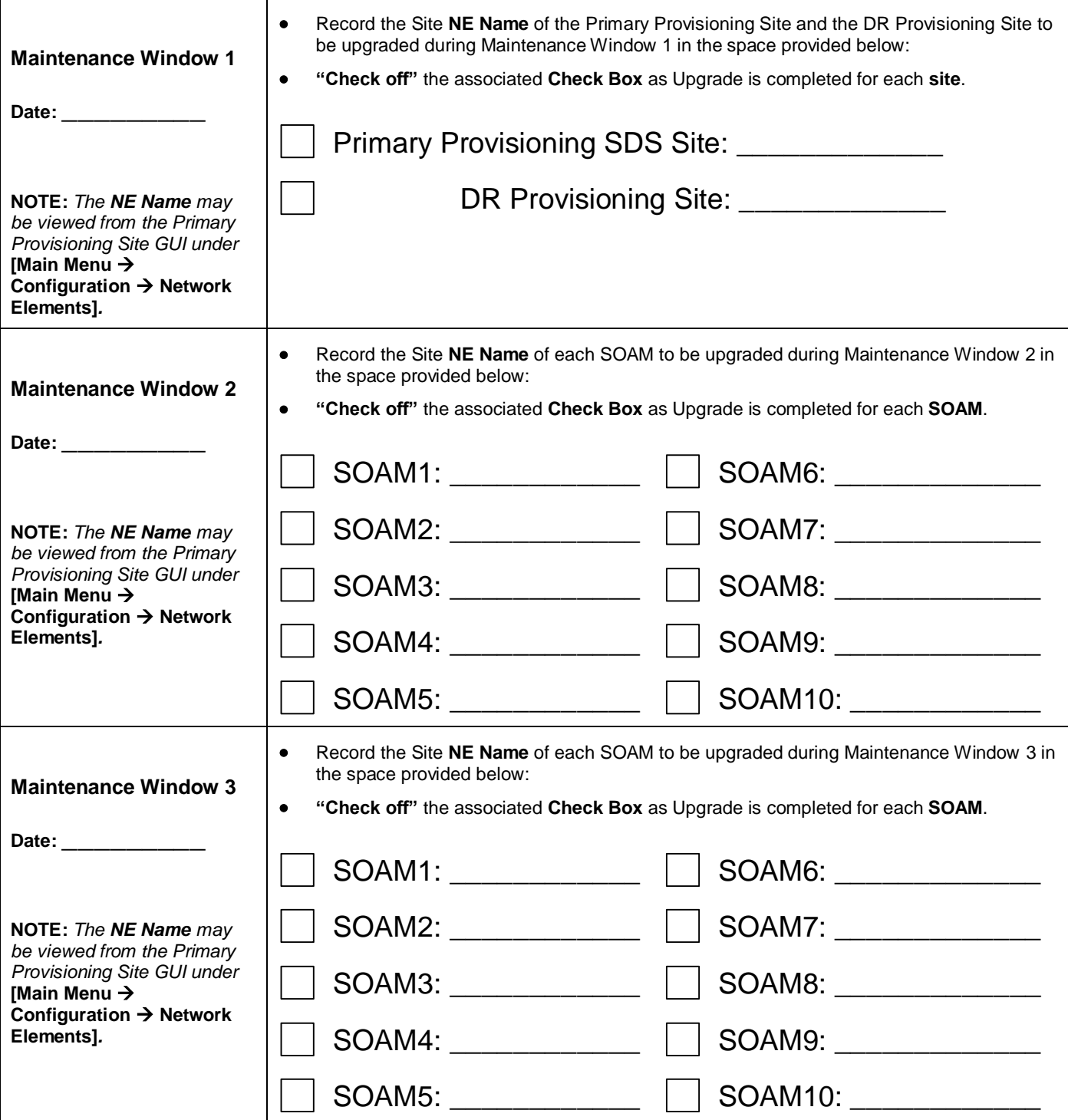

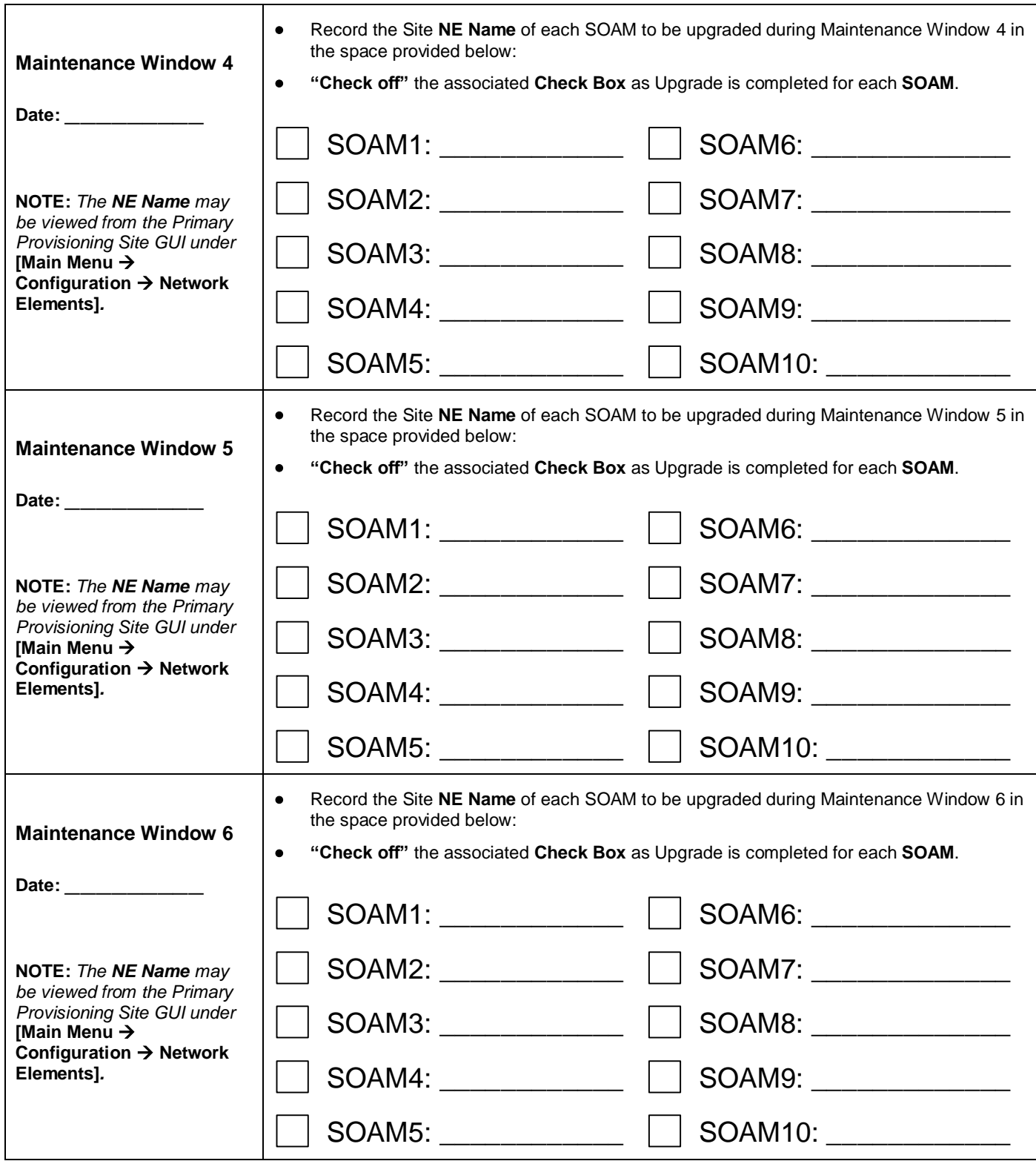

# <span id="page-14-2"></span><span id="page-14-0"></span>**3.3 Upgrade Preparation Overview**

The pre-upgrade procedures shown in the following table should be executed prior to the upgrade maintenance window and may be executed outside a maintenance window if desired.

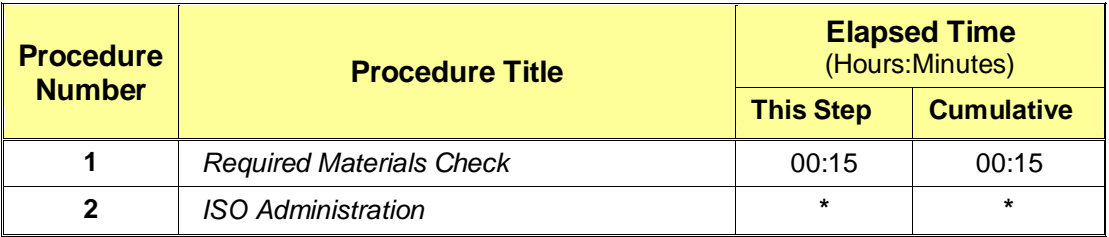

**Table 6** - Upgrade Preparation Procedures

**\*NOTE:** *ISO transfers to the target systems cannot be estimated since times will vary significantly depending on the number of systems and the speed of the network.* 

*These factors significantly affect the total time needed to complete upgrade and therefore require the scheduling of multiple maintenance windows to complete all activities.* 

*The ISO transfers to the target systems should be performed prior to, outside of, the scheduled maintenance window. The user should schedule the required maintenance windows accordingly.*

### <span id="page-14-1"></span>**3.4 Primary Provisioning / DR Provisioning Execution Overview**

The procedures shown in the following table are executed inside a maintenance window.

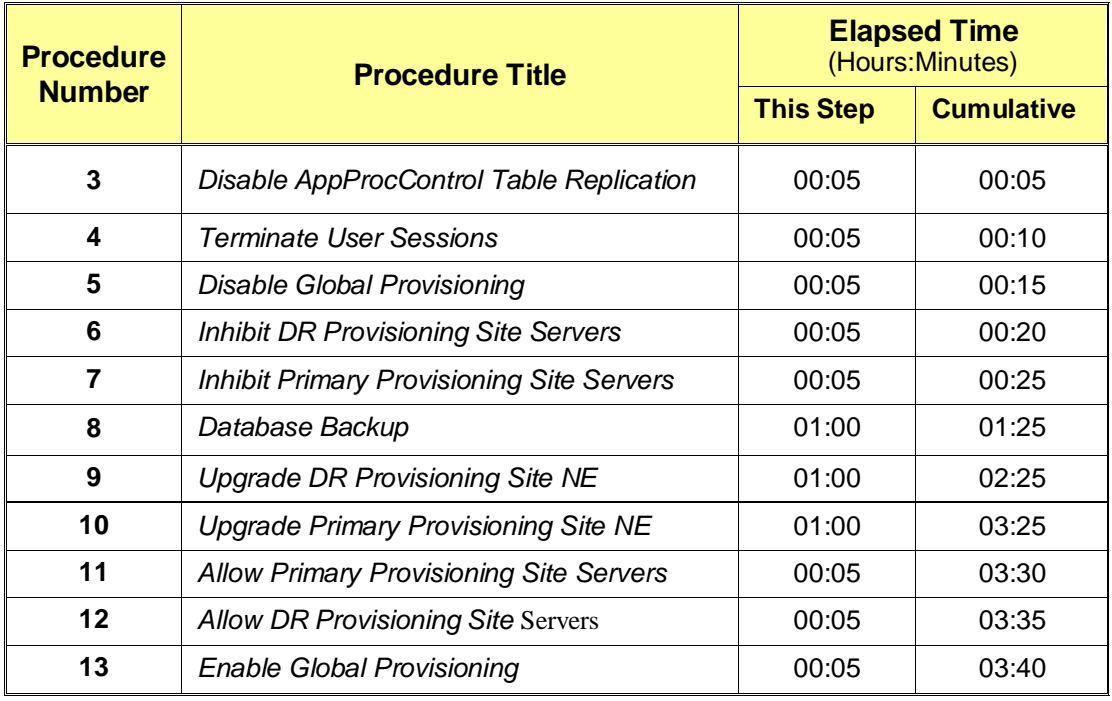

**Table 7** - Primary Provisioning / DR Provisioning Upgrade Procedures

# <span id="page-15-0"></span>**3.5 SOAM Upgrade Execution Overview**

The procedures shown in the following table should be executed inside a maintenance window.

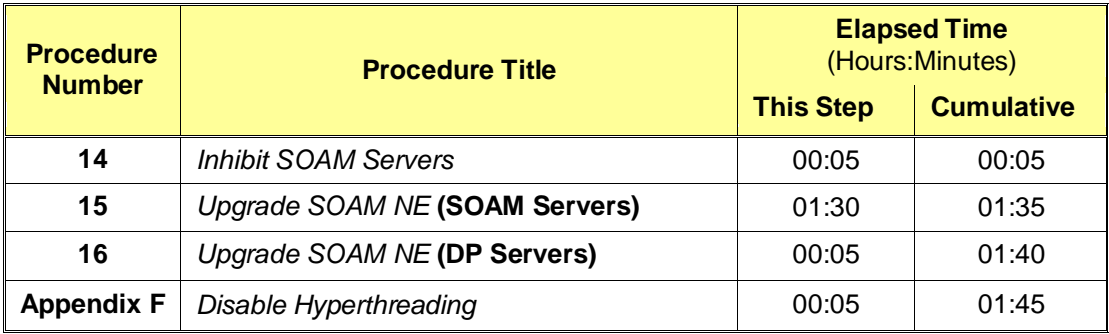

**Table 8** - SOAM Upgrade Procedures

# <span id="page-15-1"></span>**3.6 Post Upgrade Execution Overview**

These procedures are performed only after all sites on network have been upgraded.

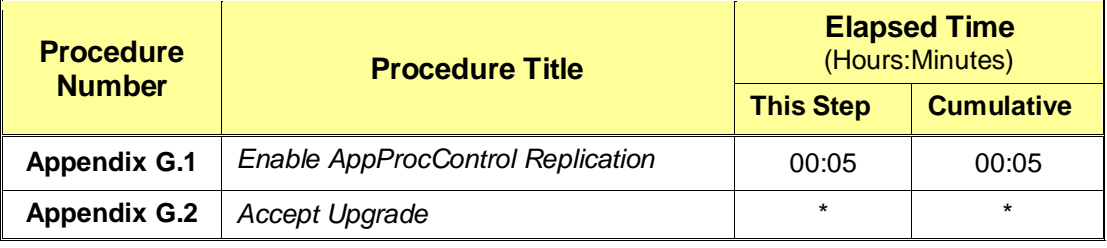

**Table 9** - Post Upgrade Procedures

## <span id="page-15-3"></span><span id="page-15-2"></span>**3.7 Recovery Procedures Overview**

These procedures are customized to the specific situation encountered and therefore do not have well established timeframes.

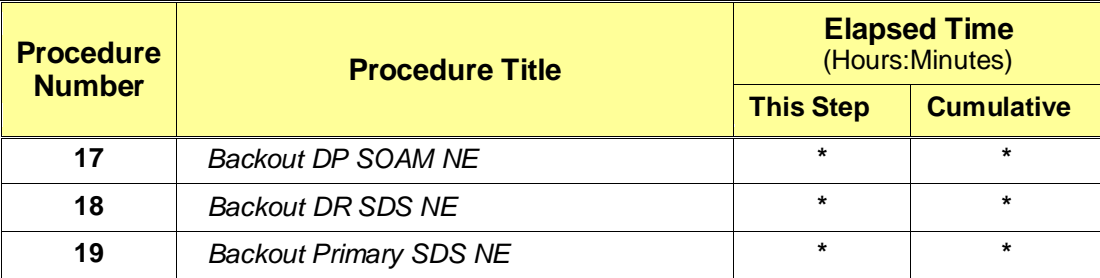

**Table 10** - Backout Procedures

## <span id="page-16-0"></span>**4. SDS UPGRADE MATRIX**

Upgrading the SDS product in the customer network is a task which requires multiple procedures of varying types. The matrix shown below provides a guide to the user as to which procedures are to be performed on which site types. As always, the user should contact Oracle's Tekelec Customer Care Center for assistance if experiencing difficulties with the interpretation or execution of any of the procedures listed.

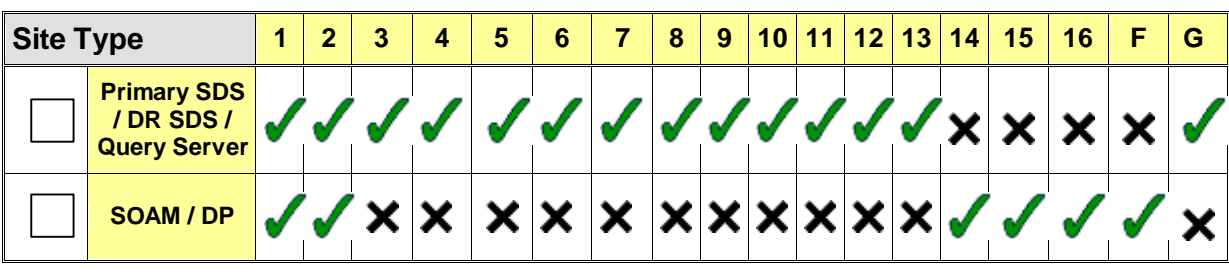

**NOTE:** *Primary Provisioning and DR Provisioning sites must be upgraded in the same maintenance window.*

**Table 11** - SDS Upgrade Matrix

#### **SDS Upgrade: List of Procedures**

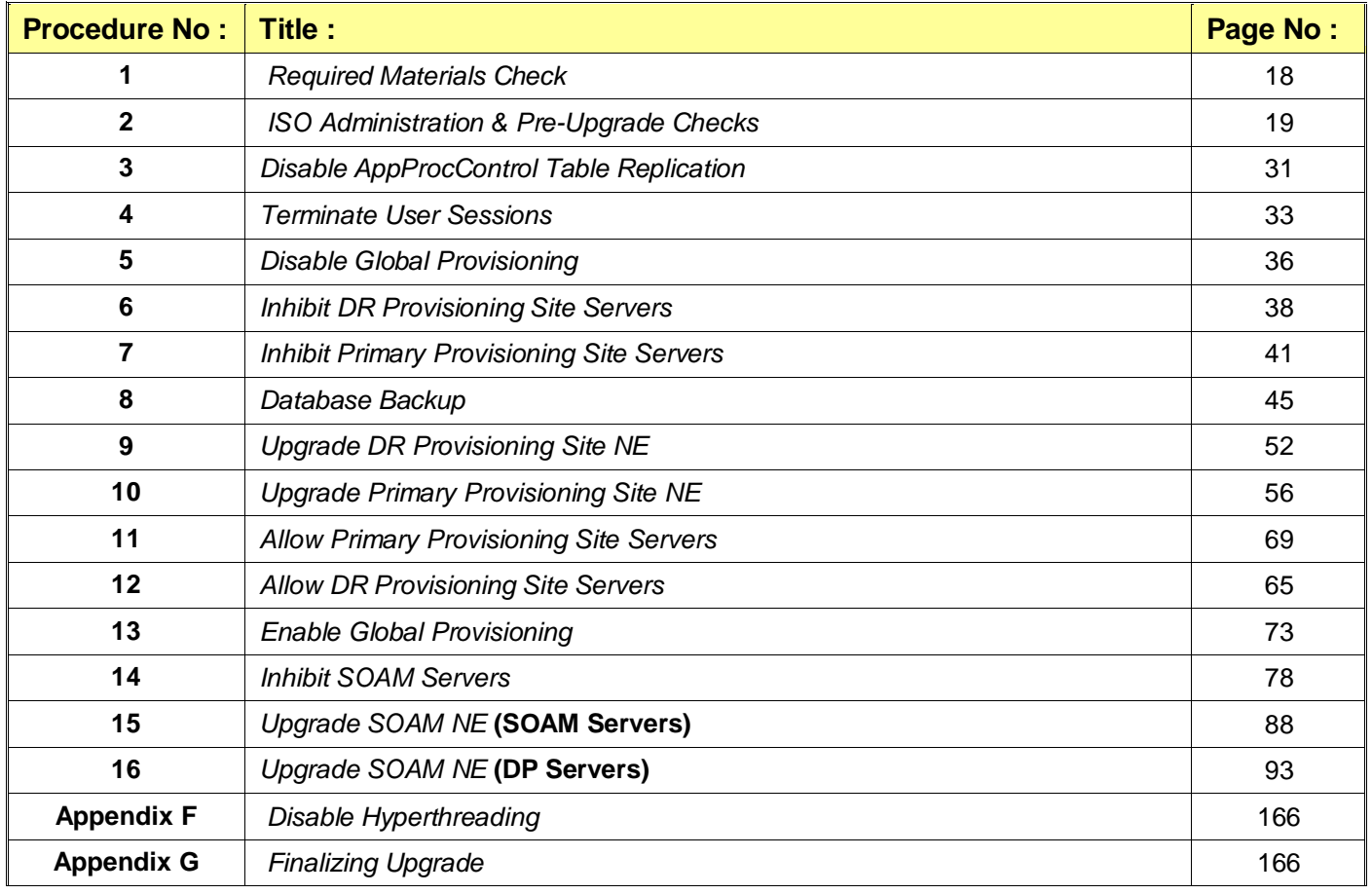

**Table 12** - SDS Upgrade: List of Procedures

# <span id="page-17-0"></span>**5. UPGRADE PREPARATION**

This section provides detailed procedures to prepare a system for upgrade execution. These procedures may be executed outside of a maintenance window.

## <span id="page-17-5"></span><span id="page-17-1"></span>**5.1 Required Materials Check**

This procedure verifies that all required materials needed to perform an upgrade have been collected and recorded.

#### <span id="page-17-4"></span>**Procedure 1:** [Required Materials](#page-17-5) Check

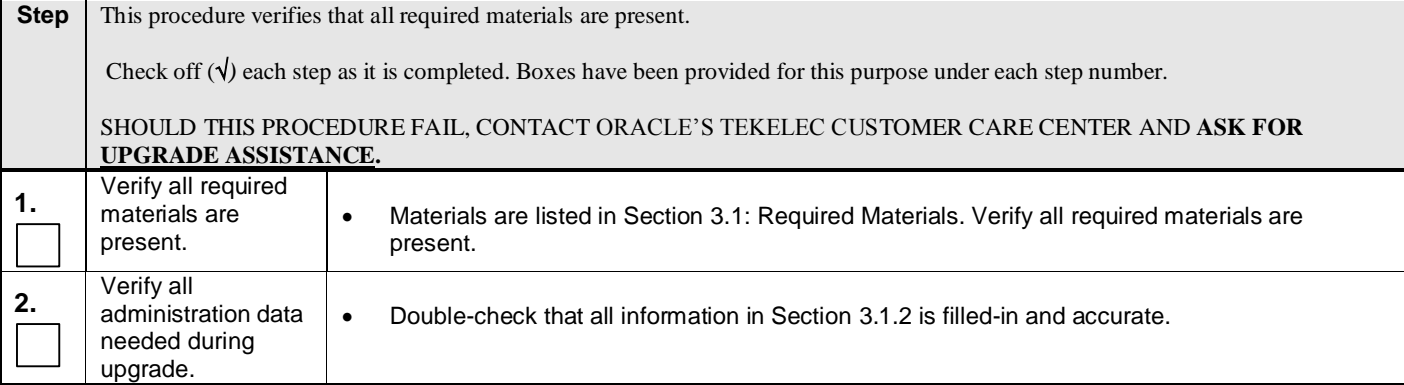

### <span id="page-17-2"></span>**5.2 Release Notes**

This section contains any release-specific information that might be helpful to complete the software upgrade procedure.

#### <span id="page-17-3"></span>**5.2.1 Discrepancies in Primary / DR Provisioning Sites Release Levels**

When upgrading SDS to the target release, the following alarms *may be reported* on the GUI during the period of time period when the Primary Provisioning Site NE is at the new software level and the DR Provisioning Network Element is at the old software level:

- 31124: A DB replication audit command detected errors
- 31105: The DB merge process (inetmerge) is impaired by a s/w fault

These alarms, if present, will exist for the Active and Standby DR Provisioning Site servers. They should clear themselves automatically within 5 minutes, and will cease to be raised once the DR Provisioning Site NE is upgraded to the same software level as the Primary Provisioning Site. To avoid seeing these alarms altogether, the upgrade of the Primary Provisioning Site and DR Provisioning Site NEs should be performed within the same maintenance window.

### <span id="page-18-0"></span>**5.3 Perform Health Check (Upgrade Preparation)**

This procedure is part of Software Upgrade Preparation and is used to determine the health and status of the SDS network and servers. This may be executed multiple times but must also be executed at least once within the time frame of 24-36 hours prior to the start of a maintenance window.

Execute SDS Health Check procedures as specified in **[Appendix B.](#page-127-1)**

## <span id="page-18-1"></span>**5.4 Perform Firmware Verification (Upgrade Preparation)**

This procedure is part of Software Upgrade Preparation and is used to determine the whether a firmware update is required. If [\[4\]](#page-5-5) has been provided with the upgrade kit, follow its instructions to verify the firmware on SDS rack mount servers and SOAM/DP blades. Execute firmware upgrade procedures if required by [\[4\]:](#page-5-5)

- Execute Section entitled *"Upgrade DL360 or DL380 Server Firmware"* of [\[5\]](#page-5-6) for SDS rack mount servers.
- Execute Section entitled *"Upgrade Blade Server Firmware"* of [\[5\]](#page-5-6) for SDS blades.

## <span id="page-18-4"></span><span id="page-18-2"></span>**5.5 ISO Administration & Pre-Upgrade Checks**

ISO transfers to the target servers may require a significant amount of time depending on the number of systems and the speed of the network. These factors may significantly affect total time needed and require the scheduling of multiple maintenance windows to complete the entire upgrade procedure. The ISO transfers to the target servers should be performed prior to the first scheduled maintenance window. Schedule the required maintenance windows accordingly before proceeding.

Check off  $(\sqrt{\ })$  each step as it is completed. Boxes have been provided for this purpose under each step number.

SHOULD ANY STEP IN THIS PROCEDURE FAIL, STOP AND CONTACT ORACLE'S TEKELEC CUSTOMER CARE CENTER FOR ASSISTANCE BEFORE CONTINUING!

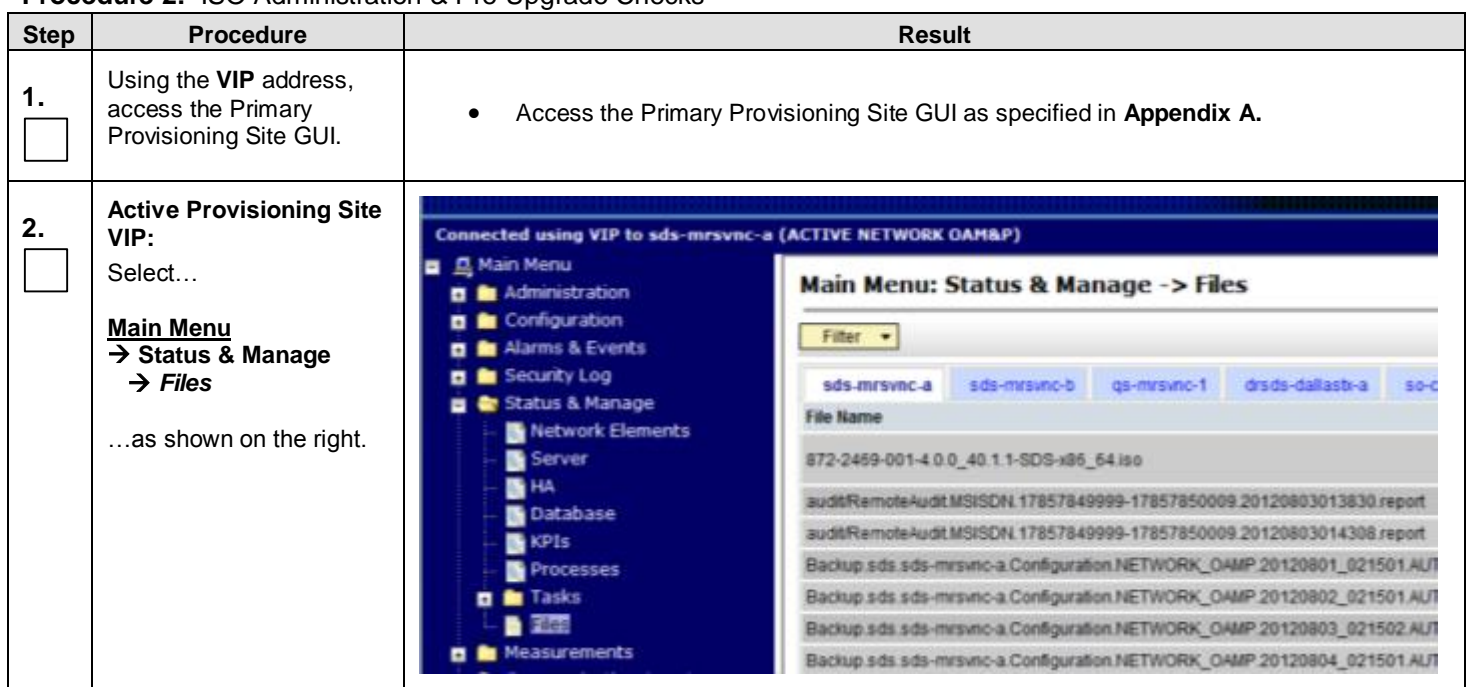

#### <span id="page-18-3"></span>**Procedure 2: [ISO Administration](#page-18-4) & Pre-Upgrade Checks**

**Procedure 2:** [ISO Administration](#page-18-4) & Pre-Upgrade Checks

| <b>Step</b> | <b>Procedure</b>                                                                                                    | <b>Result</b>                                                                                                    |                  |      |                                      |
|-------------|----------------------------------------------------------------------------------------------------|----------------------------------------------------------------------------------------------------|------------------|------|--------------------------------------|
| 3.          | <b>Active Provisioning Site</b><br>VIP:                                                                                                    | Main Menu: Status & Manage -> Files<br>Filter <b>v</b>                                                                                                    | Tue Aug 07 20:4  |      |                                      |
|             | 1) Verify the <b>hostname</b> of<br>drsds-dallastx-a<br>sds-mrsvnc-a<br>sds-mrsvnc-b<br>gs-mrsvnc-1<br>so-carync-a<br>the server currently using |                                                                                                    |                  |      | do-carync-1                          |
|             | the Active Provisioning                                                                                                    | <b>File Name</b>                                                                                                    | Size             | Type | Timestamp                            |
|             | Site VIP.                                                                                                    | 872-2469-001-4.0.0_40.1.1-SDS-x86_64.iso                                                                                                    | 810.5            | iso  | 2012-08-06 20:33:28 UTC              |
|             | 2) Using the cursor, select                                                                                                    | audit/RemoteAudit.MSISDN.17857849999-17857850009.20120803013830.report                                                                                                    |                  |      | report 2012-08-03 01:38:37 UTC       |
|             | the <b>hostname</b> of the<br>server from the list tabs.                                                                                         | audit/RemoteAudit.MSISDN.17857849999-17857850009.20120803014308.report                                                                                                    |                  |      | 670 B report 2012-08-03 01:43:15 UTC |
|             |                                                                                                    | Backup.sds.sds-mrsvnc-a Configuration.NETWORK_OAMP.20120801_021501.AUTO.tar                                                                                               | 6.6<br>MB        | tar  | 2012-08-01 02:15:03 UTC              |
|             | 3) Click on the "Upload"<br>button.                                                                                                    | Backup.sds.sds-mrsvnc-a.Configuration.NETWORK_OAMP.20120802_021501.AUTO.tar                                                                                               | $\frac{6.6}{MB}$ | tar  | 2012-08-02 02:15:03 UTC              |
|             |                                                                                                    | provexport/export_RongImsiOnly.imsi.201109221600.csv<br><b>View</b><br>Download<br><b>Delete</b><br>Upload<br>58.3 GB used (25.10%) of 232.3 GB available   System utiliz |                  |      |                                      |

**Procedure 2:** [ISO Administration](#page-18-4) & Pre-Upgrade Checks

<span id="page-20-0"></span>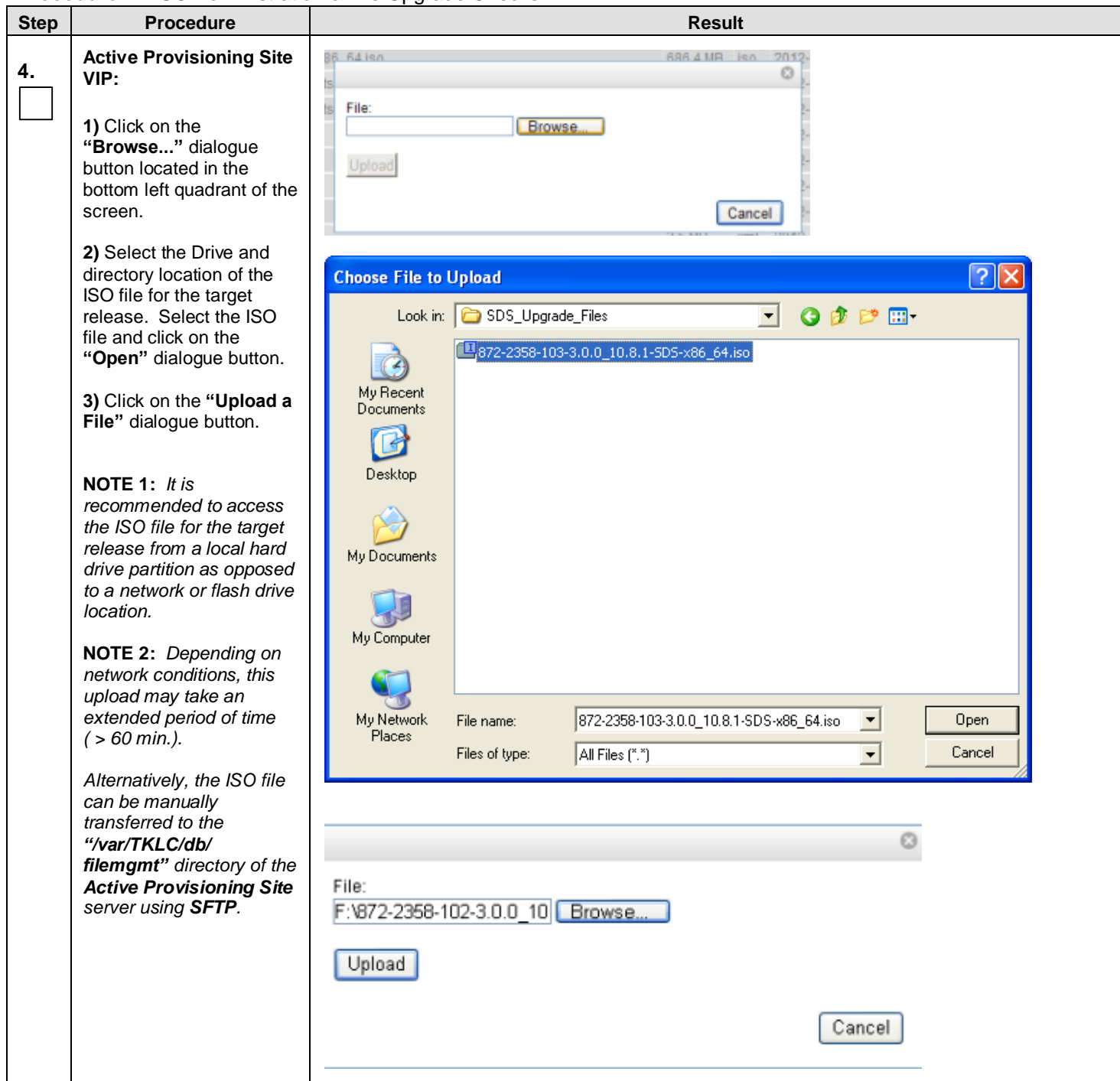

**Procedure 2:** [ISO Administration](#page-18-4) & Pre-Upgrade Checks

| <b>Step</b> | <b>Procedure</b>                                                                                                    | and an idd , tammionation and opgraad ontoone<br><b>Result</b>                                                                                                    |                          |             |                |                                      |                       |
|-------------|----------------------------------------------------------------------------------------------------|----------------------------------------------------------------------------------------------------|--------------------------|-------------|----------------|--------------------------------------|-----------------------|
| 5.          | <b>Active Provisioning Site</b><br>VIP:                                                                                                    |                                                                                                    |                          |             |                |                                      |                       |
|             |                                                                                                    | drsds-dallastx-a<br>qs-mrsvnc-1                                                                                                    | so-carync-a              | so-carync-b |                | dp-carync-1                          | dp-carync-2           |
|             | Click the <b>TimeStamp</b> link                                                                                                    |                                                                                                    |                          | Size        |                | Type Timestamp                       |                       |
|             | located on the top right of<br>the right panel.                                                                                                    | <b>iso</b>                                                                                                    |                          | 686.4 MB    | iso            | 2012-01-26 16:07:03 UTC              |                       |
|             |                                                                                                    |                                                                                                    |                          | 155 B       | log            | 2012-01-24 22:45:34 UTC              |                       |
|             |                                                                                                    |                                                                                                    |                          | 155 B       | log            | 2012-01-24 22:45:27 UTC              |                       |
|             |                                                                                                    |                                                                                                    |                          | 155 B       | log            | 2012-01-24 22:45:17 UTC              |                       |
|             |                                                                                                    |                                                                                                    |                          | 3.5 MB      | Imx            | 2012-01-24 22:45:09 UTC              |                       |
|             |                                                                                                    |                                                                                                    |                          | 3.1 MB      | xml            | 2012-01-24 22:45:09 UTC              |                       |
|             |                                                                                                    |                                                                                                    |                          | 3.6 MB      | xml            | 2012-01-24 22:45:09 UTC              |                       |
|             |                                                                                                    |                                                                                                    |                          | 155 B       | log            | 2012-01-24 22:40:31 UTC              |                       |
|             | The user should be<br>presented with a reverse-<br>sorted list of files showing<br>the newest files at the top.<br>The ISO file uploaded in<br>Step 4 of this procedure<br>should now appear at the<br>top most position in the<br>"Filename" column. | Filter<br>sds-mrsvnc-a<br><b>File Name</b><br>872-2469-001-4.0.0_40.1.1-SDS-x86_64.is<br>audit/RemoteAudit.MSISDN.17857849999-17857850009.20120803013830.r<br>audit/RemoteAudit.MSISDN.17857849999-17857850009.20120803014308.r<br>Backup.sds.sds-mrsvnc-a.Configuration.NETWORK_OAMP.20120801_0215 | sds-mrsvnc-b             | qs-mrsvnc-1 |                | drsds-dallastx-a                     |                       |
| 7.          | <b>Active Provisioning Site</b><br>VIP:                                                                                                    | Connected using VIP to sds-mrsvnc-a (ACTIVE NETWORK OAM&P)                                                                                                    |                          |             |                |                                      |                       |
|             | Select                                                                                                    | Main Menu<br>Administration                                                                                                    |                          |             |                | Main Menu: Status & Manage -> HA     |                       |
|             | <b>Main Menu</b><br>$\rightarrow$ Status & Manage                                                                                                    | Configuration                                                                                                    | Filter -                 |             |                |                                      |                       |
|             | $\rightarrow$ HA                                                                                                    | <b>El</b> Alarms & Events<br><b>El in</b> Security Log                                                                                                    |                          |             | <b>HA Role</b> | <b>Max Allowed HA Role Mate Host</b> |                       |
|             | as shown on the right.                                                                                                    | Status & Manage                                                                                                    | Hostname<br>sds-mrsvnc-a |             | Active         | Active                               | sds-mrsvr             |
|             |                                                                                                    | Network Elements                                                                                                    | sds-mrsvnc-b             |             | Standby        | Standby                              | sds-mrsvt             |
|             |                                                                                                    | Server<br>医亚                                                                                                    | gs-mrsync-1              |             | Observer       | Observer                             | sds-mrsw<br>sds-mrsvi |
|             |                                                                                                    | Database                                                                                                    | drsds-dallastx-a         |             | Active         | Active                               |                       |
|             |                                                                                                    | NPIs<br><b>Processes</b>                                                                                                    | so-carync-a              |             | Standby        | Active                               | so-caryno             |
|             |                                                                                                    | <b>n</b> <i>i</i> n Tasks                                                                                                    | so-carync-b              |             | Active         | Active                               | so-caryno             |
|             |                                                                                                    | Files                                                                                                    | dp-caryno-1              |             | Active         | Active                               |                       |

**Procedure 2:** [ISO Administration](#page-18-4) & Pre-Upgrade Checks

<span id="page-22-1"></span><span id="page-22-0"></span>

| <b>Step</b> | <b>Procedure</b>                                                                                                    | <b>Result</b>                                                                                 |                                                                                                    |                                                                                                    |                                     |                        |                       |                              |
|-------------|----------------------------------------------------------------------------------------------------|-----------------------------------------------------------------------------------------------|----------------------------------------------------------------------------------------------------|----------------------------------------------------------------------------------------------------|-------------------------------------|------------------------|-----------------------|------------------------------|
| 8.          | <b>Active Provisioning Site</b><br>VIP (SSH):                                                                                                    | Main Menu: Status & Manage -> HA                                                              |                                                                                                    |                                                                                                    |                                     |                        |                       |                              |
|             |                                                                                                    | $F$ ilter $\rightarrow$                                                                       |                                                                                                    |                                                                                                    |                                     |                        |                       | Wed Aus                      |
|             | Find the Hostname of the<br>Standby server by<br>locating the server<br>currently using the Active<br><b>Provisioning Site VIP</b><br>and finding the server with<br>HA Role "Standby" in | Hostname                                                                                      | <b>HA Role</b>                                                                                                    | Max Allowed HA Role Mate Hostname List                                                                                                    |                                     | <b>Network Element</b> |                       | Server Role                  |
|             |                                                                                                    | sds-mrsvnc-a                                                                                  | Active                                                                                                    | Active                                                                                                    | sds-mrsvnc-b                        | sds_mrsvnc             |                       | Network OAM&P                |
|             |                                                                                                    | sds-mrsvnc-b                                                                                  | Standby                                                                                                    | <b>Standby</b>                                                                                                    | sds-mrsvnc-a                        | sds_mrsvnc             |                       | Network OAM&P                |
|             |                                                                                                    | gs-mrsvnc-1                                                                                   | Observer                                                                                                    | Observer                                                                                                    | sds-mrsvnc-b<br>sds-mrsvnc-a        | <b>SOS musvnc</b>      |                       | Query Server                 |
|             | the same Network                                                                                                    | drsds-dallasti-a                                                                              | Active                                                                                                    | Active                                                                                                    |                                     | dr_dallastx            |                       | Network OAM&P                |
|             | Element.                                                                                                    | so-carync-a                                                                                   | Standby                                                                                                    | Active                                                                                                    | so-carync-b                         | so carync              |                       | System OAM                   |
|             |                                                                                                    | so-carync-b                                                                                   | Active                                                                                                    | Active                                                                                                    | so-carync-a                         | so_carync              |                       | System OAM                   |
|             |                                                                                                    | dp-carync-1                                                                                   | Active                                                                                                    | Active                                                                                                    |                                     | so_carync              |                       | MP.                          |
| 9.          | <b>Active Provisioning Site</b><br>VIP (SSH):<br>Record the Standby<br>server's name.                                                                                                    | ٠                                                                                             | Record the name of the Active Provisioning Site Standby Server, obtained in step 8, in<br>the space provided below:<br>Active Provisioning Site Standby Server:                                                                                                    |                                                                                                    |                                     |                        |                       |                              |
|             | <b>Active Provisioning Site</b>                                                                                                    |                                                                                               |                                                                                                    |                                                                                                    |                                     |                        |                       |                              |
| 10.         | VIP:                                                                                                    |                                                                                               |                                                                                                    | Connected using VIP to sds-mrsvnc-a (ACTIVE NETWORK GAM&P)                                                                                |                                     |                        |                       |                              |
|             | Select                                                                                                    | <b>显 Main Menu</b><br>8<br><b>B</b> Administration                                            |                                                                                                    |                                                                                                    | Main Menu: Status & Manage -> Files |                        |                       |                              |
|             | <b>Main Menu</b><br>$\rightarrow$ Status & Manage<br>$\rightarrow$ Files                                                                                                    | <b>D</b> Configuration<br>Alarms & Events<br><b>B</b> Security Log<br>Status & Manage         |                                                                                                    | Filter -<br>sds-mrsvnc-a                                                                                                    | sids-mirsunic-b                     | qs-mirsvnc-1           |                       | drsds-dallasti-a<br>$50 - 0$ |
|             | as shown on the right.                                                                                                    | Server<br><b>K</b> HA<br>Database<br><b>KPIS</b><br><b>Processes</b><br>Tasks<br>Measurements | <b>File Name</b><br>Network Elements<br>872-2459-001-4 0.0_40.1.1-SDS-x86_64.iso<br>auditRemoteAudit.MSISDN.17857849999-17857850009.20120803013830.report<br>audit/RemoteAudit.MSISDN.17857849999-17857850009.20120803014308.report<br>Backup sds sds-mrsvnc-a Configuration NETWORK OAMP 20120801_021501.AUT<br>Backup sds sds-mrsvnc-a Configuration NETWORK_OAMP.20120802_021501.AUT<br>Backup sds sds-mrsvnc-a Configuration NETWORK, OAMP 20120803_021502.AUT<br>Backup sds sds-mrsvnc-a.Configuration.NETWORK_OAMP.20120804_021501.AL/1 |                                                                                                    |                                     |                        |                       |                              |
| 11.         | <b>Active Provisioning Site</b>                                                                                                    |                                                                                               |                                                                                                    | Main Menu: Status & Manage -> Files                                                                                                    |                                     |                        |                       |                              |
|             | VIP:<br>1) Using the cursor, the<br>Standby server's                                                                                                    | Filter =<br>sds-mrsvnc-a                                                                      | sds-mrsvnc-b                                                                                                    | qs-mrsvnc-1                                                                                                    | drsds-dallastx-a                    | so-carync-a            | so-carync-b           | Wed Aug<br>dp-carync-1       |
|             | hostname (from step 9) in<br>the top tab bar.                                                                                                    | <b>File Name</b>                                                                              |                                                                                                    |                                                                                                    |                                     |                        | Size<br>Type<br>810.5 | Timestamp                    |
|             |                                                                                                    | 872-2469-001-4.0.0_40.1.1-SDS-x86_64.iso                                                      |                                                                                                    |                                                                                                    |                                     | <b>MB</b>              | iso                   | 2012-08-06 20                |
|             | 2) Click on the "Upload"<br>button.                                                                                                    | ugwrap.log                                                                                    |                                                                                                    |                                                                                                    |                                     | 1.6<br>KB              | log                   | 2012-07-31 15                |
|             |                                                                                                    | upgrade.log                                                                                   |                                                                                                    |                                                                                                    |                                     | KB                     | 32.9<br>log           | 2012-07-31 15                |
|             |                                                                                                    | <b>Delete</b>                                                                                 | View                                                                                                    | provexport/export_RongImsiOnly.imsi.201109221600.csv<br>Download<br>Upload<br>58.3 GB used (25.10%) of 232.3 GB available   System utiliz |                                     |                        |                       |                              |

**Procedure 2:** [ISO Administration](#page-18-4) & Pre-Upgrade Checks

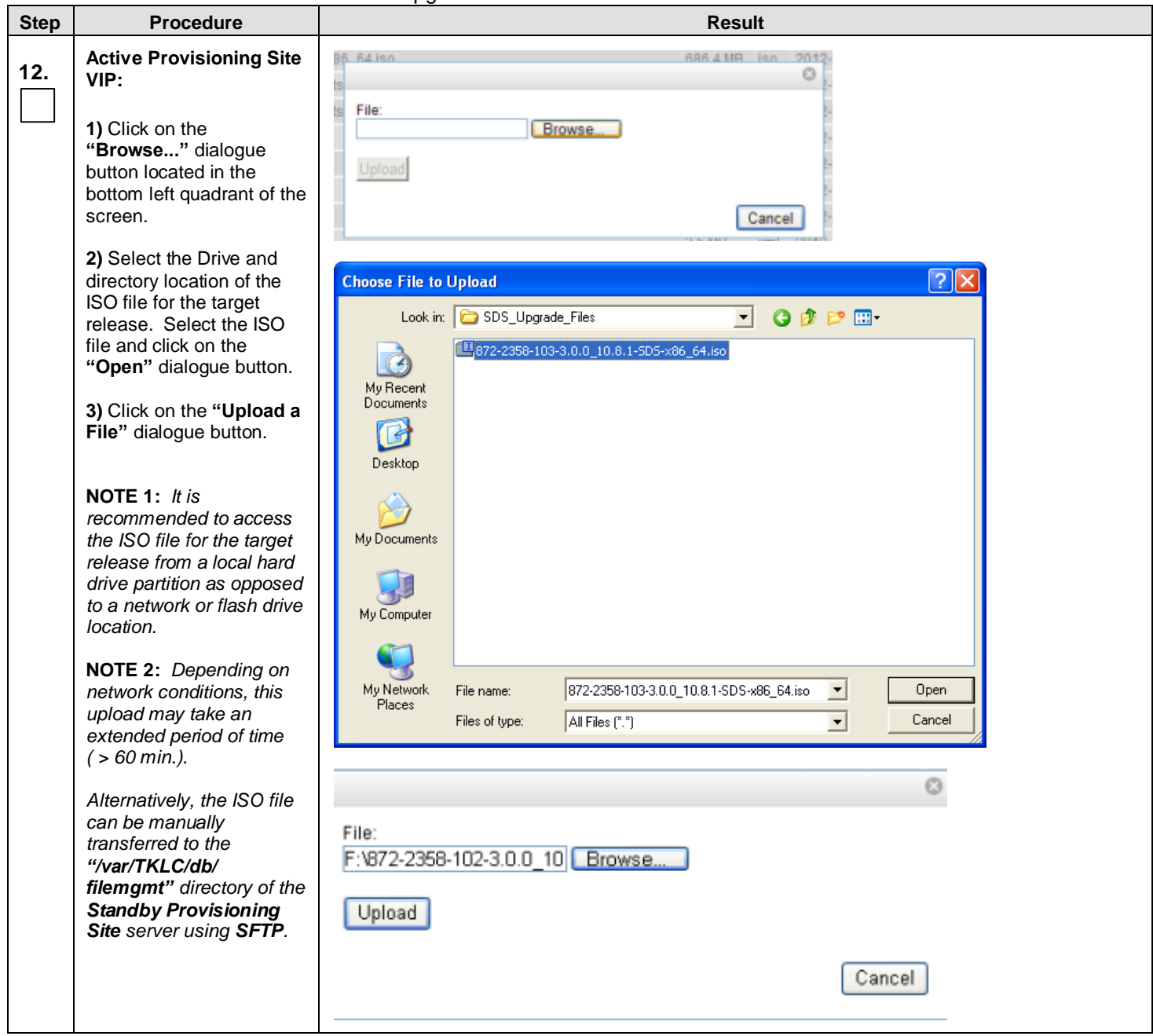

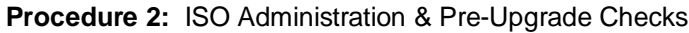

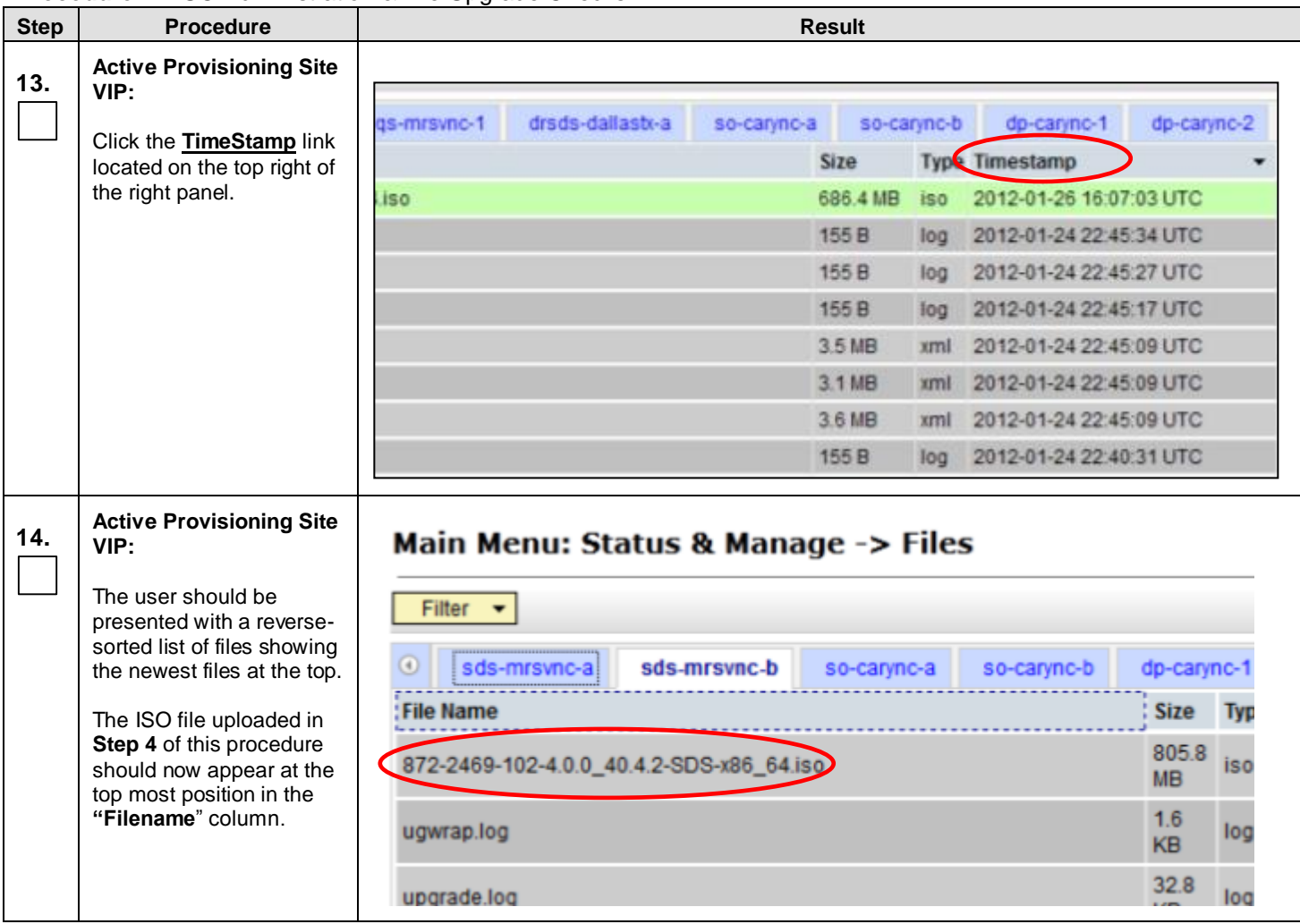

**Procedure 2:** [ISO Administration](#page-18-4) & Pre-Upgrade Checks

| <b>Step</b> | <b>Procedure</b>                                                                                                    |                                                                                                    | <b>Result</b>                                                                                                    |                                                                                                    |  |  |
|-------------|----------------------------------------------------------------------------------------------------|----------------------------------------------------------------------------------------------------|----------------------------------------------------------------------------------------------------|----------------------------------------------------------------------------------------------------|--|--|
| 15.         | <b>Active Provisioning Site</b><br>VIP (GUI):                                                                                                    | Connected using VIP to roma-sds-a (ACTIVE NETWORK OAM&P)                                                                                                    |                                                                                                    |                                                                                                    |  |  |
|             | Select<br><b>Main Menu</b><br>$\rightarrow$ Administration<br>$\rightarrow$ Software Managment<br>$\rightarrow$ ISO Deployment<br>as shown on the right. | <b>Q</b> Main Menu<br>Administration<br>в<br>General Options<br><b>E</b> Access Control<br>Software Management<br><b>■ Licenses</b><br><b>Versions</b><br><b>ISO Deployment</b><br><b>暨 Upgrade</b><br><b>Remote Servers</b><br><b>Configuration</b><br>ы<br>Alarms & Events<br>Security Log<br>Status & Manage<br>H<br><b>Measurements</b><br>H | Display Filter:   - None -<br>Table description: List of Systems for ISO transfer.<br><b>System Name / Hostname</b><br>roma-dp-1<br>roma-dr-a<br>roma-sds-a | <b>Main Menu: Administration -&gt; ISO</b><br>$=$<br>$\blacktriangledown$<br>• No ISO Validate or Transfer in Progress.<br>Displaying Records 1-6 of 6 total   First   Prev   Next   Last  <br><b>ISO</b><br><b>Transfer</b><br>No transfer in progress N/A<br>No transfer in progress N/A<br>No transfer in progress N/A |  |  |
|             | <b>NOTE:</b> On 4.0 systems,<br>select<br><b>Main Menu</b><br>$\rightarrow$ Administration<br>$\rightarrow$ ISO                                          | Communication Agent<br><b>SDS</b><br>п<br><b>B</b> Help<br>國 Logout                                                                                                    | roma-sds-b<br>roma-so-a<br>roma-so-b<br>Displaying Records 1-6 of 6 total   First   Prev   Next   Last  <br>[Transfer ISO]                                  | No transfer in progress N/A<br>No transfer in progress N/A<br>No transfer in progress N/A                                                                                                    |  |  |
| 16.         | <b>Active Provisioning Site</b><br>VIP:<br>Click on the<br>[ Transfer ISO ] link<br>located in the bottom left<br>quadrant of the screen.                | so-carync-a<br>so-carync-b<br>Displaying Records 1-8 of 8 total   First   Prev   Next   Last  <br>[Transfer ISO]                                                                                                    | No transfer in progress N/A<br>No transfer in progress N/A                                                                                                  |                                                                                                    |  |  |

**Procedure 2:** [ISO Administration](#page-18-4) & Pre-Upgrade Checks

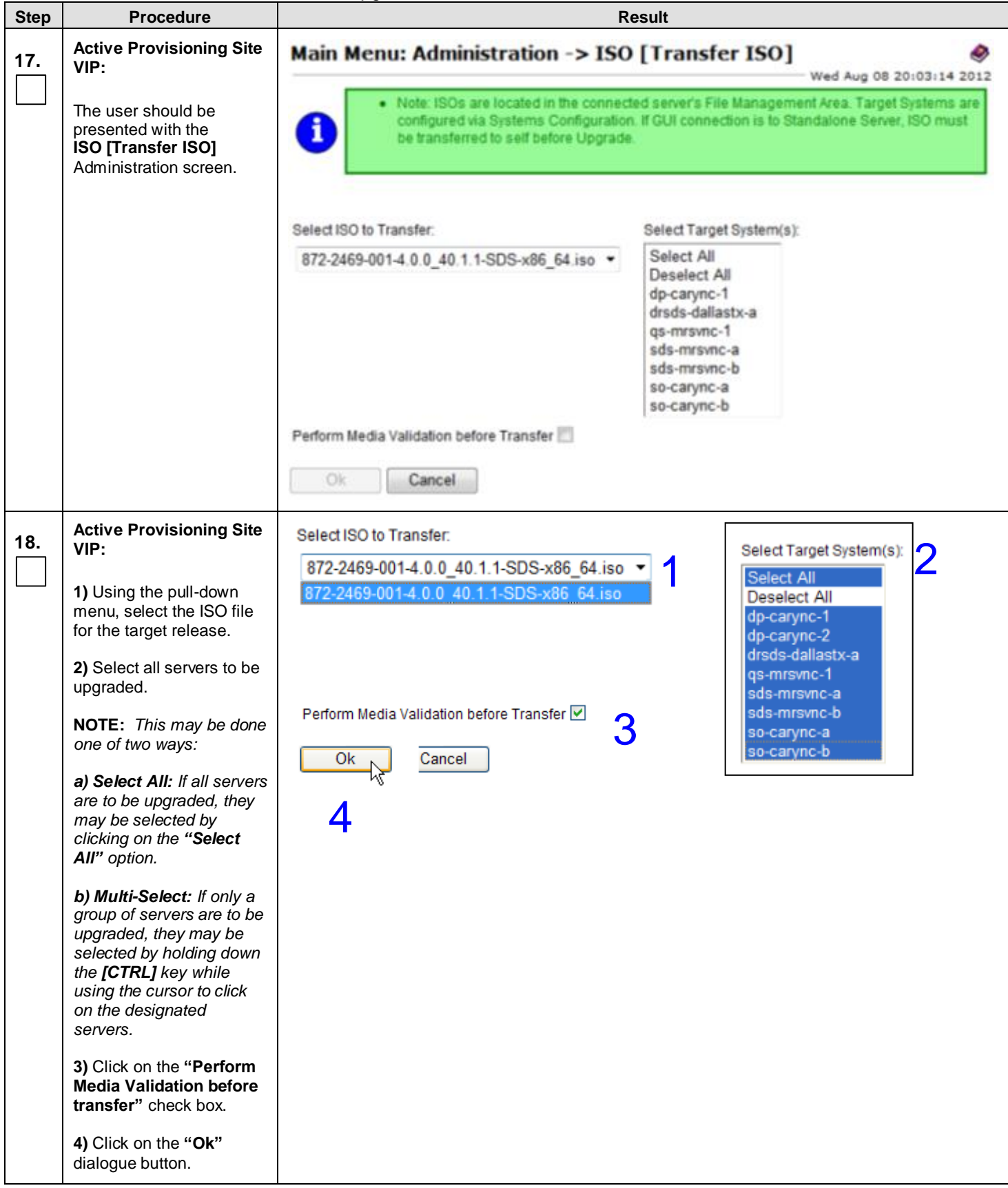

**Procedure 2:** [ISO Administration](#page-18-4) & Pre-Upgrade Checks

| <b>Step</b> | <b>Procedure</b>                                                                                                    | <b>Result</b>                                                  |                                                                                                    |                          |
|-------------|----------------------------------------------------------------------------------------------------|----------------------------------------------------------------|----------------------------------------------------------------------------------------------------|--------------------------|
| 19.         | <b>Active Provisioning Site</b><br>VIP:                                                                                                    | <b>Main Menu: Administration -&gt; ISO</b>                     |                                                                                                    | Wed Aug 08 20:05:31 2012 |
|             | The user should be<br>presented with the ISO<br>Administration screen.                                                                                                    | Display Filter: - None -                                       | $\mathbf{v}$ =<br>v.                                                                                                    | Go (LIKE wildcard:       |
|             |                                                                                                    | 0 of 7 Transfers Failed                                        | Transfer ISO In Progress[Click to Refresh]<br>ISO: 872-2469-001-4.0.0_40.1.1-SDS-x86_64.iso<br>2 of 7 Transfers Successful.                              |                          |
|             |                                                                                                    | Table description: List of Systems for ISO transfer.           |                                                                                                    |                          |
|             |                                                                                                    | Displaying Records 1-7 of 7 total   First   Prev   Next   Last |                                                                                                    |                          |
|             |                                                                                                    | <b>System Name / Hostname</b>                                  | ISO.                                                                                                    | <b>Transfer Status</b>   |
|             |                                                                                                    | dp-carync-1<br>drsds-dallastx-a                                | 872-2469-001-4.0.0_40.1.1-SDS-x86_64.iso Complete<br>872-2469-001-4.0.0_40.1.1-SDS-x86_64.iso In Progress                                                |                          |
|             |                                                                                                    | gs-mrsvnc-1                                                    | 872-2469-001-4.0.0_40.1.1-SDS-x86_64.iso In Progress                                                                                                    |                          |
|             |                                                                                                    | sds-mrsvnc-a                                                   | 872-2469-001-4.0.0 40.1.1-SDS-x86 64.iso Complete                                                                                                    |                          |
|             |                                                                                                    | sds-mrsvnc-b                                                   | 872-2469-001-4.0.0_40.1.1-SDS-x86_64.iso In Progress                                                                                                    |                          |
|             |                                                                                                    | so-carync-a                                                    | 872-2469-001-4.0.0_40.1.1-SDS-x86_64.iso In Progress                                                                                                    |                          |
|             |                                                                                                    | so-carync-b                                                    | 872-2469-001-4.0.0 40.1.1-SDS-x86 64.iso In Progress                                                                                                    |                          |
|             |                                                                                                    | Displaying Records 1-7 of 7 total   First   Prev   Next   Last |                                                                                                    |                          |
|             |                                                                                                    | [Transfer ISO]                                                 |                                                                                                    |                          |
| 20.         | <b>Active Provisioning Site</b><br>VIP:<br>The progress of the<br>individual file transfers<br>may be monitored by<br>periodically clicking on the<br>[ Click to Refresh ] link. | ĭ                                                              | · Transfer ISO In Progress. Click to Refresh<br>ISO: 872-2469-001-4.0.0 40.1.1-SDS-x86 64.is<br>2 of 7 Transfers Successful.<br>0 of 7 Transfers Failed. |                          |
| 21.         | <b>Active Provisioning Site</b><br>VIP:                                                                                                    | Table description: List of Systems for ISO transfer.           |                                                                                                    |                          |
|             | Continue to monitor the                                                                                                    |                                                                | Displaying Records 1-7 of 7 total   First   Prev   Next   Last                                                                                           |                          |
|             | file transfer progress until                                                                                                    | <b>System Name / Hostname</b>                                  | <b>ISO</b>                                                                                                    | <b>Transfer Status</b>   |
|             | a "Transfer Status" of                                                                                                    | dp-carync-1                                                    | 872-2469-001-4.0.0_40.1.1-SDS-x86_64.iso Complete                                                                                                    |                          |
|             | "Complete" is received                                                                                                    | drsds-dallastx-a                                               | 872-2469-001-4.0.0_40.1.1-SDS-x86_64.iso Complete                                                                                                    |                          |
|             | for all selected servers.                                                                                                    | qs-mrsvnc-1                                                    | 872-2469-001-4.0.0_40.1.1-SDS-x86_64.iso Complete                                                                                                    |                          |
|             |                                                                                                    | sds-mrsvnc-a                                                   | 872-2469-001-4.0.0_40.1.1-SDS-x86_64.iso Complete                                                                                                    |                          |
|             |                                                                                                    | sds-mrsvnc-b                                                   | 872-2469-001-4.0.0_40.1.1-SDS-x86_64.iso Complete                                                                                                    |                          |
|             |                                                                                                    | so-carync-a                                                    | 872-2469-001-4.0.0_40.1.1-SDS-x86_64.iso Complete                                                                                                    |                          |
|             |                                                                                                    | so-carync-b                                                    | 872-2469-001-4.0.0_40.1.1-SDS-x86_64.iso Complete                                                                                                    |                          |
|             |                                                                                                    |                                                                | Displaying Records 1-7 of 7 total   First   Prev   Next   Last                                                                                           |                          |
|             |                                                                                                    | to each site's PXE server ISO storage.                         | NOTE: If the network has a PXE server as defined in [6] be sure to copy the SDS ISO image                                                                |                          |
|             |                                                                                                    |                                                                | THIS PROCEDURE HAS BEEN COMPLETED                                                                                                    |                          |

# <span id="page-28-0"></span>**5.6 Perform Health Check (Post ISO Administration)**

This procedure is part of Software Upgrade Preparation and is used to determine the health and status of the SDS network and servers.

Execute SDS Health Check procedures as specified in **[Appendix B.](#page-127-1)**

## <span id="page-29-0"></span>**6. PRIMARY PROVISIONING SITE / DR PROVISIONING SITE UPGRADE EXECUTION**

Call Oracle's **Tekelec Customer Care Center** at **1-888-FOR-TKLC** (1-888-367-8552); or 1-919-460-2150 (international) and inform them of your plans to upgrade this system prior to executing this upgrade.

Before upgrade, users must perform the system Health Check **[Appendix B.](#page-127-1)** This check ensures that the system to be upgraded is in an upgrade-ready state. Performing the system health check determines which alarms are present in the system and if upgrade can proceed with alarms.

# **\*\*\*\* WARNING \*\*\*\*\***

If there are servers in the system, which are not in Normal state, these servers should be brought to the Normal or the Application Disabled state before the upgrade process is started. The sequence of upgrade is such that servers providing support services to other servers will be upgraded first.

# **\*\*\*\* WARNING \*\*\*\*\***

Please read the following notes on this procedure:

Procedure completion times shown here are estimates. Times may vary due to differences in database size, user experience, and user preparation.

Where possible, command response outputs are shown as accurately as possible. EXCEPTIONS are as follows:

- Session banner information such as time and date.
- System-specific configuration information such as hardware locations, IP addresses and hostnames.
- ANY information marked with "XXXX" or "YYYY." Where appropriate, instructions are provided to determine what output should be expected in place of "XXXX or YYYY"
- Aesthetic differences unrelated to functionality such as browser attributes: window size, colors, toolbars and button layouts.

After completing each step and at each point where data is recorded from the screen, the technician performing the upgrade must mark the provided Check Box.

For procedures which are executed multiple times, a mark can be made below the Check Box (in the same column) for each additional iteration the step is executed.

Retention of Captured data is required as a future support reference if this procedure is executed by someone other than Oracle's Tekelec Customer Care Center.

**NOTE:** *For large systems containing multiple Signaling Network Elements, it may not be feasible to apply the software upgrade to every Network Element within a single maintenance window. However, whenever possible, Primary Provisioning and DR Provisioning Network Elements should be upgraded within the same maintenance window. If multiple maintenance windows are required, replication may be allowed and provisioning re-enabled between scheduled maintenance windows.*

## <span id="page-30-0"></span>**6.1 Perform Health Check** (Pre Upgrade)

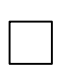

This procedure is part of Software Upgrade Preparation and is used to determine the health and status of the SDS network and servers. This may be executed multiple times but must also be executed at least once within the time frame of 24-36 hours prior to the start of a maintenance window.

Execute SDS Health Check procedures as specified in **[Appendix B.](#page-127-1)**

# <span id="page-30-1"></span>**6.2 Primary Provisioning Site / DR Provisioning Site Upgrade**

The following procedure details how to disable global provisioning and inhibit replication the Provisioning Site and DR Provisioning Site sites. This procedure must be executed before these Network Elements can be upgraded.

Check off  $(\sqrt{})$  each step as it is completed. Boxes have been provided for this purpose under each step number.

SHOULD ANY STEP IN THIS PROCEDURE FAIL, STOP AND CONTACT ORACLE'S TEKELEC CUSTOMER CARE CENTER FOR ASSISTANCE BEFORE CONTINUING!

#### <span id="page-30-2"></span>**6.2.1 Disable AppProcControl Table Replication**

Disable AppProcControl Table Replication Site sites. This procedure must be executed before these Network Elements can be upgraded.

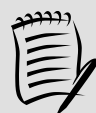

**NOTE:** *Database AppProcControl replication will be re-enabled in Appendix [G.1](#page-171-1) after the last SOAM site is upgraded.*

#### **Procedure 3:** [Disable AppProcControl Table Replication](#page-30-2)

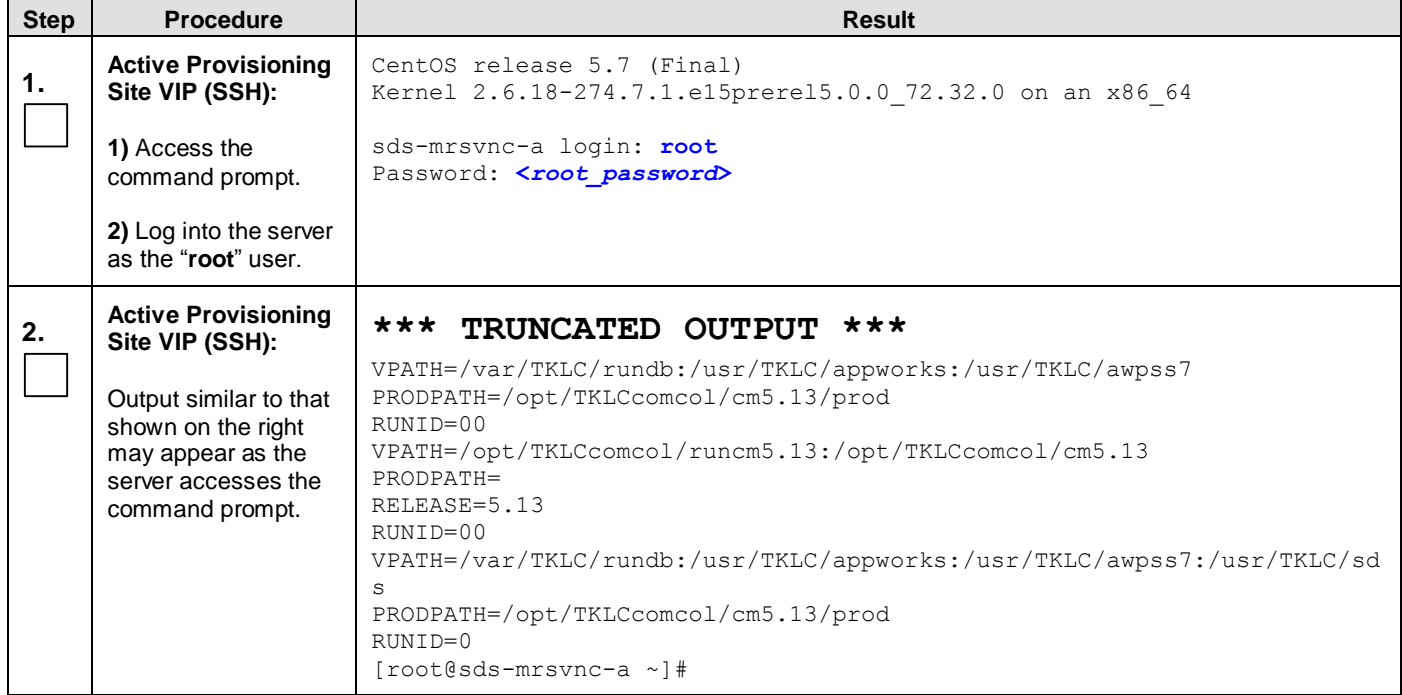

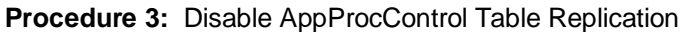

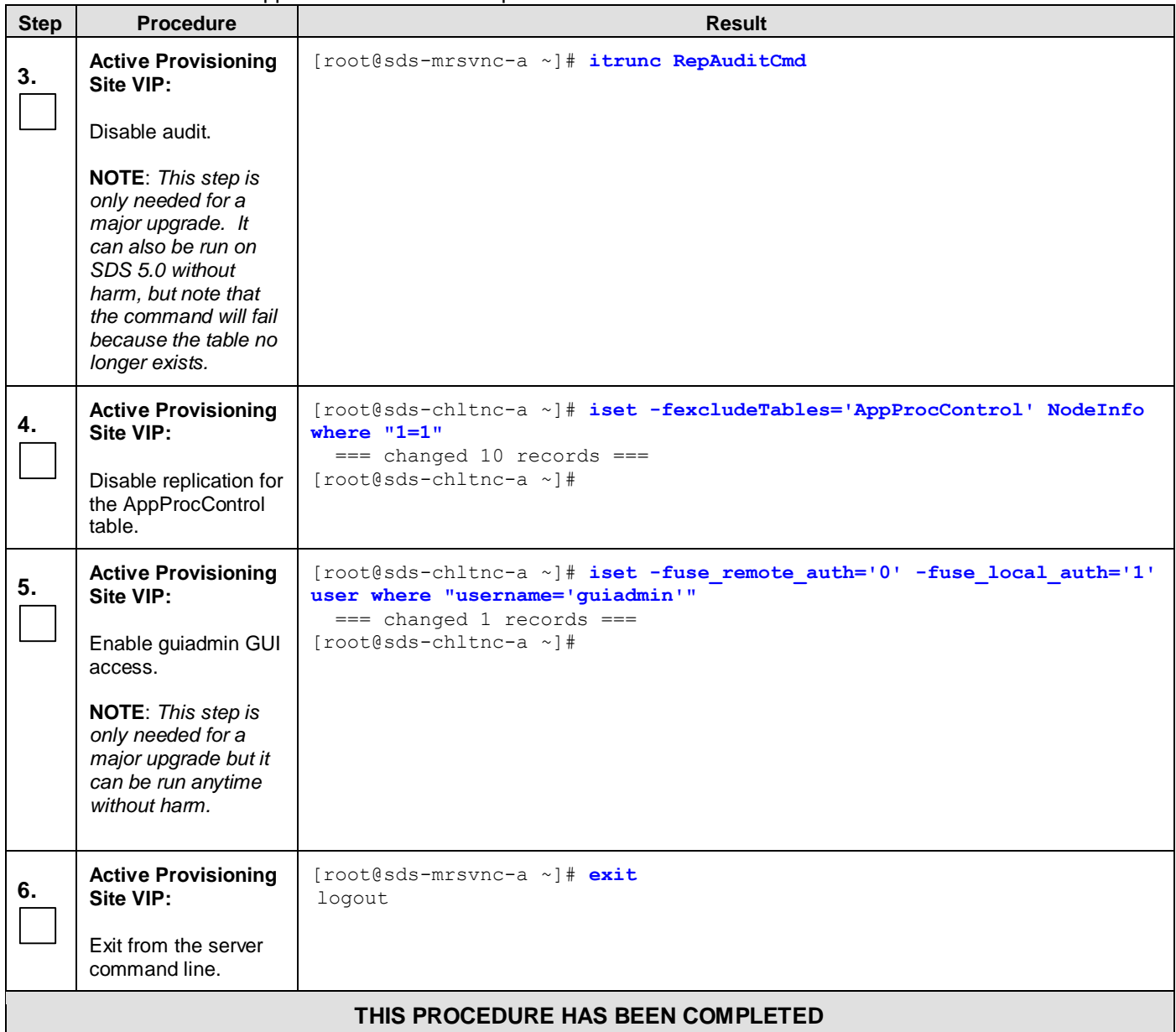

# <span id="page-32-0"></span>**6.2.2 Terminate User Sessions**

# <span id="page-32-1"></span>**Procedure 4:** [Terminate User Sessions](#page-32-0)

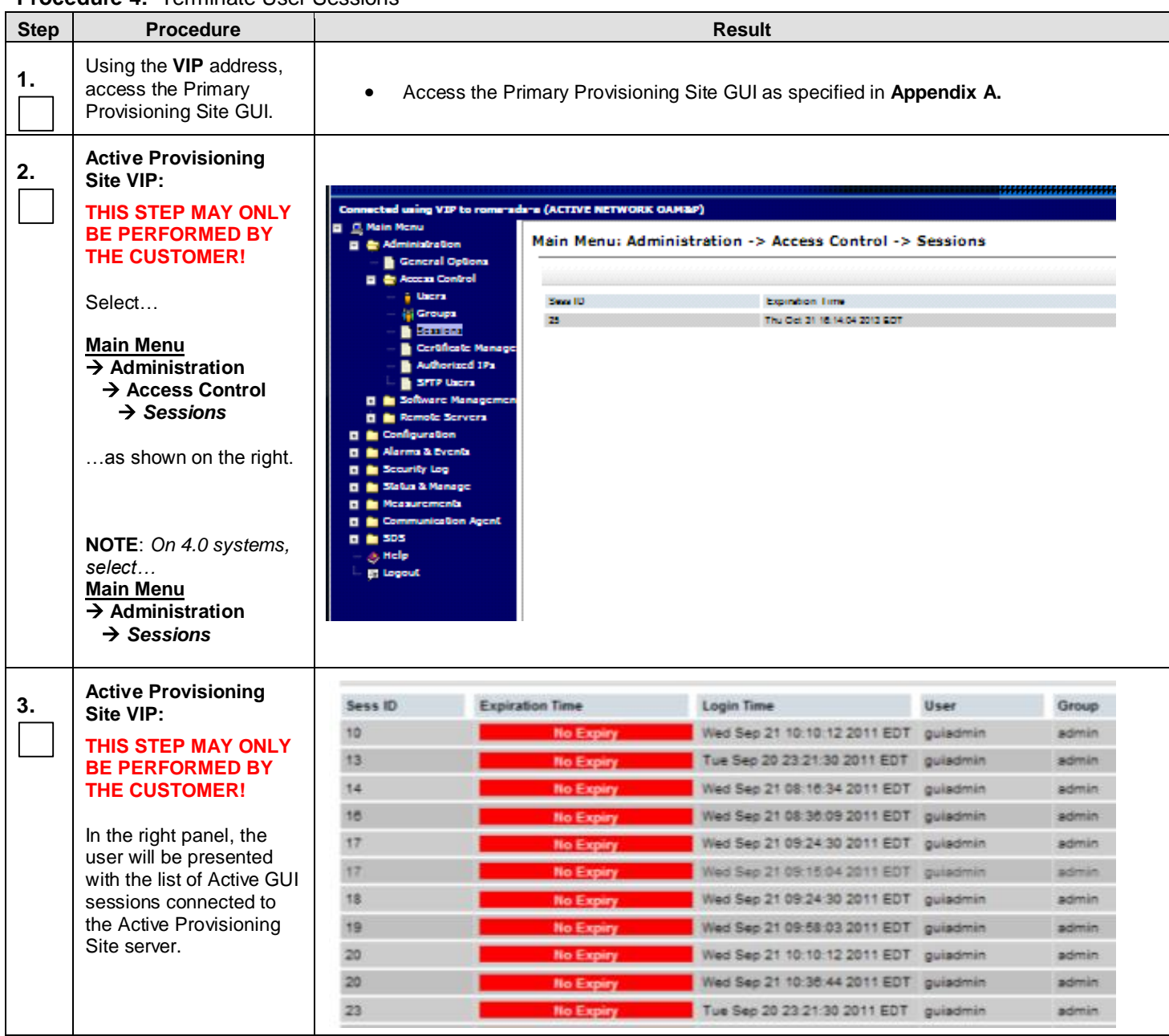

#### **Procedure 4 :** [Terminate User Sessions](#page-32-0)

<span id="page-33-0"></span>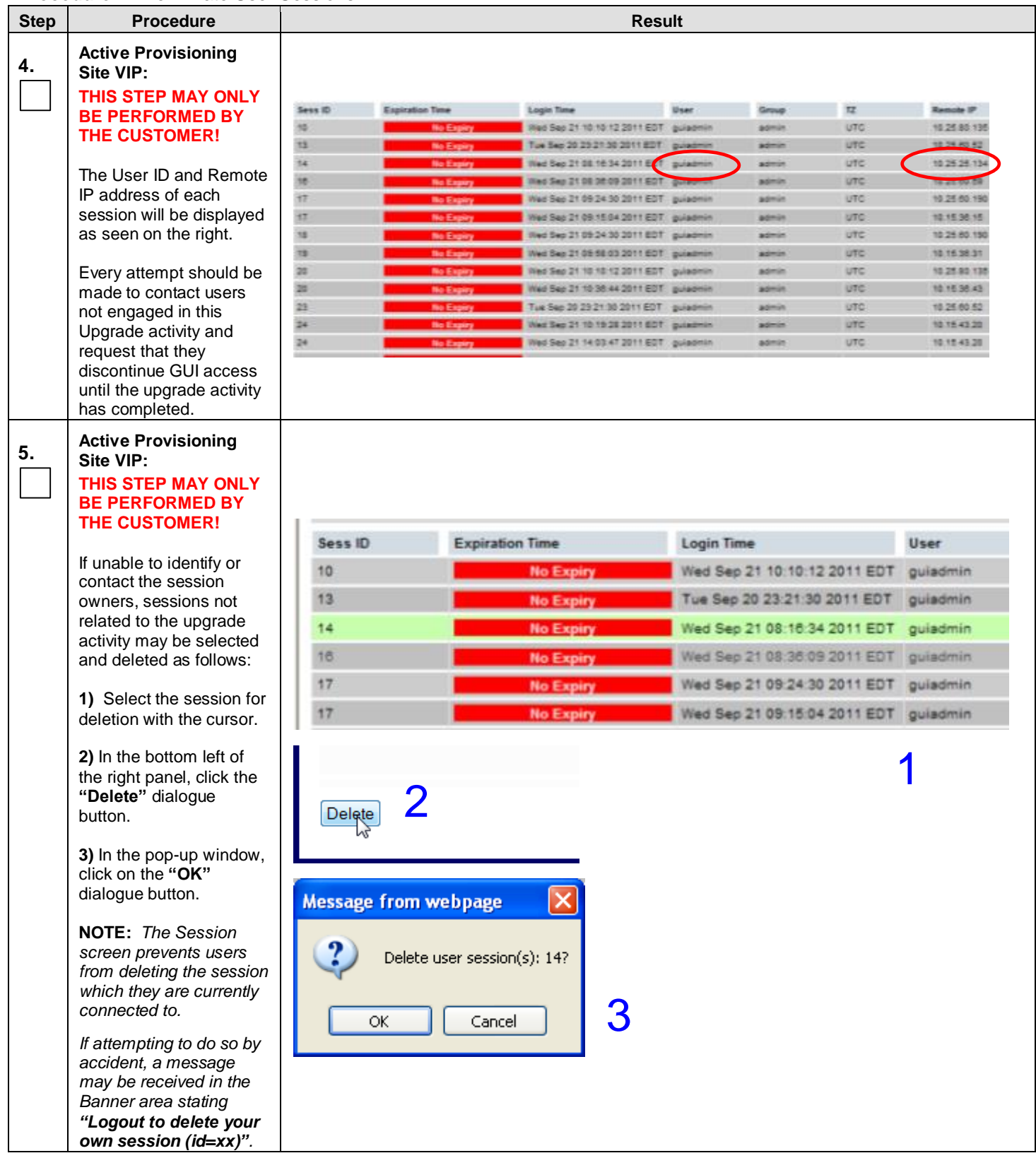

**Procedure 4:** [Terminate User Sessions](#page-32-0)

<span id="page-34-1"></span><span id="page-34-0"></span>

| <b>Step</b> | <b>Procedure</b>                                                                                                    | <b>Result</b>                                                                                                    |  |  |  |  |
|-------------|----------------------------------------------------------------------------------------------------|----------------------------------------------------------------------------------------------------|--|--|--|--|
| 6.          | <b>Active Provisioning</b><br>Site VIP:<br>THIS STEP MAY ONLY<br><b>BE PERFORMED BY</b><br><b>THE CUSTOMER!</b><br>The user will receive a<br>confirmation message in<br>the Info tab indicating the<br>session ID which was<br>deleted. | Main Menu: Administration -> Session<br><b>Info</b><br>$\overline{\phantom{a}}$<br>Info<br>Logir<br>Wed<br>· Session deleted (id=14).<br>Tue<br><b>No Expiry</b><br>Wed<br>16<br>17<br>Wed<br><b>No Expiry</b><br>17<br>Wed<br><b>No Expiry</b> |  |  |  |  |
| 7.          | <b>Active Provisioning</b><br>Site VIP:<br>THIS STEP MAY ONLY<br><b>BE PERFORMED BY</b><br><b>THE CUSTOMER!</b><br>Delete any additional<br>GUI sessions as needed.                                                                      | Repeat Steps 5-6 of this Procedure for each additional GUI session to be deleted.<br>$\bullet$                                                                                                    |  |  |  |  |
|             | THIS PROCEDURE HAS BEEN COMPLETED                                                                                                    |                                                                                                    |  |  |  |  |

# <span id="page-35-0"></span>**6.2.3 Disable Global Provisioning and Remote Import**

**Procedure 5:** [Disable Global Provisioning](#page-35-0) and Remote Import

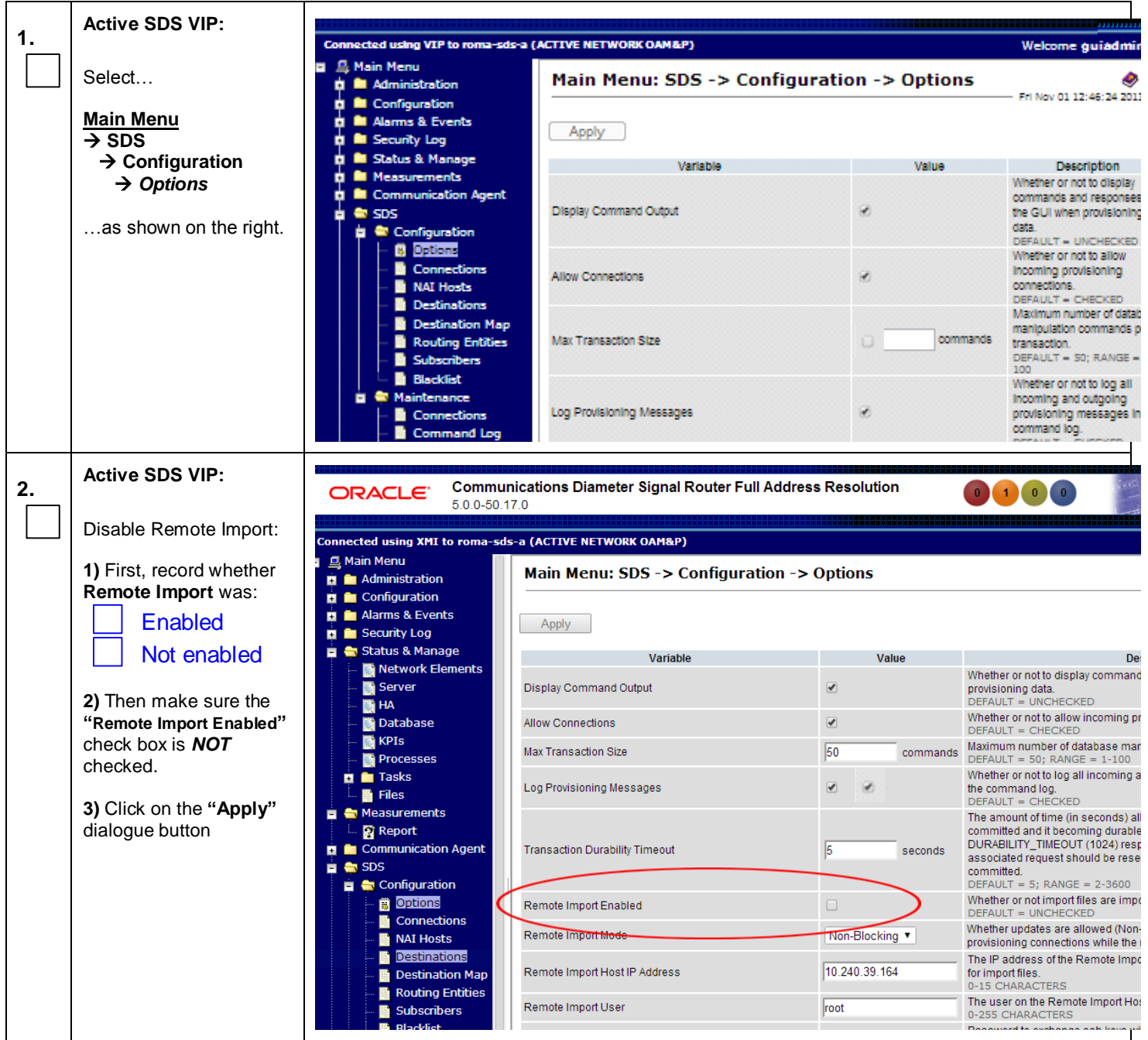
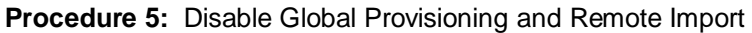

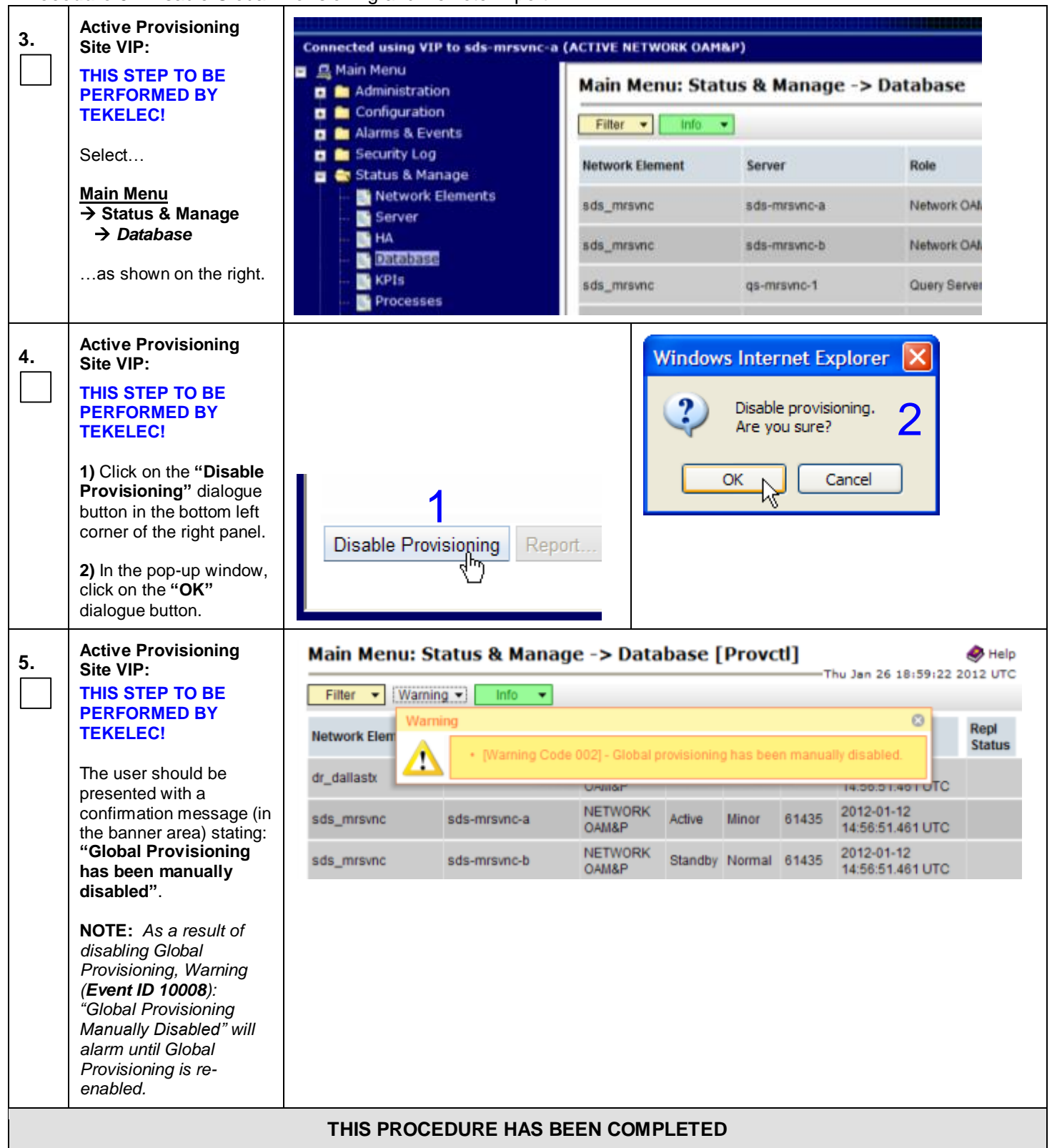

# <span id="page-37-0"></span>**6.2.4 Inhibit DR Provisioning Site Servers**

**Procedure 6:** [Inhibit DR Provisioning Site](#page-37-0) Servers

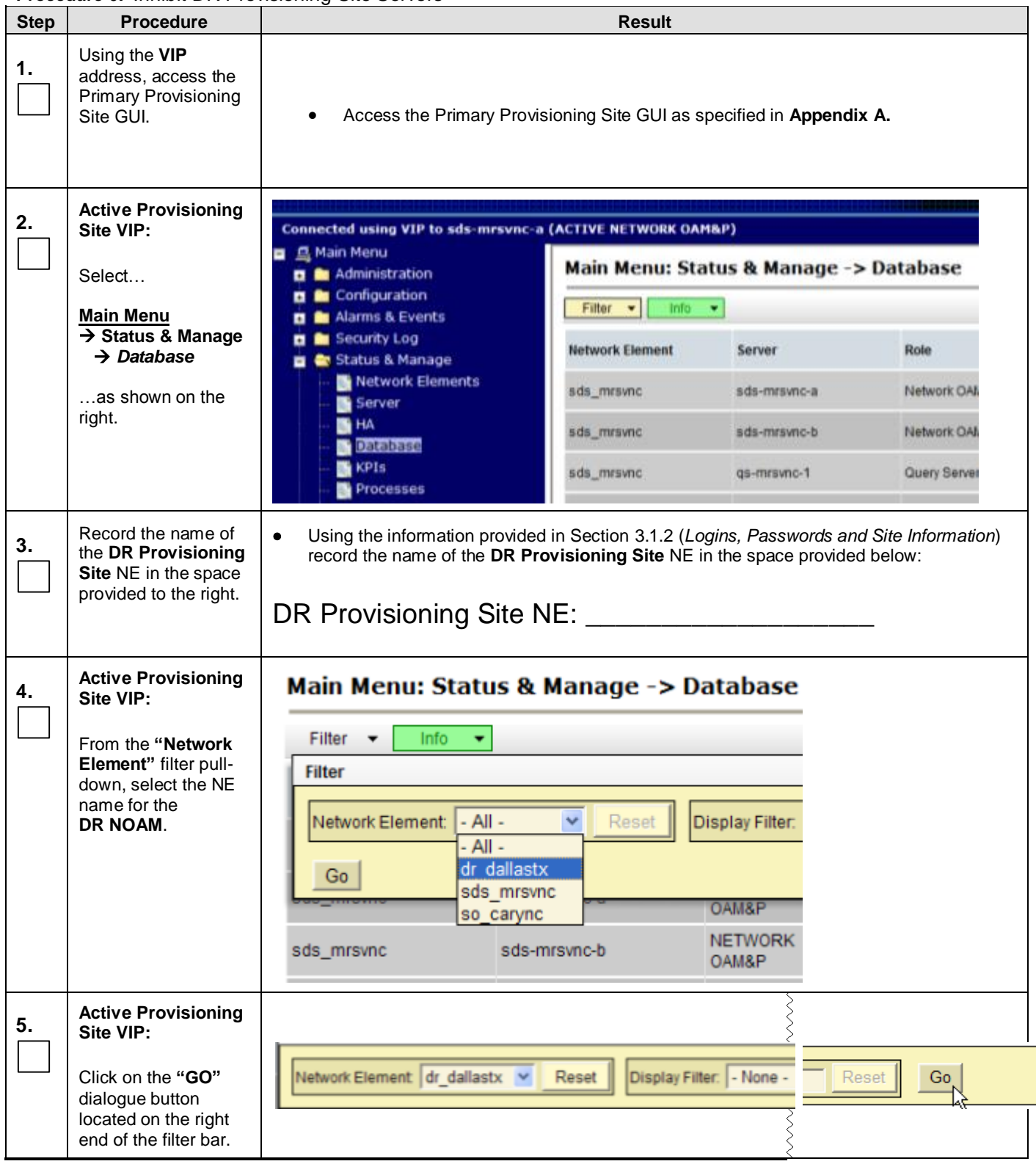

**Procedure 6:** [Inhibit DR Provisioning Site](#page-37-0) Servers

| <b>Step</b> | <b>Procedure</b>                                                                                                    | <b>Result</b>                                     |                                                   |                               |                          |               |  |  |  |
|-------------|----------------------------------------------------------------------------------------------------|---------------------------------------------------|---------------------------------------------------|-------------------------------|--------------------------|---------------|--|--|--|
| 6.          | <b>Active Provisioning</b><br>Site VIP:                                                                                      |                                                   | Main Menu: Status & Manage -> Database (Filtered) |                               |                          |               |  |  |  |
|             | The user should be                                                                                                    | Info<br>Filter<br>٠                               |                                                   |                               |                          |               |  |  |  |
|             | presented with the list<br>of servers associated                                                                             | <b>Network Element</b>                            | Server                                            | Role                          | <b>HA Role</b>           | <b>Status</b> |  |  |  |
|             | with the DR<br><b>Provisioning Site</b><br>NE.                                                                               | NO_RLGHNC                                         | sds-righnc-a                                      | <b>NETWORK</b><br>OAM&P       | Active                   | Normal        |  |  |  |
|             |                                                                                                    | NO_RLGHNC                                         | sds-righnc-b                                      | <b>NETWORK</b><br>OAM&P       | Standby                  | Normal        |  |  |  |
|             |                                                                                                    | NO_RLGHNC                                         | sds-righnc-gs                                     | QUERY<br><b>SERVER</b>        | <b>Not</b><br>Applicable | Normal        |  |  |  |
| 7.          | <b>Active Provisioning</b><br>Site VIP:                                                                                      |                                                   | Main Menu: Status & Manage -> Database (Filtered) |                               |                          |               |  |  |  |
|             | Using the cursor,<br>select the server<br>which displays<br>"QUERY SERVER"<br>under the "Role"<br>column.                    | Info<br>Filter                                    |                                                   |                               |                          |               |  |  |  |
|             |                                                                                                    | <b>Network Element</b>                            | <b>Server</b>                                     | Role                          | <b>HA Role</b>           | <b>Status</b> |  |  |  |
|             |                                                                                                    | NO_RLGHNC                                         | sds-righnc-a                                      | <b>NETWORK</b><br>OAM&P       | Active                   | Normal        |  |  |  |
|             |                                                                                                    | NO_RLGHNC                                         | sds-righnc-b                                      | <b>NETWORK</b><br>OAM&P       | Standby                  | Normal        |  |  |  |
|             |                                                                                                    | NO_RLGHNC                                         | sds-righnc-qs                                     | QUERY<br><b>SERVER</b>        | Not<br>Applicable        | Normal        |  |  |  |
| 8.          | <b>Active Provisioning</b><br>Site VIP:                                                                                      | Main Menu: Status & Manage -> Database (Filtered) |                                                   |                               |                          |               |  |  |  |
|             | Holding the Ctrl key,                                                                                                    | Filter<br>$\mathbf{v}$<br>Info<br>٠               |                                                   |                               |                          |               |  |  |  |
|             | use the cursor to<br>select the server<br>which displays                                                                     | <b>Network Element</b>                            | Server                                            | Role                          | <b>HA Role</b>           | <b>Status</b> |  |  |  |
|             | "Standby" under the<br>"HA Role" or "OAM                                                                                     | sds_mrsvnc                                        | sds-mrsvnc-a                                      | <b>NETWORK</b><br>OAM&P       | Active                   | Normal        |  |  |  |
|             | Max HA Role"<br>column.                                                                                                    | sds_mrsvnc                                        | sds-mrsvnc-b                                      | <b>NETWORK</b><br>OAM&P       | Standby                  | Normal        |  |  |  |
|             |                                                                                                    | sds_mrsvnc                                        | gs-mrsvnc-1                                       | QUERY<br><b>SERVER</b>        | Not<br>Applicable Normal |               |  |  |  |
|             |                                                                                                    |                                                   |                                                   |                               |                          |               |  |  |  |
| 9.          | <b>Active Provisioning</b><br>Main Menu: Status & Manage -> Database (Filtered)<br>Site VIP:                                 |                                                   |                                                   |                               |                          |               |  |  |  |
|             | Holding the Ctrl key,<br>use the cursor to<br>select the server<br>which displays<br>"Active" under the<br>"HA Role" or "OAM | Filter v<br>Info                                  | $\mathcal{A}$                                     |                               |                          |               |  |  |  |
|             |                                                                                                    | <b>Network Element</b>                            | Server                                            | Role                          | <b>HA Role</b>           | <b>Status</b> |  |  |  |
|             |                                                                                                    | sds_mrsvnc                                        | sds-mrsvnc-a                                      | NETWORK,<br><b>OAM&amp;P</b>  | Active                   | lormal        |  |  |  |
|             | <b>Max HA Role"</b><br>column.                                                                                               | sds mrsvnc                                        | sds-mrsvnc-b                                      | <b>NETWORK</b><br>OAM&P       | Standby                  | Normal        |  |  |  |
|             |                                                                                                    | sds_mrsvnc                                        | gs-mrsvnc-1                                       | <b>QUERY</b><br><b>SERVER</b> | Not<br>Applicable        | Normal        |  |  |  |
|             |                                                                                                    |                                                   |                                                   |                               |                          |               |  |  |  |

**Procedure 6:** [Inhibit DR Provisioning Site](#page-37-0) Servers

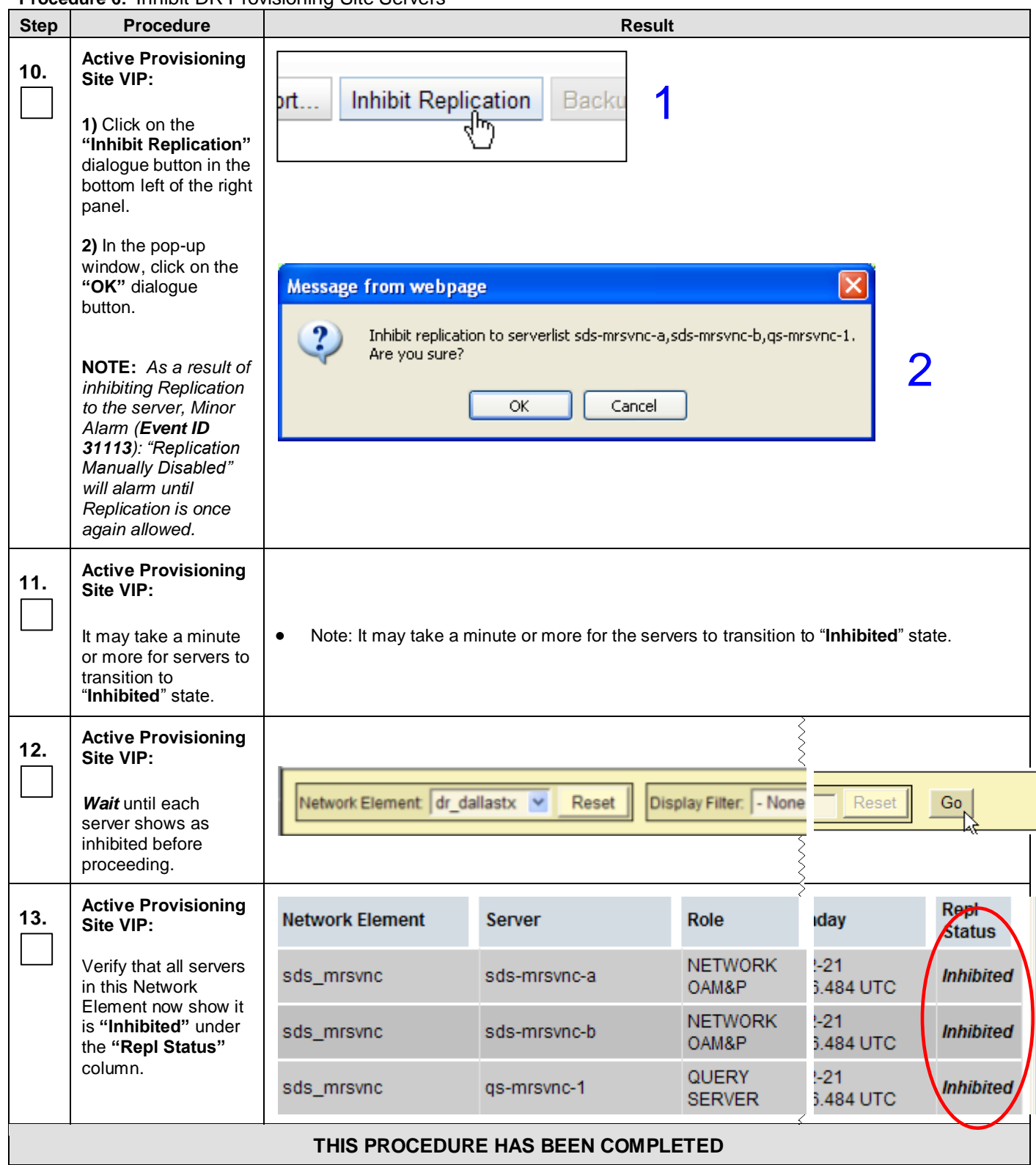

### <span id="page-40-0"></span>**6.2.5 Inhibit Primary Provisioning Site Servers**

**Procedure 7:** [Inhibit Primary Provisioning Site](#page-40-0) Servers

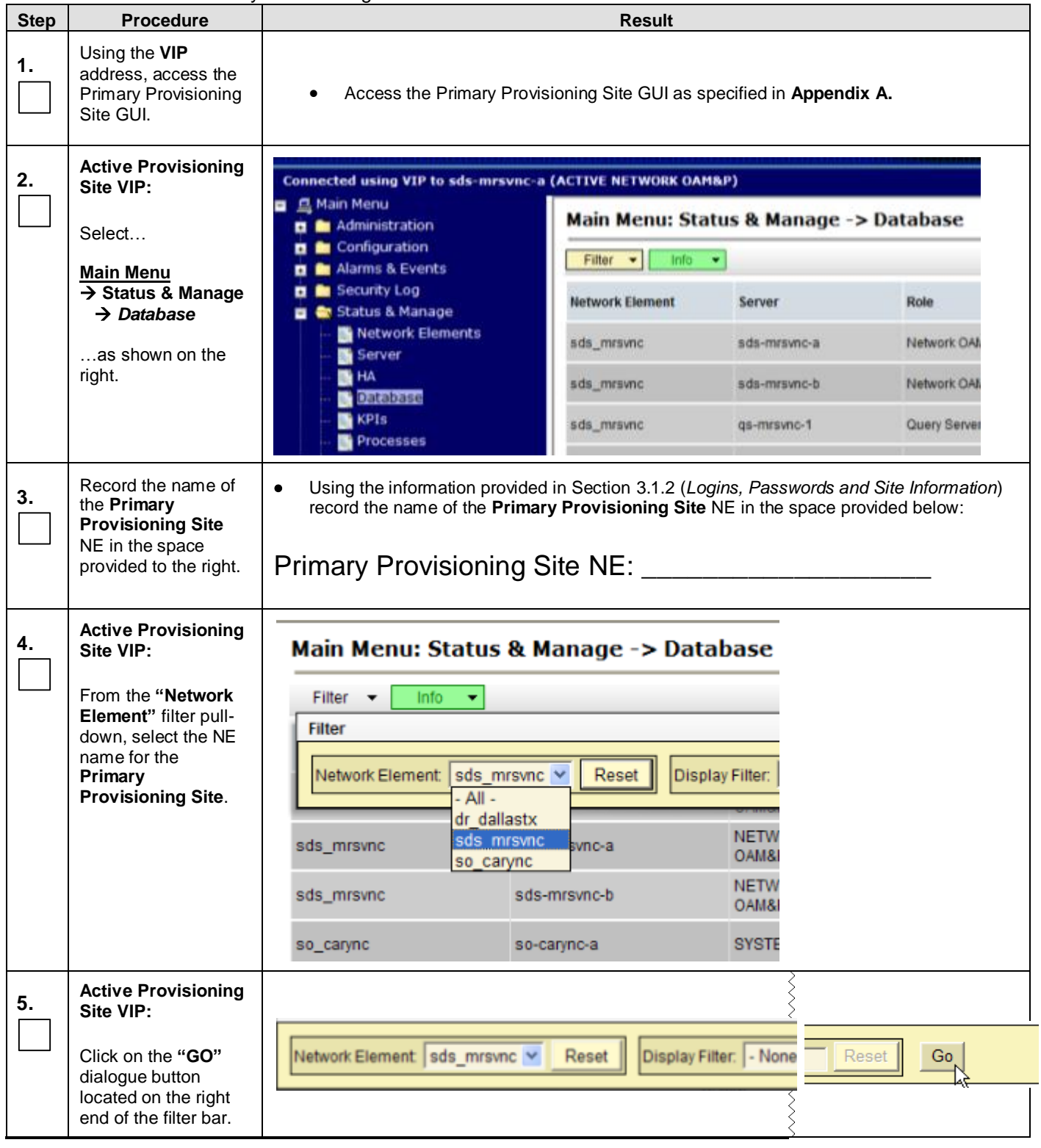

**Procedure 7:** [Inhibit Primary Provisioning Site](#page-40-0) Servers

| <b>Step</b> | <b>Procedure</b>                                                                                                    | <b>Result</b>                                                                                                    |                                               |                                             |                                                                                             |               |                                                           |                                                    |                       |
|-------------|----------------------------------------------------------------------------------------------------|----------------------------------------------------------------------------------------------------|-----------------------------------------------|---------------------------------------------|---------------------------------------------------------------------------------------------|---------------|-----------------------------------------------------------|----------------------------------------------------|-----------------------|
| 6.          | <b>Active Provisioning</b><br>Site VIP:                                                                                                    | <b>Network Element</b>                                                                                                    | Server                                        | Role                                        | <b>HA Role</b>                                                                              | <b>Status</b> |                                                           | DB Level DB Birthday                               | Repl<br><b>Status</b> |
|             | The user should be                                                                                                    | sds_mrsvnc                                                                                                    | sds-misync-a                                  | <b>NETWORK</b><br><b>OAM&amp;P</b>          | Active                                                                                      | Minor         |                                                           | 2012-01-12<br>14:56:51:461 UTC                     |                       |
|             | presented with the list<br>of servers associated                                                                                                    | sds_mrsvnc                                                                                                    | sds-mrsvnc-b                                  | <b>NETWORK</b><br><b>OAM&amp;P</b>          | Standby                                                                                     | Normal        |                                                           | 2012-01-12<br>14:56:51.461 UTC                     |                       |
|             | with the Primary<br><b>Provisioning Site</b>                                                                                                    | sds mrsvnc                                                                                                    | gs-mrsync-1                                   | <b>QUERY</b><br><b>SERVER</b>               | <b>Not</b><br>Normal 61435<br>Applicable                                                    |               |                                                           | 2012-01-12<br>14:56:51.461 UTC                     |                       |
| 7.          | NE.<br><b>Active Provisioning</b><br>Site VIP:<br>Using the cursor,<br>select the server<br>which displays<br>"QUERY SERVER"<br>under the "Role"<br>column.                                                | Main Menu: Status & Manage -> Database (Filtered)<br>Info<br>Filter<br><b>Network Element</b><br>NO_RLGHNC<br>NO RLGHNC<br>NO_RLGHNC | <b>Server</b><br>sds-righnc-a<br>sds-righnc-b | sds-righnc-gs                               | Role<br><b>NETWORK</b><br>OAM&P<br><b>NETWORK</b><br>OAM&P<br>QUERY<br><b>SERVER</b>        |               | <b>HA Role</b><br>Active<br>Standby<br>Not.<br>Applicable | <b>Status</b><br>Normal<br>Normal<br>Normal        |                       |
| 8.          | <b>Active Provisioning</b><br>Site VIP:<br>Holding the Ctrl key,<br>use the cursor to<br>select the server<br>which displays<br>"Standby" under the<br>"HA Role" or "OAM<br><b>Max HA Role"</b><br>column. | Main Menu: Status & Manage -> Database (Filtered)<br>Filter<br><b>Network Element</b><br>sds_mrsvnc<br>sds_mrsvnc<br>sds mrsvnc      | Info<br>٠<br>Server                           | sds-mrsvnc-a<br>sds-mrsvnc-b<br>gs-mrsvnc-1 | Role<br><b>NETWORK</b><br>OAM&P<br><b>NETWORK</b><br>OAM&P<br><b>QUERY</b><br><b>SERVER</b> |               | <b>HA Role</b><br>Active<br>Standby<br>Not<br>Applicable  | <b>Status</b><br>Normal<br><b>Normal</b><br>Normal |                       |

**Procedure 7:** [Inhibit Primary Provisioning Site](#page-40-0) Servers

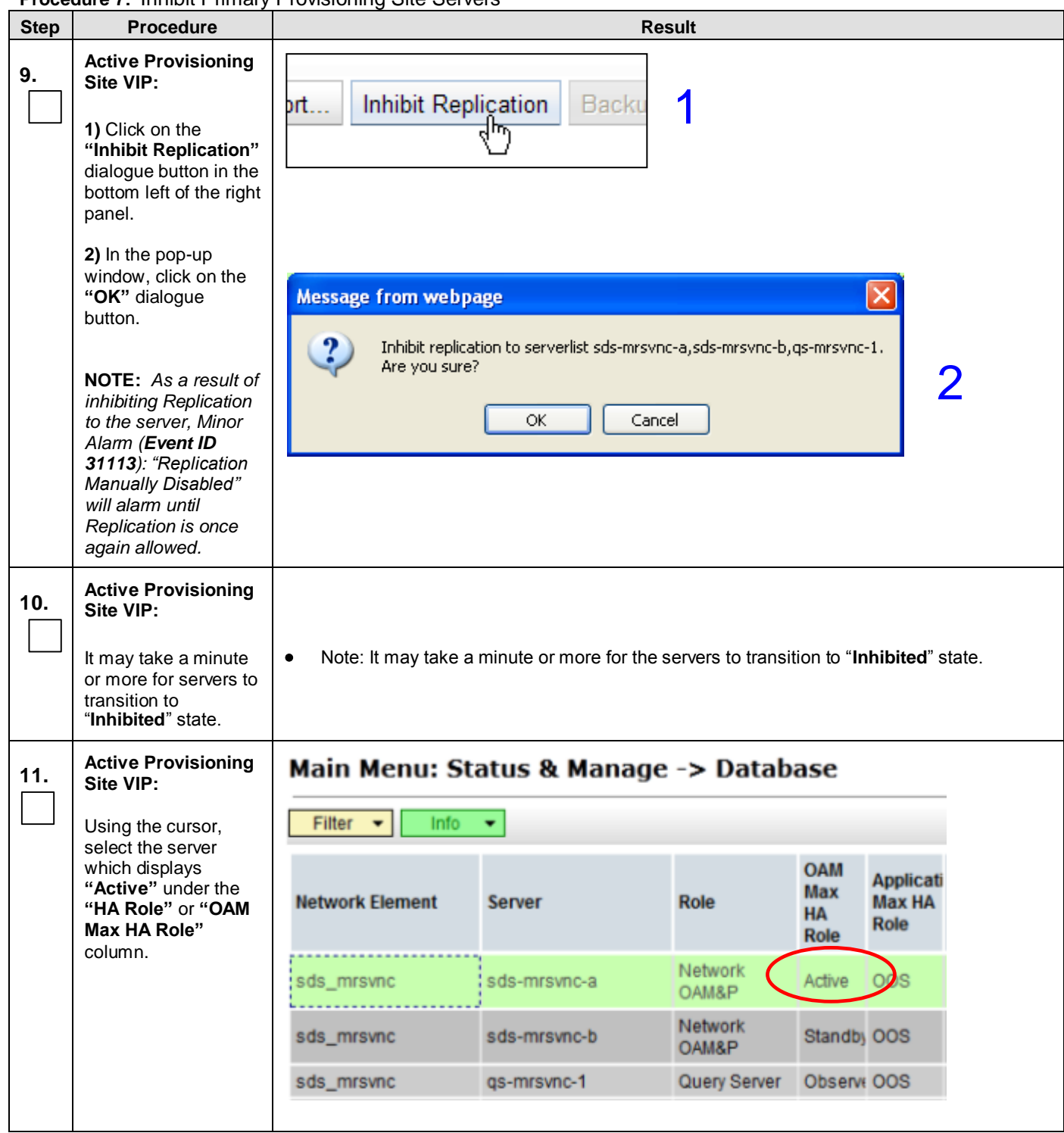

**Procedure 7:** [Inhibit Primary Provisioning Site](#page-40-0) Servers

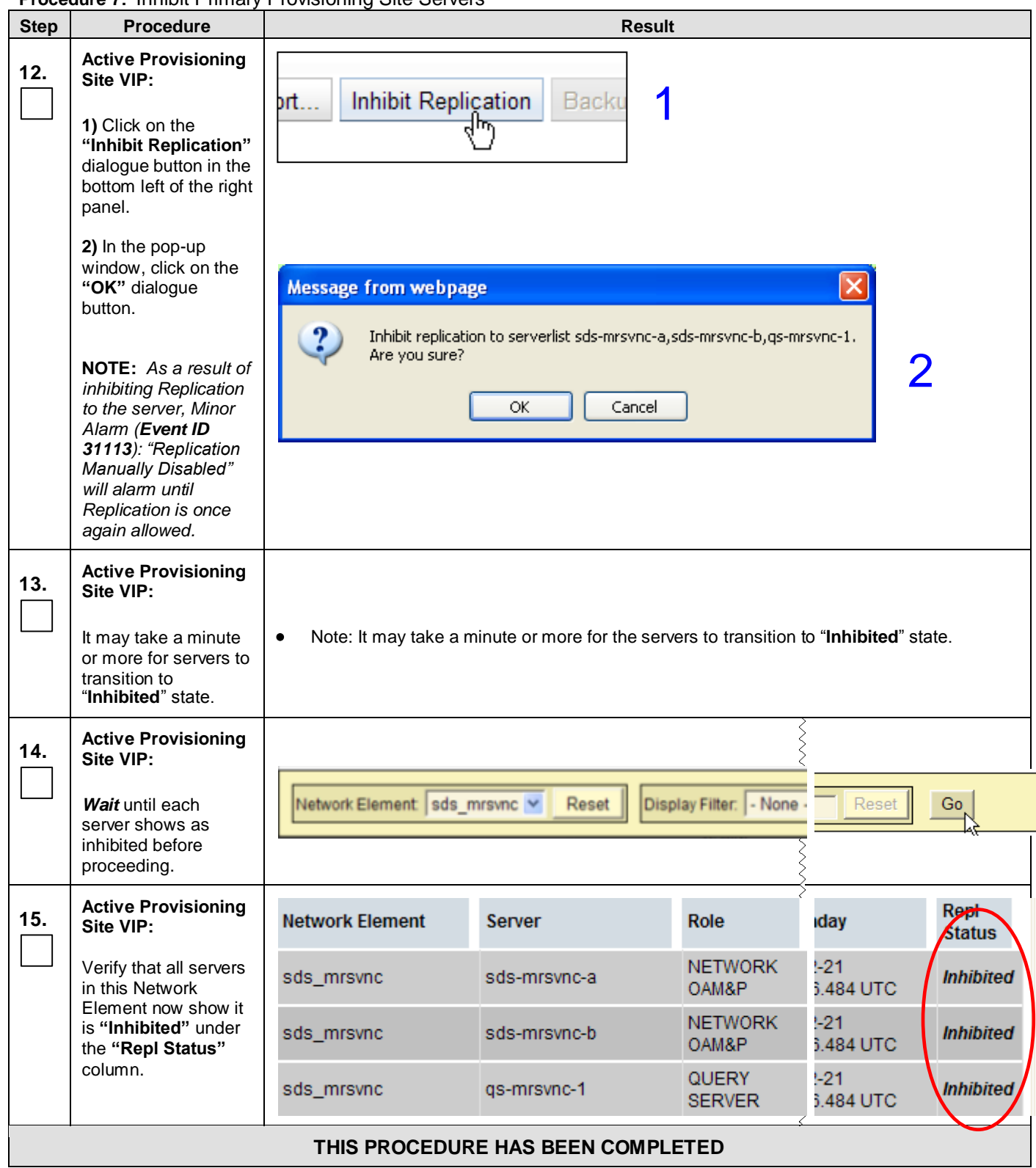

### <span id="page-44-0"></span>**6.2.6 Database Backup (Provisioning)**

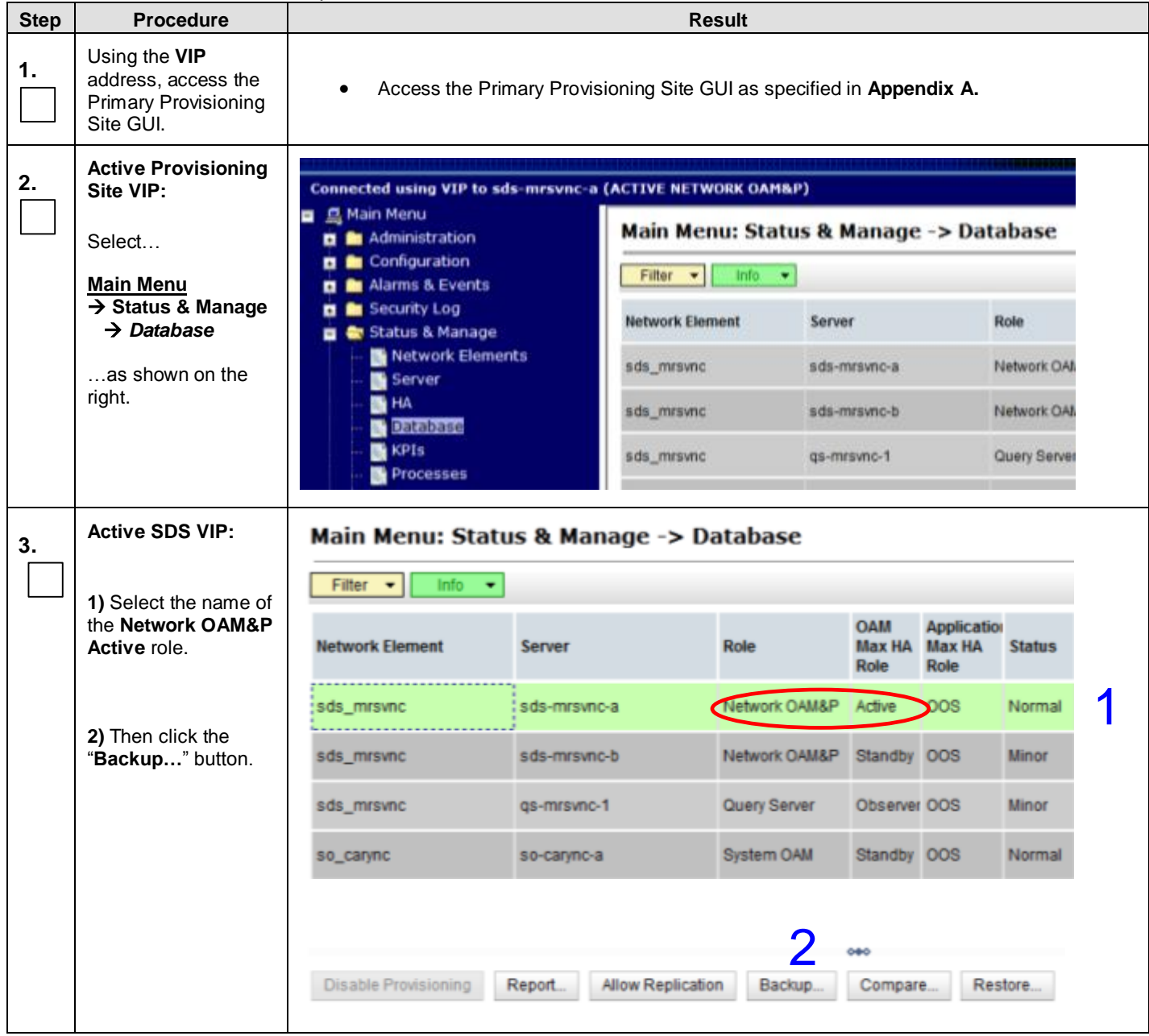

#### **4. Active SDS VIP:** Main Menu: Status & Manage -> Database [Backup] Fri Sep 07 21:37:03 20 The user will be present with the Database Backup backup form. **Description Field** *<u>Maluse</u>* Server: sds-mrsvnc-a Provisioning Select data for Select the type of Backup to backup Configuration perform. Select the backup archive compression algorithm.<br>The following file suffix will be applied for the selected option: gzip o bzip2 Compression · .tar.gz - gzip compression, none  $-$ .tar.bz2 - bzip2 compression. · .tar - no compression. Archive Name (without the<br>compression type suffix). Archive Name Backup.sds.sds-mrsvnc-a.ProvisioningAndConfiguration.NETWORK\_OAI\* May not contain the following Comment characters: " \$ Ok Cancel **5. Active SDS VIP:** Database Backup **Field** Value **1)** Uncheck Server: sds-mrsvnc-a **Configuration** so 1 Select data for Provisioning only **Provisioning** backup Configuration data is backed up. **2)** Enter a comment in the comment field. **3)** Click **"Ok"** button**.**  $q$ zip Compression O bzip2 Onone \* **Archive Name** Backup.sds.sds-mrsvnc-a.Provisioning.NETWORK\_OAMP.20121031\_110 \* 2 Comment Upgrade d.  $3$  Ok  $\vert$  Cancel **6. Active SDS VIP:** Info  $\cdot$ Info  $\circ$ Wait for the **Info** tab message to indicate eningAndConfiguration Backup on sds-mrsvnc-a status MAINT\_IN\_PROGRESS. successful backup. Success: Provisioning Backup of ads-mrsvnc-a status MAINT\_CMD\_SUCCESS. Success i p on sds-mrsvnc-a status MAINT\_CMD\_SUCCESS. Success · Durability Admin Status is: None . Durability Operational Status is: NO Disk.

**Step Procedure Result** 

<span id="page-46-1"></span><span id="page-46-0"></span>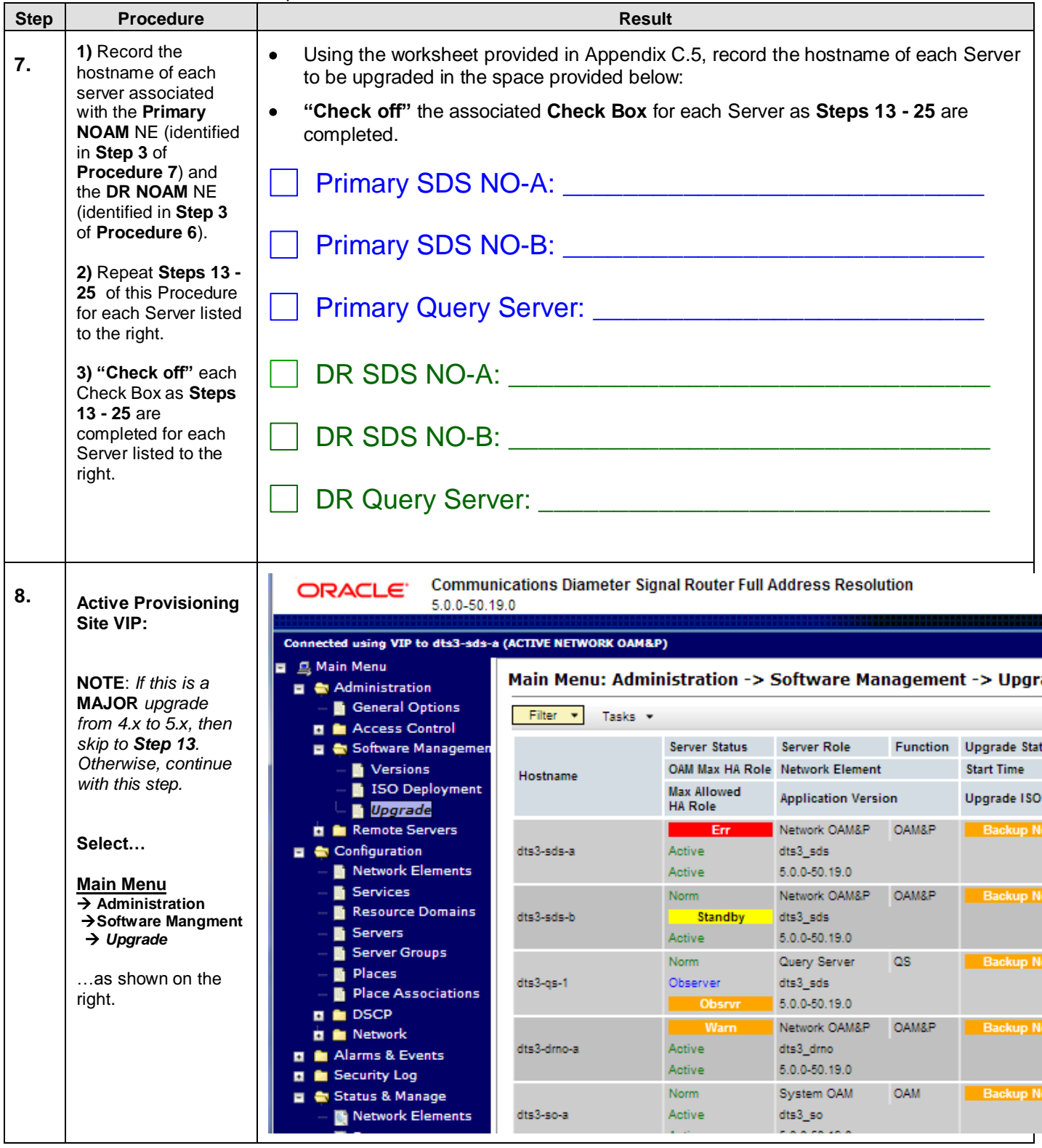

<span id="page-47-0"></span>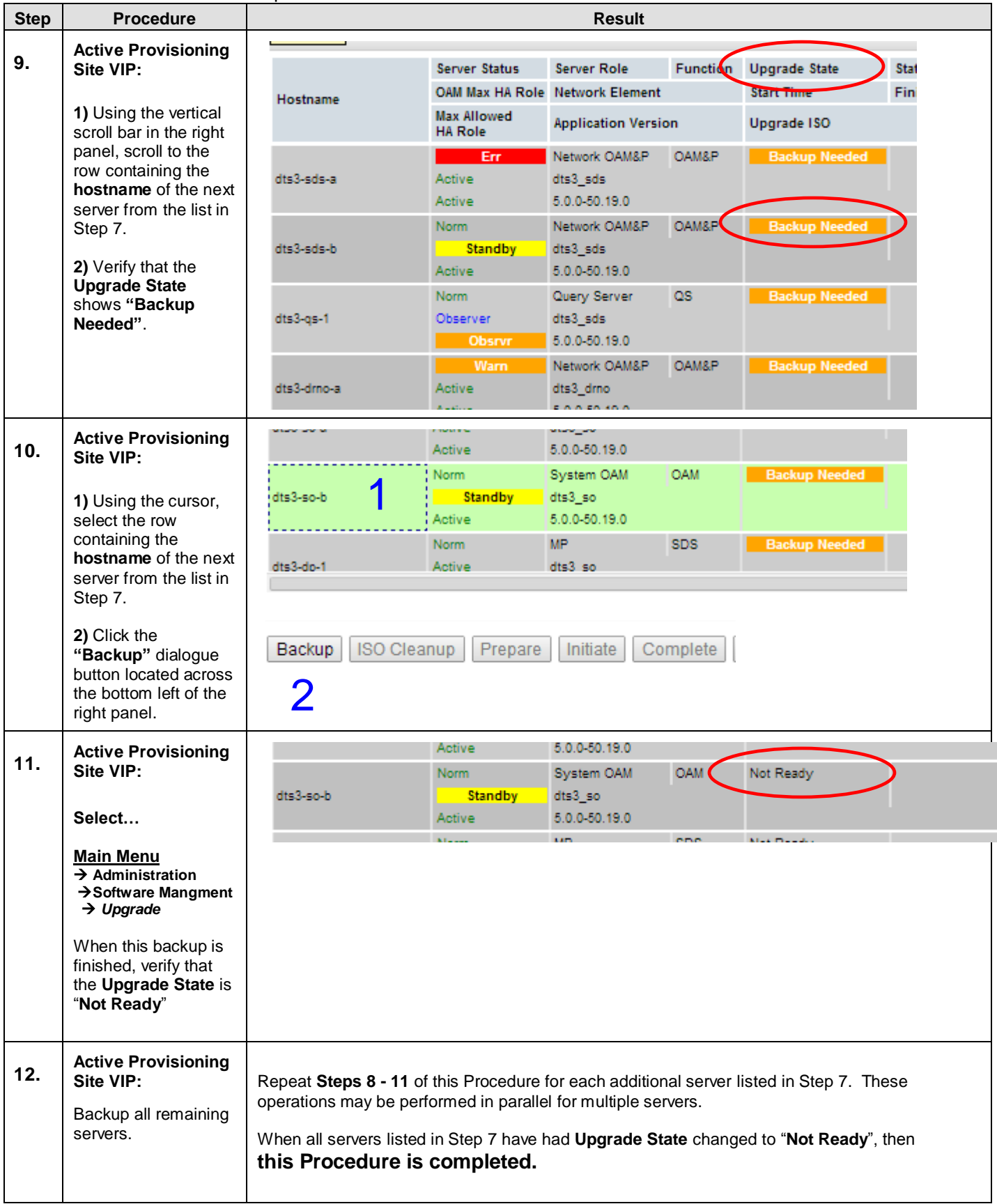

<span id="page-48-1"></span><span id="page-48-0"></span>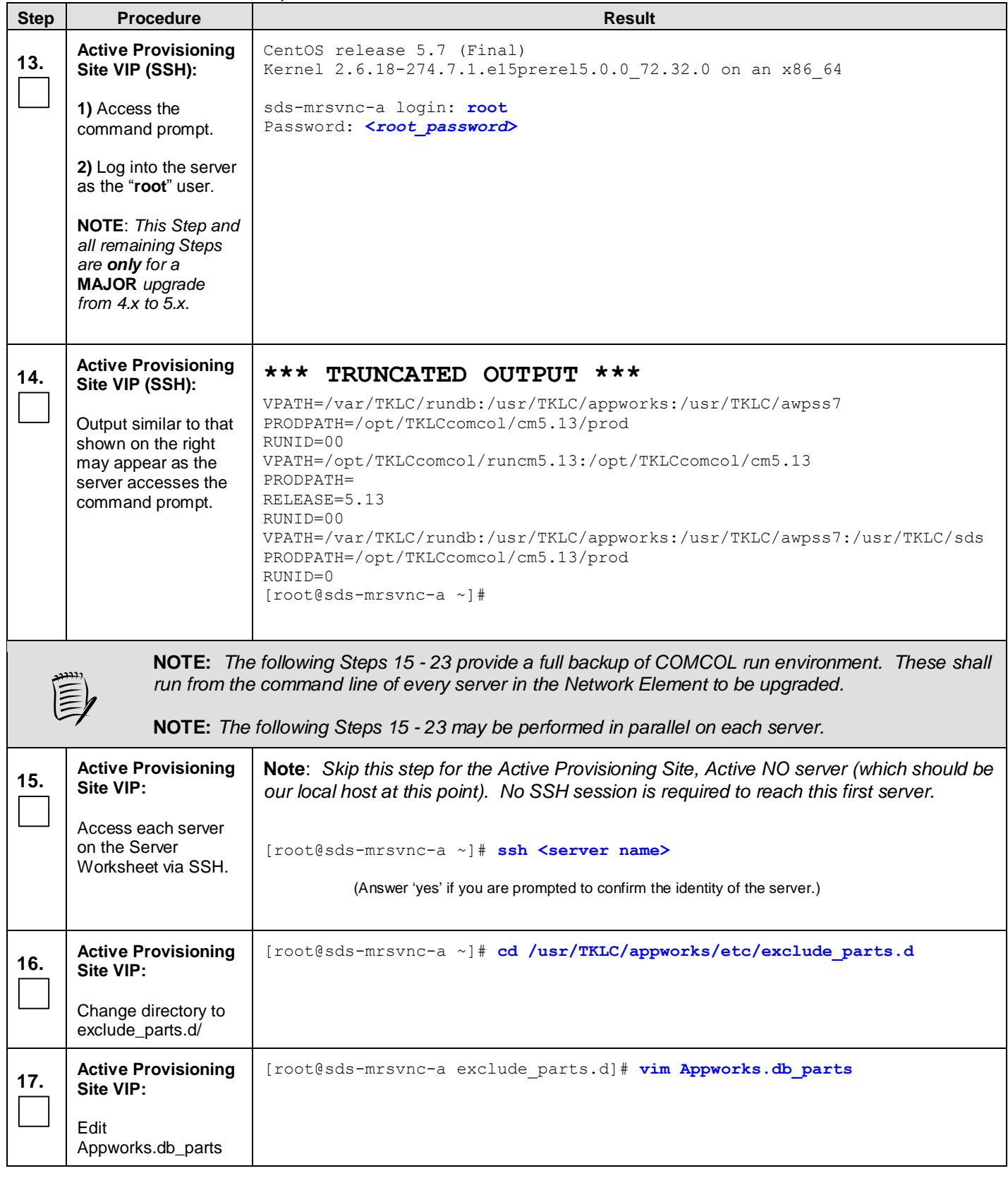

<span id="page-49-0"></span>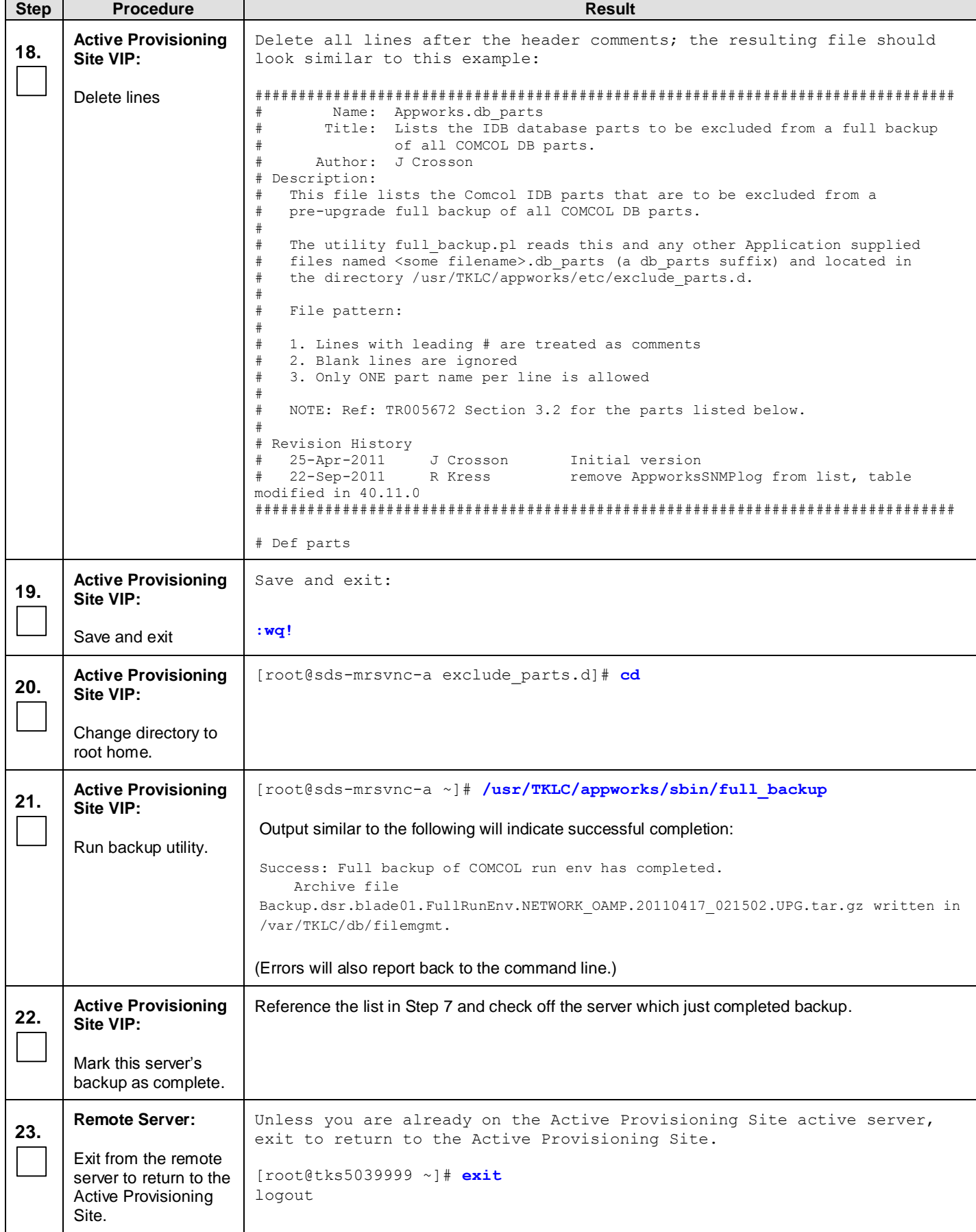

<span id="page-50-0"></span>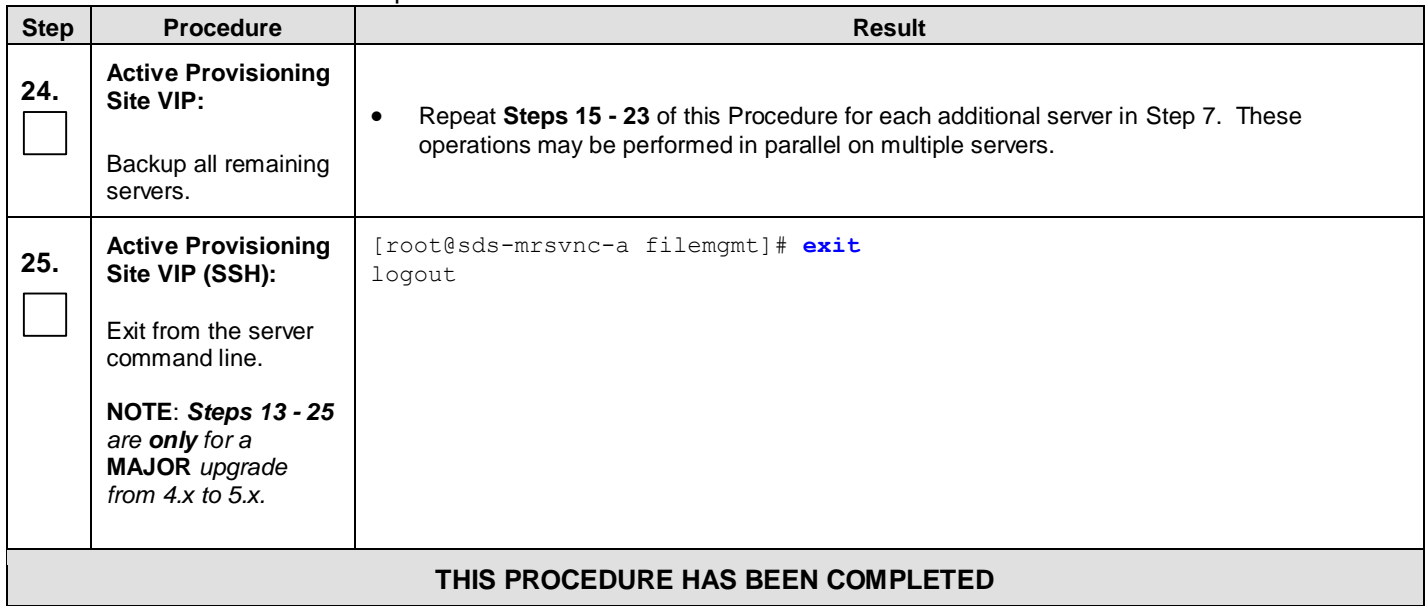

## <span id="page-51-0"></span>**6.2.7 Upgrade DR Provisioning Site NE**

**Procedure 9:** [Upgrade DR Provisioning](#page-51-0) Site NE

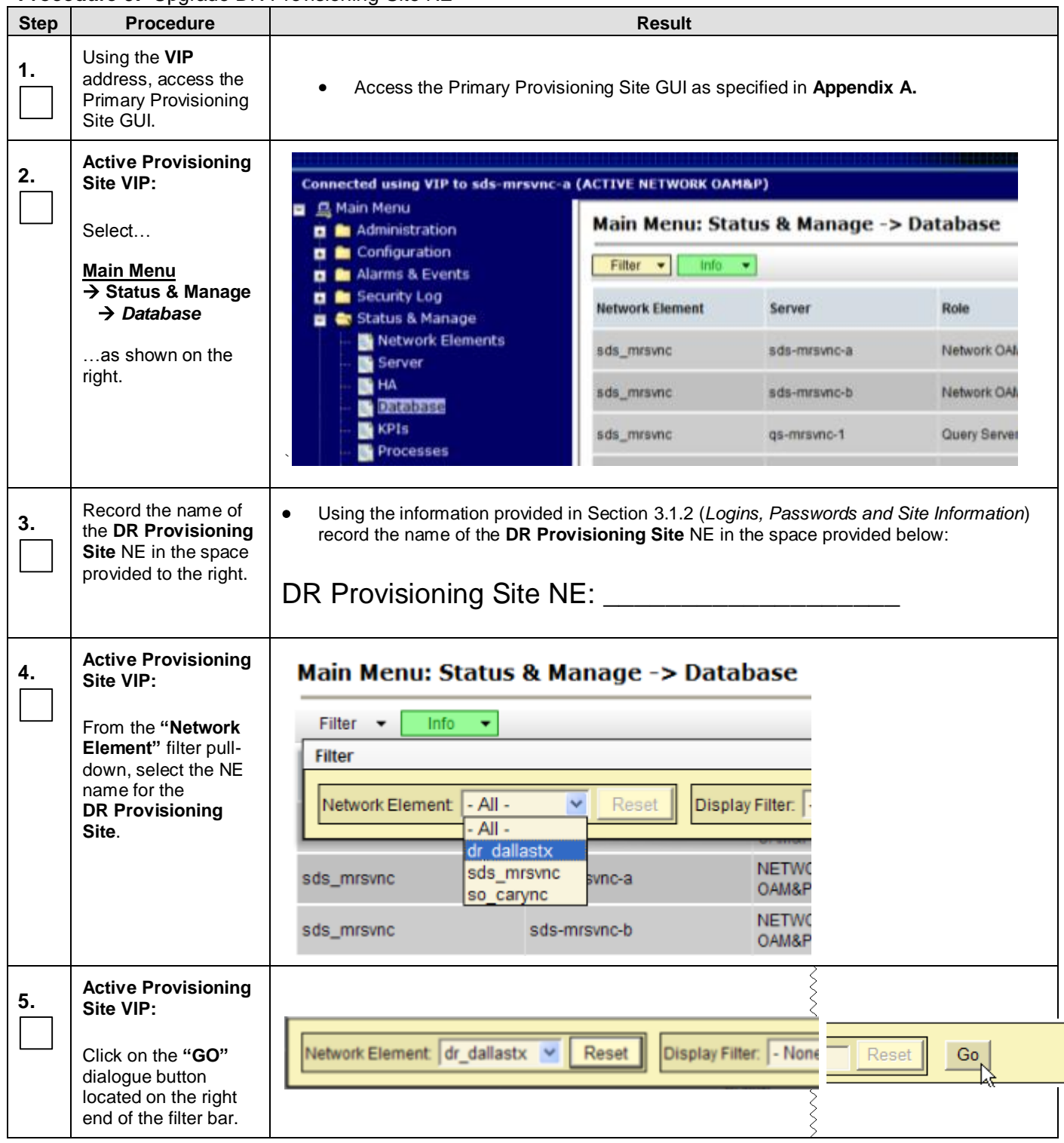

**Procedure 9:** [Upgrade DR Provisioning](#page-51-0) Site NE

| <b>Step</b> | <b>Procedure</b>                                                         |                        | <b>Result</b>                                                                          |                         |                   |               |
|-------------|--------------------------------------------------------------------------|------------------------|----------------------------------------------------------------------------------------|-------------------------|-------------------|---------------|
| 6.          | <b>Active Provisioning</b><br>Site VIP:                                  | <b>Network Element</b> | Server                                                                                 | Role.                   | <b>HA Role</b>    | <b>Status</b> |
|             | The user should be<br>presented with the list<br>of servers associated   | NO_RLGHNC              | sds-righnc-a                                                                           | <b>NETWORK</b><br>OAM&P | Active            | Minor         |
|             |                                                                          | NO_RLGHNC              | sds-righnc-b                                                                           | <b>NETWORK</b><br>OAM&P | Standby           | Minor         |
|             | with the DR<br><b>Provisioning Site</b><br>NE.                           | NO_RLGHNC              | sds-righno-gs                                                                          | QUERY SERVER            | Not<br>Applicable | Minor         |
|             | Identify each<br>"Server" and its<br>associated "Role"<br>and "HA Role". |                        |                                                                                        |                         |                   |               |
|             |                                                                          |                        |                                                                                        |                         |                   |               |
| 7.          | <b>Active Provisioning</b>                                               |                        | Identify the DR Provisioning Site "Server" names and record them in the space provided |                         |                   |               |
|             | Site VIP:                                                                | below:                 |                                                                                        |                         |                   |               |
|             | Record the "Server"<br>names appropriately                               |                        |                                                                                        |                         |                   |               |
|             | in the space provided<br>to the right.                                   |                        | DR Provisioning Site Standby Server: ______                                            |                         |                   |               |
|             |                                                                          |                        | DR Provisioning Site Active Server:                                                    |                         |                   |               |
|             |                                                                          |                        |                                                                                        |                         |                   |               |

<span id="page-52-1"></span>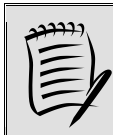

**NOTE:** *In this Procedure, Steps [10](#page-52-0) and [11](#page-53-0) [\(below\)](#page-52-0), to initiate upgrade, may be executed in parallel.*

<span id="page-52-2"></span><span id="page-52-0"></span>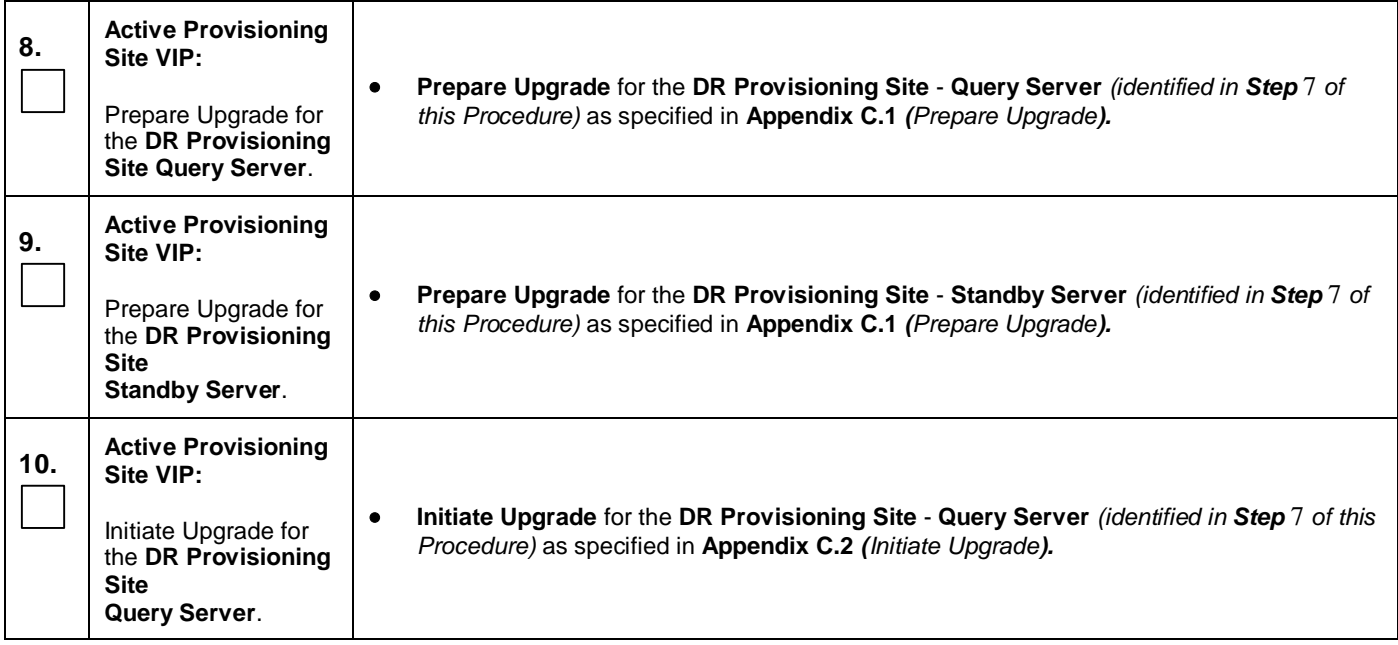

**Procedure 9:** [Upgrade DR Provisioning](#page-51-0) Site NE

<span id="page-53-0"></span>

| <b>Step</b> | <b>Procedure</b>                                                                                                    | <b>Result</b>                                                                                                    |
|-------------|----------------------------------------------------------------------------------------------------|----------------------------------------------------------------------------------------------------|
| 11.         | <b>Active Provisioning</b><br>Site VIP:<br>Initiate Upgrade for<br>the DR Provisioning<br><b>Site</b><br><b>Standby Server.</b> | Initiate Upgrade for the DR Provisioning Site - Standby Server (identified in Step 7 of<br>this Procedure) as specified in Appendix C.2 (Initiate Upgrade).      |
| 12.         | <b>Active Provisioning</b><br>Site VIP:<br>Monitor Upgrade for<br>the DR Provisioning<br><b>Site</b><br>Query Server.           | Monitor Upgrade for the DR Provisioning Site - Query Server (identified in Step 7 of<br>this Procedure) as specified in Appendix C.3 (Monitor Upgrade).          |
| 13.         | <b>Active Provisioning</b><br>Site VIP:<br>Monitor Upgrade for<br>the DR Provisioning<br><b>Site</b><br><b>Standby Server.</b>  | Monitor Upgrade for the DR Provisioning Site - Standby Server (identified in Step 7 of<br>this Procedure) as specified in Appendix C.3 (Monitor Upgrade).        |
| 14.         | <b>Active Provisioning</b><br>Site VIP:<br>Complete Upgrade<br>for the DR<br><b>Provisioning Site</b><br>Query Server.          | Complete Upgrade for the DR Provisioning Site - Query Server (identified in Step 7 of<br>this Procedure) as specified in Appendix C.4 (Complete Upgrade).        |
| 15.         | <b>Active Provisioning</b><br>Site VIP:<br>Complete Upgrade<br>for the DR<br><b>Provisioning Site</b><br><b>Standby Server.</b> | Complete Upgrade for the DR Provisioning Site - Standby Server (identified in Step 7<br>٠<br>of this Procedure) as specified in Appendix C.4 (Complete Upgrade). |

<span id="page-53-1"></span>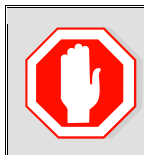

**!! WARNING !! STEPS [8](#page-52-2)[-15](#page-53-1) MUST BE COMPLETED BEFORE CONTINUING ON TO STEP [16.](#page-53-2)**

<span id="page-53-2"></span>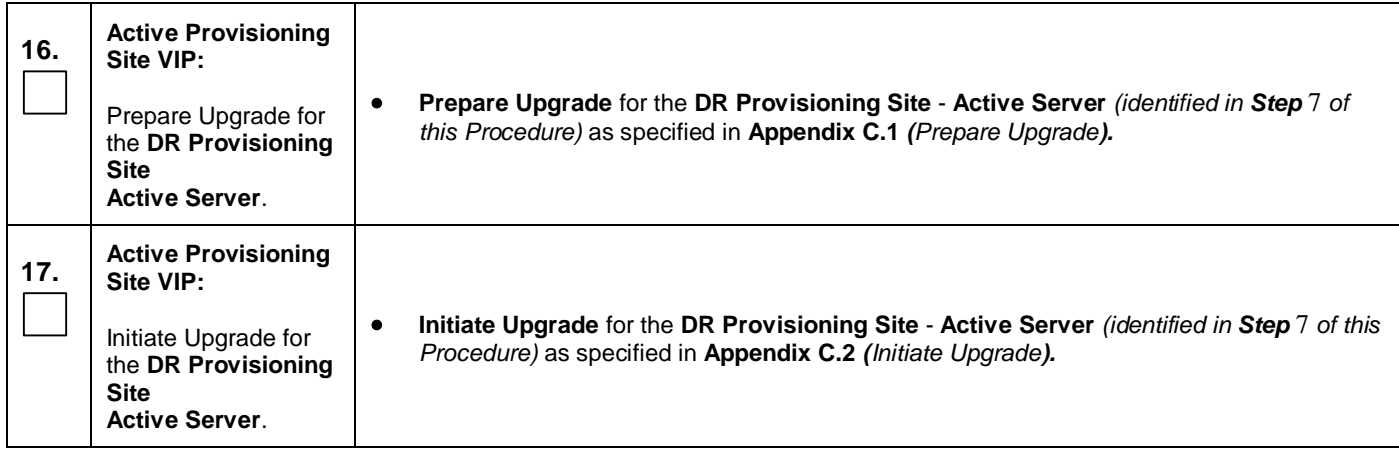

**Procedure 9:** [Upgrade DR Provisioning](#page-51-0) Site NE

| <b>Step</b> | <b>Procedure</b>                                                                    | <b>Result</b>                                                                                                    |
|-------------|-------------------------------------------------------------------------------------|----------------------------------------------------------------------------------------------------|
| 18.         | <b>Active Provisioning</b><br>Site VIP:                                             |                                                                                                    |
|             | Monitor Upgrade for<br>the DR Provisioning<br><b>Site</b><br><b>Active Server.</b>  | <b>Monitor Upgrade for the DR Provisioning Site - Active Server (identified in Step 7 of</b><br>٠<br>this Procedure) as specified in Appendix C.3 (Monitor Upgrade).   |
| 19.         | <b>Active Provisioning</b><br>Site VIP:                                             |                                                                                                    |
|             | Complete Upgrade<br>for the DR<br><b>Provisioning Site</b><br><b>Active Server.</b> | <b>Complete Upgrade for the DR Provisioning Site - Active Server (identified in Step 7 of</b><br>٠<br>this Procedure) as specified in Appendix C.4 (Complete Upgrade). |
|             |                                                                                     | THIS PROCEDURE HAS BEEN COMPLETED                                                                                                    |

## <span id="page-55-0"></span>**6.2.8 Upgrade Primary Provisioning Site NE**

**Procedure 10:** [Upgrade Primary Provisioning Site](#page-55-0) NE

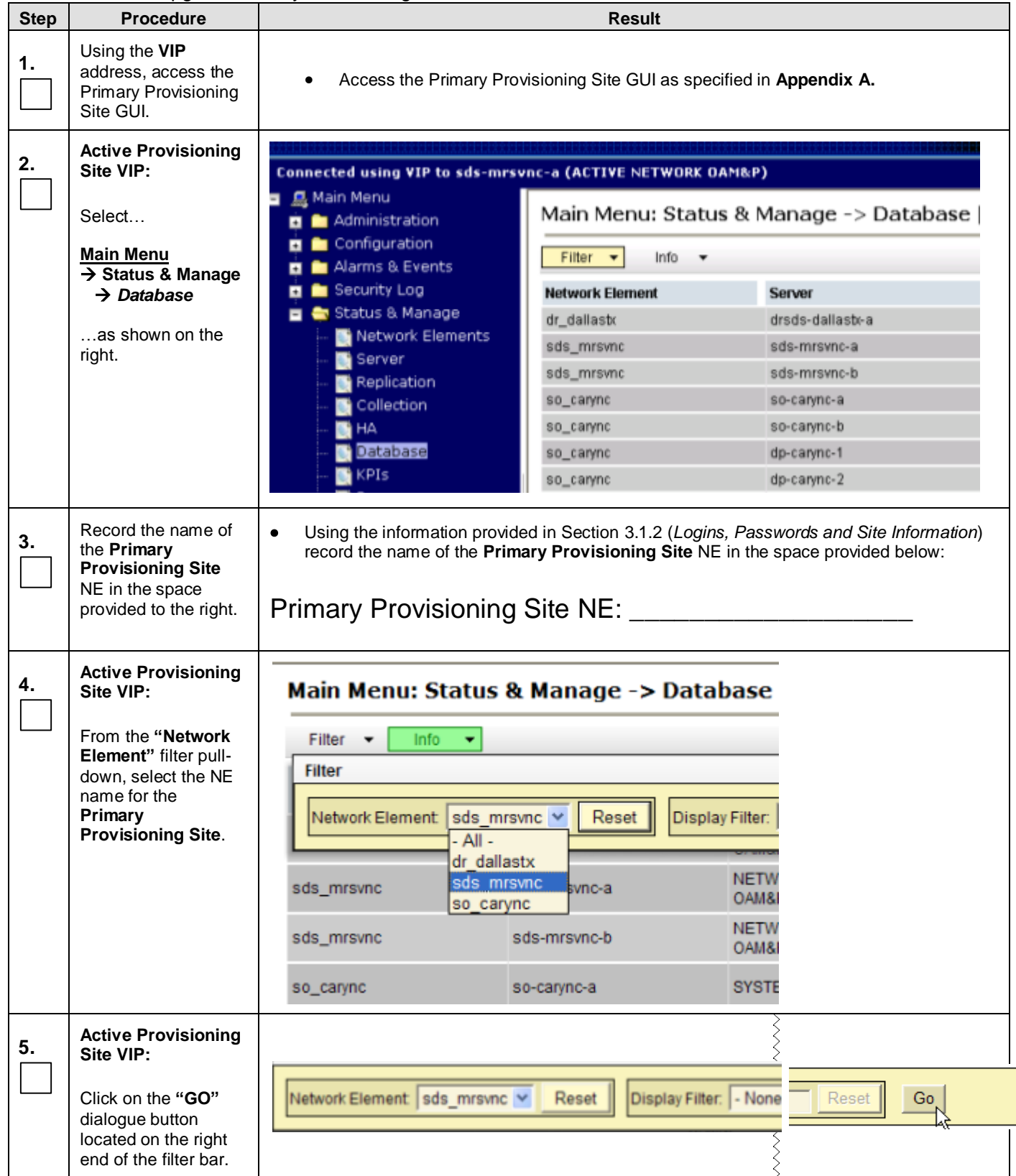

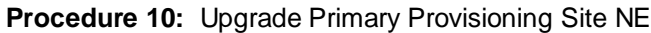

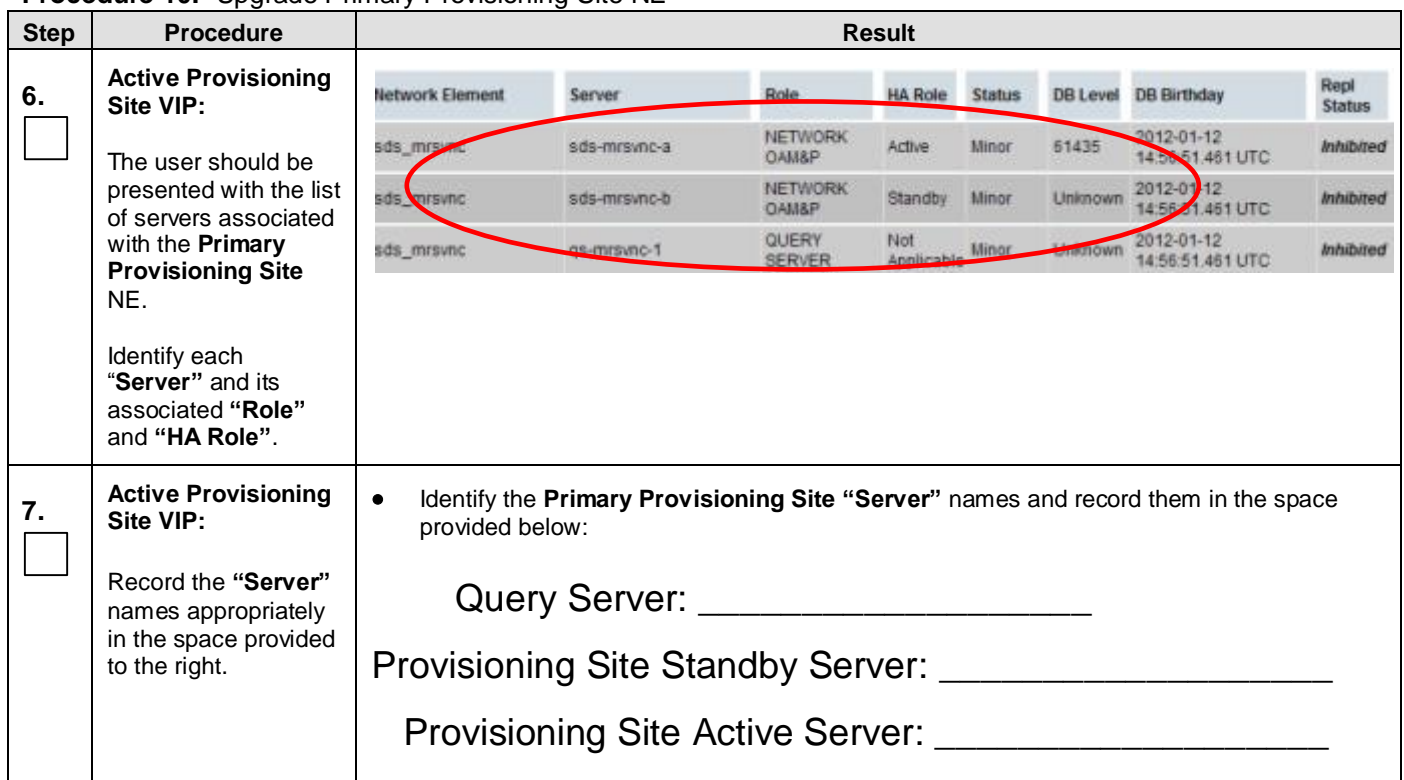

<span id="page-56-1"></span>بمحد

**NOTE:** *In this Procedure, Steps [10](#page-56-0) and [11](#page-57-0) [\(below\)](#page-56-0), to initiate upgrade, may be executed in parallel.*

<span id="page-56-2"></span><span id="page-56-0"></span>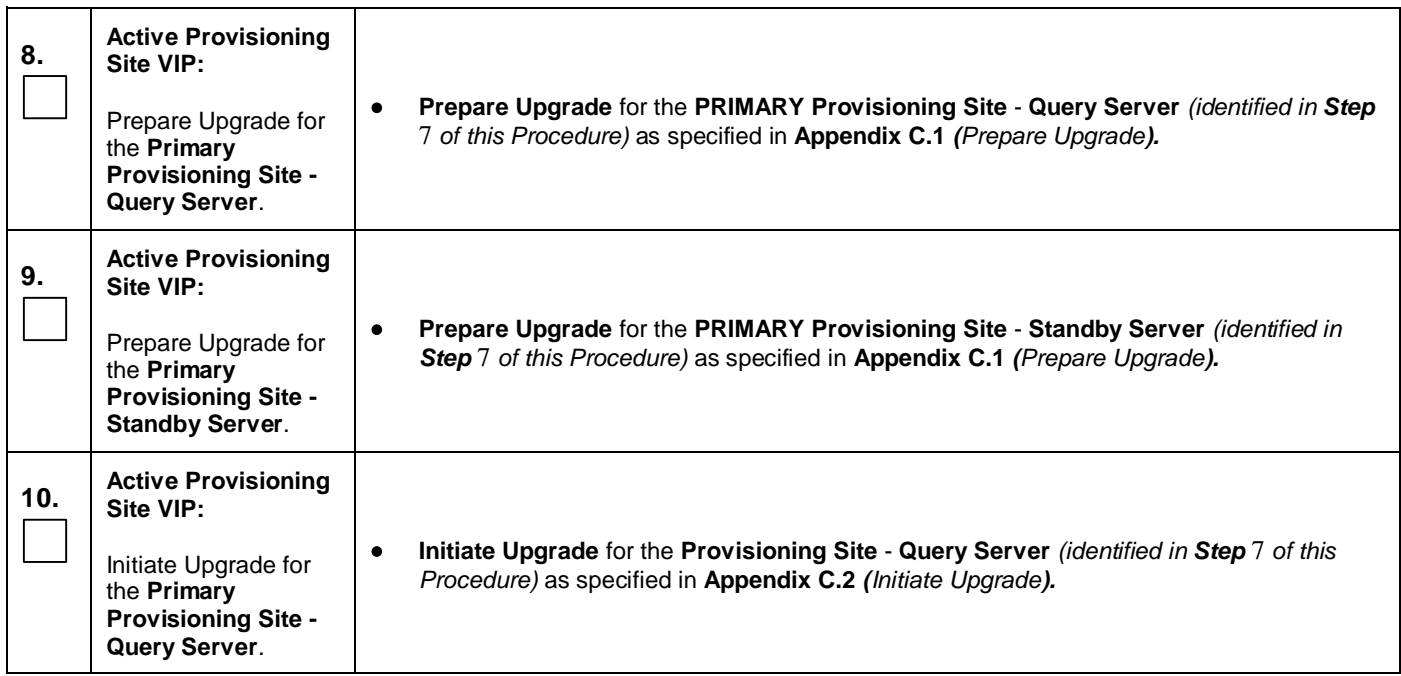

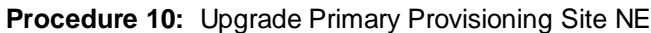

<span id="page-57-0"></span>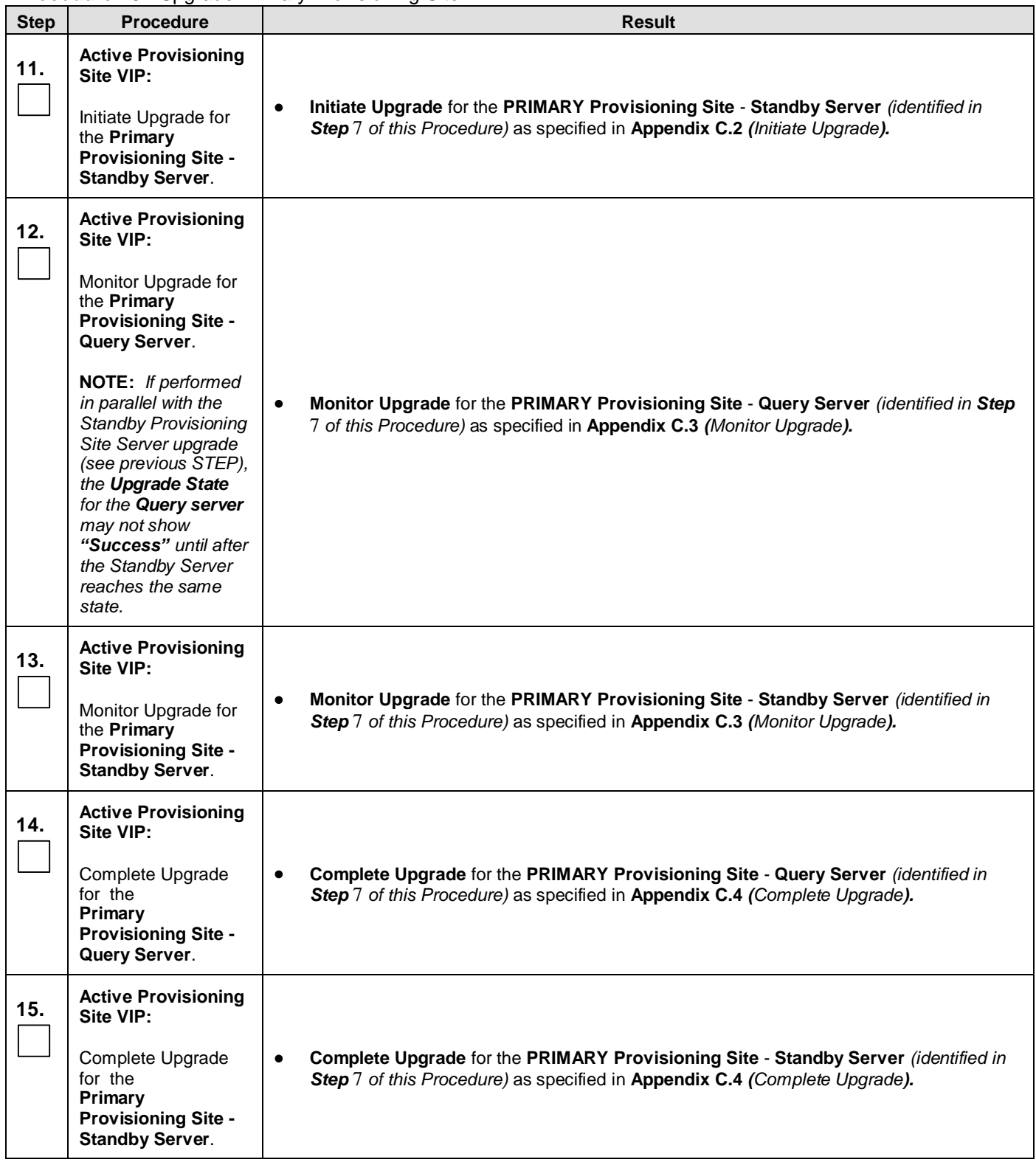

<span id="page-57-1"></span>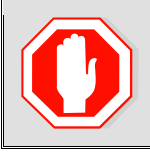

**!! WARNING !! STEPS [8](#page-56-2) - [15](#page-57-1) MUST BE COMPLETED BEFORE CONTINUING ON TO STEP [16.](#page-58-0)**

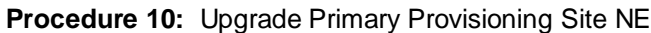

<span id="page-58-0"></span>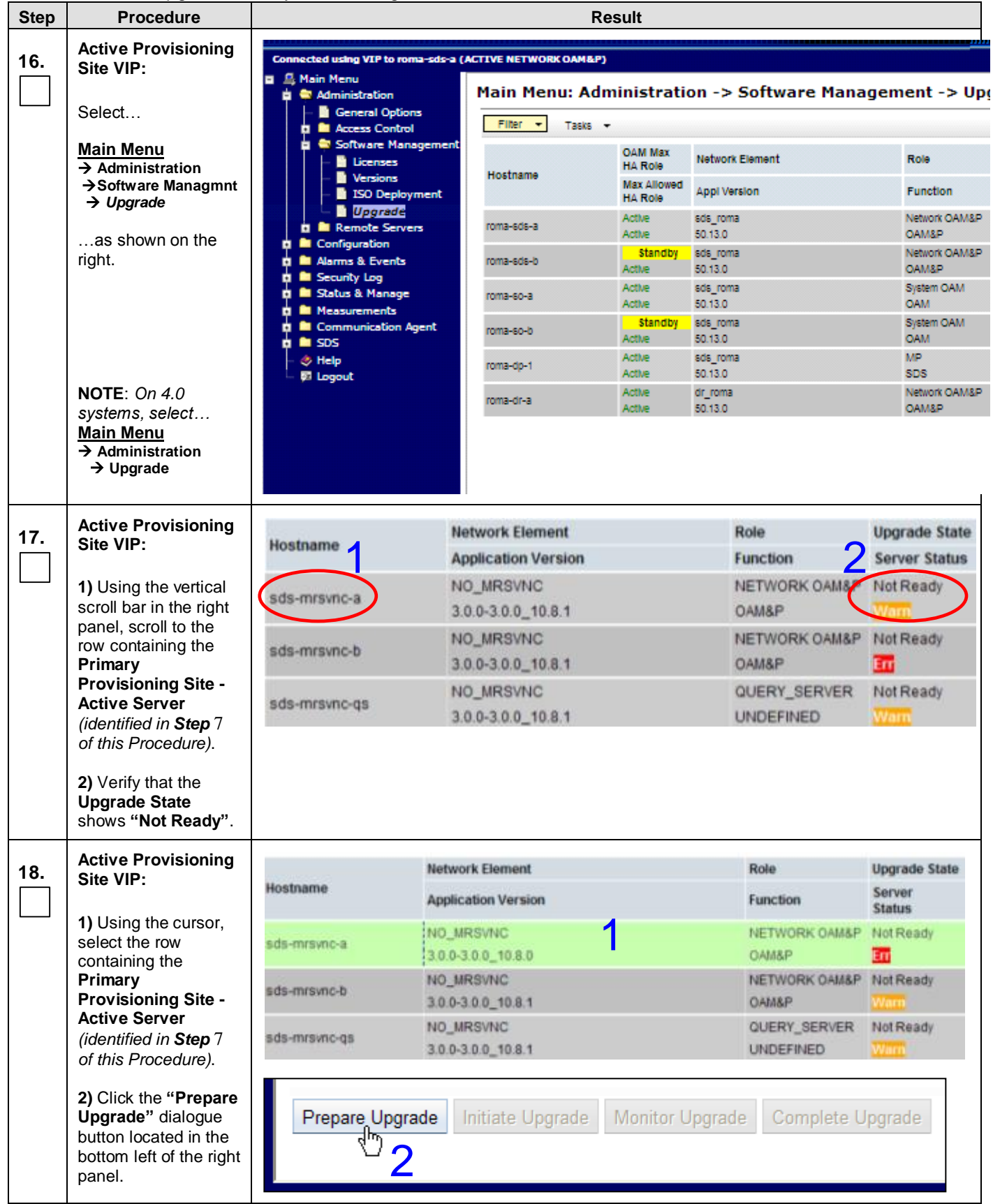

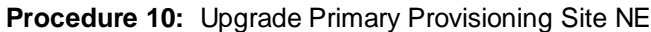

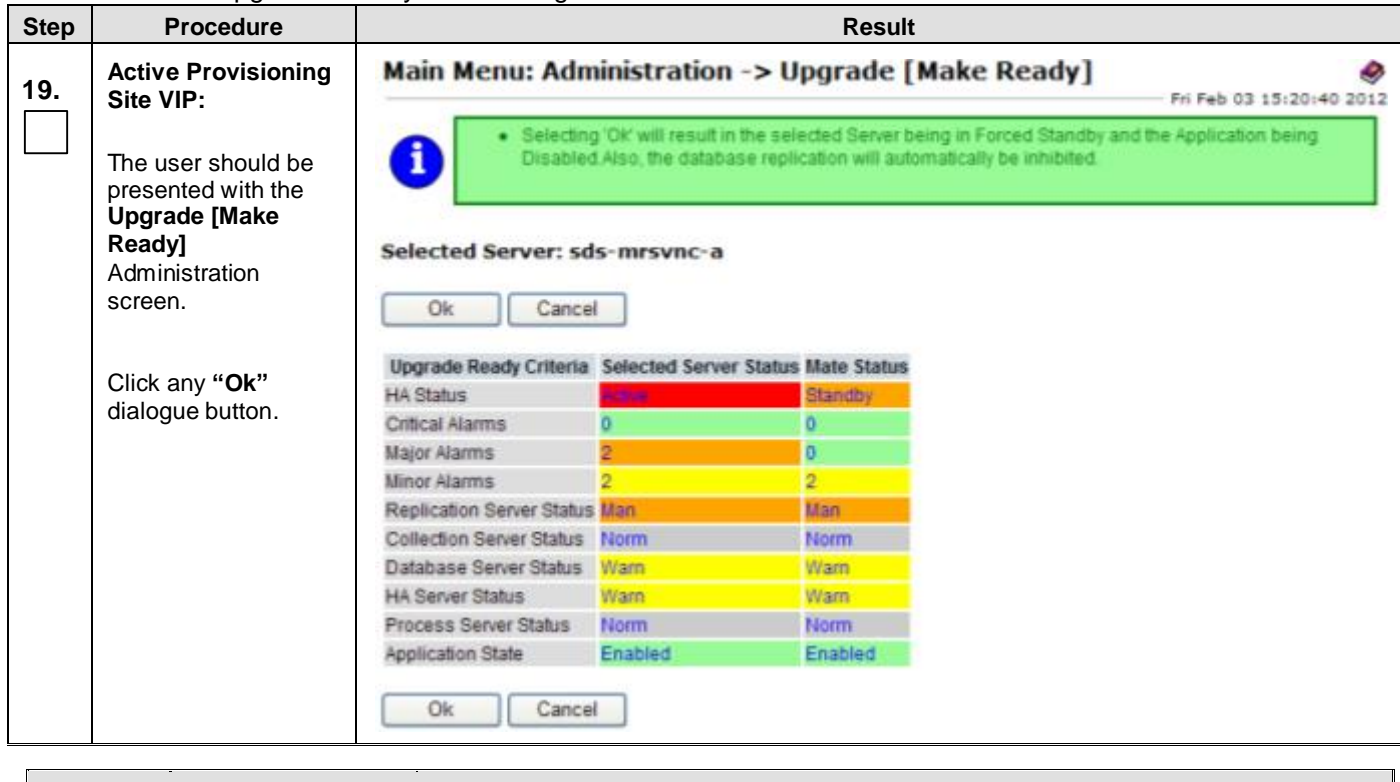

**!! IMPORTANT !! THE USER SESSION WILL AUTOMATICALLY END AT THIS TIME AND THE USER WILL BE LOGGED OUT OF THE GUI.**

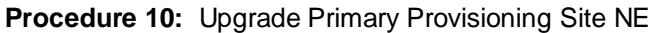

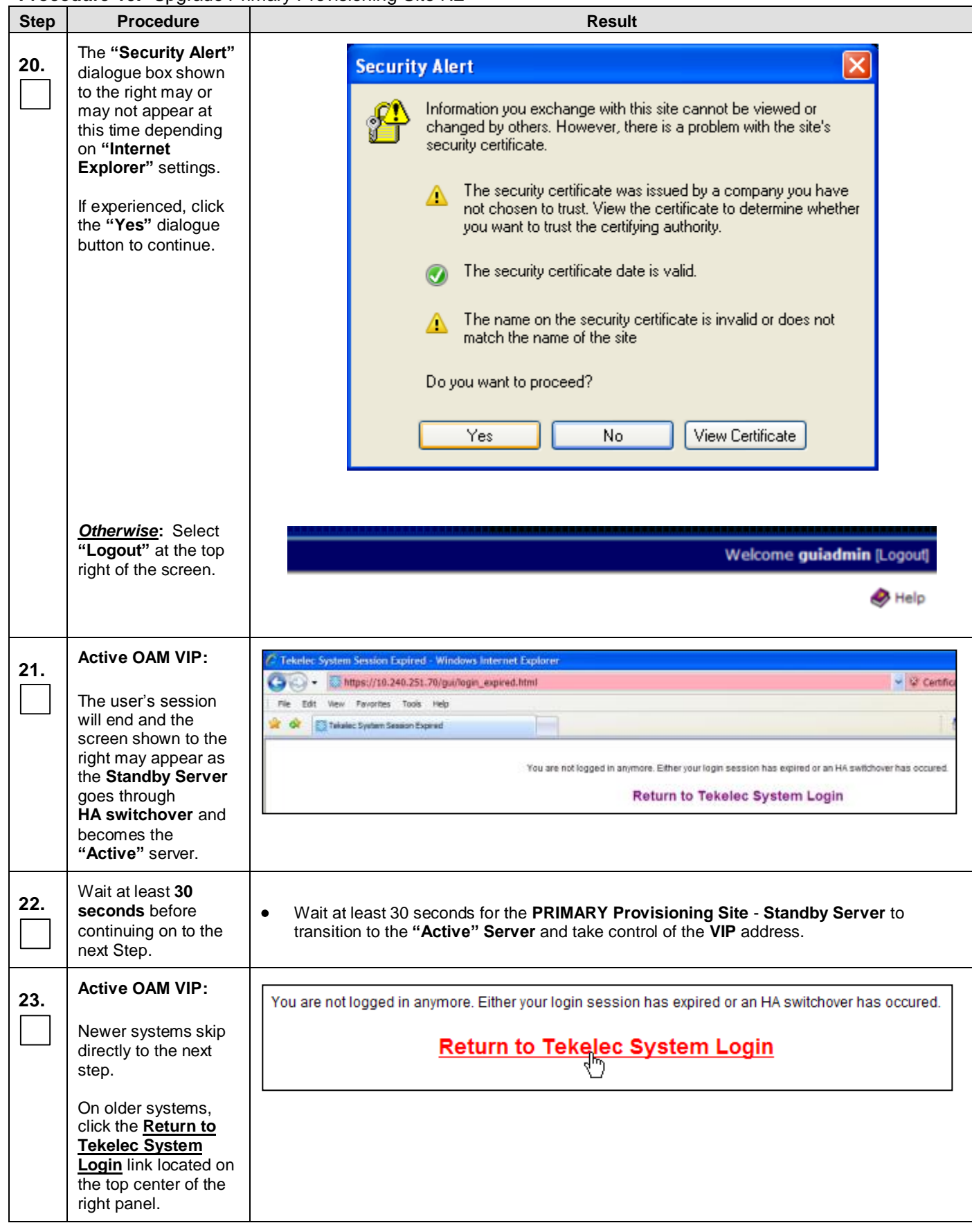

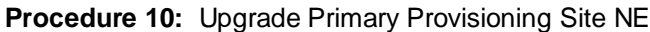

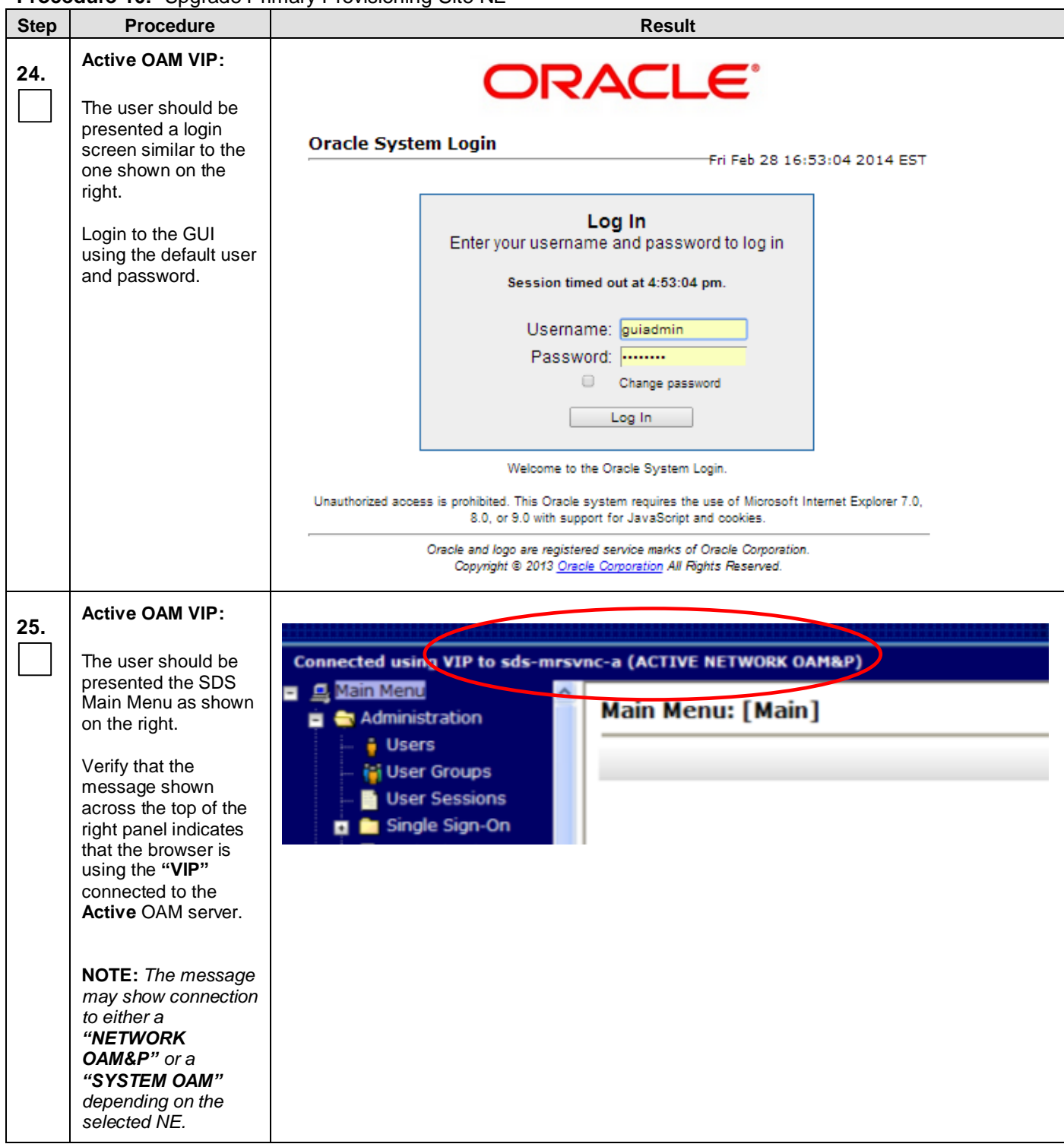

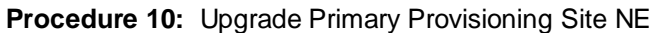

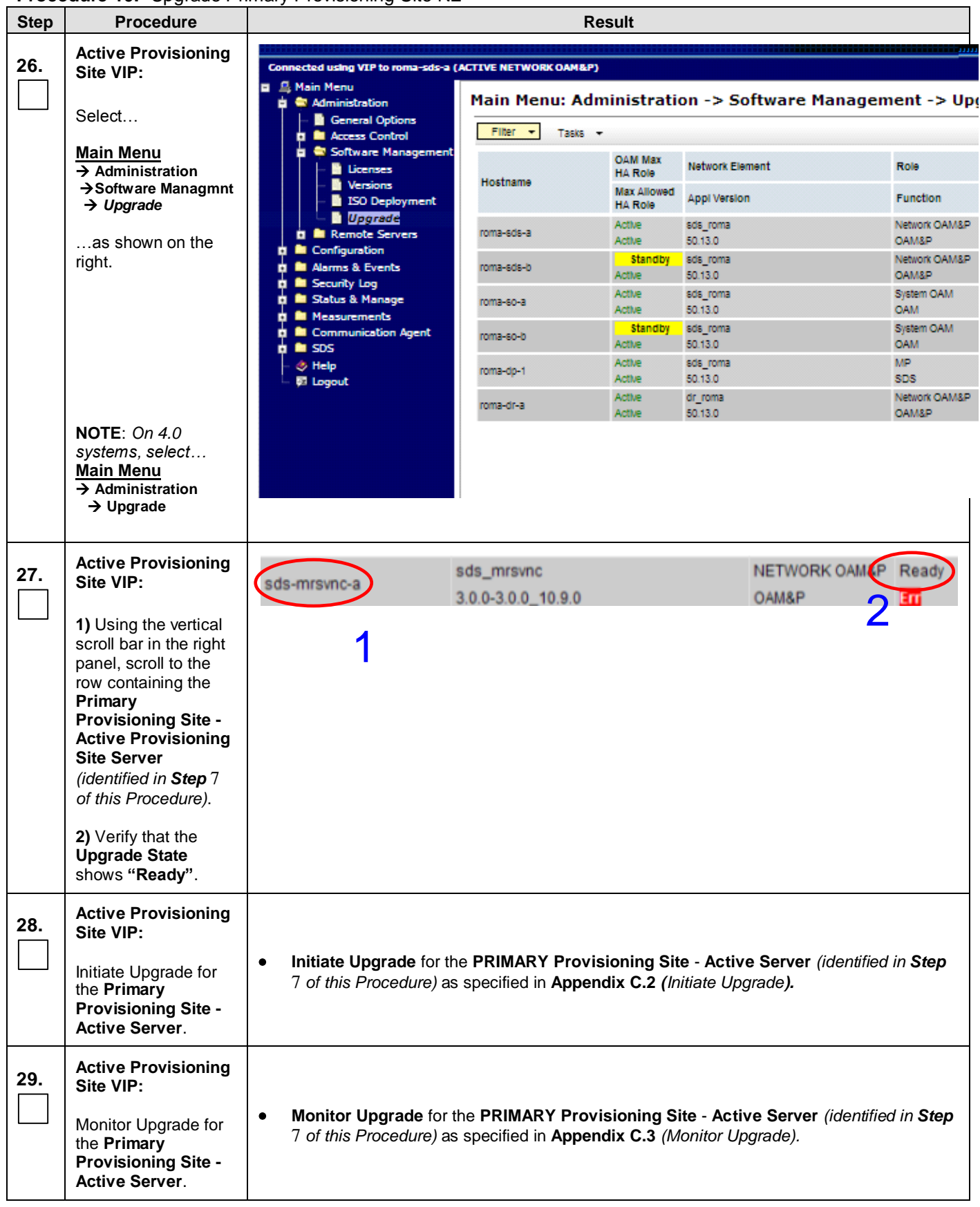

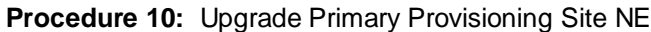

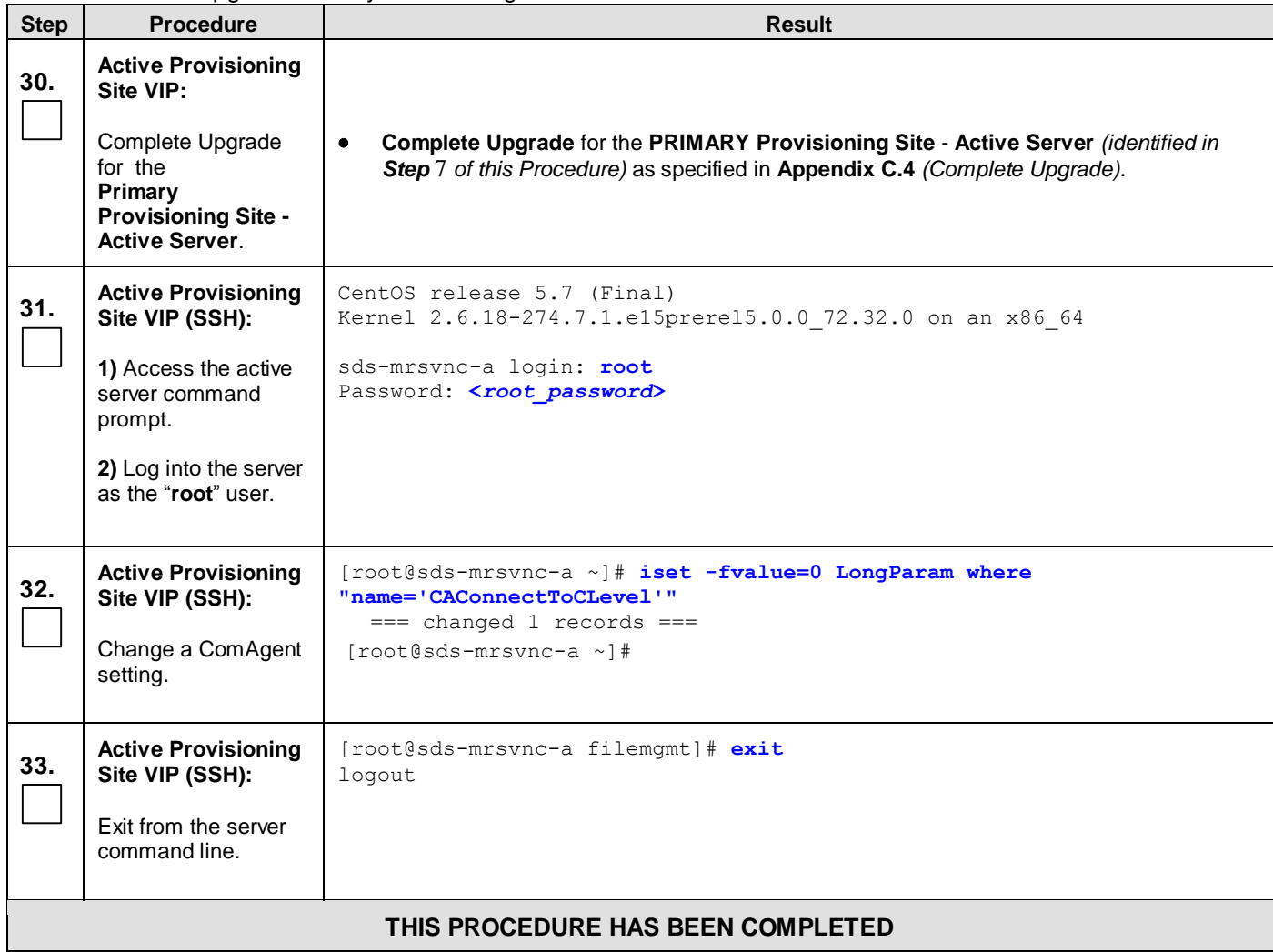

# <span id="page-64-0"></span>**6.2.9 Allow Primary Provisioning Site Servers**

**Procedure 11:** Allow Primary [Provisioning Site](#page-64-0) Servers

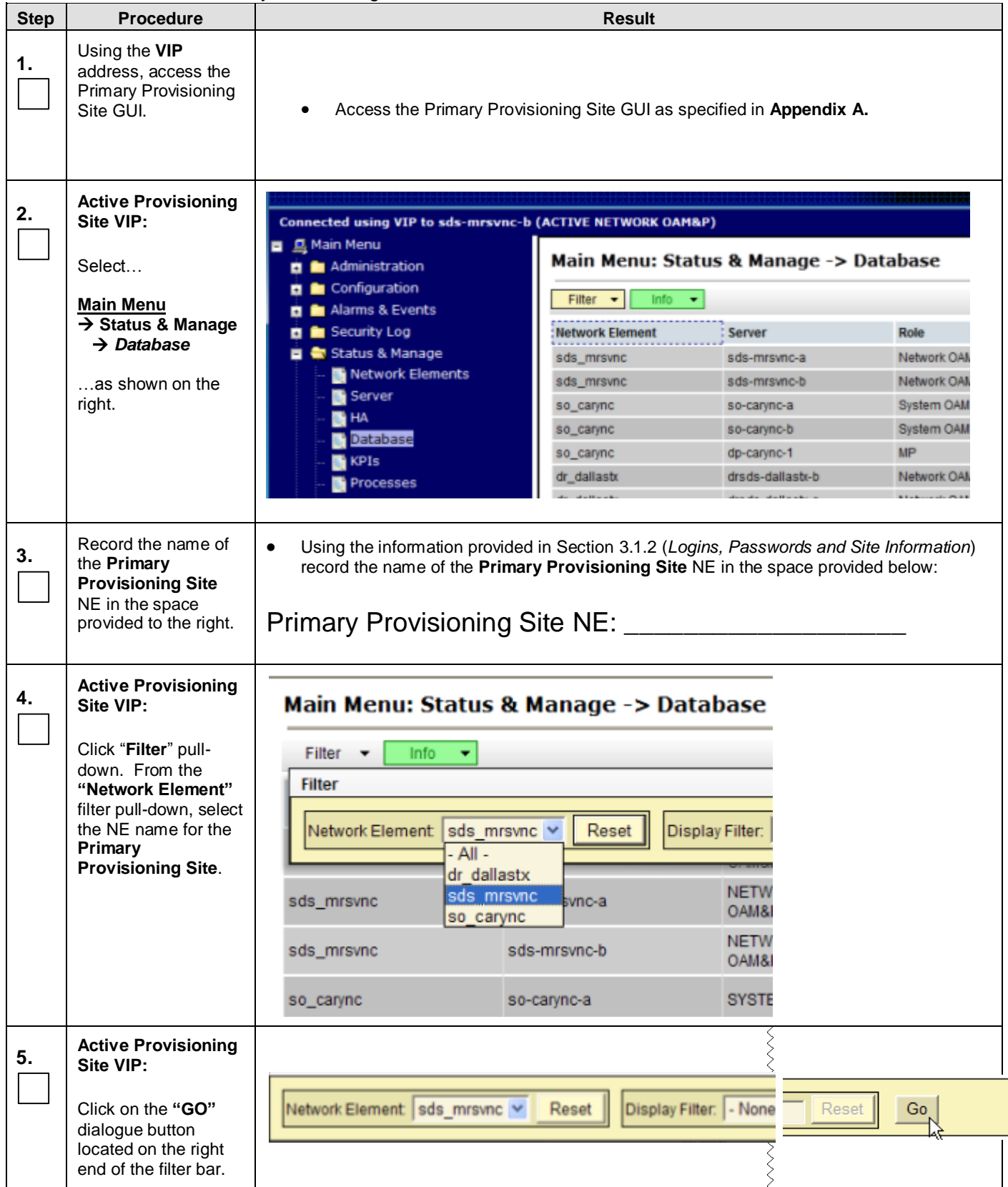

**Procedure 11:** Allow Primary [Provisioning Site](#page-64-0) Servers

| <b>Step</b> | <b>Procedure</b>                                                                                                    |                                      |                                                                                                    |                                    | <b>Result</b>      |                          |                                            |                    |                                 |                                  |
|-------------|----------------------------------------------------------------------------------------------------|--------------------------------------|----------------------------------------------------------------------------------------------------|------------------------------------|--------------------|--------------------------|--------------------------------------------|--------------------|---------------------------------|----------------------------------|
| 6.          | <b>Active Provisioning</b><br>Site VIP:                                                                                                    | <b>Network Element</b>               | Server                                                                                                    | Role                               | <b>HA Role</b>     | <b>Status</b>            | <b>DB</b> Level                            | <b>DB Birthday</b> |                                 | Repl<br><b>Status</b>            |
|             | The user should be<br>presented with the list                                                                                                    | sds_mrsvnc                           | sds-mrsvnc-a                                                                                                    | <b>NETWORK</b><br>OAM&P.           | Active             | Minor                    | 51435                                      | 2012-01-12         | 14:56:51.461 UTC                | Inhibited                        |
|             |                                                                                                    | sds_mrsvnc                           | sds-mrsvnc-b                                                                                                    | <b>NETWORK</b><br><b>OAM&amp;P</b> | Standby            | Minor                    | Unimown                                    | 2012-01-12         | 14:56:51.461 UTC                | <b>Inhibited</b>                 |
|             | of servers associated<br>with the Primary<br><b>Provisioning Site</b><br>NE.                                                                                                    | sds mrsvnc                           | gs-mrsvnc-1                                                                                                    | <b>QUERY</b><br><b>SERVER</b>      | Not<br>Applicable  | Minor                    | Unionown                                   | 2012-01-12         | 14:56:51.461 UTC                | Inhibited                        |
| 7.          | <b>Active Provisioning</b><br>Site VIP:                                                                                                    | <b>Network Element</b>               | Server                                                                                                    | Role                               |                    | OAM<br>Max<br>HA<br>Role | Applicatio<br><b>Max HA</b> Status<br>Role |                    | DB<br>Level                     | <b>OAM Repl</b><br><b>Status</b> |
|             | Using the cursor,<br>select the server<br>which displays                                                                                                    | sds_mrsvnc                           | sds-mrsvnc-a                                                                                                    | Network<br><b>OAM&amp;P</b>        |                    | Active                   |                                            |                    | Normal 683064 Normal            |                                  |
|             | "Active" under the<br>"OAM Max HA                                                                                                    | sds mrsvnc                           | sds-mrsvnc-b                                                                                                    | Network<br>OAM&P                   |                    | Standby OOS              |                                            |                    | Normal 683064 Normal            |                                  |
|             | Role" column.                                                                                                    | sds_mrsvnc                           | qs-mrsvnc-1                                                                                                    |                                    | Query Server       | Observe OOS              |                                            |                    | Normal 683064 Normal            |                                  |
| 8.          | <b>Active Provisioning</b><br>Site VIP:<br>1) Click on the<br>"Allow Replication"<br>dialogue button in the<br>bottom left of the right<br>panel.<br>2) In the pop-up<br>window, click on the<br>"OK" dialogue<br>button.<br><b>NOTE:</b> As a result of<br><b>Allowing Replication</b><br>to the server, Minor<br>Alarm (Event ID<br>31113): "Replication<br><b>Manually Disabled"</b><br>should clear<br>momentarily. | port.<br><b>Message from webpage</b> | <b>Allow Replication</b><br>Allow replication to serverlist sds-mrsvnc-a,sds-mrsvnc-b,qs-mrsvnc-1.<br>Are you sure?<br>ОК | Back                               | Cancel             |                          |                                            | ×                  |                                 |                                  |
| 9.          | <b>Active Provisioning</b><br>Site VIP:<br>It may take a minute<br>or more for servers to<br>transition from<br>"Inhibited" state.                                                                                                    | ٠                                    | Note: It may take a minute or more for the servers to transition from "Inhibited" state.                                  |                                    |                    |                          |                                            |                    |                                 |                                  |
| 10.         | <b>Active Provisioning</b><br>Site VIP:                                                                                                    | <b>Network Element</b>               | Server                                                                                                    | Role                               | HA Role            | <b>Status</b>            | <b>DB Level</b>                            |                    | <b>DB Birthday</b>              | Repl<br><b>Status</b>            |
|             | Using the cursor,                                                                                                    | NO_RLGHNC                            | sds-righnc-a                                                                                                    | NETWORK<br>OAM&P                   | Standby            | Minor                    | <b>Unknown</b>                             |                    | 2012-01-25<br>21:11:32.418 UTC. | <b>Infalbitec</b>                |
|             | select the server                                                                                                    | NO_RLGHNC                            | sds-righne-b                                                                                                    | <b>NETWORK</b><br><b>OAM&amp;P</b> | Active:            | Minor                    | <b>Unknown</b>                             |                    | 2012-01-25<br>21:11:32.418 UTC  | <b>Inhibited</b>                 |
|             | which displays<br>"QUERY SERVER"                                                                                                    | NO RLGHNC                            | sds-righnc-qs                                                                                                    | QUERY<br>SERVER                    | Not:<br>Applicable | Minor                    | Unknown                                    |                    | 2012-01-25<br>21:11:32 418 UTC  | Inhibited                        |
|             | under the "Role"<br>column.                                                                                                    |                                      |                                                                                                    |                                    |                    |                          |                                            |                    |                                 |                                  |

**Procedure 11:** Allow Primary [Provisioning Site](#page-64-0) Servers

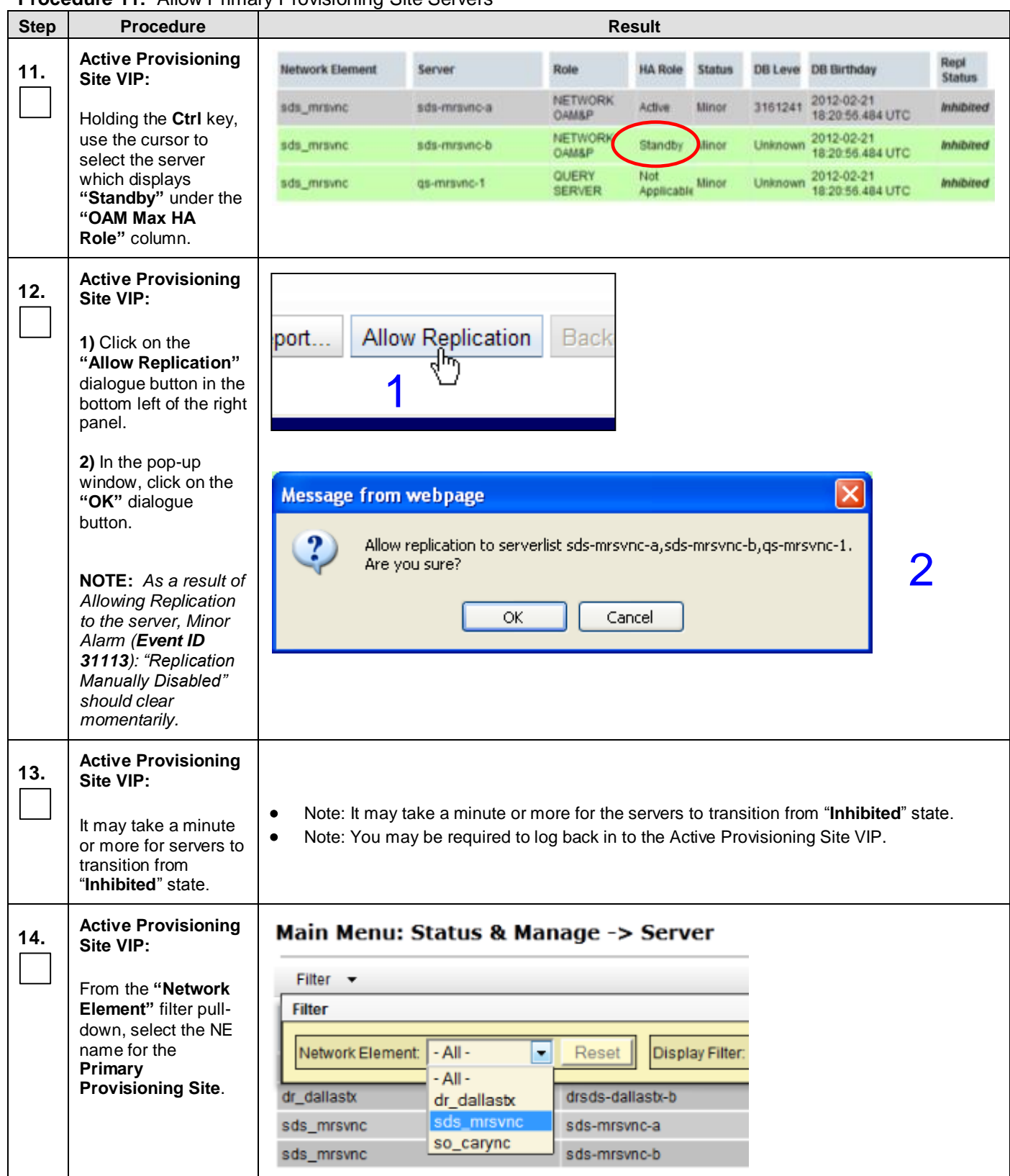

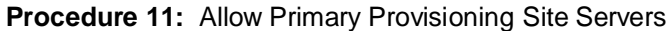

<span id="page-67-0"></span>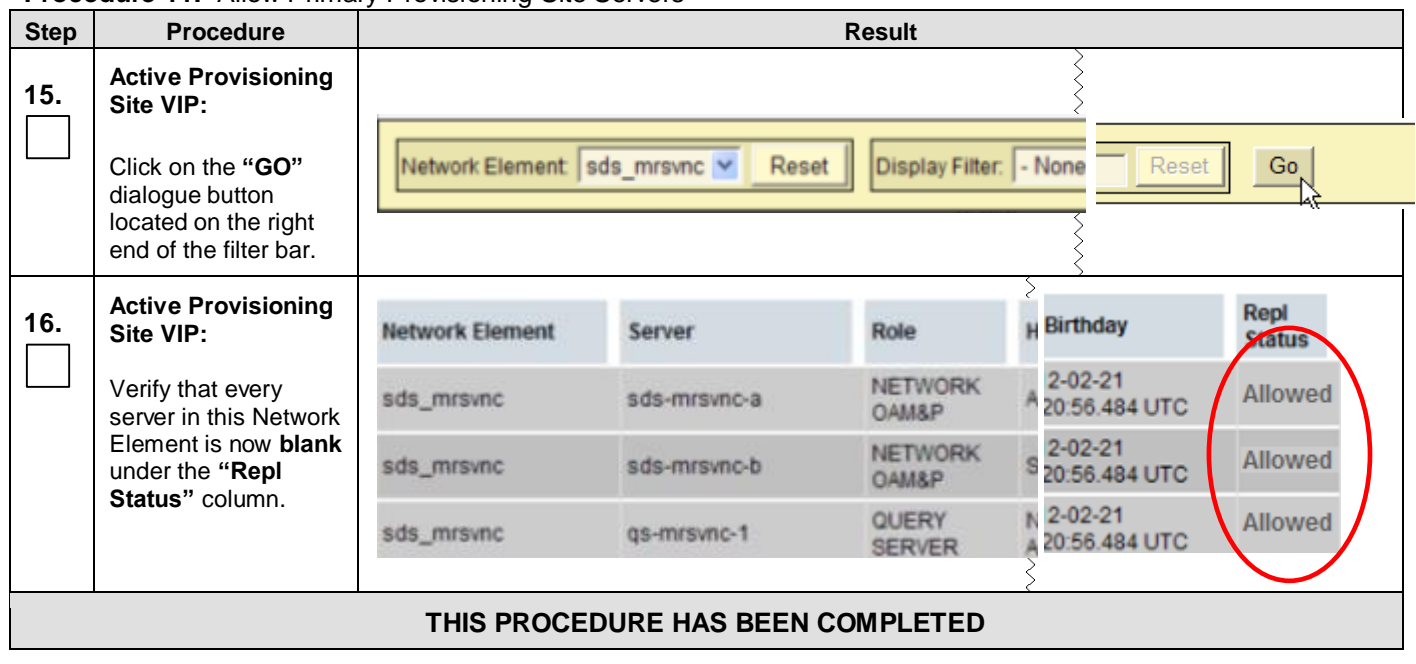

# **6.2.10 Allow DR Provisioning Site Servers**

**Procedure 12:** [Allow DR Provisioning Site Servers](#page-67-0)

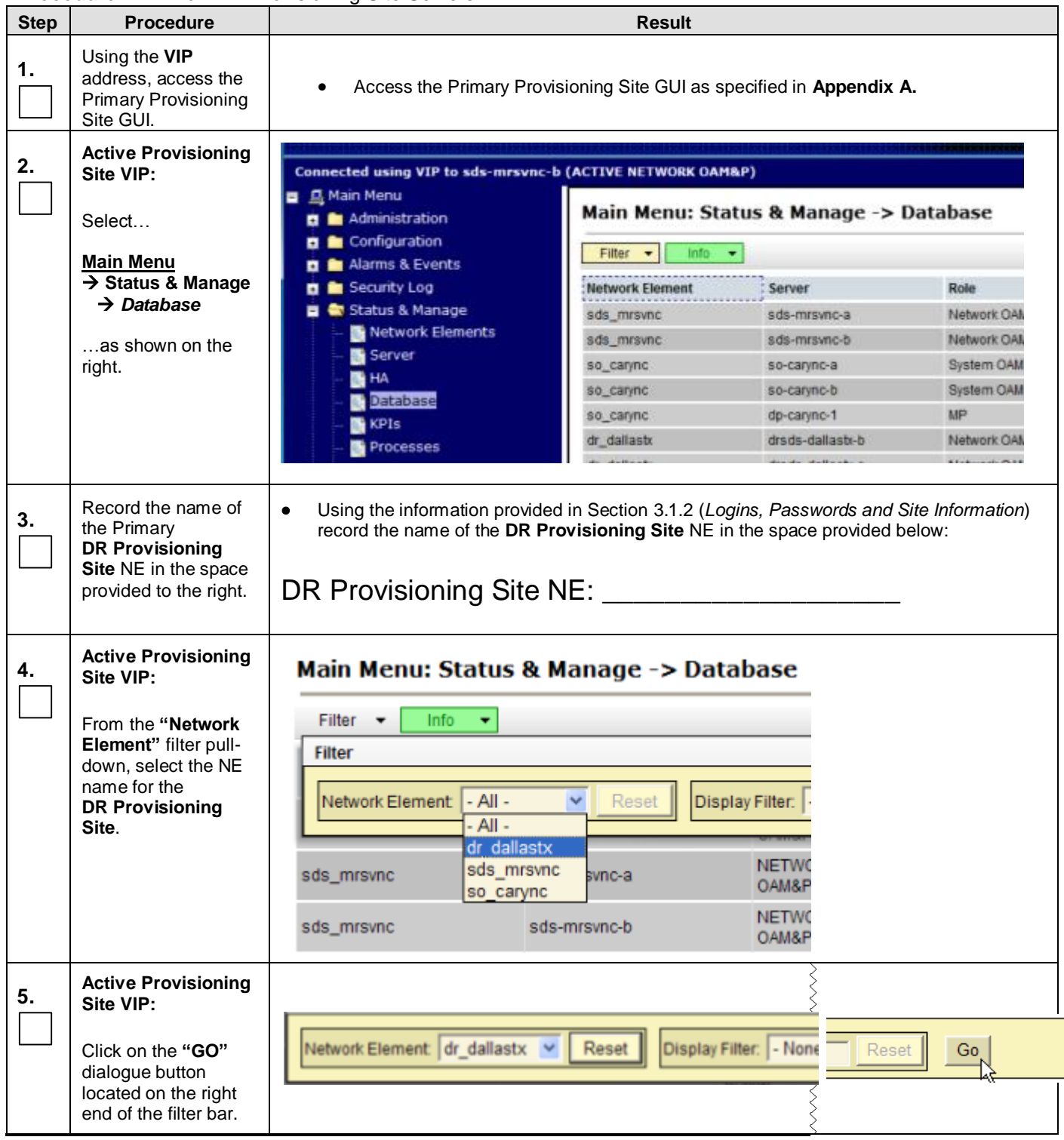

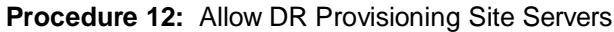

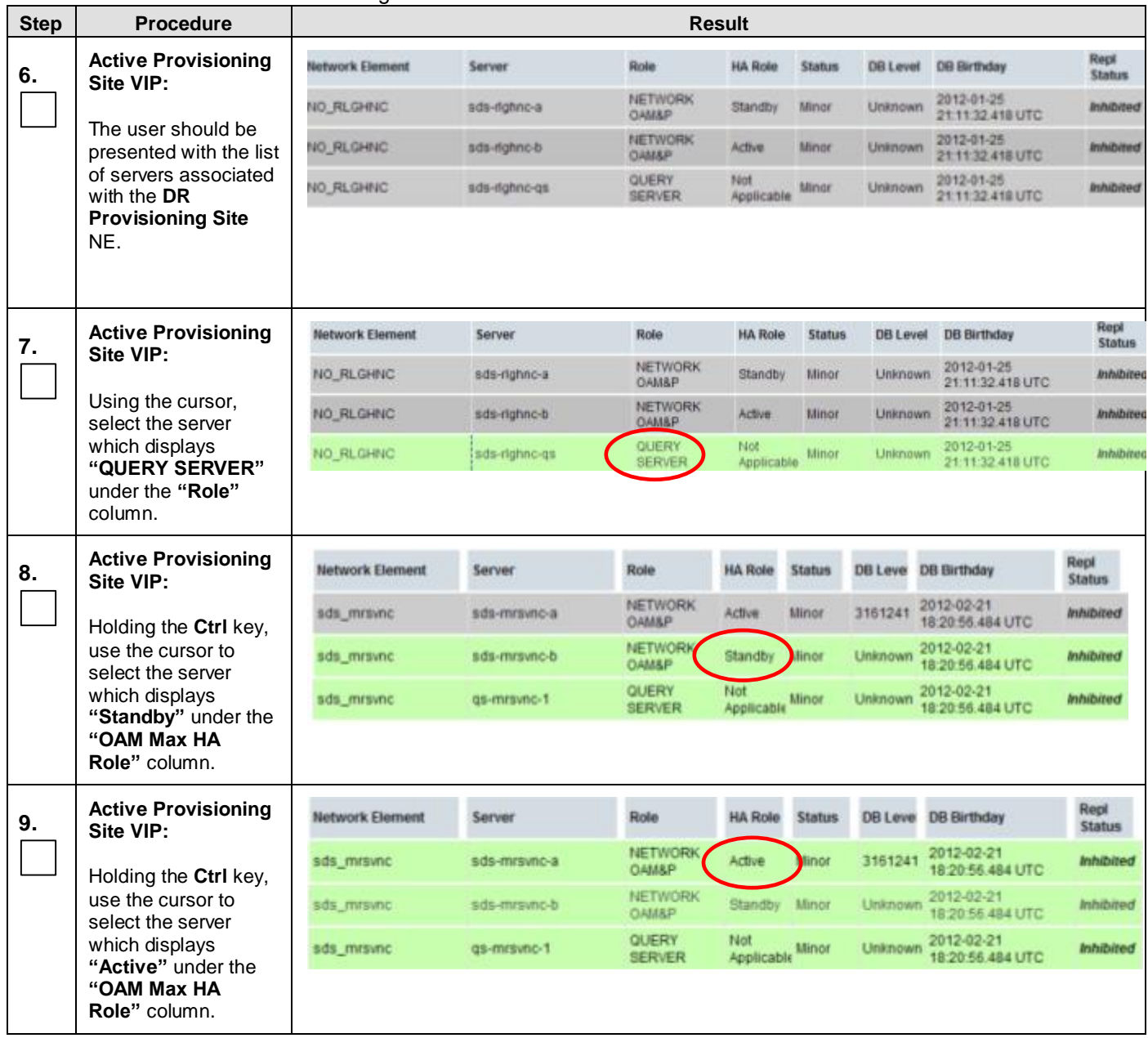

**Procedure 12:** [Allow DR Provisioning Site Servers](#page-67-0)

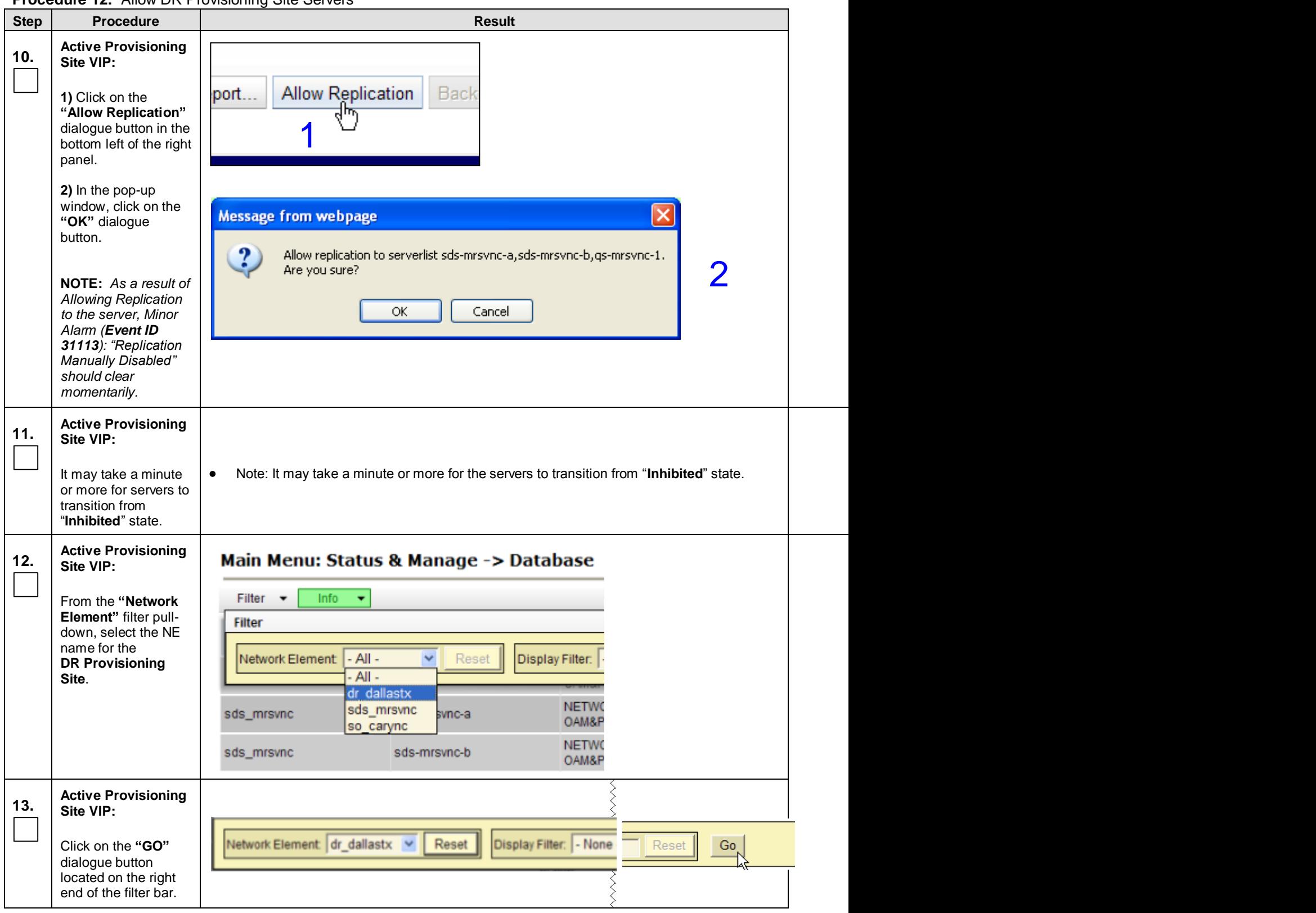

**Procedure 12:** [Allow DR Provisioning Site Servers](#page-67-0)

| <b>Step</b><br>14. | <b>Procedure</b>                                                                                                 | <b>Result</b>          |              |                                    |                    |                          |                              |  |  |
|--------------------|----------------------------------------------------------------------------------------------------|------------------------|--------------|------------------------------------|--------------------|--------------------------|------------------------------|--|--|
|                    | <b>Active Provisioning</b><br>Site VIP:                                                                          | <b>Network Element</b> | Server       | Role                               | <b>HA Role day</b> |                          | <b>Repl</b><br><b>Szatus</b> |  |  |
|                    | Verify that every<br>server in this Network<br>Element is now <b>blank</b><br>under the "Repl<br>Status" column. | sds mrsvnc             | sds-mrsvnc-a | <b>NETWORK</b><br>OAM&P            | Active             | $-21$<br><b>484 UTC</b>  | Allowed                      |  |  |
|                    |                                                                                                    | sds_mrsvnc             | sds-mrsvno-b | <b>NETWORK</b><br><b>GAM&amp;P</b> | Standb             | -21<br><b>484 UTC</b>    | <b>Allowed</b>               |  |  |
|                    |                                                                                                    | sds mrsvnc             | gs-mrsvnc-1  | QUERY<br><b>SERVER</b>             | Not                | -21<br>Applica : 484 UTC | Allowed                      |  |  |
## <span id="page-72-0"></span>**6.2.11 Enable Global Provisioning and Remote Import**

**Procedure 13:** Enable [Global Provisioning](#page-72-0) and Remote Import

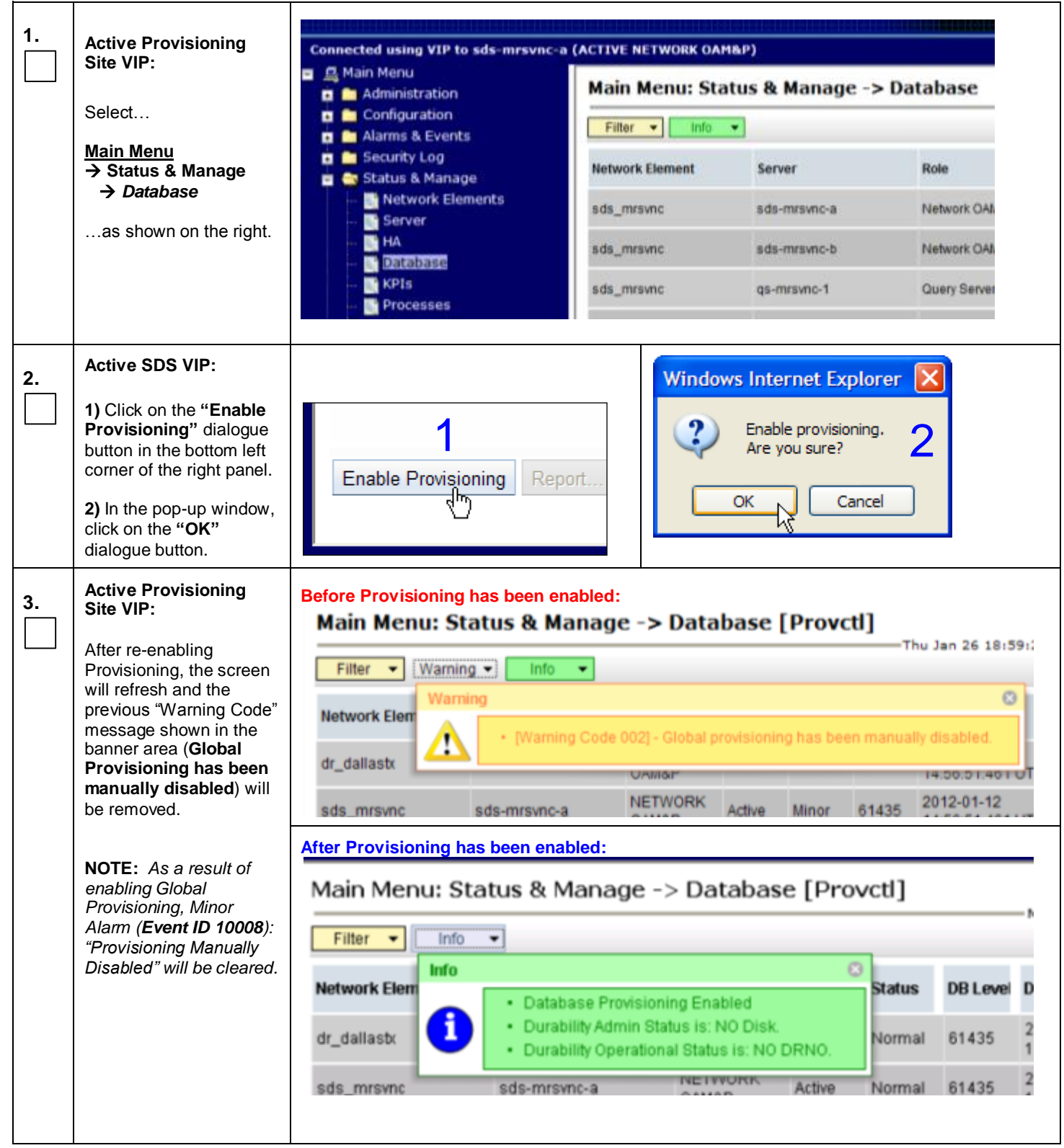

### **Procedure 13:** Enable [Global Provisioning](#page-72-0) and Remote Import

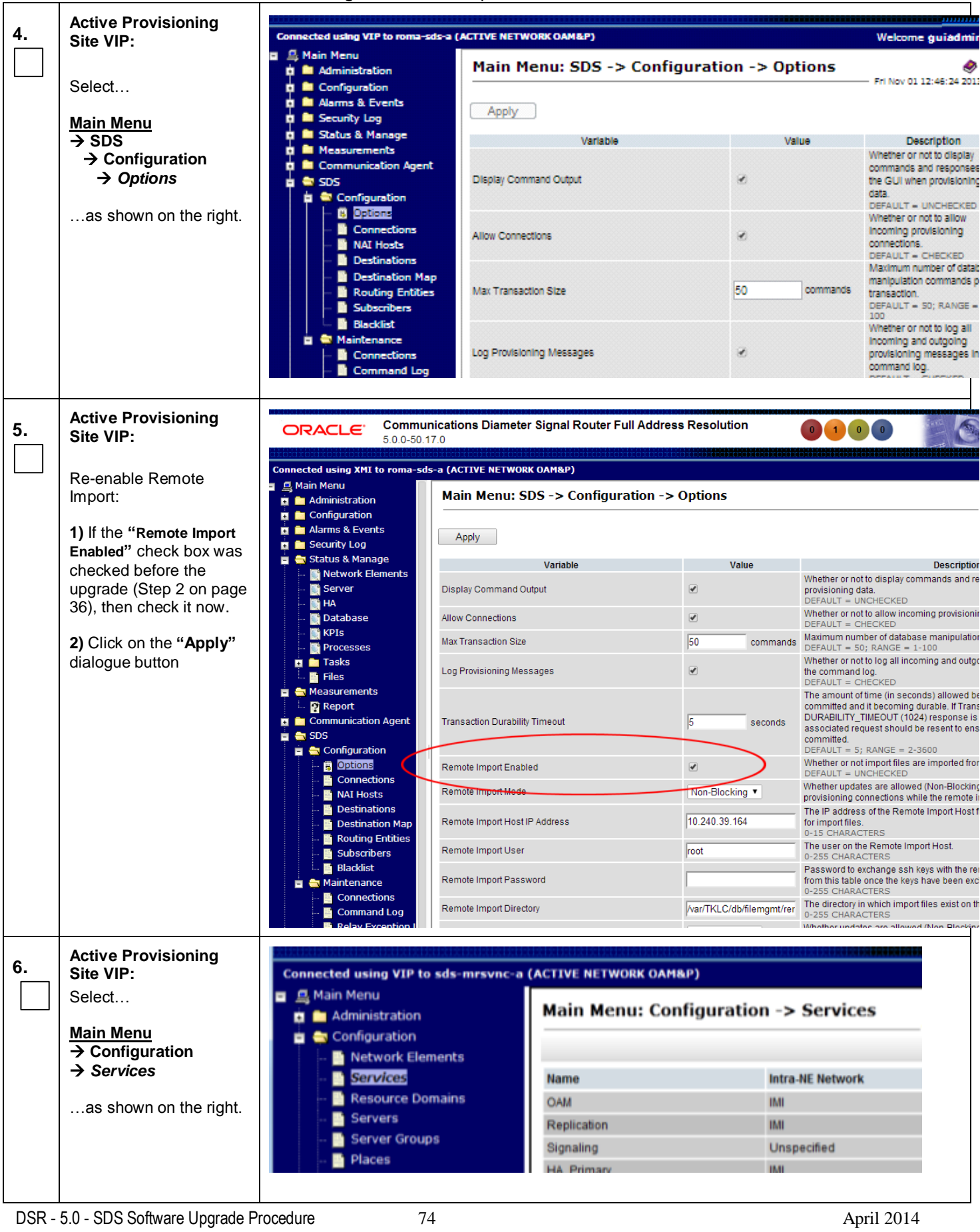

 $\perp$ 

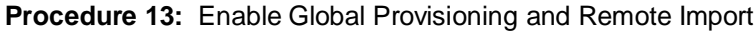

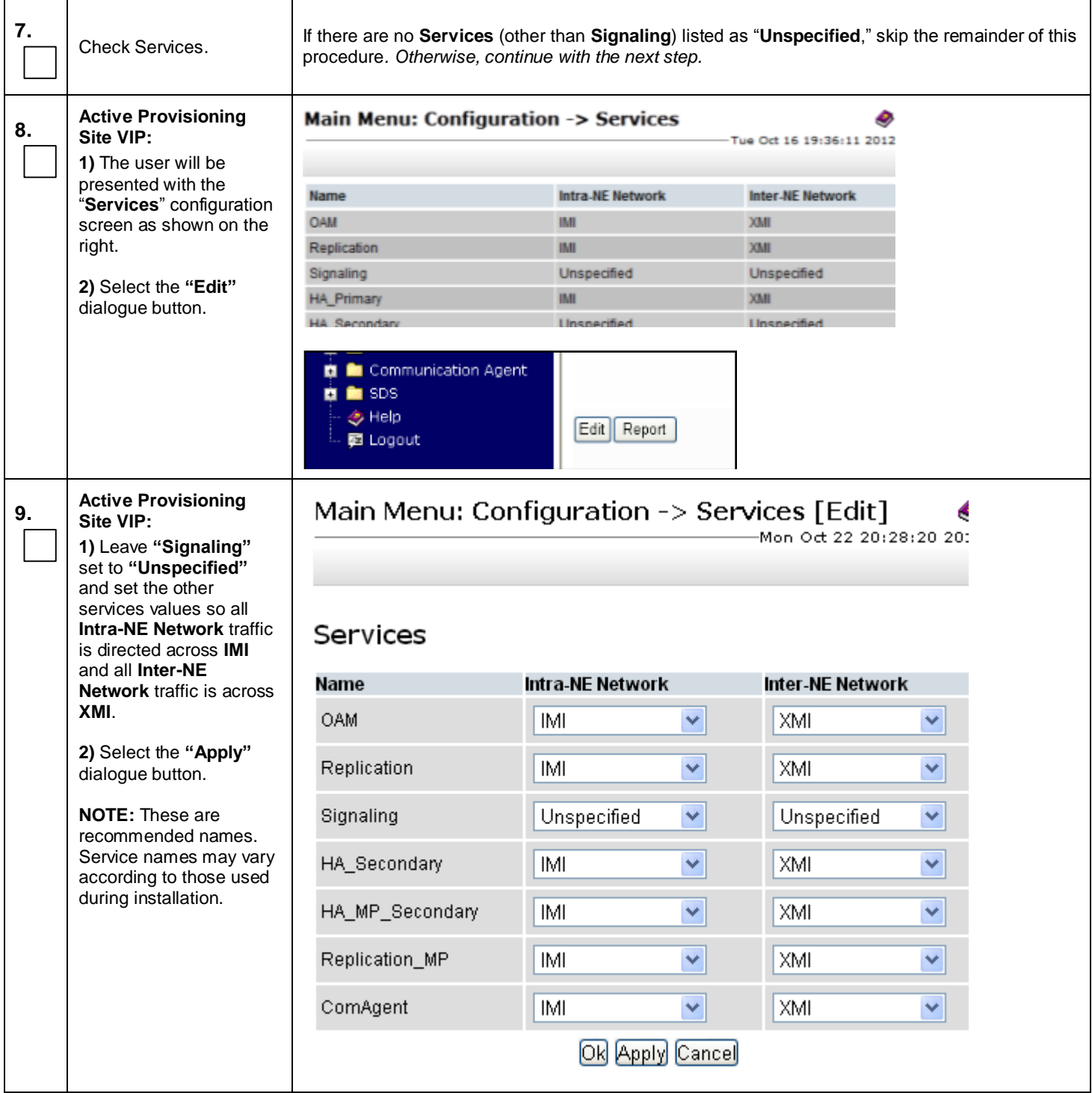

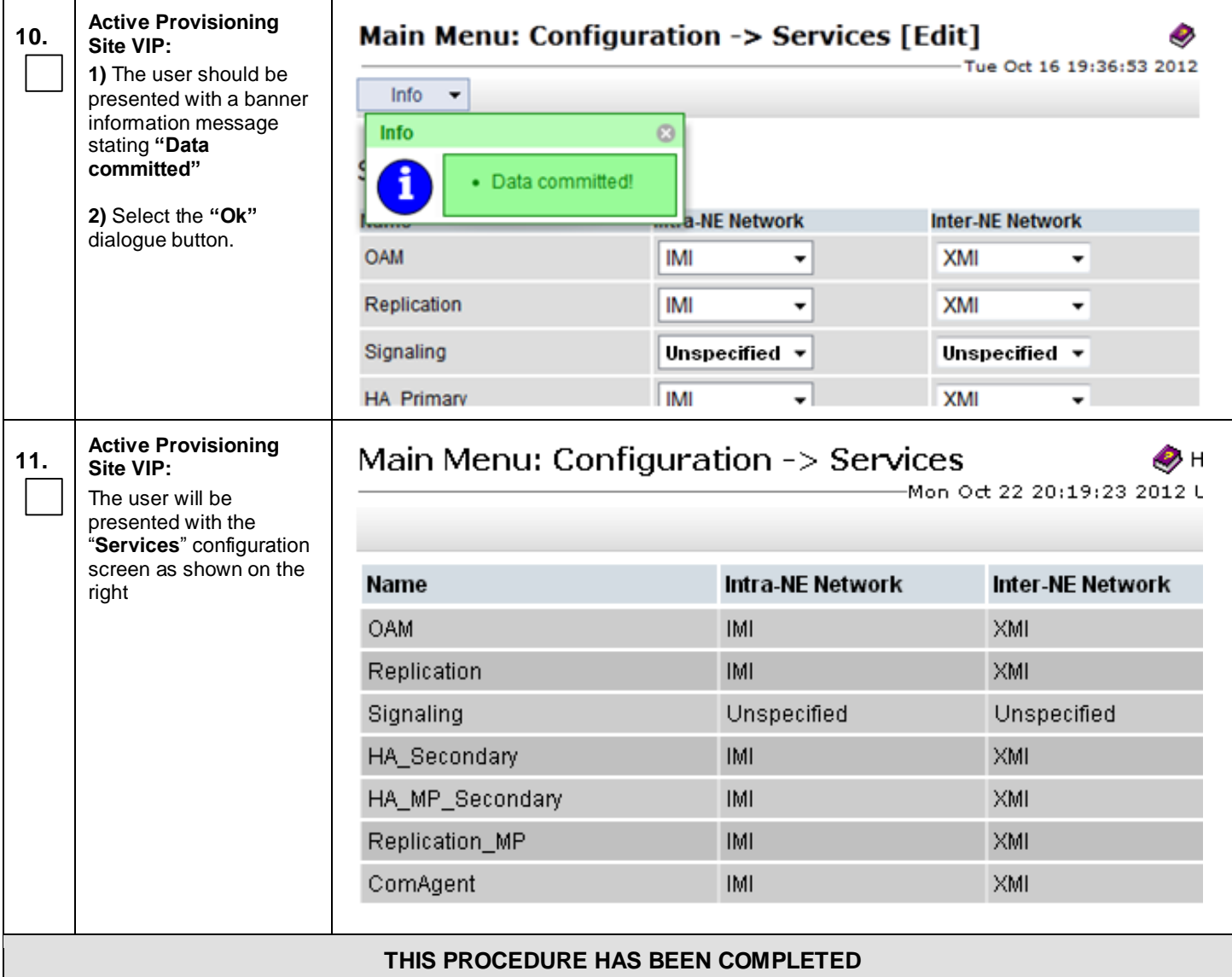

## **6.3 Perform Health Check** (Post Upgrade of Primary / DR Provisioning Sites)

This procedure is part of Software Upgrade Preparation and is used to determine the health and status of the SDS network and servers.

Execute SDS Health Check procedures as specified in **[Appendix B.](#page-127-0)**

**NOTE:** As a result of disabling Global Provisioning, Minor Alarm (Event ID 10008): "Provisioning Manually Disabled" will alarm until Global Provisioning is re-enabled. It may be ignored for this Health Check.

**NOTE:** For major upgrade only: As a result of operating NO and DP layers at different software versions, Minor Alarm (Event ID 31216): "SysMetric configuration error" may alarm for each sublevel DP until the entire SDS network has been upgraded. It may be ignored for this Health Check.

### **6.4 SOAM Upgrade Execution**

Call Oracle's **Tekelec Customer Care Center** at **1-888-FOR-TKLC** (1-888-367-8552); or 1-919-460-2150 (international) and inform them of your plans to upgrade this system prior to executing this upgrade.

Before upgrade, users must perform the system Health Check **[Appendix B.](#page-127-0)** This check ensures that the system to be upgraded is in an upgrade-ready state. Performing the system health check determines which alarms are present in the system and if upgrade can proceed with alarms.

## **\*\*\*\* WARNING \*\*\*\*\***

If there are servers in the system, which are not in Normal state, these servers should be brought to the Normal or the Application Disabled state before the upgrade process is started. The sequence of upgrade is such that servers providing support services to other servers will be upgraded first.

## **\*\*\*\* WARNING \*\*\*\*\***

Please read the following notes on this procedure:

Procedure completion times shown here are estimates. Times may vary due to differences in database size, user experience, and user preparation.

Where possible, command response outputs are shown as accurately as possible. EXCEPTIONS are as follows:

- Session banner information such as time and date.
- System-specific configuration information such as hardware locations, IP addresses and hostnames.
- ANY information marked with "XXXX" or "YYYY." Where appropriate, instructions are provided to determine what output should be expected in place of "XXXX or YYYY"
- Aesthetic differences unrelated to functionality such as browser attributes: window size, colors, toolbars and button layouts.

After completing each step and at each point where data is recorded from the screen, the technician performing the upgrade must mark the provided Check Box.

For procedures which are executed multiple times, a mark can be made below the Check Box (in the same column) for each additional iteration that is executed.

Retention of Captured data is required as a future support reference if this procedure is executed by someone other than Oracle's Tekelec Customer Care Center.

**NOTE:** *For large systems containing multiple Signaling Network Elements, it may not be feasible to apply the software upgrade to every Network Element within a single maintenance window. However, whenever possible, Primary and DR Provisioning Site Network Elements should be upgraded within the same maintenance window. If multiple maintenance windows are required, replication may be allowed and provisioning re-enabled between scheduled maintenance windows.*

### **6.5 Perform Health Check** (Pre Upgrade)

This procedure is part of Software Upgrade Preparation and is used to determine the health and status of the SDS network and servers. This may be executed multiple times but must also be executed at least once within the time frame of 24-36 hours prior to the start of a maintenance window.

Execute SDS Health Check procedures as specified in **[Appendix B.](#page-127-0)**

### **6.6 SOAM Upgrade**

The following procedure details how to upgrade SDS SOAM sites.

Check off  $(\sqrt{})$  each step as it is completed. Boxes have been provided for this purpose under each step number.

SHOULD ANY STEP IN THIS PROCEDURE FAIL, STOP AND CONTACT ORACLE'S TEKELEC CUSTOMER CARE CENTER FOR ASSISTANCE BEFORE CONTINUING!

### <span id="page-77-2"></span><span id="page-77-0"></span>**6.6.1 Inhibit SOAM Servers and Perform Server Backup**

<span id="page-77-1"></span>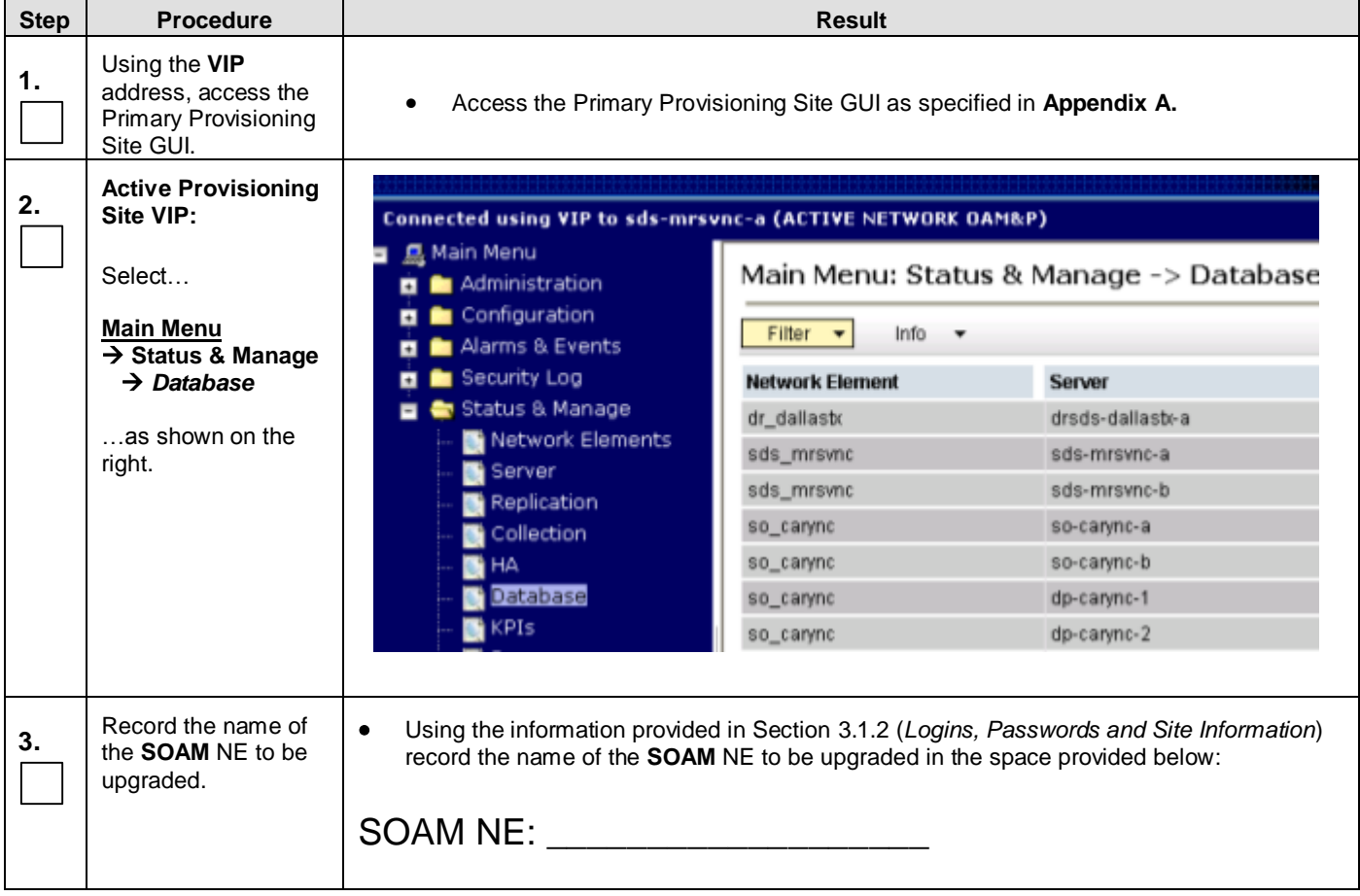

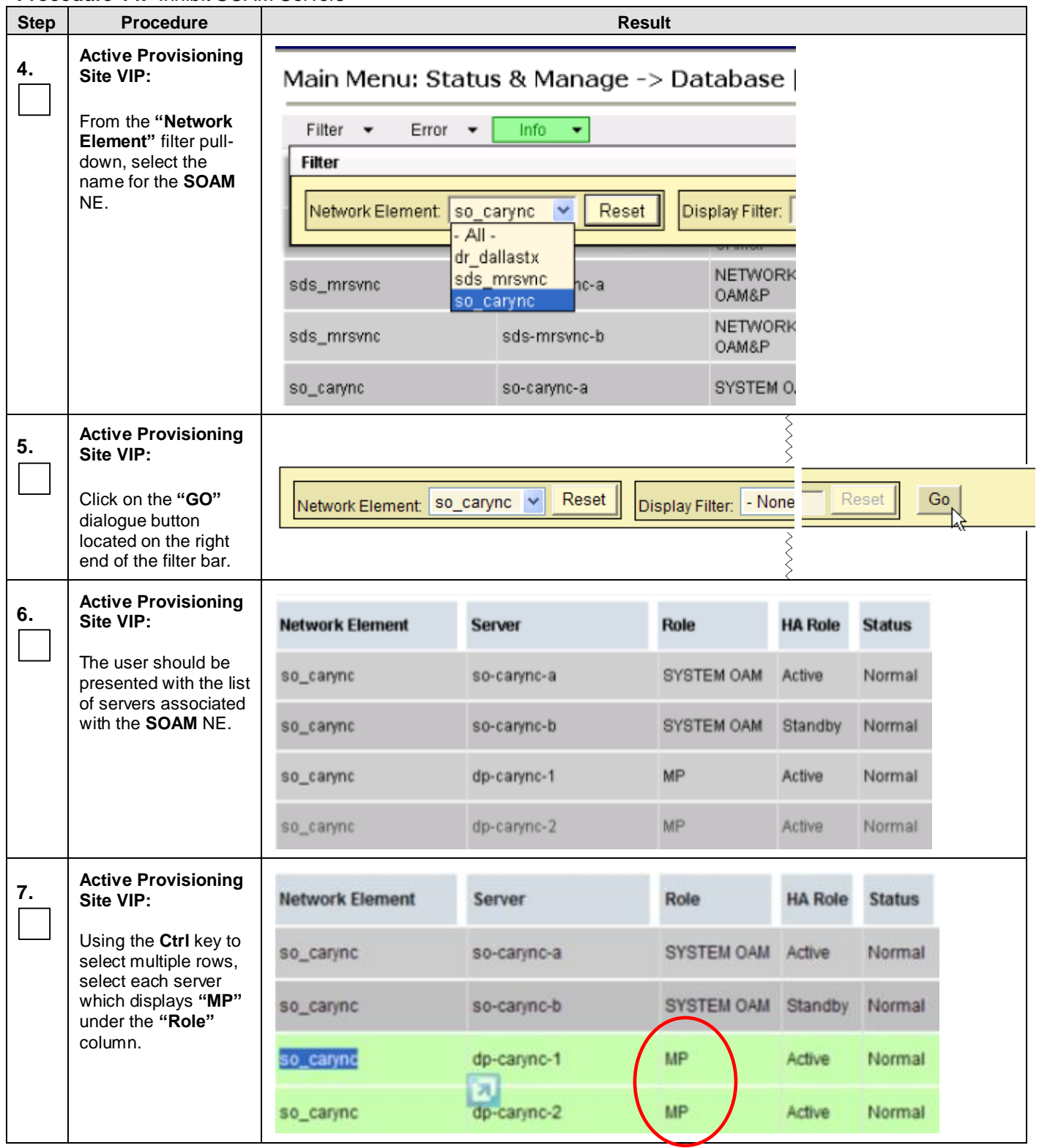

**Procedure 14:** [Inhibit SOAM Servers](#page-77-0)

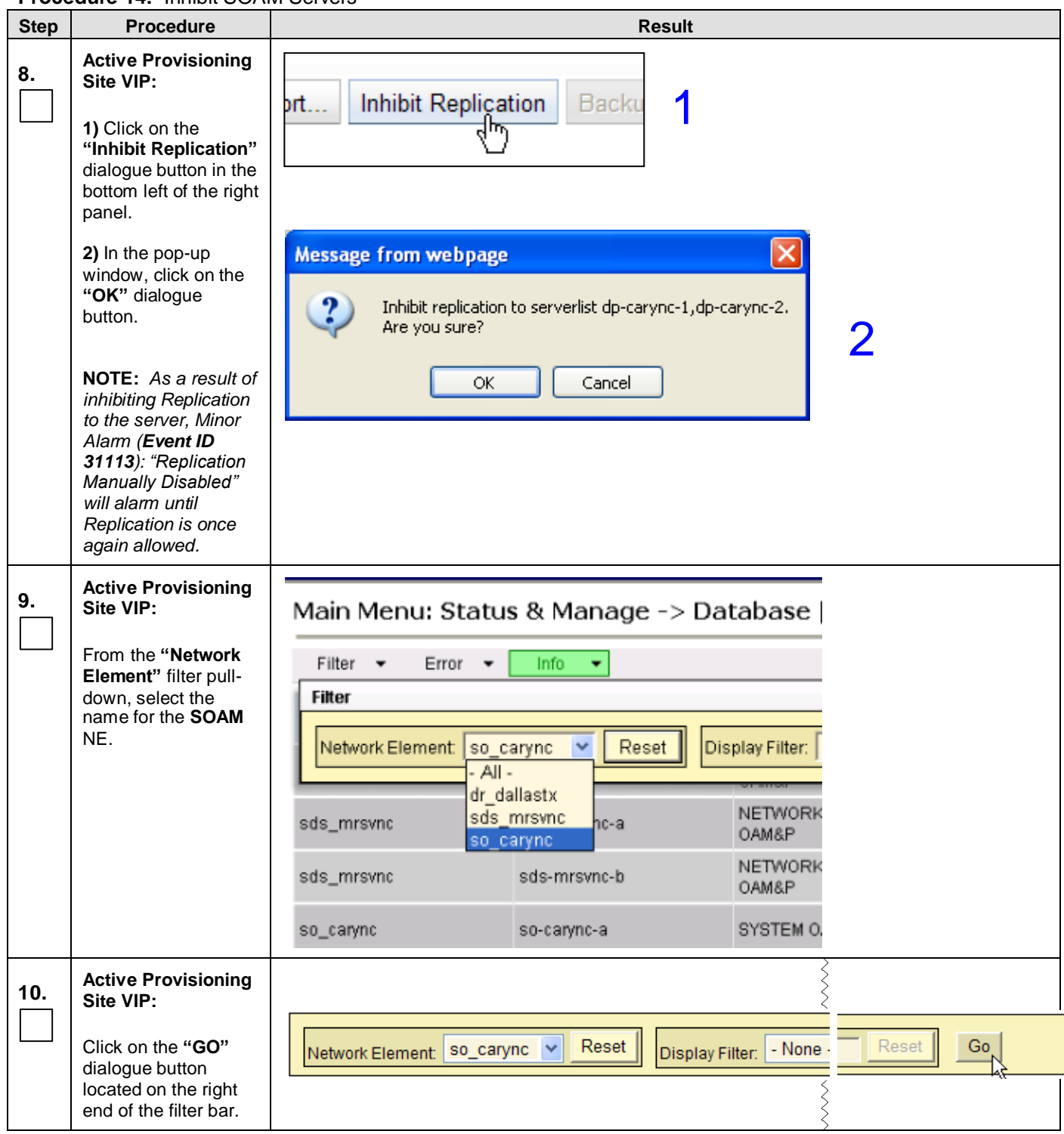

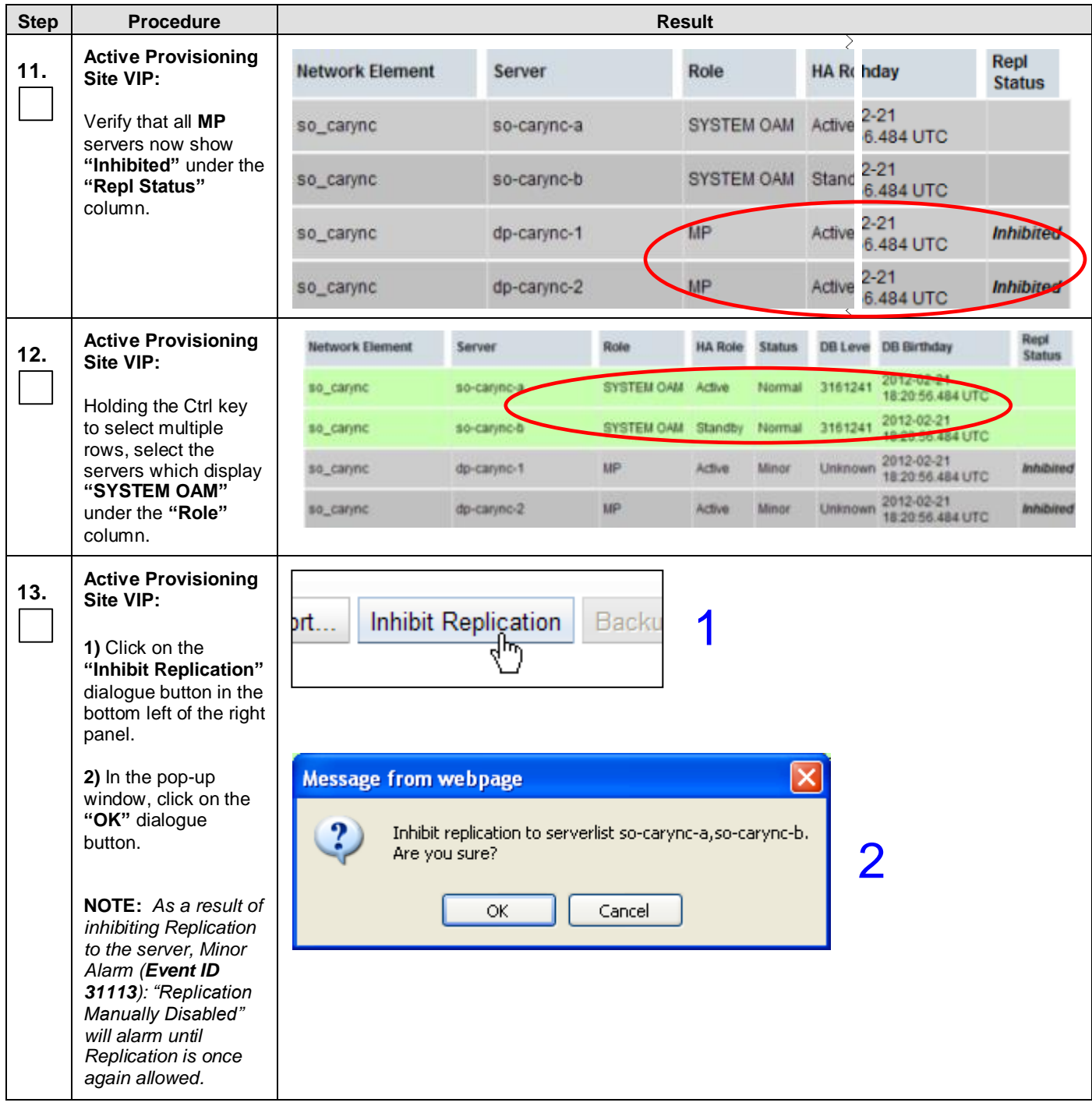

<span id="page-81-0"></span>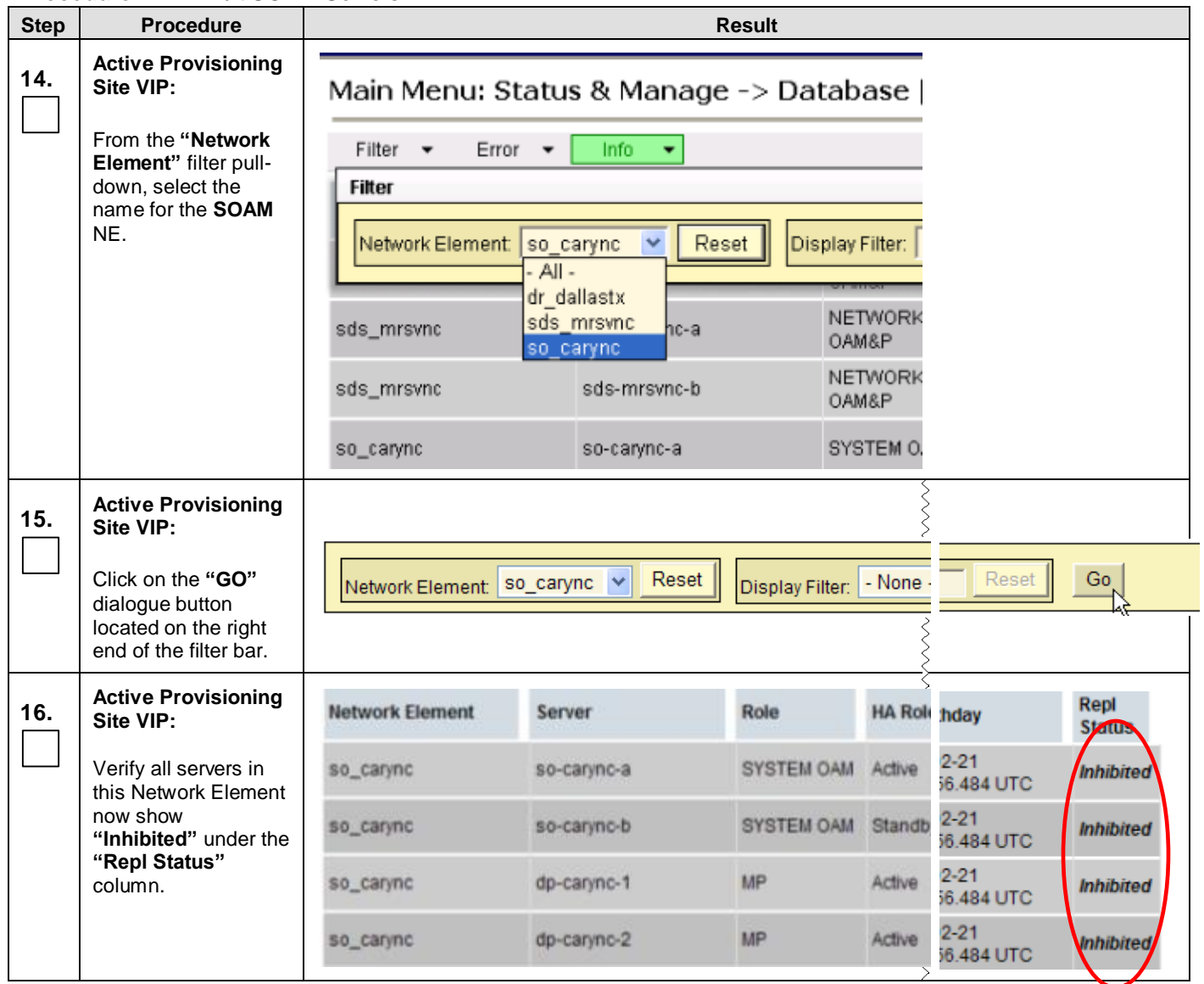

<span id="page-82-1"></span><span id="page-82-0"></span>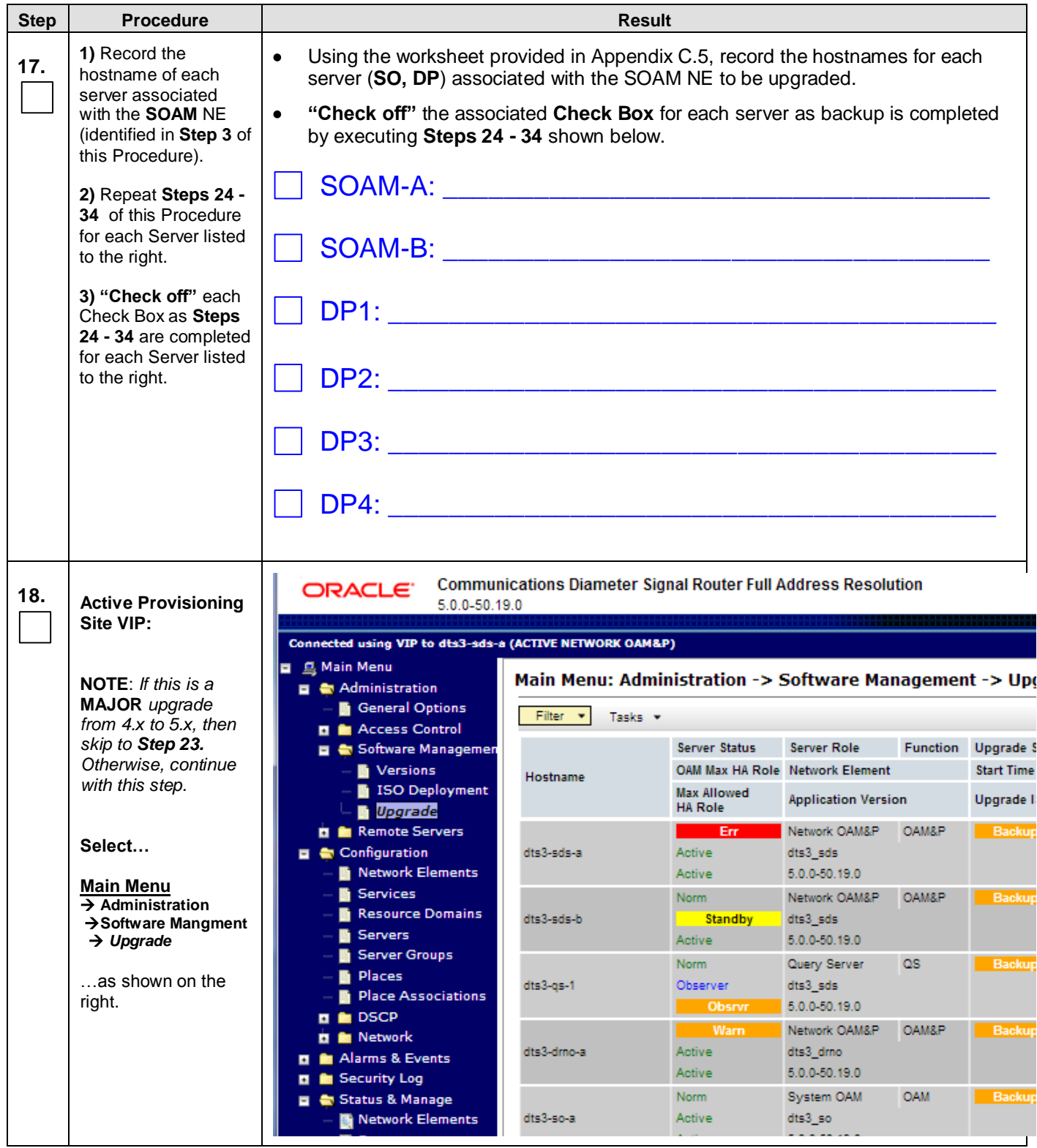

**Procedure 14:** [Inhibit SOAM Servers](#page-77-0)

<span id="page-83-0"></span>

| <b>Step</b> | <b>Procedure</b>                                                                                                    | <b>Result</b>                                                                                                    |                                      |                                 |                  |                      |      |
|-------------|----------------------------------------------------------------------------------------------------|----------------------------------------------------------------------------------------------------|--------------------------------------|---------------------------------|------------------|----------------------|------|
|             | <b>Active Provisioning</b>                                                                                                    |                                                                                                    |                                      |                                 |                  |                      |      |
| 19.         | Site VIP:                                                                                                    |                                                                                                    | Server Status                        | <b>Server Role</b>              | <b>Function</b>  | <b>Upgrade State</b> | Stat |
|             |                                                                                                    | Hostname                                                                                                    |                                      | OAM Max HA Role Network Element |                  | <b>Start Time</b>    | Fini |
|             | 1) Using the vertical<br>scroll bar in the right                                                                                                    |                                                                                                    | <b>Max Allowed</b><br><b>HA Role</b> | <b>Application Version</b>      |                  | Upgrade ISO          |      |
|             | panel, scroll to the<br>row containing the                                                                                                    |                                                                                                    | Err                                  | Network OAM&P                   | OAM&P            | <b>Backup Needed</b> |      |
|             | hostname of the next                                                                                                    | dts3-sds-al                                                                                                    | Active<br>Active                     | dts3_sds<br>5.0.0-50.19.0       |                  |                      |      |
|             | server from the list in<br>Step 17.                                                                                                    |                                                                                                    | Norm.                                | Network OAM&P                   | <b>OAM&amp;P</b> | <b>Backup Needed</b> |      |
|             |                                                                                                    | dts3-sds-b                                                                                                    | <b>Standby</b>                       | dts3_sds                        |                  |                      |      |
|             | 2) Verify that the                                                                                                    |                                                                                                    | Active                               | 5.0.0-50.19.0                   |                  |                      |      |
|             | <b>Upgrade State</b><br>shows "Backup                                                                                                    |                                                                                                    | <b>Norm</b>                          | Query Server                    | QS               | <b>Backup Needed</b> |      |
|             | Needed".                                                                                                    | dts3-gs-1                                                                                                    | Observer                             | dts3_sds                        |                  |                      |      |
|             |                                                                                                    |                                                                                                    | <b>Obsrvr</b><br>Warn                | 5.0.0-50.19.0<br>Network OAM&P  | OAM&P            | <b>Backup Needed</b> |      |
|             |                                                                                                    | dts3-drno-a                                                                                                    | Active                               | dts3 drno                       |                  |                      |      |
|             |                                                                                                    |                                                                                                    |                                      | 5000000000                      |                  |                      |      |
| 20.         | <b>Active Provisioning</b>                                                                                                    |                                                                                                    | Active                               | www_w<br>5.0.0-50.19.0          |                  |                      |      |
|             | Site VIP:                                                                                                    |                                                                                                    | Norm                                 | System OAM                      | <b>OAM</b>       | <b>Backup Needed</b> |      |
|             | 1) Using the cursor,                                                                                                    | 1<br>dts3-so-b                                                                                                    | <b>Standby</b>                       | dts3_so                         |                  |                      |      |
|             | select the row                                                                                                    |                                                                                                    | Active                               | 5.0.0-50.19.0                   |                  |                      |      |
|             | containing the<br>hostname of the next                                                                                                    |                                                                                                    | <b>Norm</b>                          | <b>MP</b>                       | <b>SDS</b>       | <b>Backup Needed</b> |      |
|             | server from the list in                                                                                                    | dts3-dp-1                                                                                                    | Active                               | dts3 so                         |                  |                      |      |
|             | Step 17.                                                                                                    |                                                                                                    |                                      |                                 |                  |                      |      |
|             | 2) Click the<br>"Backup" dialogue<br>button located across<br>the bottom left of the<br>right panel.                                                                                                | <b>ISO Cleanup</b><br>Backup<br>$\mathbf{Z}$                                                                           | Prepare                              | Initiate                        | Complete         |                      |      |
|             | <b>Active Provisioning</b>                                                                                                    |                                                                                                    | Active                               | $5.0.0 - 50.19.0$               |                  |                      |      |
| 21.         | Site VIP:                                                                                                    |                                                                                                    | Norm.                                | System OAM                      | <b>OAM</b>       | Not Ready            |      |
|             |                                                                                                    | dts3-so-b                                                                                                    | <b>Standby</b>                       | dts3_so                         |                  |                      |      |
|             | Select                                                                                                    |                                                                                                    | Active                               | 5.0.0-50.19.0                   |                  |                      |      |
|             | <b>Main Menu</b><br>$\rightarrow$ Administration<br>$\rightarrow$ Software Mangment<br>$\rightarrow$ Upgrade<br>When this backup is<br>finished, verify that<br>the Upgrade State is<br>"Not Ready" |                                                                                                    |                                      |                                 |                  |                      |      |
|             | <b>Active Provisioning</b>                                                                                                    |                                                                                                    |                                      |                                 |                  |                      |      |
| 22.         | Site VIP:<br>Backup all remaining<br>servers.                                                                                                    | Repeat Steps 18 - 21 of this Procedure for each additional server listed in Step 17. These                             |                                      |                                 |                  |                      |      |
|             |                                                                                                    | operations may be performed in parallel for multiple servers.                                                          |                                      |                                 |                  |                      |      |
|             |                                                                                                    | When all servers listed in Step 17 have had Upgrade State changed to "Not Ready", then<br>this Procedure is completed. |                                      |                                 |                  |                      |      |
|             |                                                                                                    |                                                                                                    |                                      |                                 |                  |                      |      |

<span id="page-84-1"></span><span id="page-84-0"></span>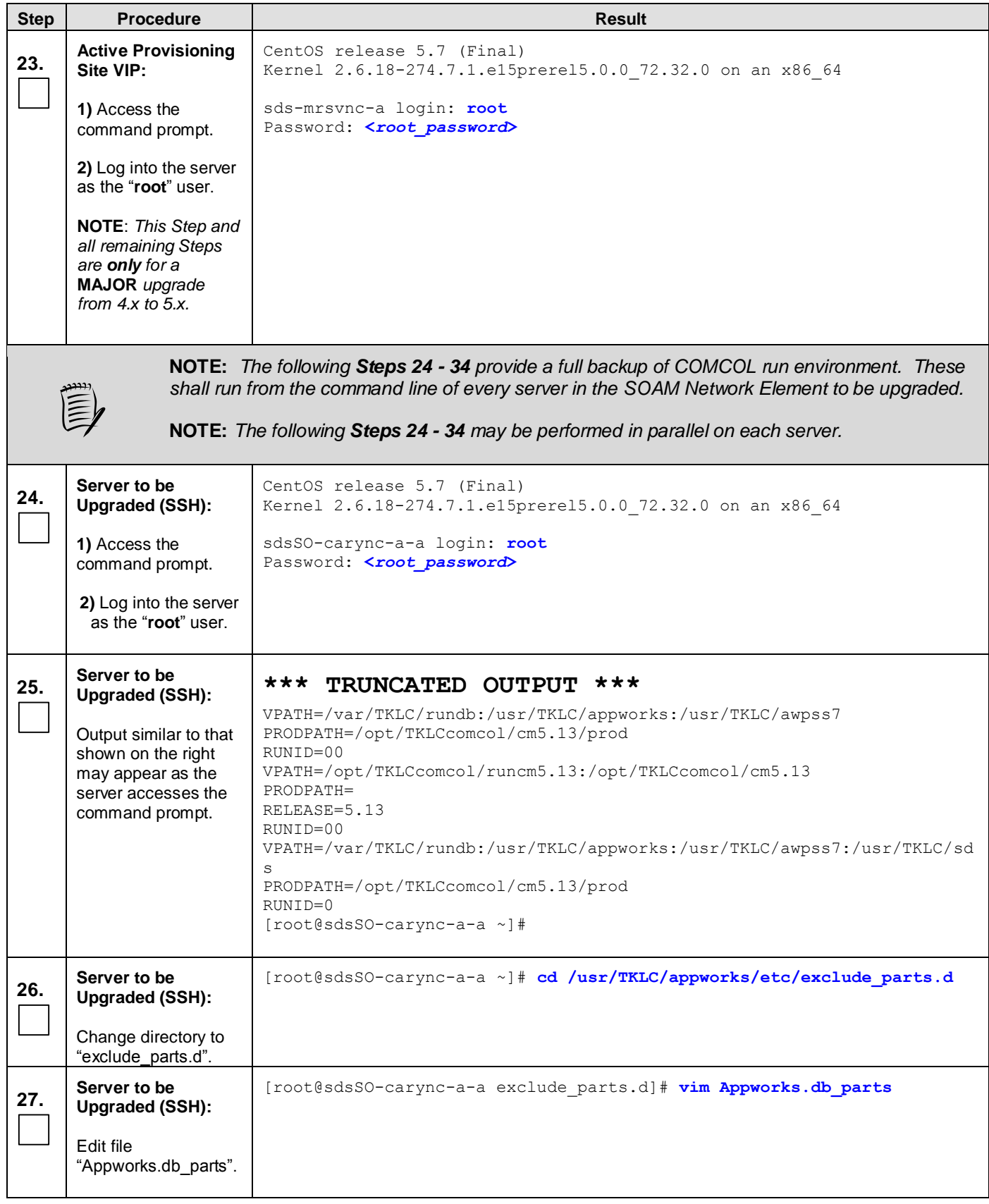

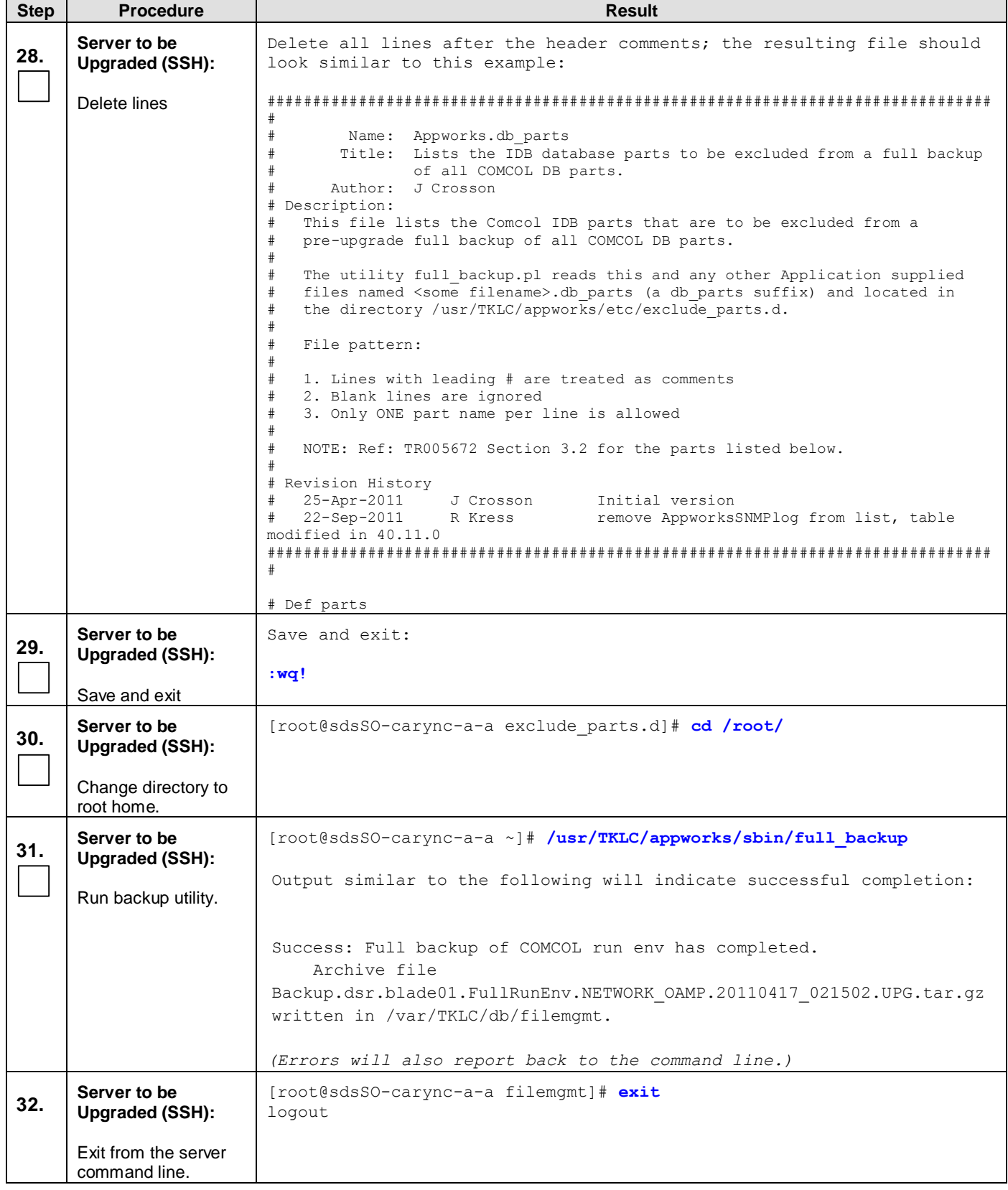

<span id="page-86-1"></span><span id="page-86-0"></span>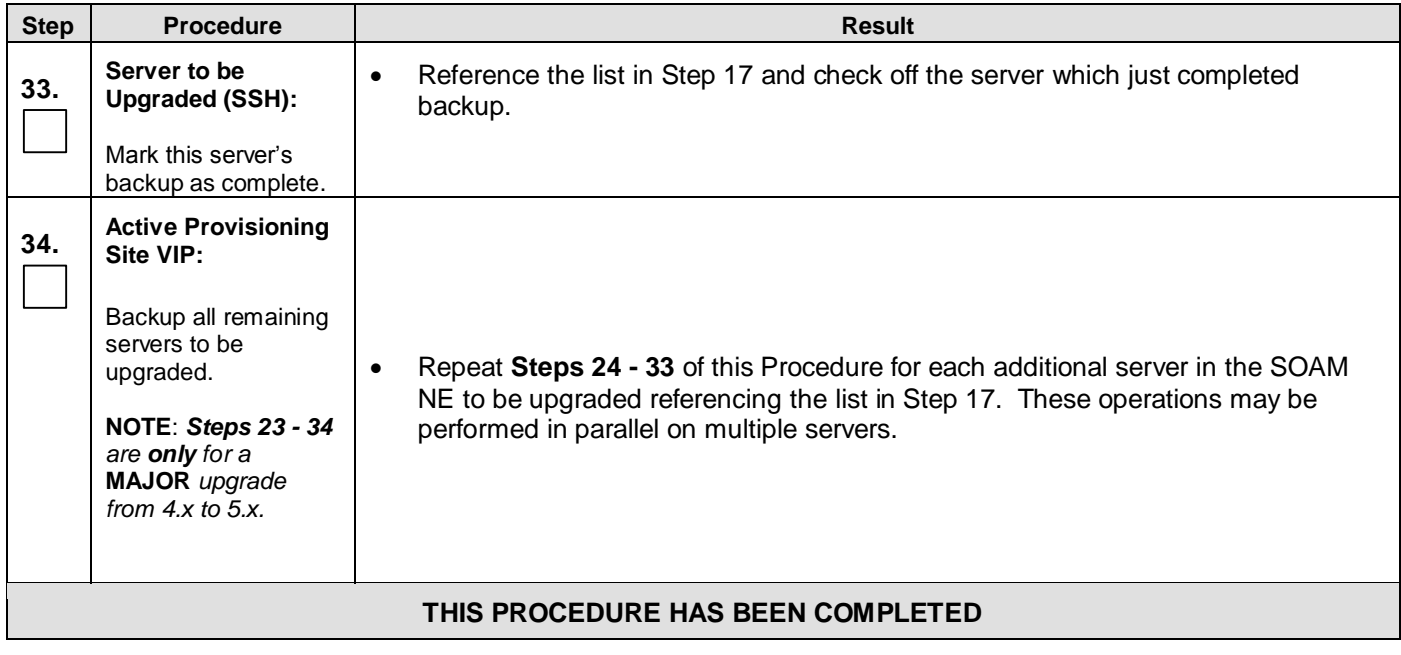

### <span id="page-87-0"></span>**6.6.2 Upgrade SOAM NE** (SOAM Servers)

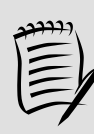

**NOTE:** *Be sure to run [Appendix F](#page-165-0) ( [Disable Hyperthreading](#page-165-0)) on each DP of this SOAM NE if hyperthreading has not been disabled there during installation or prior upgrade.*

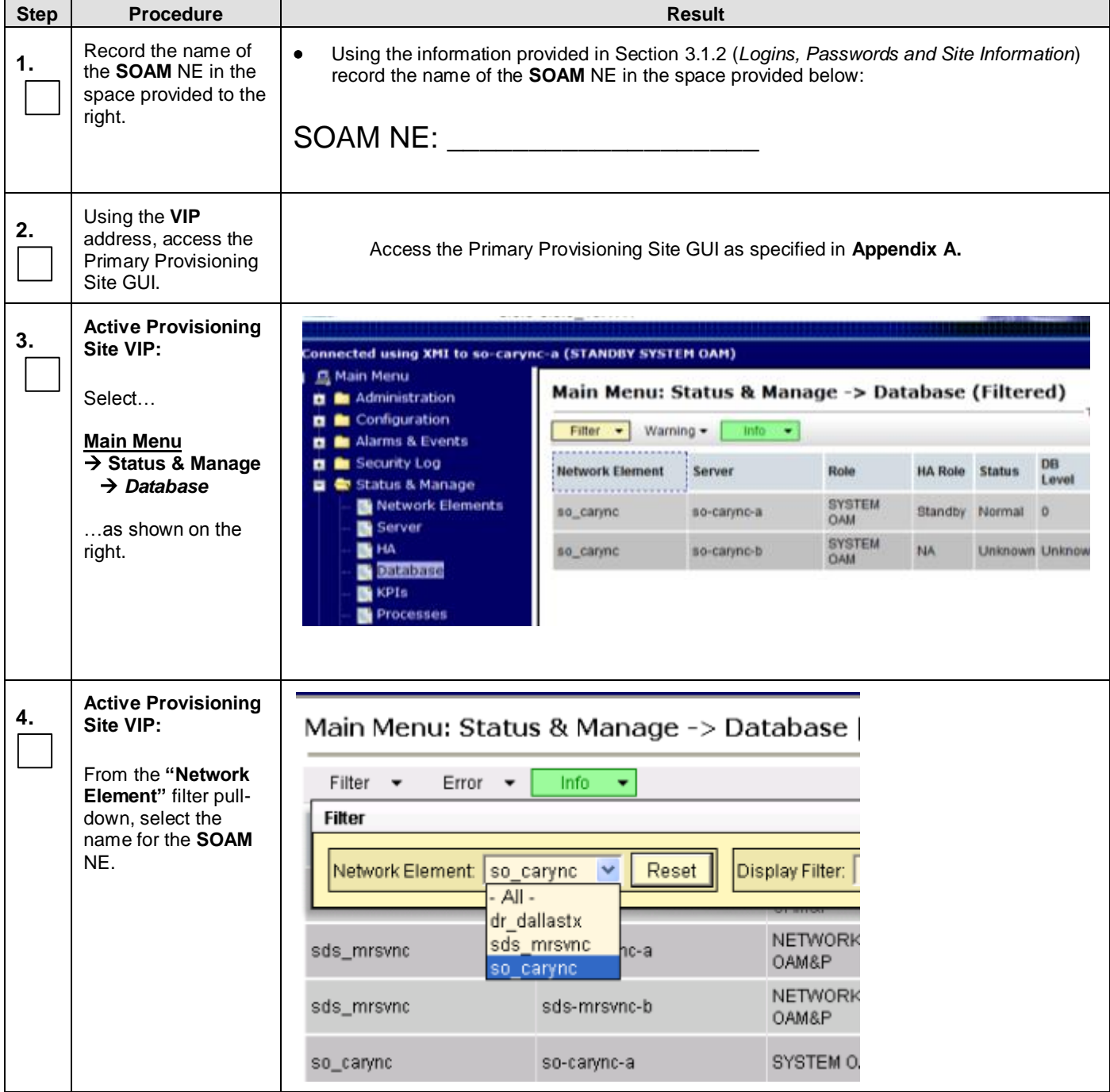

#### <span id="page-87-1"></span>**Procedure 15:** [Upgrade SOAM NE](#page-87-0) *(SOAM Servers)*

**Procedure 15:** [Upgrade SOAM NE](#page-87-0) *(SOAM Servers)*

<span id="page-88-2"></span><span id="page-88-1"></span><span id="page-88-0"></span>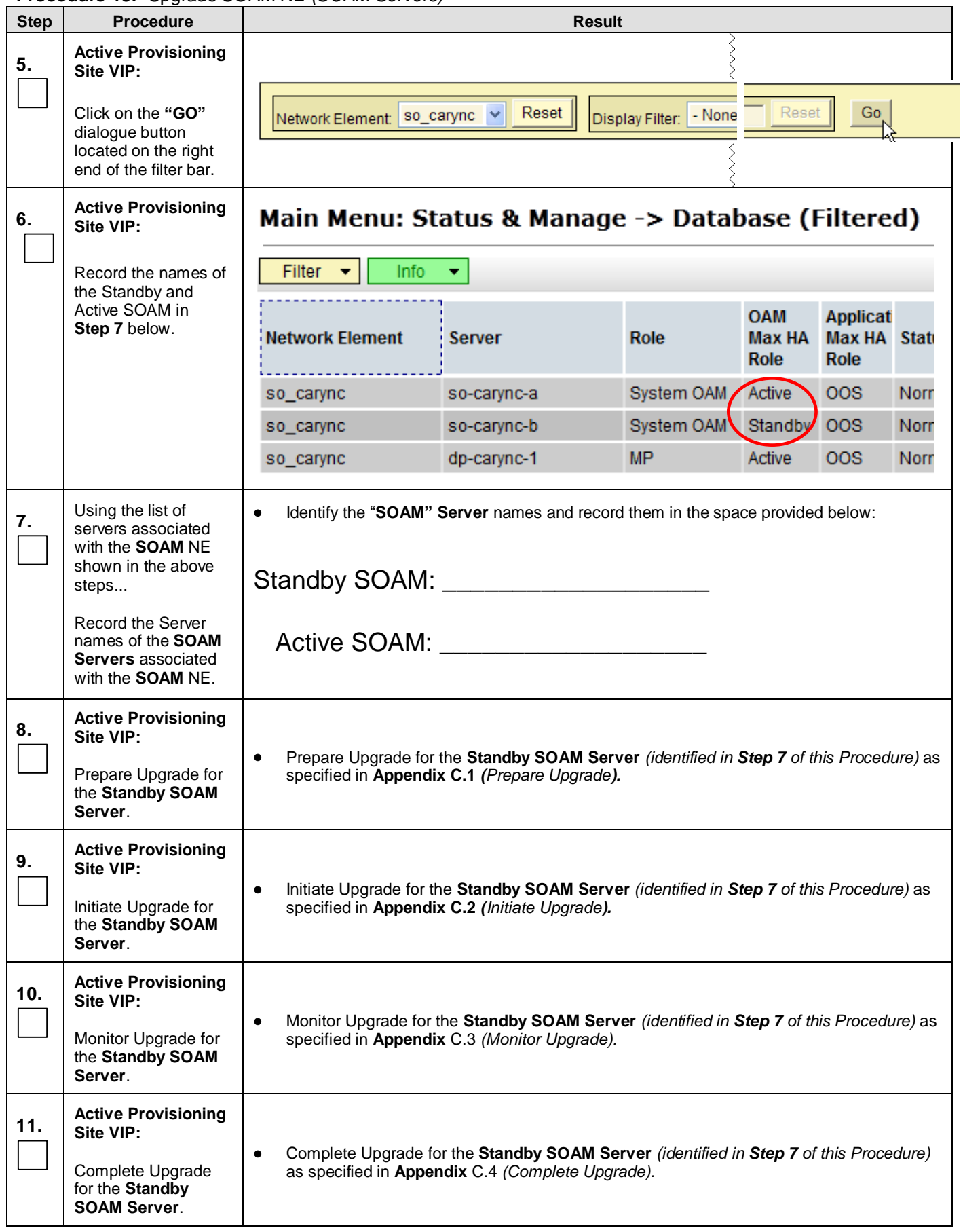

<span id="page-89-0"></span>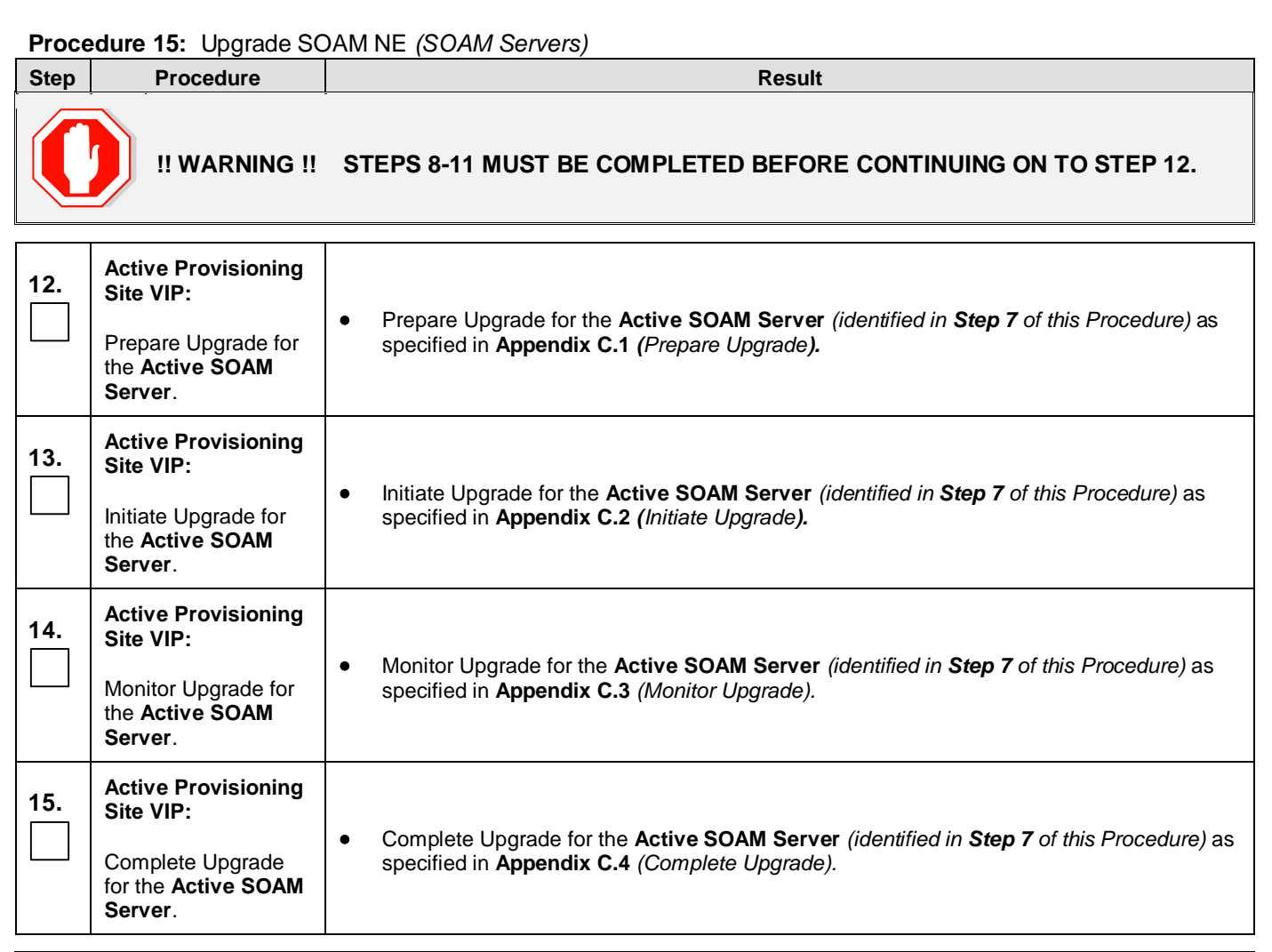

<span id="page-89-1"></span>

**!! WARNING !! STEPS [12](#page-89-0) - [15](#page-89-1) MUST BE COMPLETED BEFORE CONTINUING ON TO STEP [16.](#page-89-2)**

<span id="page-89-2"></span>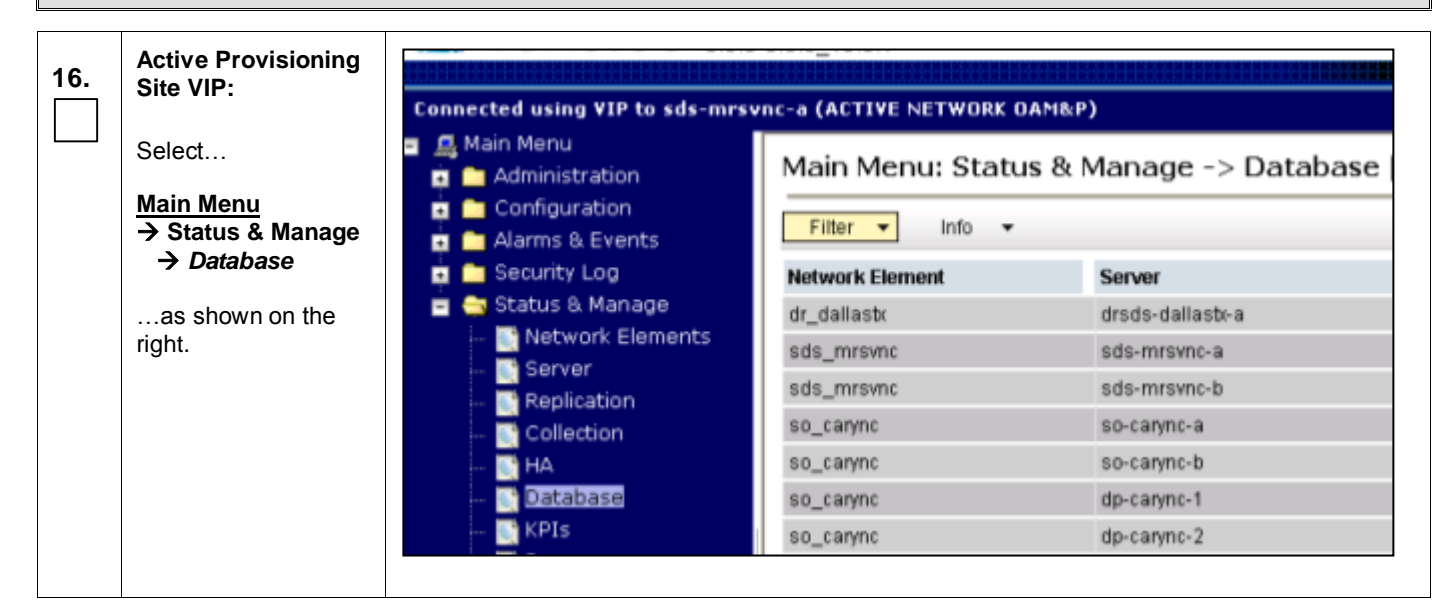

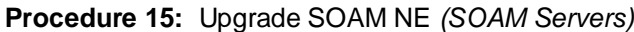

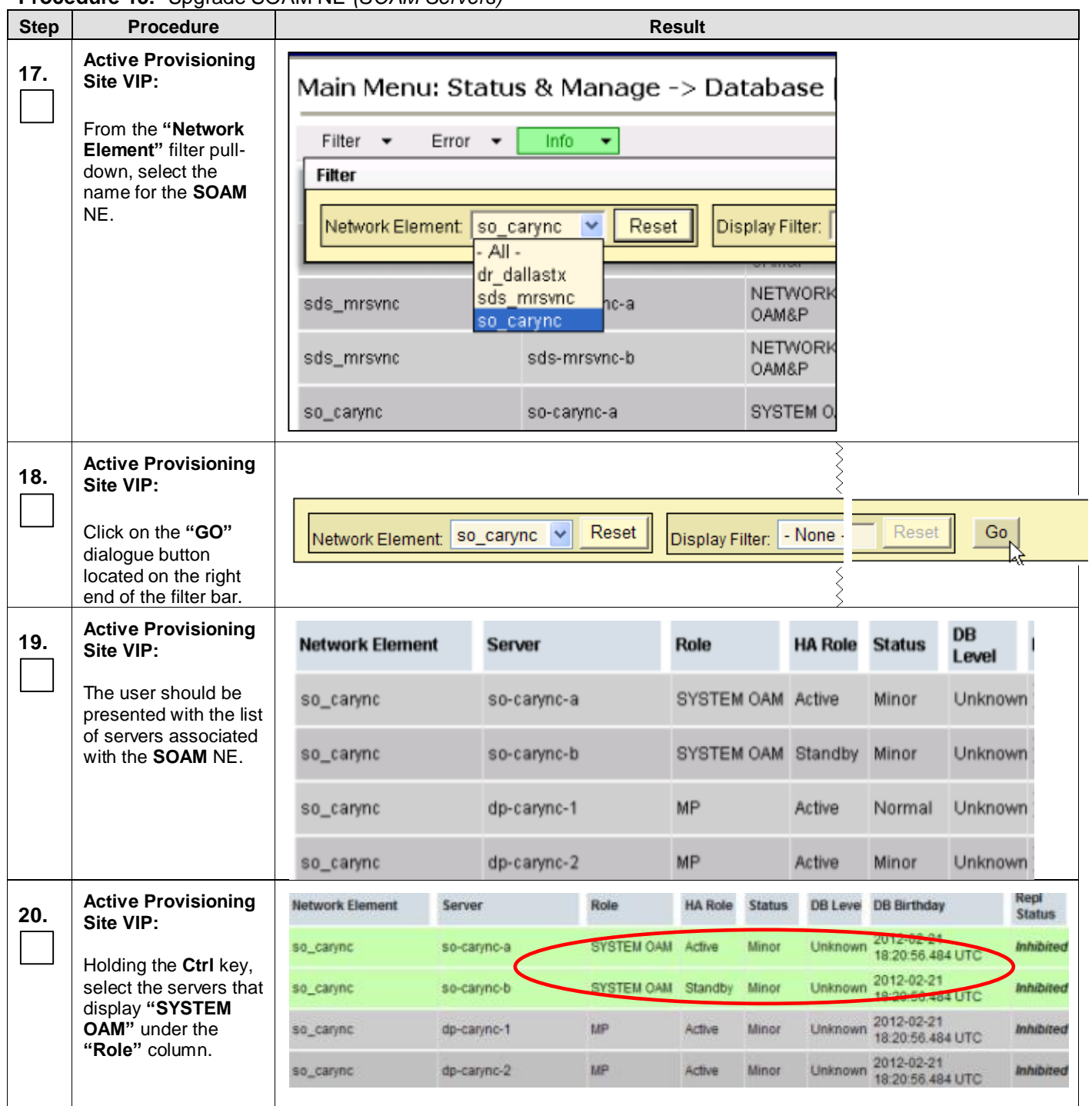

**Procedure 15:** [Upgrade SOAM NE](#page-87-0) *(SOAM Servers)*

<span id="page-91-0"></span>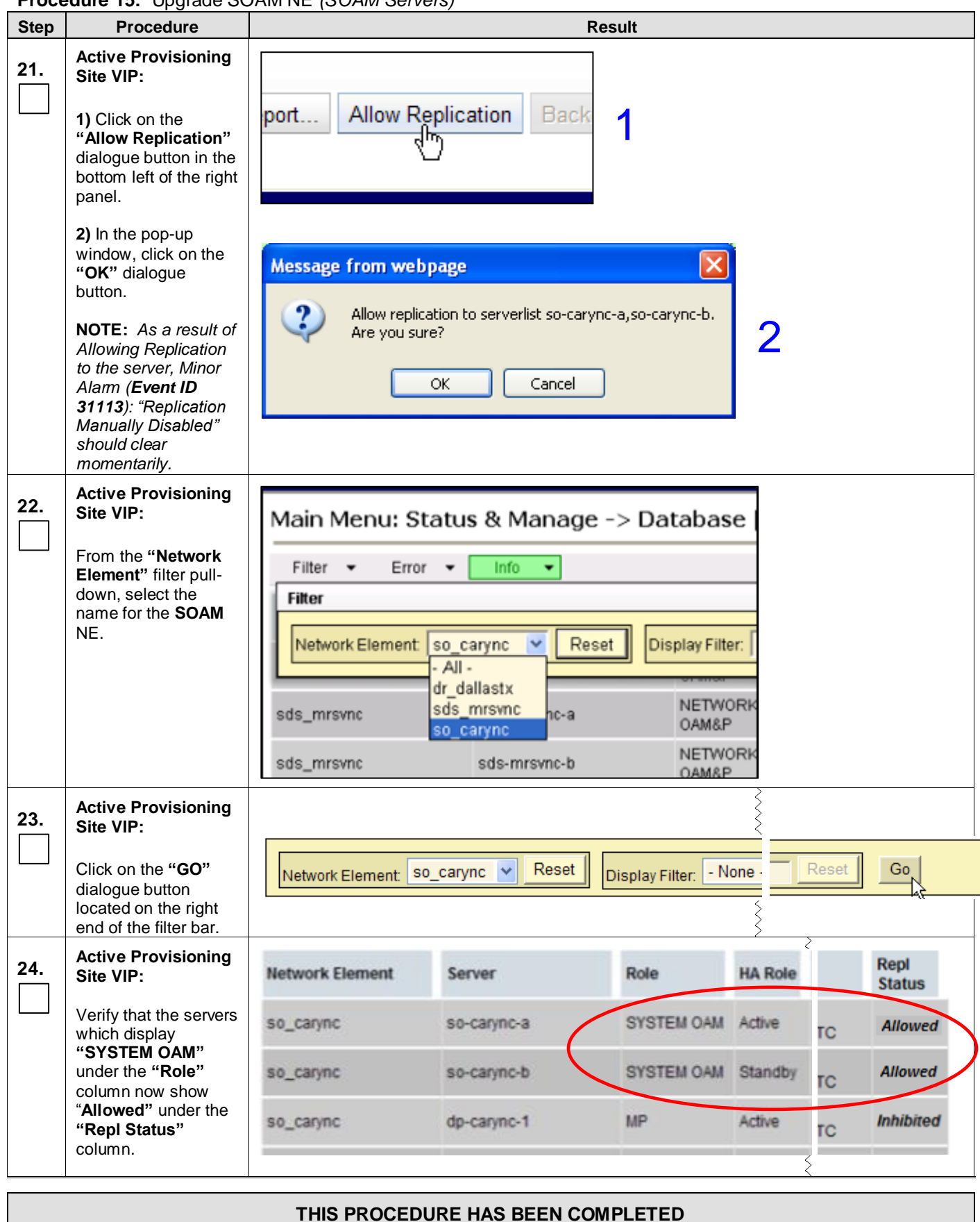

### <span id="page-92-0"></span>**6.6.3 Upgrade SOAM NE** (DP Servers)

<span id="page-92-1"></span>**Procedure 16:** [Upgrade SOAM](#page-92-0) NE *(DP Servers)*

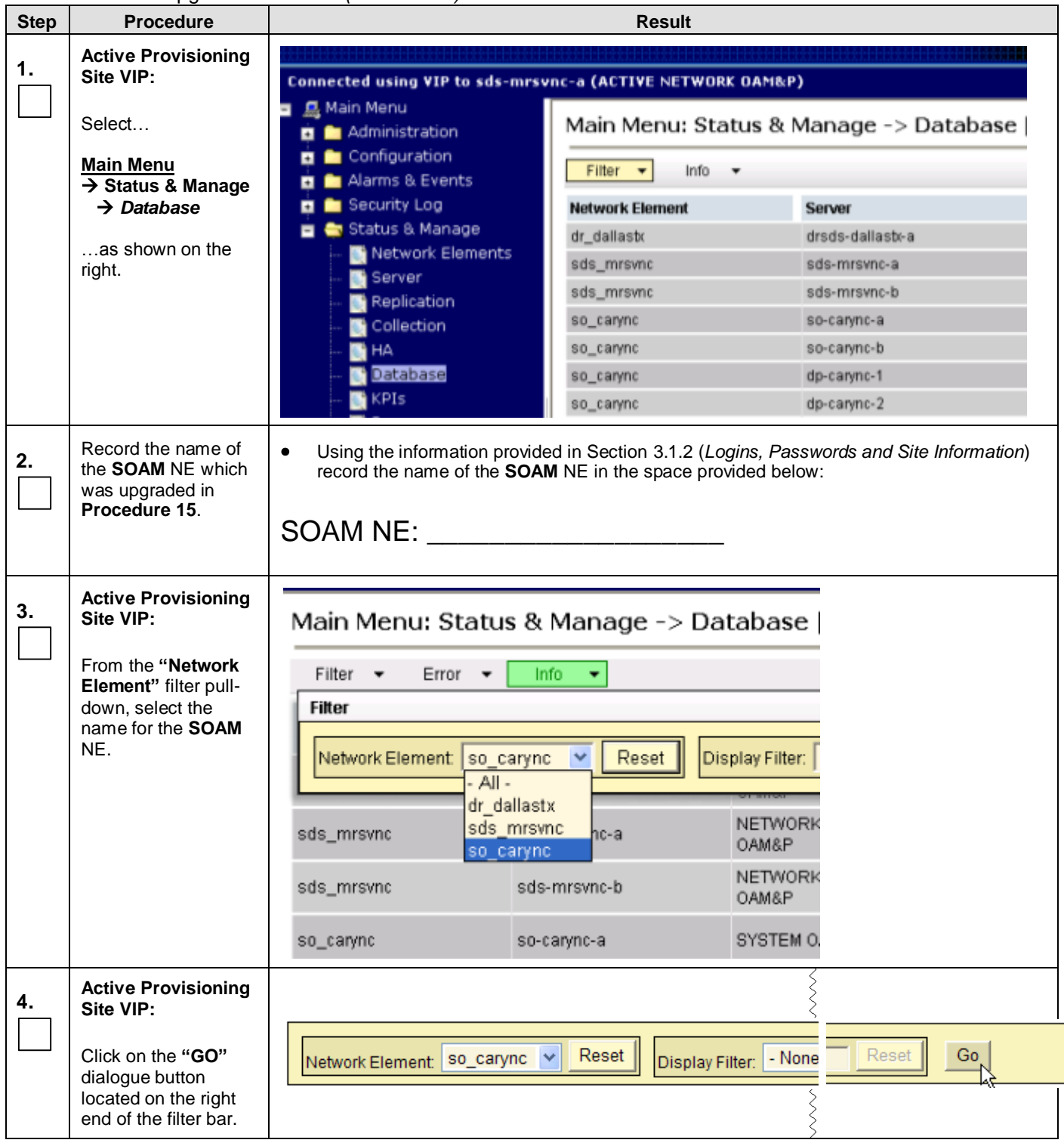

**Procedure 16:** [Upgrade SOAM](#page-92-0) NE *(DP Servers)*

<span id="page-93-0"></span>

| <b>Step</b>     | <b>Procedure</b>                                                                                  | <b>Result</b>                |                                                                             |                                                   |                       |                                     |                                                 |      |
|-----------------|---------------------------------------------------------------------------------------------------|------------------------------|-----------------------------------------------------------------------------|---------------------------------------------------|-----------------------|-------------------------------------|-------------------------------------------------|------|
| 5.              | <b>Active Provisioning</b><br>Site VIP:                                                           | <b>Network Element</b>       | <b>Server</b>                                                               | Role                                              | <b>HA Role</b> Status |                                     | <b>DB</b><br>Level                              |      |
|                 | The user should be<br>presented with the list                                                     | so_carync                    | so-carync-a                                                                 | SYSTEM OAM Active                                 |                       | Minor                               | Unknown                                         |      |
|                 | of servers associated<br>with the <b>SOAM</b> NE.                                                 | so_carync                    | so-carync-b                                                                 | SYSTEM OAM Standby Minor                          |                       |                                     | Unknown                                         |      |
|                 |                                                                                                   | so_carync                    | dp-carync-1                                                                 | MP                                                | Active                | Normal                              | Unknown                                         |      |
|                 |                                                                                                   | so_carync                    | dp-carync-2                                                                 | <b>MP</b>                                         | Active                | Minor                               | Unknown                                         |      |
| 6.              | <b>Active Provisioning</b><br>Site VIP:                                                           |                              |                                                                             | Main Menu: Status & Manage -> Database (Filtered) |                       |                                     |                                                 |      |
|                 | Record the names of<br>each DP Server                                                             | Filter $\mathbf{v}$   Info   | $\blacktriangledown$                                                        |                                                   |                       |                                     |                                                 |      |
|                 | $(Role = MP)$ in Step 7<br>below                                                                  | <b>Network Element</b>       | Server                                                                      | <b>Role</b>                                       |                       | <b>OAM</b><br><b>Max HA</b><br>Role | <b>Applicati</b><br><b>Max HA State</b><br>Role |      |
|                 |                                                                                                   | so carync                    | so-carync-a                                                                 | System OAM                                        |                       | Active                              | <b>OOS</b>                                      | Norr |
|                 |                                                                                                   | so_carync                    | so-carync-b                                                                 | System OAM                                        |                       | Standby OOS                         |                                                 | Norr |
|                 |                                                                                                   | so carync                    | dp-carync-1                                                                 | (MP)                                              |                       | Active                              | <b>OOS</b>                                      | Norr |
| 7.              | Using the list of<br>servers associated<br>with the <b>SOAM</b> NE<br>shown in the above<br>steps | $\bullet$                    | Identify the "DP" Server names and record them in the space provided below: |                                                   |                       |                                     |                                                 |      |
|                 | <b>Record the Server</b><br>names of the DPs<br>associated with the                               | DP2: ___________________     |                                                                             | <b>DP7:</b> <u><i>DP7:</i></u>                    |                       |                                     |                                                 |      |
| <b>SOAM NE.</b> |                                                                                                   |                              |                                                                             |                                                   |                       |                                     |                                                 |      |
|                 |                                                                                                   | DP4: _______________________ |                                                                             |                                                   |                       |                                     |                                                 |      |
|                 |                                                                                                   |                              |                                                                             |                                                   |                       |                                     |                                                 |      |

#### **Procedure 16:** [Upgrade SOAM](#page-92-0) NE *(DP Servers)*

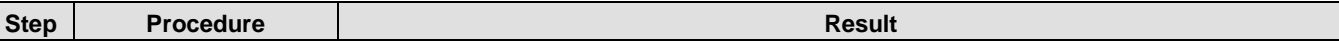

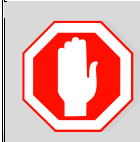

 $\mathbf{I}$ 

**!! WARNING !!**  *Steps [8](#page-94-0) - [11](#page-94-1) of this Procedure may only be executed in parallel for up to ½ of the DP Servers associated with the SOAM NE being upgraded.*

<span id="page-94-0"></span>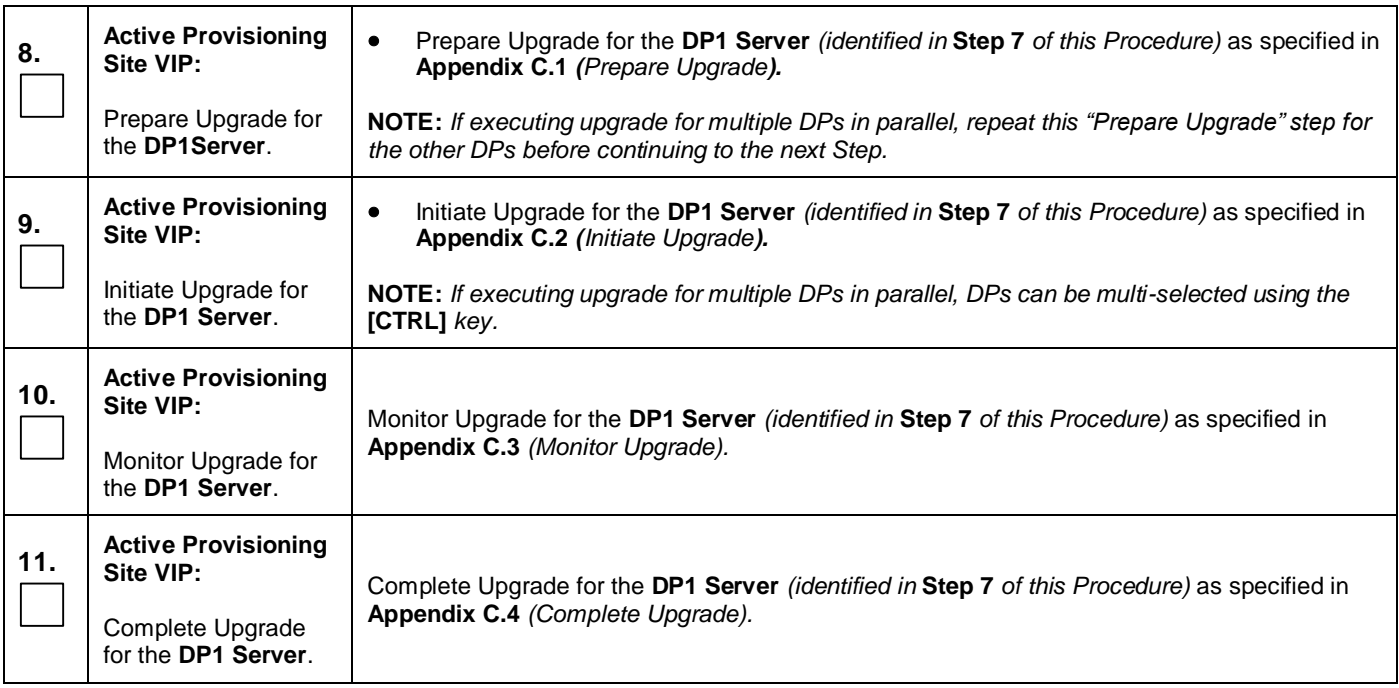

<span id="page-94-1"></span>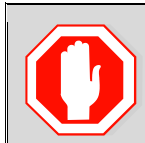

#### **!! WARNING !! STEPS [8](#page-94-0) - [11](#page-94-1) MUST BE COMPLETED BEFORE CONTINUING ON TO STEP [12](#page-94-2) OF THIS PROCEDURE.**

<span id="page-94-2"></span>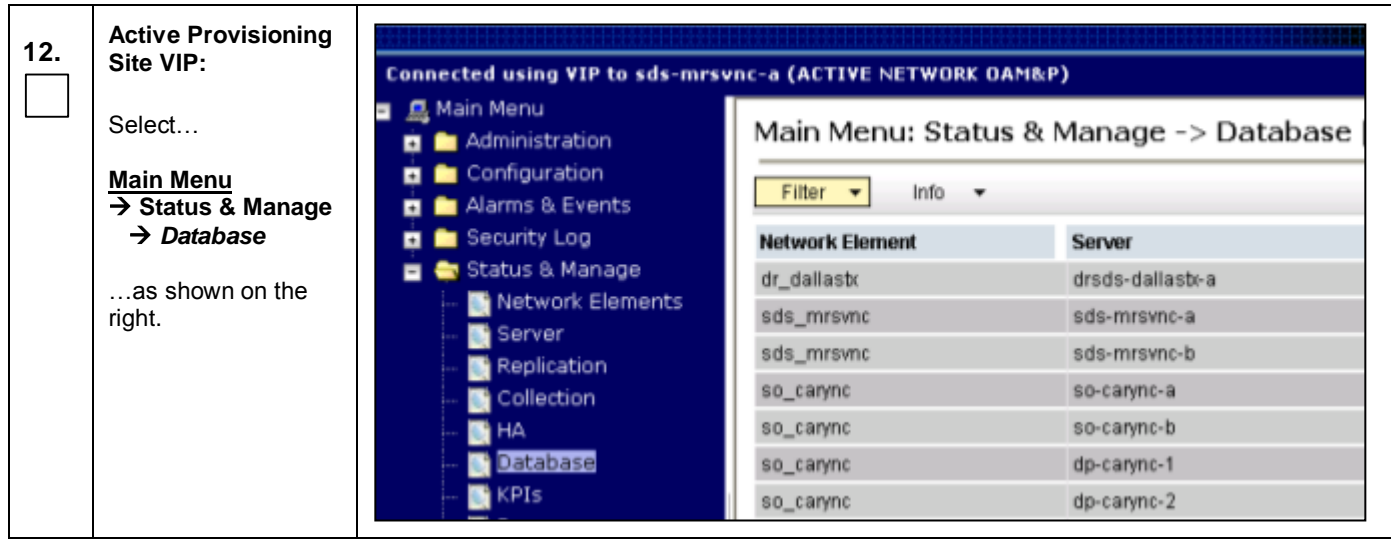

**Procedure 16:** [Upgrade SOAM](#page-92-0) NE *(DP Servers)*

| <b>Step</b> | $\frac{1}{2}$ is the contract of $\frac{1}{2}$ of $\frac{1}{2}$ is the contract of $\frac{1}{2}$<br><b>Procedure</b>                  | <b>Result</b>                                                                                                    |                                                                                                    |                                   |                                 |               |             |
|-------------|----------------------------------------------------------------------------------------------------|----------------------------------------------------------------------------------------------------|----------------------------------------------------------------------------------------------------|-----------------------------------|---------------------------------|---------------|-------------|
| 13.         | <b>Active Provisioning</b><br>Site VIP:<br>From the "Network<br>Element" filter pull-<br>down, select the<br>name for the SOAM<br>NE. | Filter $\blacktriangleright$<br>Error $\mathbf$<br>Filter<br>Network Element:<br>sds_mrsvnc<br>sds_mrsvnc<br>so_carync | Main Menu: Status & Manage -> Database<br>Info<br>۰<br>Reset<br>so_carync<br>$\checkmark$<br>$All -$<br>dr dallastx<br>sds mrsvnc<br>hc-a<br>so_carync<br>sds-mrsvnc-b<br>so-carync-a | Display Filter:<br>OAM&P<br>OAM&P | NETWORK<br>NETWORK<br>SYSTEM O. |               |             |
| 14.         | <b>Active Provisioning</b><br>Site VIP:<br>Click on the "GO"<br>dialogue button<br>located on the right                               | Network Element:   so_carync   v                                                                                       | Reset                                                                                                    | Display Filter:                   | - None -                        | Reset         | Go          |
|             | end of the filter bar.                                                                                                    |                                                                                                    |                                                                                                    |                                   |                                 |               |             |
| 15.         | <b>Active Provisioning</b><br>Site VIP:                                                                                               | <b>Network Element</b>                                                                                                 | <b>Server</b>                                                                                                    | Role                              | <b>HA Role</b>                  | <b>Status</b> | DB<br>Level |
|             | The user should be<br>presented with the list                                                                                         | so_carync                                                                                                    | so-carync-a                                                                                                    | SYSTEM OAM Active                 |                                 | Minor         | Unknown     |
|             | of servers associated<br>with the SOAM NE.                                                                                            | so_carync                                                                                                    | so-carync-b                                                                                                    | SYSTEM OAM Standby                |                                 | Minor         | Unknown     |
|             |                                                                                                    | so_carync                                                                                                    | dp-carync-1                                                                                                    | MP.                               | Active                          | Normal        | Unknown     |
|             |                                                                                                    | so_carync                                                                                                    | dp-carync-2                                                                                                    | <b>MP</b>                         | Active                          | Minor         | Unknown     |

### **Procedure 16:** [Upgrade SOAM](#page-92-0) NE *(DP Servers)*

<span id="page-96-0"></span>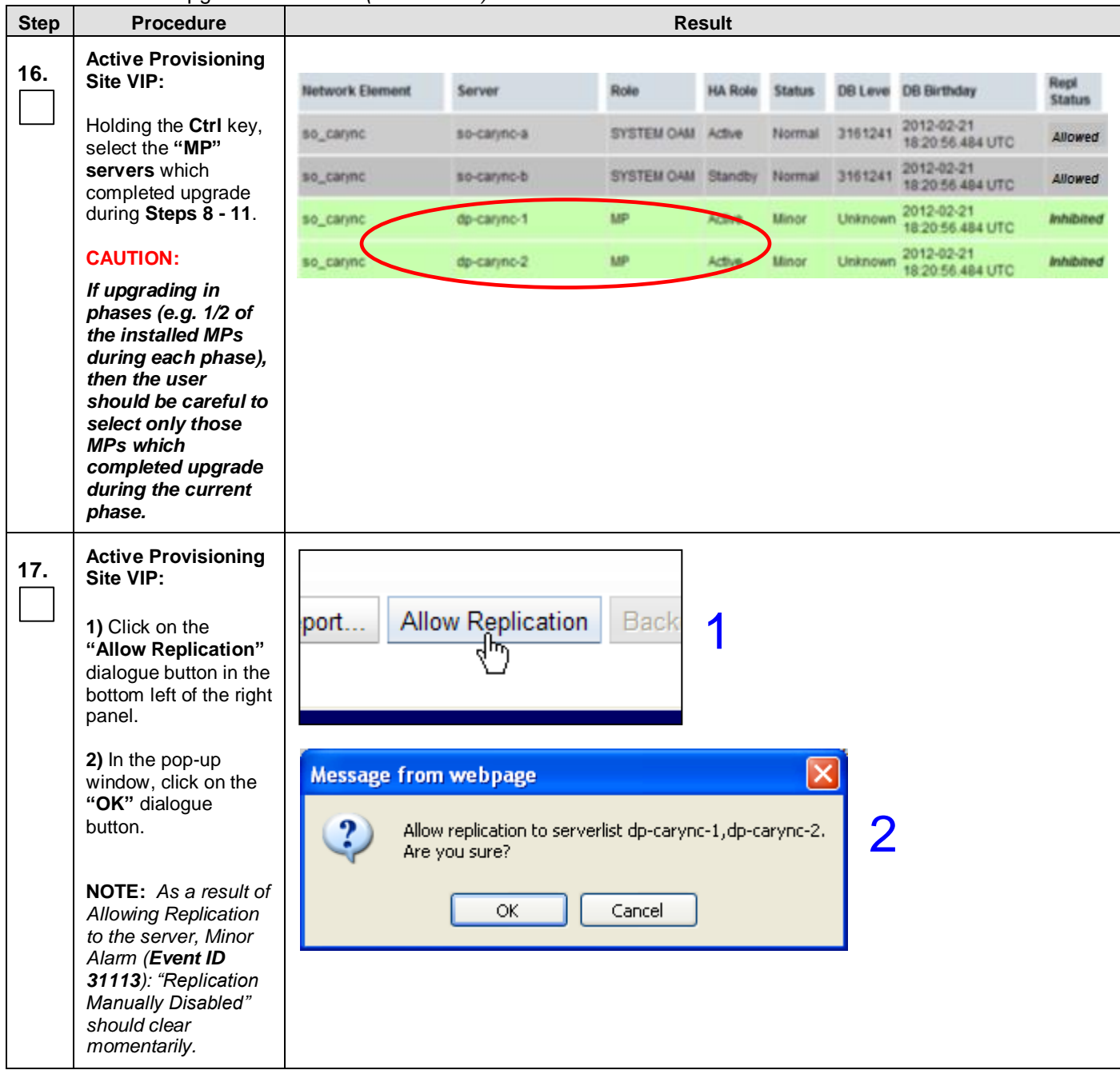

**Procedure 16:** [Upgrade SOAM](#page-92-0) NE *(DP Servers)*

<span id="page-97-0"></span>

| <b>Step</b> | <b>Procedure</b>                                                                                                    | $\frac{1}{2}$ is the contract of $\frac{1}{2}$ of $\frac{1}{2}$ is the contract of $\frac{1}{2}$<br><b>Result</b>                                                                                                    |                                                                                                    |                                                                      |               |                       |
|-------------|----------------------------------------------------------------------------------------------------|----------------------------------------------------------------------------------------------------|----------------------------------------------------------------------------------------------------|----------------------------------------------------------------------|---------------|-----------------------|
| 18.         | <b>Active Provisioning</b><br>Site VIP:<br>From the "Network<br>Element" filter pull-<br>down, select the<br>name for the SOAM<br>NE.                                                                   | Filter $\blacktriangleright$<br>$Error -$<br>Filter<br>Network Element:<br>All-<br>sds_mrsvnc<br>sds_mrsvnc<br>so_carync                                                                                                    | Main Menu: Status & Manage -> Database  <br>Info<br>Reset<br>so_carync<br>dr_dallastx<br>sds mrsvnc<br>hc-a<br>so_carync<br>sds-mrsvnc-b<br>so-carync-a | Display Filter:<br>NETWORK<br>OAM&P<br>NETWORK<br>OAM&P<br>SYSTEM O. |               |                       |
| 19.         | <b>Active Provisioning</b><br>Site VIP:                                                                                                    |                                                                                                    |                                                                                                    |                                                                      |               |                       |
|             | Click on the "GO"<br>dialogue button<br>located on the right<br>end of the filter bar.                                                                                                    | Network Element:   so_carync   v                                                                                                    | Reset                                                                                                    | - None -<br>Display Filter:                                          | Reset         | Go <sub>,</sub>       |
| 20.         | <b>Active Provisioning</b><br>Site VIP:                                                                                                    | <b>Network Element</b>                                                                                                    | Server                                                                                                    | Role                                                                 |               | Repl<br><b>Status</b> |
|             | Verify that all servers<br>in this Network<br>Element now show<br>"Allowed" under the<br>"Repl Status"<br>column.                                                                                       | so_carync                                                                                                    | so-carync-a                                                                                                    | <b>SYSTEM OAM</b>                                                    | 34 UTC        | <b>Allowed</b>        |
|             |                                                                                                    | so_carync                                                                                                    | so-carync-b                                                                                                    | <b>SYSTEM OAM</b>                                                    | <b>34 UTC</b> | <b>Allowed</b>        |
|             |                                                                                                    | so_carync                                                                                                    | dp-carync-1                                                                                                    | <b>MP</b>                                                            | 34 UTC        | <b>Allowed</b>        |
|             |                                                                                                    | so_carync                                                                                                    | dp-carync-2                                                                                                    | <b>MP</b>                                                            | 34 UTC        | <b>Allowed</b>        |
| 21.         | <b>Active Provisioning</b><br>Site VIP:<br>Select<br><b>Main Menu</b><br>$\rightarrow$ Communication Agent<br>$\rightarrow$ Maintenance<br>$\rightarrow$ Connection Status<br>as shown on the<br>right. | Connected using VIP to sds-mrsvnc-b (ACTIVE NETWORK OAM&P)<br>■ <i>La</i> Main Menu<br><b>Et is Administration</b><br><b>E</b> Configuration<br>Filter $\blacktriangleright$<br><b>Et in Alarms &amp; Events</b><br>Security Log<br><b>E &amp; Status &amp; Manage</b><br><b>Server Name</b><br><b>ET Reasurements</b><br>$\left  + \right $<br>dp-carync-1<br>Communication Agent<br>$+$<br>dp-carync-2<br><b>Configuration</b><br>■ Maintenance<br>$+$<br><b>Connection Status</b><br>⊡<br>Routed Services Sta<br>HA Services Status<br>$\Box$ <b>E</b> SDS |                                                                                                    | <b>Main Menu: Communica</b><br>mo1nc01dsr02dpa<br>mo1nc02dsr02dpa    |               |                       |

**Procedure 16:** [Upgrade SOAM](#page-92-0) NE *(DP Servers)*

<span id="page-98-1"></span><span id="page-98-0"></span>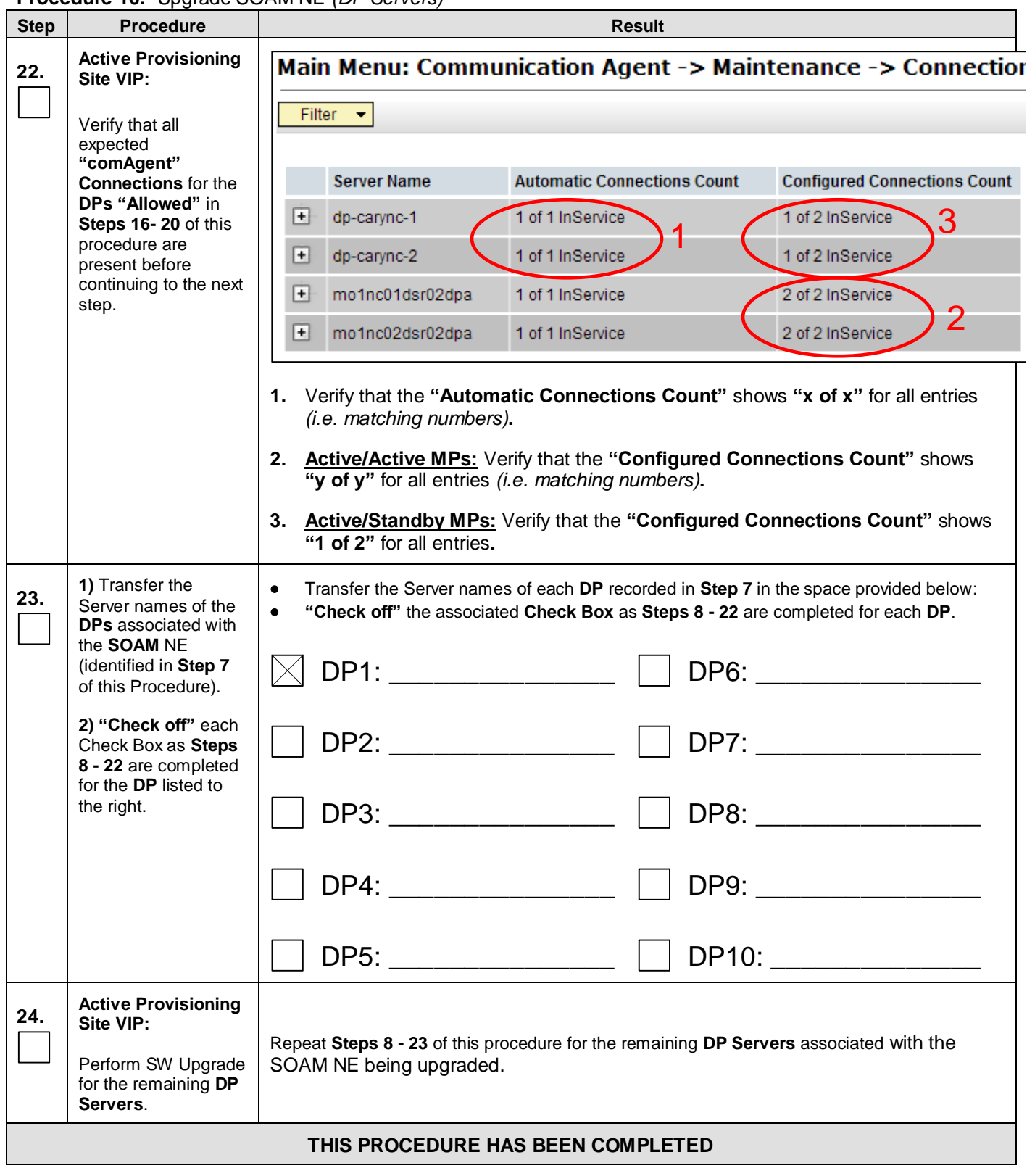

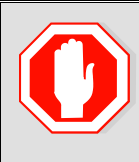

**!!! WARNING !!!**

*Procedures in [Appendix G](#page-171-0) ( [Finalizing Upgrade](#page-171-1)) should only be executed after all SOAM sites/servers on the network have been upgraded to the target release.* 

### **6.7 Perform Health Check** (Post SOAM Upgrade)

This procedure is part of Software Upgrade Preparation and is used to determine the health and status of the SDS network and servers.

Execute SDS Health Check procedures as specified in **[Appendix B.](#page-127-0)**

### **7. RECOVERY PROCEDURES**

**Upgrade procedure recovery issues should be directed to Oracle's Tekelec Customer Care Center. Before executing any of these procedures, contact Oracle's Tekelec Customer Care Center at 1-888-FOR-TKLC (1-888-367-8552); or 1-919- 460-2150 (International). Persons performing the upgrade should be familiar with these documents.**

**Execute this section only if there is a problem and it is desired to revert back to the pre-upgrade version of the software.**

# **Warning**

*Do not attempt to perform these backout procedures without first contacting Oracle's Tekelec Customer Care Center at* **1-888-FOR-TKLC or 1-888-367-8552; or for international callers 1-919-460-2150.** 

## **Warning**

*Backout procedures WILL cause traffic loss.*

**NOTE:** *These recovery procedures are provided for the Backout of an Upgrade ONLY! (i.e. Backout from a failed target release to the previously installed release). Backout of an initial installation is not supported.*

The reason to execute a backout has a direct impact on any additional backout preparation that must be done. Backout procedure **WILL** cause traffic loss. Since all possible reasons cannot be predicted ahead of time, contact Oracle's Tekelec Customer Care Center as stated in the **Warning** box above.

*NOTE:* **Verify that the two backup archive files created using Procedure [8](#page-44-0) in Sectio[n 6.2.6](#page-44-1) ["Database](#page-44-1) Backup [\(Provisioning\)"](#page-44-1) are present on every server that is to be backed-out.** These archive files are located in the /var/TKLC/db/filemgmt directory and have different filenames than other database backup files. The filenames will have the format

Backup.<application>.<server>.**FullDBParts**.<role>.<date\_time>.**UPG**.tar.bz2

and

Backup. <application>.<server>.**FullRunEnv**.<role>.<date\_time>.**UPG**.tar.bz2

### <span id="page-100-0"></span>**7.1 Backout DP SOAM NE**

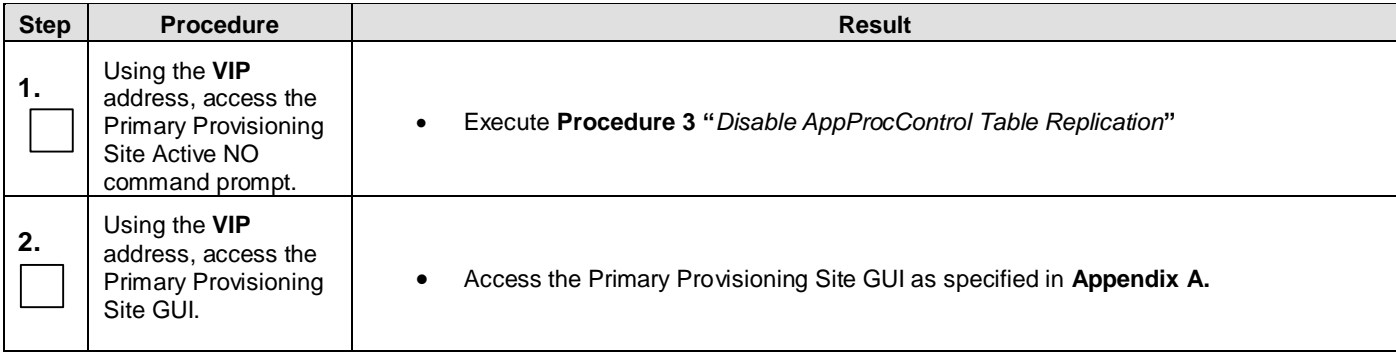

<span id="page-101-0"></span>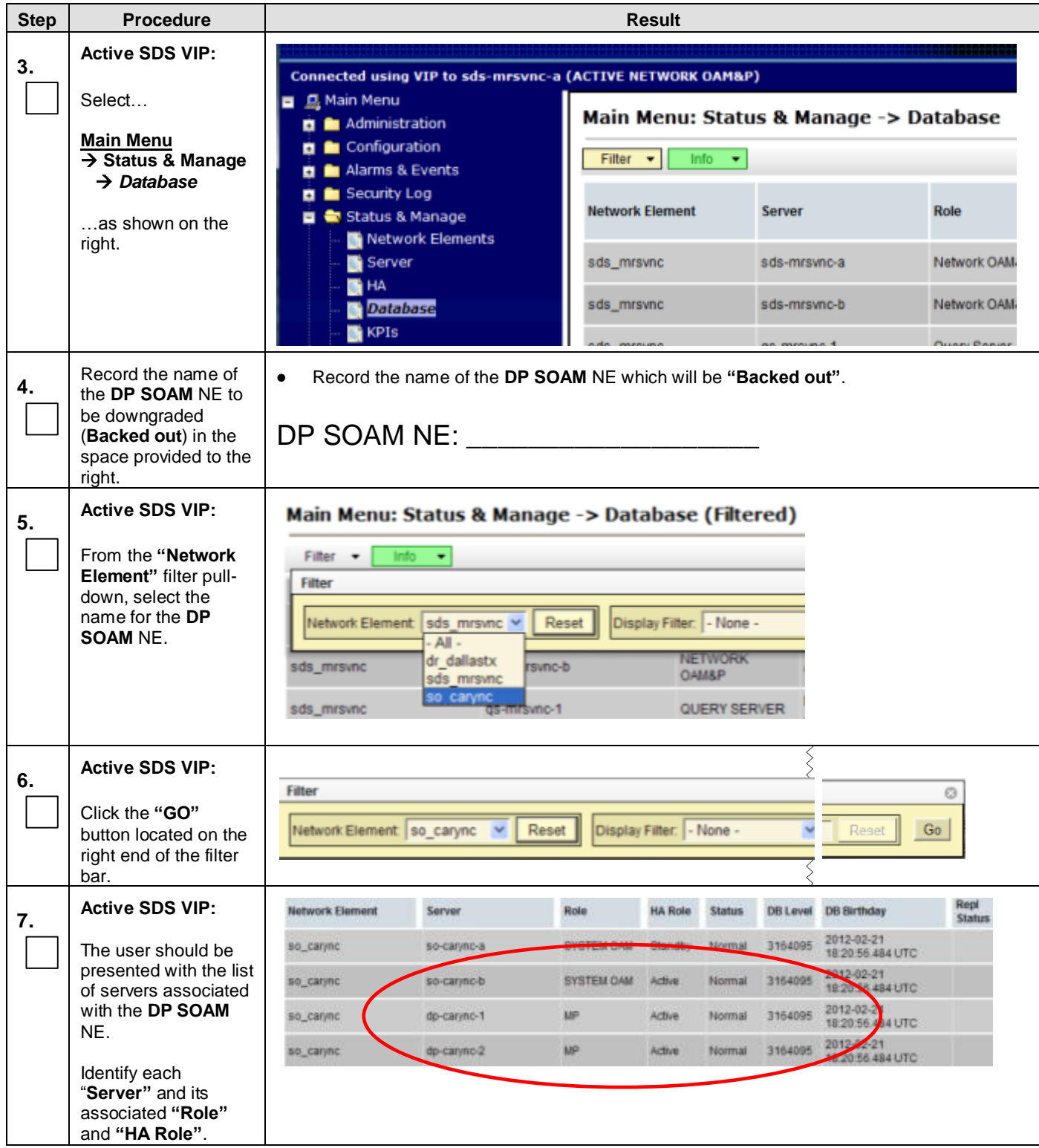

<span id="page-102-0"></span>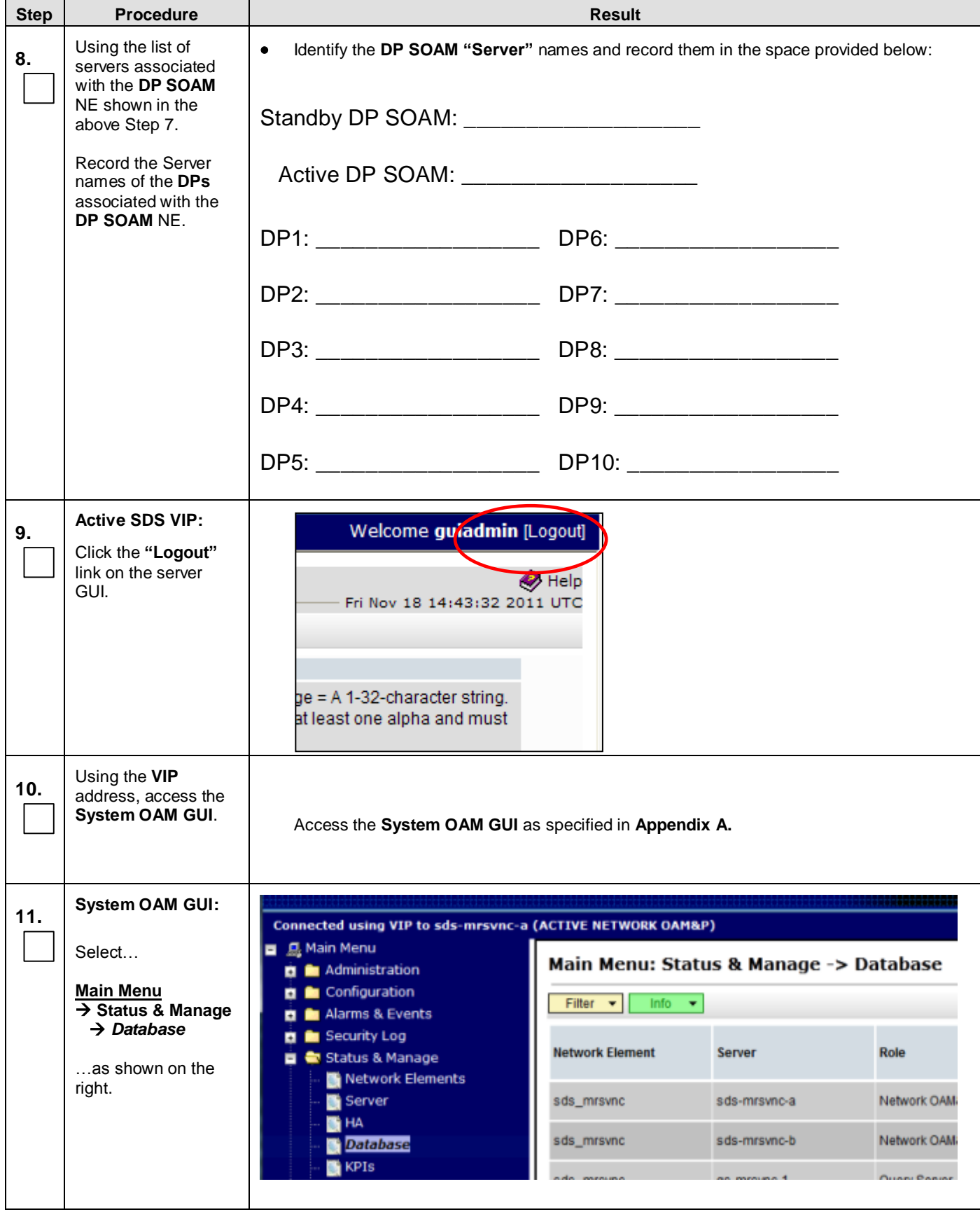

**Procedure 17:** [Backout DP SOAM NE](#page-100-0)

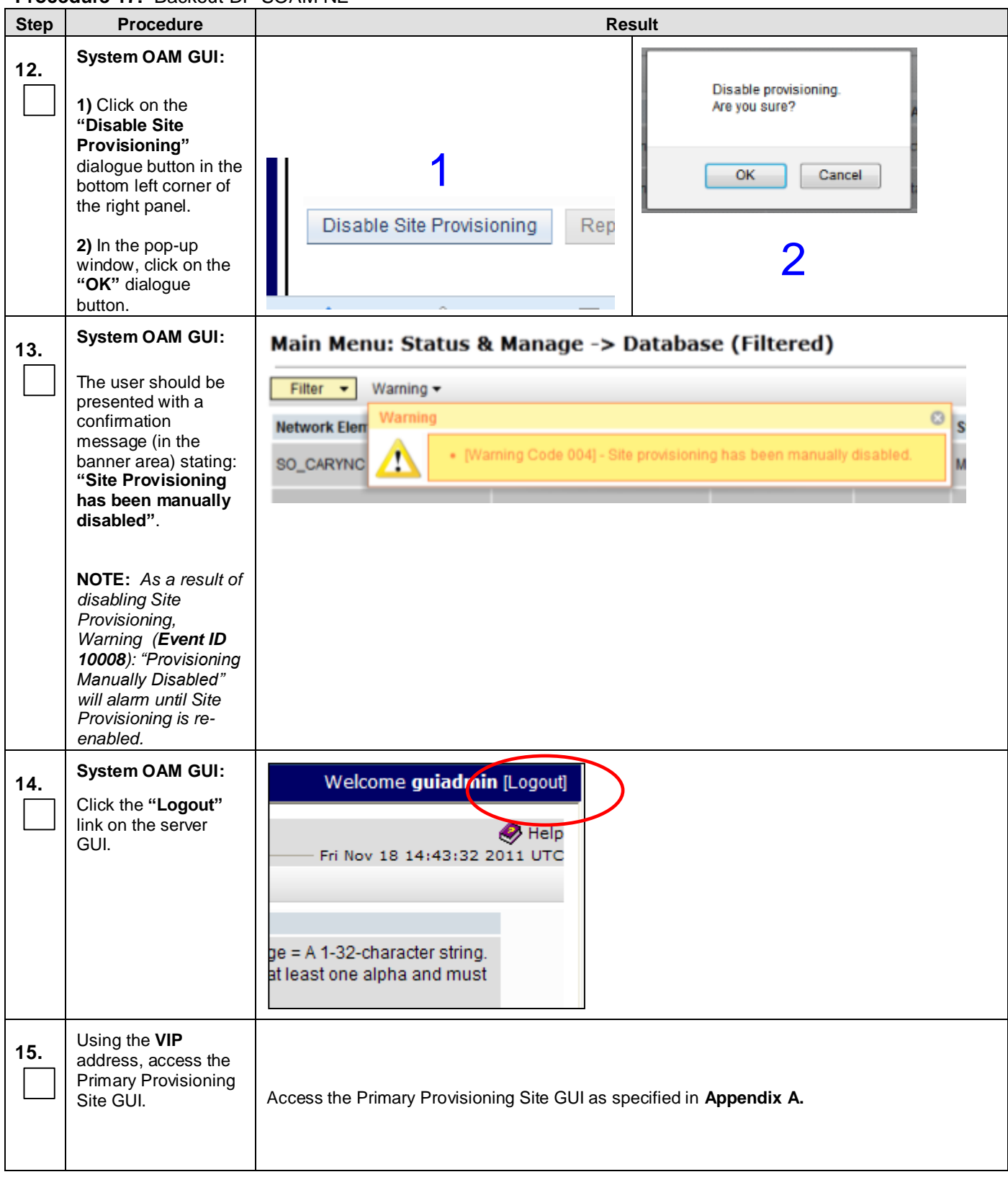

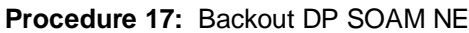

<span id="page-104-1"></span><span id="page-104-0"></span>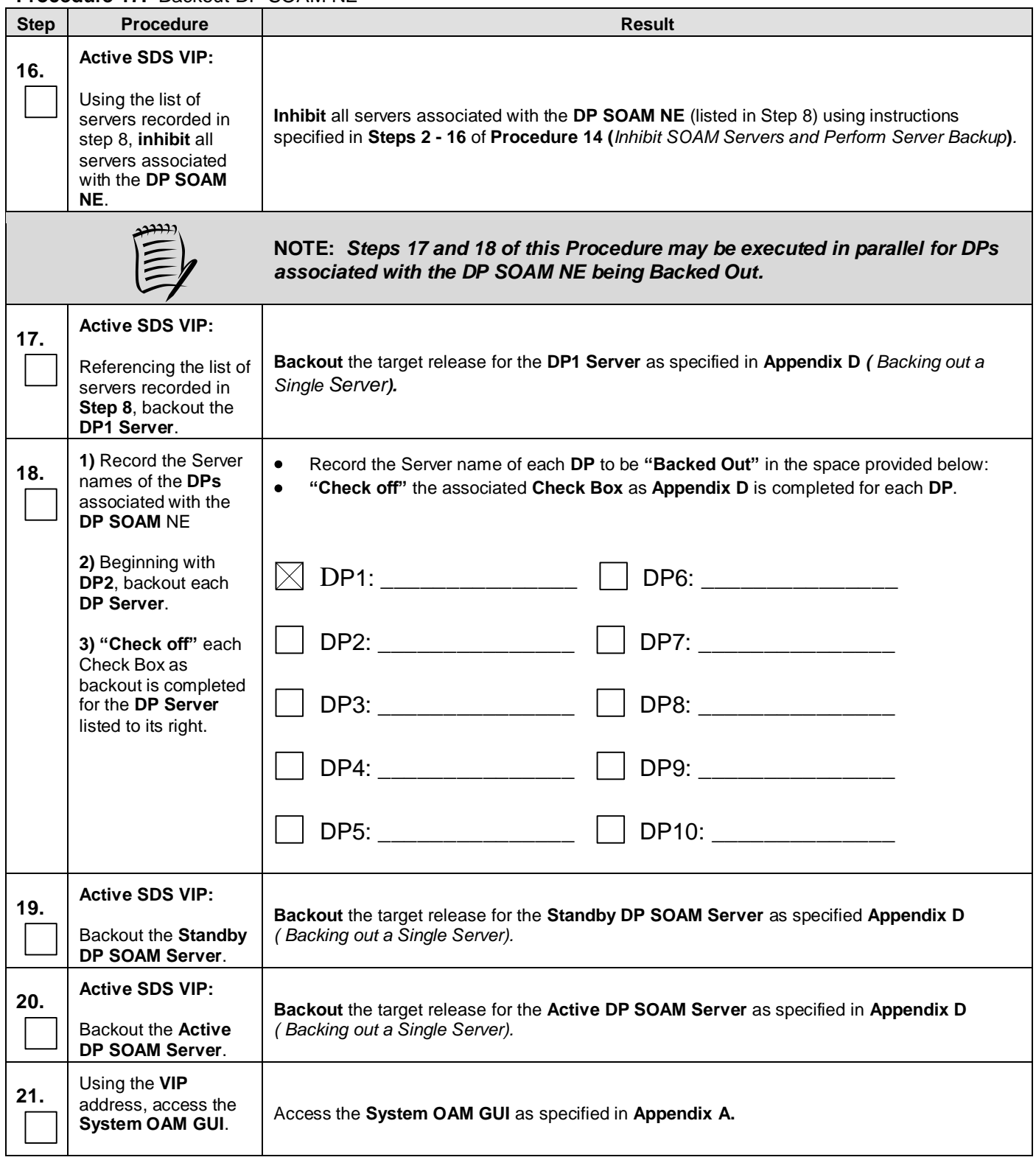

#### **Step Procedure Result 22. System OAM GUI:** Connected using EXTERNAL to sdsSO-carync-a (ACTIVE SYSTEM OAM) Main Menu Select… Main Menu: Status & Manage -> Database (Filtered) Administration Configuration в Filter v **Main Menu** Alarms & Events o  $\overline{\rightarrow}$  Status & Manage Security Log **Network Element** Server Role ø  *Database* Status & Manage SYSTEM OAM SO\_CARYNC sdsSO-carvnc-a Network Elements …as shown on the Server SYSTEM OAM SO\_CARYNC sdsSO-carync-b right. Replication Collection SO\_CARYNC dp-carync-1 MP **B**HA Database SO\_CARYNC dp-carync-2 MP KPIs Processes **23. System OAM GUI:** Enable provisioning. 1Are you sure? **1)** Click on the **"Enable Site Provisioning"** OK Cancel dialogue button in the bottom left corner of the right panel. **Enable Site Provisioning** F **2)** In the pop-up window, click on the  $\boldsymbol{\mathcal{V}}$ **"OK"** dialogue button. **24. System OAM GUI:** Welcome guiadrain [Logout] Click the **"Logout"** link on the server  $\bullet$  Help GUI. Fri Nov 18 14:43:32 2011 UTC ge = A 1-32-character string. at least one alpha and must **25.** Using the **VIP** address, access the Primary Provisioning Site GUI. **Access the Primary Provisioning Site GUI as specified in [Appendix A.](#page-125-0) 26. Active SDS VIP: Allow** all servers associated with the **DP SOAM NE** (listed in Ste[p 8\)](#page-102-0) using instructions as specified in: Using the list of servers recorded in **Steps [16](#page-89-2) - [24](#page-91-0)** of **Procedure [15](#page-87-1)** "*[Upgrade SOAM NE \(SOAM Servers\)](#page-87-0)*", and **step [8](#page-102-0)**, **Allow** all servers associated **Steps [12](#page-94-2) - [20](#page-97-0)** of **Procedure [16](#page-92-1)** "*[Upgrade SOAM](#page-92-0) NE (DP Servers)"*. with the **DP SOAM NE**.

**Procedure 17:** [Backout DP SOAM NE](#page-100-0)

| <b>Step</b> | <b>Procedure</b>                                                                                               | <b>Result</b>                                                                                                    |  |  |  |
|-------------|----------------------------------------------------------------------------------------------------|----------------------------------------------------------------------------------------------------|--|--|--|
| 27.         | <b>Active SDS VIP:</b>                                                                                         |                                                                                                    |  |  |  |
|             | Execute Health<br>Check at this time<br>only if no other<br>servers require Back<br>Out.<br>Otherwise, proceed | Execute Health Check procedures (Post Backout) as specified in Appendix B, if Backout<br>procedures have been completed for all required servers. |  |  |  |
|             | with the next<br>Backout.                                                                                      |                                                                                                    |  |  |  |
|             | THIS PROCEDURE HAS BEEN COMPLETED                                                                              |                                                                                                    |  |  |  |

### **7.2 Backout DR SDS NE**

### **Procedure 18:** Backout DR SDS NE

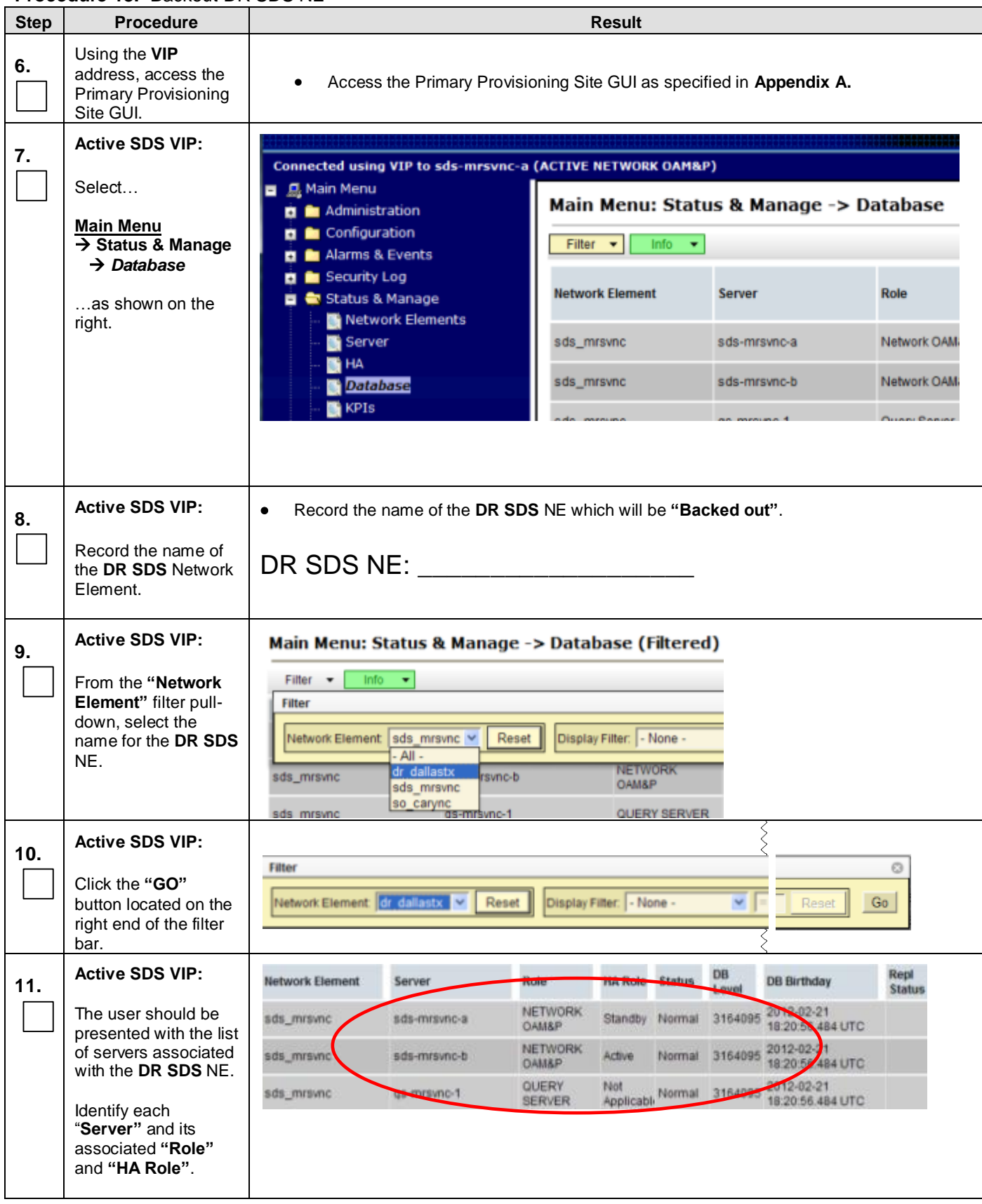
**Procedure 18:** Backout DR SDS NE

<span id="page-108-0"></span>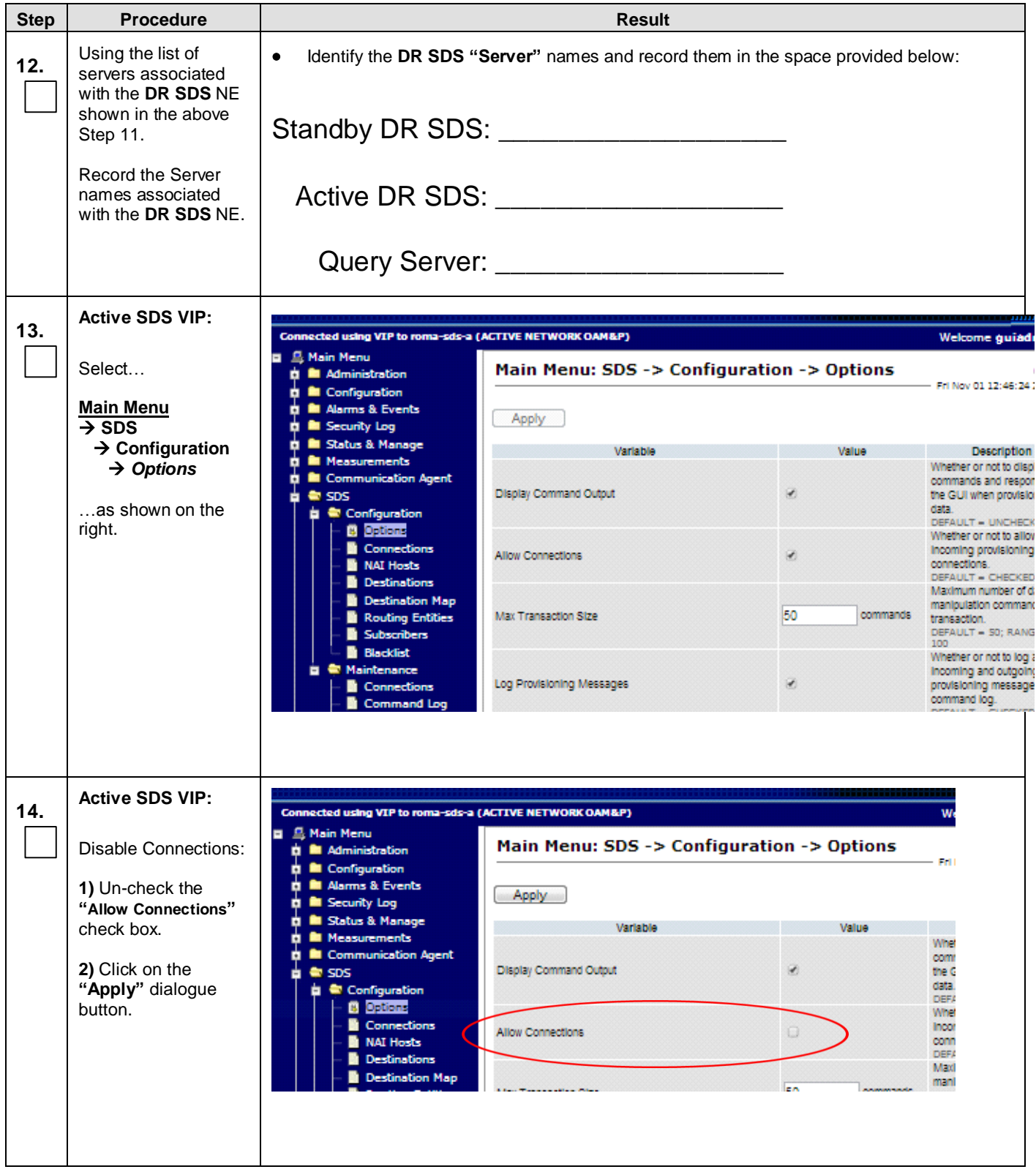

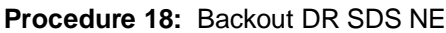

<span id="page-109-1"></span><span id="page-109-0"></span>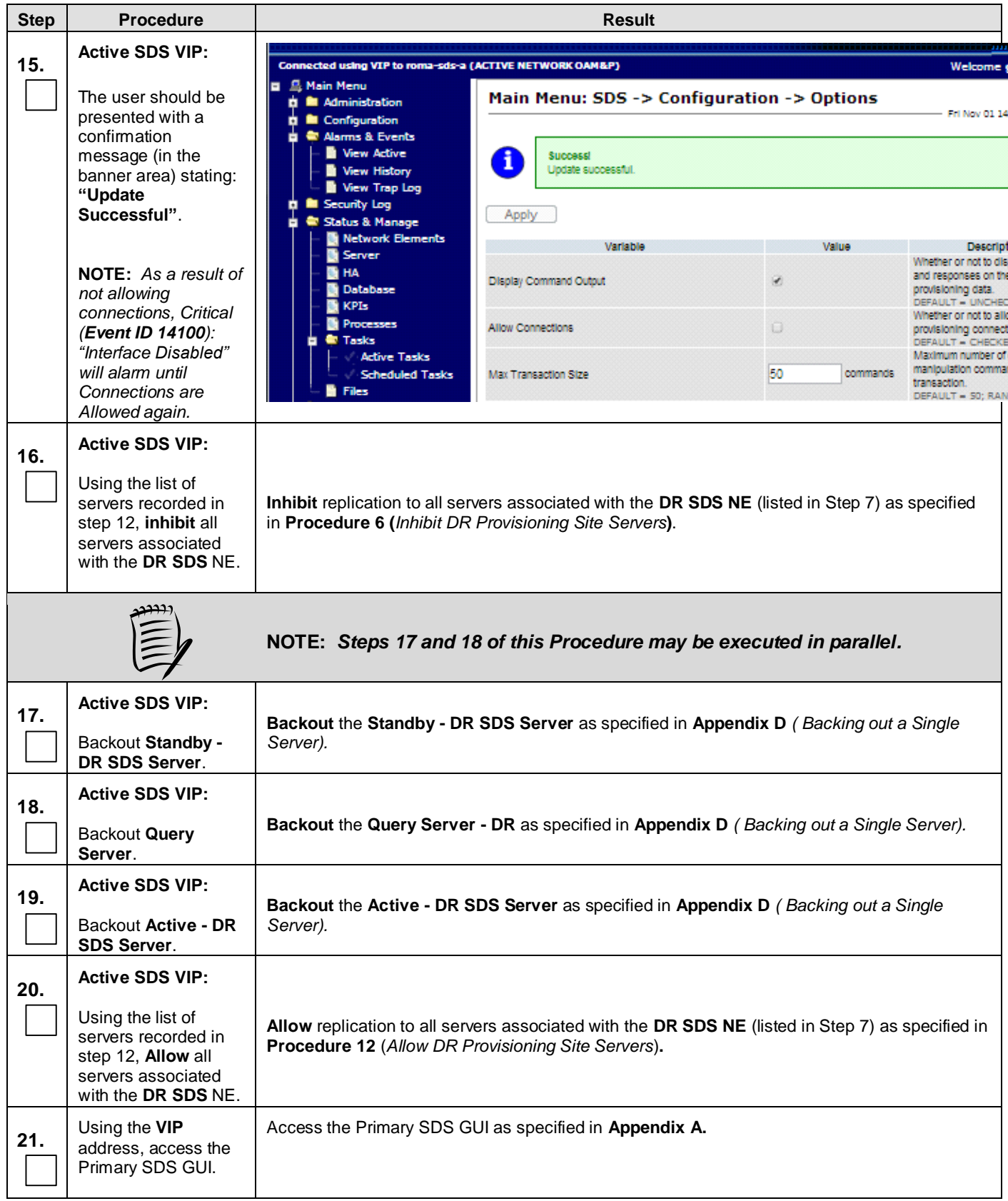

## **Procedure 18:** Backout DR SDS NE

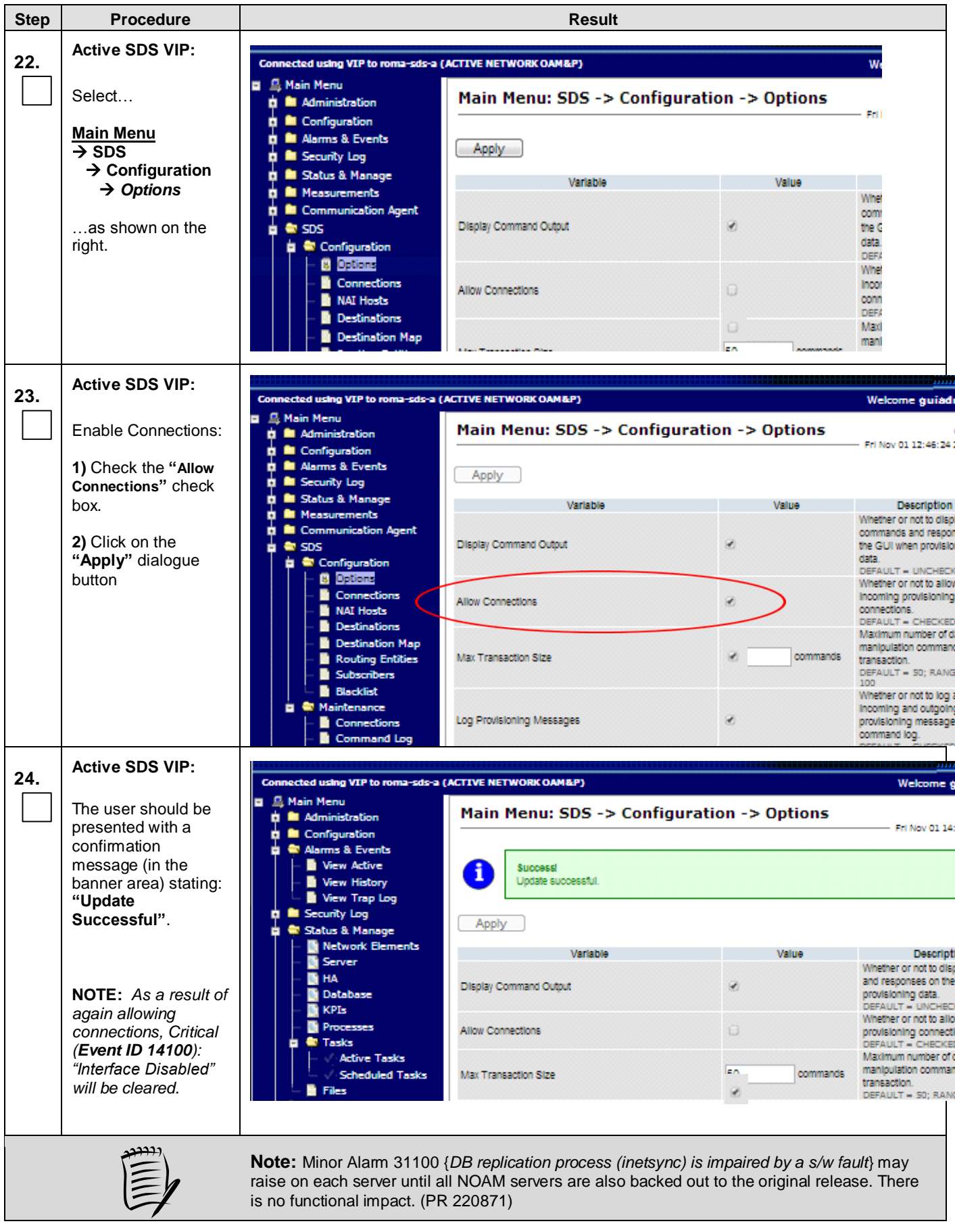

**Procedure 18:** Backout DR SDS NE

| <b>Step</b> | <b>Procedure</b>                                                                                                    | <b>Result</b>                                                                                                    |
|-------------|----------------------------------------------------------------------------------------------------|----------------------------------------------------------------------------------------------------|
| 25.         | <b>Active SDS VIP:</b><br>Execute Health<br>Check at this time<br>only if no other<br>servers require Back<br>Out.<br>Otherwise, proceed<br>with the next<br>Backout. | Execute Health Check procedures (Post Backout) as specified in Appendix B, if Backout<br>procedures have been completed for all required servers. |
|             |                                                                                                    | THIS PROCEDURE HAS BEEN COMPLETED                                                                                                    |

# **7.3 Backout Primary SDS NE**

<span id="page-112-0"></span>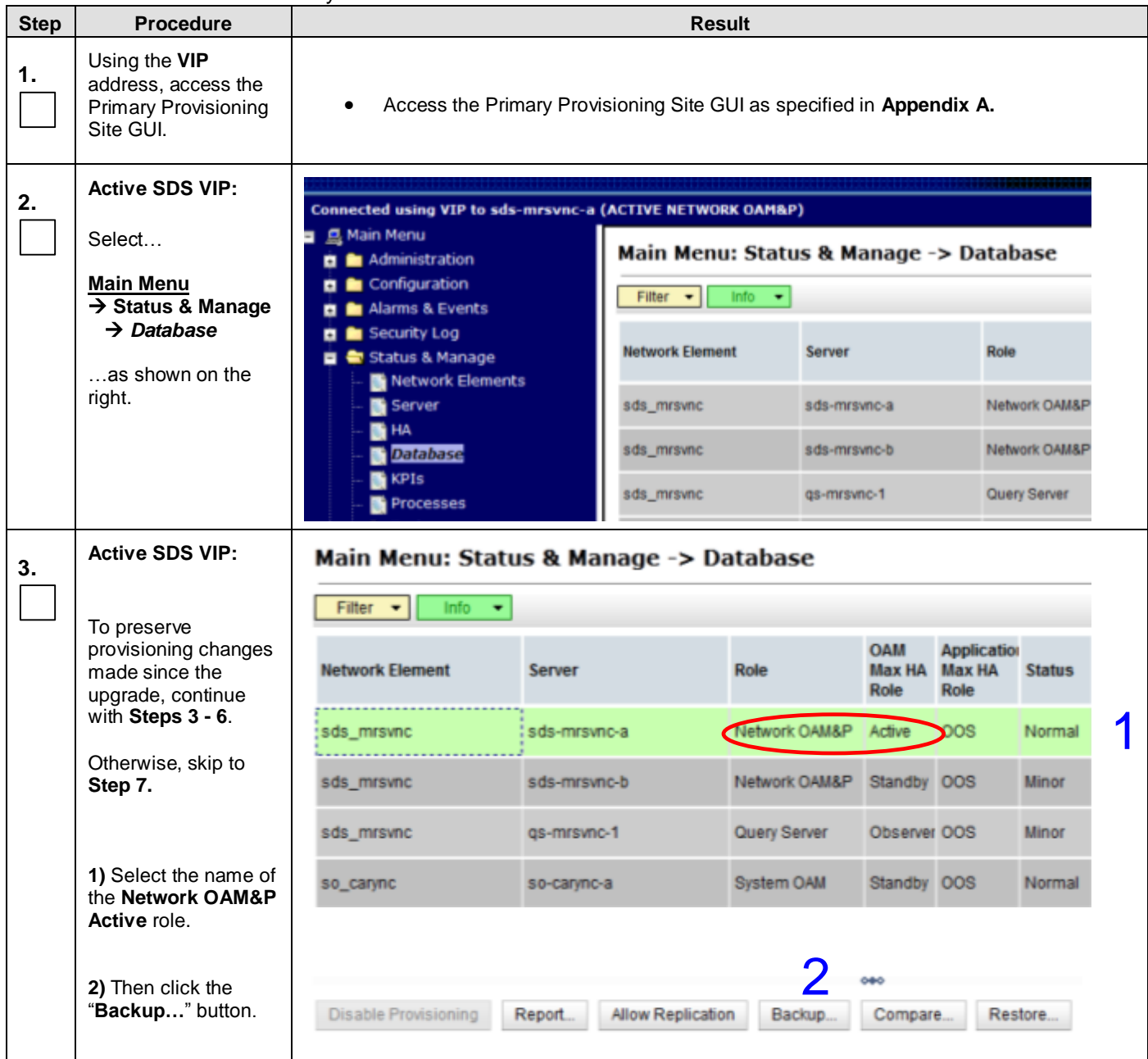

**Procedure 19:** Backout Primary SDS NE

<span id="page-113-0"></span>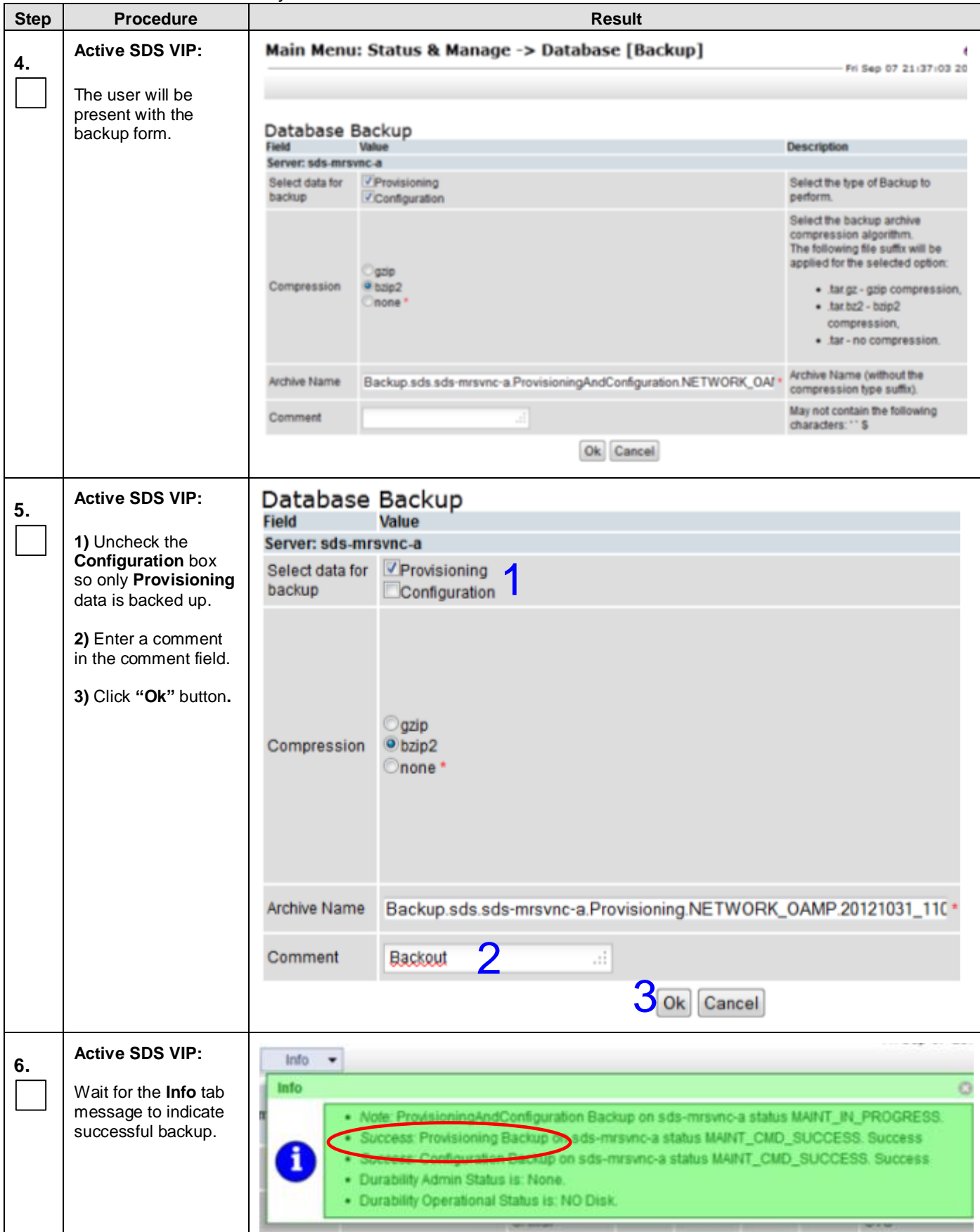

**Procedure 19:** Backout Primary SDS NE

<span id="page-114-1"></span><span id="page-114-0"></span>

| <b>Step</b> | <b>Procedure</b>                                                                                                    | <b>Result</b>                                                                                        |                                                                                            |                                |                                                                                  |               |                |                                |                         |  |
|-------------|----------------------------------------------------------------------------------------------------|----------------------------------------------------------------------------------------------------|--------------------------------------------------------------------------------------------|--------------------------------|----------------------------------------------------------------------------------|---------------|----------------|--------------------------------|-------------------------|--|
|             | <b>Active SDS VIP:</b>                                                                                                 |                                                                                                    |                                                                                            |                                |                                                                                  |               |                |                                |                         |  |
| 7.          |                                                                                                    |                                                                                                    | Connected using VIP to sds-mrsvnc-a (ACTIVE NETWORK OAM&P)                                 |                                |                                                                                  |               |                |                                |                         |  |
|             | Select                                                                                                    | ■ 息 Main Menu<br><b>D</b> Administration                                                             |                                                                                            |                                | Main Menu: Status & Manage -> Database                                           |               |                |                                |                         |  |
|             | <b>Main Menu</b>                                                                                                    | <b>El</b> Configuration                                                                              |                                                                                            |                                |                                                                                  |               |                |                                |                         |  |
|             | $\rightarrow$ Status & Manage<br>$\rightarrow$ Database                                                                | <b>El Alarms &amp; Events</b>                                                                        |                                                                                            |                                | Filter $\mathbf{v}$<br>Info                                                      |               |                |                                |                         |  |
|             |                                                                                                    | <b>El Security Log</b><br>Status & Manage                                                            |                                                                                            |                                | <b>Network Element</b>                                                           |               | <b>Server</b>  |                                | Role                    |  |
|             | as shown on the<br>right.                                                                                              |                                                                                                    | Network Elements                                                                           |                                |                                                                                  |               |                |                                |                         |  |
|             |                                                                                                    | Server                                                                                               |                                                                                            | sds_mrsvnc                     |                                                                                  |               | sds-mrsvnc-a   |                                | Network OAM             |  |
|             |                                                                                                    | <b>THA</b><br><b>Database</b>                                                                        |                                                                                            | sds_mrsvnc                     |                                                                                  |               | sds-mrsvnc-b   |                                | Network OAM             |  |
|             |                                                                                                    | <b>KPIS</b>                                                                                          |                                                                                            |                                |                                                                                  |               |                |                                | <b>Concert Concrete</b> |  |
| 8.          | Record the name of<br>the Primary SDS NE<br>to be downgraded<br>(Backed out) in the<br>space provided to the<br>right. | $\bullet$                                                                                            | Record the name of the Primary SDS NE which will be "Backed out".                          |                                |                                                                                  |               |                |                                |                         |  |
| 9.          | <b>Active SDS VIP:</b>                                                                                                 |                                                                                                    | Main Menu: Status & Manage -> Database (Filtered)                                          |                                |                                                                                  |               |                |                                |                         |  |
|             | From the "Network<br>Element" filter pull-<br>down, select the<br>name for the Primary<br>SDS NE.                      | Filter +<br>$into -+$<br><b>Filter</b><br>Network Element: dr dallastx v<br>sds_mrsvnc<br>sds mrsvnc | Reset   <br>$-$ All $-$<br>dr dallastx<br>sync-b<br>sds mrsvnc<br>so_carync<br>gs-mrsvnc-1 |                                | Display Filter:   - None -<br><b>NETWORK</b><br><b>OAM&amp;P</b><br>QUERY SERVER |               |                |                                |                         |  |
|             | <b>Active SDS VIP:</b>                                                                                                 |                                                                                                    |                                                                                            |                                |                                                                                  |               |                |                                |                         |  |
| 10.         |                                                                                                    | <b>Filter</b>                                                                                        |                                                                                            |                                |                                                                                  |               |                |                                | o                       |  |
|             | Click the "GO"<br>button located on the<br>right end of the filter<br>bar.                                             | Network Element: sds_mrsvnc V                                                                        |                                                                                            | Reset                          | Display Filter: - None -                                                         |               |                | Go.<br>Reset                   |                         |  |
|             | <b>Active SDS VIP:</b>                                                                                                 |                                                                                                    |                                                                                            |                                |                                                                                  | <b>Status</b> | DB             |                                | Repl                    |  |
| 11.         |                                                                                                    | Network Element                                                                                      | Server                                                                                     | <b>TATIS</b><br><b>NETWORK</b> | <b>THE PRIME</b>                                                                 |               |                | <b>DB Birthday</b>             | <b>Status</b>           |  |
|             | The user should be<br>presented with the list                                                                          | sds_mrsvnc                                                                                           | sds-mrsvnc-a                                                                               | <b>OAM&amp;P</b>               | Standby Normal 3164095                                                           |               |                | 2012-02-21<br>18:20 5 484 UTC  |                         |  |
|             | of servers associated<br>with the Primary                                                                              | sds_mrsvnc                                                                                           | sds-mrsvnc-b                                                                               | NETWORK.<br><b>OAM&amp;P</b>   | Active                                                                           |               | Normal 3164095 | 2012-02-21<br>18:20 5/484 UTC  |                         |  |
|             | SDS NE.                                                                                                    | sds_mrsvnc                                                                                           | us imravno 1                                                                               | QUERY<br><b>SERVER</b>         | Applicable Normal 316404                                                         |               |                | 2012-02-21<br>18:20:56.484 UTC |                         |  |
|             | Identify each<br>"Server" and its<br>associated "Role"<br>and "HA Role".                                               |                                                                                                    |                                                                                            |                                |                                                                                  |               |                |                                |                         |  |

**Procedure 19:** Backout Primary SDS NE

| <b>Step</b> | <b>Procedure</b>                                                                          |                                                                                                   | <b>Result</b>                              |                            |                                                                                              |  |  |  |  |
|-------------|-------------------------------------------------------------------------------------------|---------------------------------------------------------------------------------------------------|--------------------------------------------|----------------------------|----------------------------------------------------------------------------------------------|--|--|--|--|
| 12.         | Using the list of<br>servers associated<br>with the Primary<br><b>SDS NE</b> shown in the | Identify the Primary SDS "Server" names and record them in the space provided below:<br>$\bullet$ |                                            |                            |                                                                                              |  |  |  |  |
|             | above Step 11.                                                                            |                                                                                                   |                                            |                            |                                                                                              |  |  |  |  |
|             | Record the Server<br>names associated<br>with the Primary<br>SDS NE.                      | Active Primary SDS: _____________________                                                         |                                            |                            |                                                                                              |  |  |  |  |
|             |                                                                                           |                                                                                                   |                                            |                            |                                                                                              |  |  |  |  |
| 13.         | <b>Active SDS VIP:</b>                                                                    |                                                                                                   |                                            |                            |                                                                                              |  |  |  |  |
|             |                                                                                           | Connected using VIP to roma-sds-a (ACTIVE NETWORK OAM&P)<br><b>A Main Menu</b>                    |                                            |                            | Welcome guiad                                                                                |  |  |  |  |
|             | Select                                                                                    | <b>D Administration</b><br><b>El</b> Configuration                                                | Main Menu: SDS -> Configuration -> Options |                            | Fri Nov 01 12:46:24                                                                          |  |  |  |  |
|             | <b>Main Menu</b><br>$\rightarrow$ SDS                                                     | <b>D M</b> Alarms & Events<br><b>the Mill Security Log</b>                                        | Apply                                      |                            |                                                                                              |  |  |  |  |
|             | $\rightarrow$ Configuration                                                               | <b>D</b> Bill Status & Manage<br><b>In Measurements</b>                                           | Variable                                   | Value                      | <b>Description</b>                                                                           |  |  |  |  |
|             | $\rightarrow$ Options                                                                     | <b>C In</b> Communication Agent                                                                   | <b>Display Command Output</b>              |                            | Whether or not to disp<br>commands and respon                                                |  |  |  |  |
|             | as shown on the                                                                           | a esps<br><b>E</b> Configuration                                                                  |                                            | Ø.                         | the GUI when provision<br>data.<br>DEFAULT - UNCHECK                                         |  |  |  |  |
|             | right.                                                                                    | <b>B</b> Options<br>Connections<br><b>NAI Hosts</b><br><b>Destinations</b>                        | <b>Allow Connections</b>                   | ø                          | Whether or not to alloy<br>Incoming provisioning<br>connections.<br><b>DEFAULT - CHECKED</b> |  |  |  |  |
|             |                                                                                           | Destination Map<br>Routing Entities<br>Subscribers                                                | Max Transaction Size                       | 50<br>commands             | Maximum number of d<br>manipulation comman<br>transaction.<br>DEFAULT = 50; RANG<br>חחז      |  |  |  |  |
|             |                                                                                           | <b>Blacklist</b><br>Maintenance<br>Connections<br>Command Log                                     | Log Provisioning Messages                  | Ø.                         | Whether or not to log a<br>Incoming and outgoing<br>provisioning message<br>command log.     |  |  |  |  |
| 14.         | <b>Active SDS VIP:</b>                                                                    | Connected using VIP to roma-sds-a (ACTIVE NETWORK OAM&P)                                          |                                            |                            | w                                                                                            |  |  |  |  |
|             | <b>Disable Connections:</b>                                                               | ■ 乌 Main Menu<br><b>D M</b> Administration                                                        | Main Menu: SDS -> Configuration -> Options |                            | Fri I                                                                                        |  |  |  |  |
|             | 1) Un-check the                                                                           | <b>D D</b> Configuration<br><b>D M</b> Alarms & Events                                            |                                            |                            |                                                                                              |  |  |  |  |
|             | "Allow Connections"                                                                       | <b>D B</b> Security Log<br><b>D B</b> Status & Manage                                             | Apply                                      |                            |                                                                                              |  |  |  |  |
|             | check box.                                                                                | <b>III</b> Measurements<br><b>D</b> Communication Agent                                           | Variable                                   | Value                      | Whet<br>com                                                                                  |  |  |  |  |
|             | 2) Click on the                                                                           | à ∉r sps                                                                                          | <b>Display Command Output</b>              | ø                          | the G<br>data.                                                                               |  |  |  |  |
|             | "Apply" dialogue<br>button.                                                               | <b>Configuration</b><br><b>B</b> Options                                                          |                                            |                            | DEF/<br>Whet                                                                                 |  |  |  |  |
|             |                                                                                           | <b>Connections</b><br><b>NAI Hosts</b>                                                            | Allow Connections                          |                            | Incor<br>conn<br>DEF/                                                                        |  |  |  |  |
|             |                                                                                           | <b>Destinations</b><br>Destination Map                                                            |                                            | len<br><b>ARRESTS MADE</b> | Maxi<br>manl                                                                                 |  |  |  |  |
|             |                                                                                           |                                                                                                   |                                            |                            |                                                                                              |  |  |  |  |

**Procedure 19:** Backout Primary SDS NE

<span id="page-116-1"></span><span id="page-116-0"></span>

| <b>Step</b> | <b>Procedure</b>                                                                                                    | <b>Result</b>                                                                                                    |  |  |  |  |  |  |  |
|-------------|----------------------------------------------------------------------------------------------------|----------------------------------------------------------------------------------------------------|--|--|--|--|--|--|--|
| 15.         | <b>Active SDS VIP:</b>                                                                                                    |                                                                                                    |  |  |  |  |  |  |  |
|             | The user should be<br>presented with a<br>confirmation<br>message (in the<br>banner area) stating:<br>"Update<br>Successful".                                              | Connected using VIP to roma-sds-a (ACTIVE NETWORK OAM&P)<br>Welcome (<br><b>B. Main Menu</b><br>Main Menu: SDS -> Configuration -> Options<br><b>M</b> Administration<br>Fri Nov 01 14<br><b>M</b> Configuration<br><b>E</b> Alarms & Events<br>View Active<br><b>Success!</b><br>Update successful<br>View History<br>View Trap Log<br><b>R</b> Security Log<br>Apply<br>Status & Manage                                                                                                    |  |  |  |  |  |  |  |
|             | <b>NOTE:</b> As a result of<br>not allowing<br>connections, Critical<br>(Event ID 14100):<br>"Interface Disabled"<br>will alarm until<br>Connections are<br>Allowed again. | Network Elements<br>Value<br>Variable<br><b>Descrip</b><br>Server<br>Whether or not to dis-<br><b>HA</b><br>and responses on the<br><b>Display Command Output</b><br>ø<br><b>Database</b><br>provisioning data.<br><b>KPIs</b><br><b>Processes</b><br>ο<br><b>Allow Connections</b><br>connect<br><b>Tasks</b><br><b>Active Tasks</b><br>Maximum number of<br>naninulation comm<br>50<br><b>Scheduled Tasks</b><br>commands<br>Max Transaction Size<br>transaction<br><b>Files</b><br>DEFAULT = 50; RAN |  |  |  |  |  |  |  |
| 16.         | <b>Active SDS VIP:</b><br>Inhibit all non-active<br>servers across all<br>network elements.                                                                                | Inhibit only non-active servers (whether standby or query server) across all network elements<br>as specified in:<br>Procedure 6 (Inhibit DR Provisioning Site Servers),<br>Procedure 7 (Inhibit Primary Provisioning Site Servers), and<br>Using instructions specified in Steps 2 - 16 of Procedure 14 (Inhibit SOAM Servers<br>$\bullet$<br>and Perform Server Backup).                                                                                                    |  |  |  |  |  |  |  |
| 17.         | <b>Active SDS VIP:</b><br>Inhibit all active<br>servers across all<br>network elements.                                                                                    | Inhibit all remaining (ie, <i>active</i> ) servers across all network elements as specified in:<br>Procedure 6 (Inhibit DR Provisioning Site Servers),<br>Procedure 7 (Inhibit Primary Provisioning Site Servers), and<br>$\bullet$<br>Using instructions specified in Steps 2 - 16 of Procedure 14 (Inhibit SOAM Servers<br>$\bullet$<br>and Perform Server Backup).                                                                                                    |  |  |  |  |  |  |  |
|             |                                                                                                    | NOTE: Steps 18 and 19 of this Procedure may be executed in parallel.                                                                                                    |  |  |  |  |  |  |  |
| 18.         | <b>Active SDS VIP:</b><br><b>Backout Standby -</b><br><b>Primary SDS</b><br>Server.                                                                                        | Backout the target release for the Standby - Primary SDS Server as specified in Appendix D<br>(Backing out a Single Server).                                                                                                    |  |  |  |  |  |  |  |
| 19.         | <b>Active SDS VIP:</b><br><b>Backout Query</b><br>Server.                                                                                                    | Backout the target release for the Query Server as specified in Appendix D (Backing out a<br>Single Server).                                                                                                    |  |  |  |  |  |  |  |
|             |                                                                                                    | !! WARNING !! STEPS 18 and 19 MUST BE COMPLETED BEFORE CONTINUING.                                                                                                    |  |  |  |  |  |  |  |

<span id="page-117-0"></span>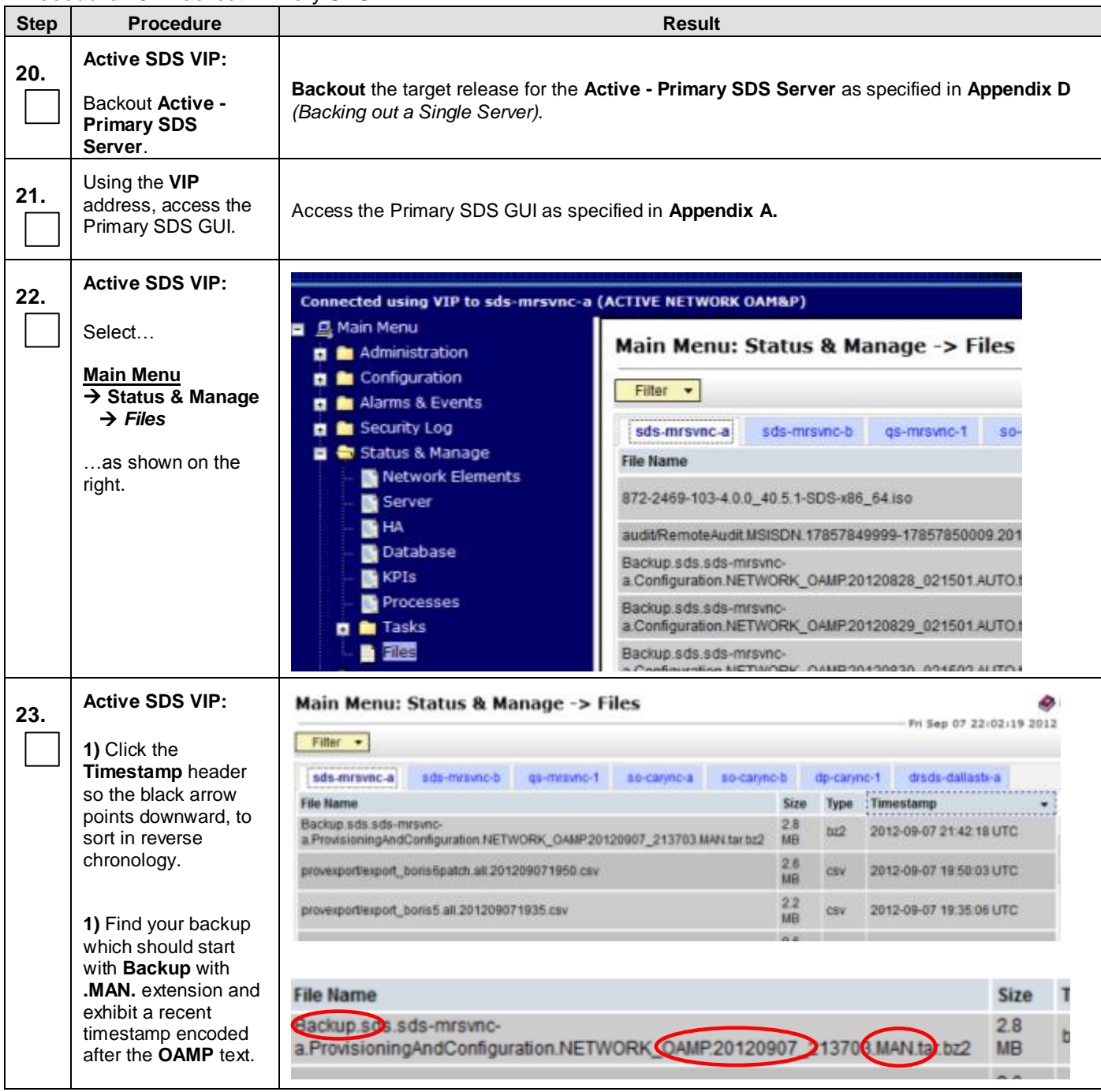

**Procedure 19:** Backout Primary SDS NE

| <b>Step</b> | <b>Tropedure To:</b> Davitout Filliary ODO INL<br><b>Procedure</b>                                                                                                    | <b>Result</b>                                                                                                    |                                                                                                    |                                                |                           |                             |                                        |                          |                         |  |  |
|-------------|----------------------------------------------------------------------------------------------------|----------------------------------------------------------------------------------------------------|----------------------------------------------------------------------------------------------------|------------------------------------------------|---------------------------|-----------------------------|----------------------------------------|--------------------------|-------------------------|--|--|
| 24.         | <b>Active SDS VIP:</b><br>If you found the<br>backup, continue to<br>the next step.<br>Otherwise, click on<br>the Standby server's<br>tab and repeat step<br>23 above. | If you found the backup, continue to the next step. Otherwise, click on the<br>$\bullet$<br>Standby server's tab and repeat step 23 above. If the Standby server has the backup<br>file, you will need to set the Active server's Max Allowed HA Role to Standby in the<br>next 3 steps (instead of the Standby server as shown).<br>Main Menu: Status & Manage -> Files<br>Filter + |                                                                                                    |                                                |                           |                             |                                        | Fri Sep 07 22:02:19 2012 |                         |  |  |
|             |                                                                                                    | sds-mrsvnc-a<br><b>File Name</b>                                                                                                    | ds-mrsvnc-t<br>t-onvervme-to<br>so-carync-a<br>so-caryno-b<br>dp-carync-1<br>Size<br>Type<br>: Timestamp |                                                |                           |                             |                                        |                          | drads-dallasti-a        |  |  |
|             |                                                                                                    | Backup sds sds-mrsvnc-                                                                                                    |                                                                                                    |                                                |                           | 28<br>t22                   |                                        |                          |                         |  |  |
|             |                                                                                                    | a ProvisioningAndConfiguration.NETWORK_OAMP.20120907_213703.MAN.tar.bz2                                                                                                    |                                                                                                    |                                                |                           | MB<br>2.6                   |                                        | 2012-09-07 21:42 18 UTC  |                         |  |  |
|             |                                                                                                    | provexportlexport_boris6patch.all.201209071950.csv                                                                                                    |                                                                                                    |                                                |                           | CSV<br>MB<br>22             |                                        |                          | 2012-09-07 19 50:03 UTC |  |  |
|             |                                                                                                    | provesportlexport_bons5.all.201209071935.csv                                                                                                    |                                                                                                    |                                                |                           | CSV<br>MB                   |                                        | 2012-09-07 19:35:06 UTC  |                         |  |  |
|             | <b>Active SDS VIP:</b>                                                                                                    |                                                                                                    |                                                                                                    |                                                |                           |                             |                                        |                          |                         |  |  |
| 25.         |                                                                                                    | Connected using VIP to sds-mrsvnc-a (ACTIVE NETWORK OAM&P)                                                                                                    |                                                                                                    |                                                |                           |                             |                                        |                          |                         |  |  |
|             | Select                                                                                                    | ■ 乌 Main Menu                                                                                                    |                                                                                                    | Main Menu: Status & Manage -> HA               |                           |                             |                                        |                          |                         |  |  |
|             | <b>Main Menu</b>                                                                                                    | <b>El</b> Administration<br><b>El</b> Configuration                                                                                                    |                                                                                                    |                                                |                           |                             |                                        |                          |                         |  |  |
|             | $\rightarrow$ Status & Manage                                                                                                    | <b>El Alarms &amp; Events</b>                                                                                                    |                                                                                                    | $Finter$ $\neq$                                |                           |                             |                                        |                          |                         |  |  |
|             | → на                                                                                                    | <b>El</b> Security Log<br>Status & Manage                                                                                                    |                                                                                                    | Hostname                                       |                           | <b>OAM</b><br><b>Max HA</b> | <b>Applicatic Max</b><br><b>Max HA</b> | Allowed                  | Mate Hostname<br>List   |  |  |
|             | as shown on the                                                                                                    | Network Elements                                                                                                    |                                                                                                    |                                                |                           | Role                        | Role                                   | <b>HA Role</b>           |                         |  |  |
|             | right.                                                                                                    | <b>Server</b>                                                                                                    |                                                                                                    | sds-mrsvnc-a                                   |                           | Active                      | <b>OOS</b>                             | Active                   | sds-mrsvnc-b            |  |  |
|             |                                                                                                    | <b>Database</b>                                                                                                    |                                                                                                    | sds-mrsvnc-b                                   |                           |                             | <b>OOS</b><br>Standby                  |                          | sds-mrsvnc-a            |  |  |
| 26.         | <b>Active SDS VIP:</b><br>1) Identify the<br>Standby server.                                                                                                    | Hostname                                                                                                    | OAM<br><b>Max HA</b><br>Role                                                                             | <b>Applicatic Max</b><br><b>Max HA</b><br>Role | Allowed<br><b>HA Role</b> | List                        | <b>Mate Hostname</b>                   |                          | <b>Netw</b>             |  |  |
|             | 2) Click the Edit<br>button                                                                                                    | sds-mrsvnc-a                                                                                                    | Active                                                                                                   | <b>OOS</b>                                     | Active                    |                             | sds-mrsvnc-b                           |                          | sds                     |  |  |
|             |                                                                                                    | sds-mrsvnc-b                                                                                                    | Standby OS                                                                                               |                                                | Active                    |                             | sds-mrsvnc-a                           |                          | sds                     |  |  |
|             |                                                                                                    | qs-mrsvnc-1                                                                                                    | Observer OOS                                                                                             |                                                | Observer                  |                             | sds-mrsvnc-a<br>sds-mrsvnc-b           |                          | sds                     |  |  |
|             |                                                                                                    | so-carync-a                                                                                                    | Standby                                                                                                  | <b>OOS</b>                                     | Active                    |                             | so-carync-b                            |                          | $SO_C$                  |  |  |
|             |                                                                                                    | so-carync-b                                                                                                    | Active                                                                                                   | <b>OOS</b>                                     | Active                    |                             | so-carync-a                            |                          | $SO_C$                  |  |  |
|             |                                                                                                    | dp-carync-1                                                                                                    | Active                                                                                                   | <b>OOS</b>                                     | Active                    |                             |                                        |                          | $SO_C$                  |  |  |
|             |                                                                                                    | drsds-dallastx-a                                                                                                    |                                                                                                    | Unavailat Unavailat                            |                           |                             |                                        |                          | $dr_d$                  |  |  |
|             |                                                                                                    | Edit                                                                                                    |                                                                                                    |                                                |                           |                             |                                        | 000                      |                         |  |  |

**Procedure 19:** Backout Primary SDS NE

| <b>Step</b> | <b>Procedure</b>                                                                                         | $.91$ $-20010001$ $.0111001$ $,7$<br>----<br><b>Result</b>                                                                                                    |                                                          |                                                                                                    |                                                  |                                              |               |                                    |  |
|-------------|----------------------------------------------------------------------------------------------------|----------------------------------------------------------------------------------------------------|----------------------------------------------------------|----------------------------------------------------------------------------------------------------|--------------------------------------------------|----------------------------------------------|---------------|------------------------------------|--|
| 27.         | <b>Active SDS VIP:</b>                                                                                   | Main Menu: Status & Manage -> HA [Edit]                                                                                                    |                                                          |                                                                                                    |                                                  |                                              |               |                                    |  |
|             | 1) Using the drop<br>box, set the Max                                                                    |                                                                                                    |                                                          |                                                                                                    |                                                  |                                              |               |                                    |  |
|             | <b>Allowed HA Role for</b>                                                                               | Hostname                                                                                                    | <b>Max Allowed HA Role</b>                               | <b>Description</b>                                                                                                    |                                                  |                                              |               |                                    |  |
|             | the Standby server to<br>Standby.                                                                        | sds-mrsvnc-a                                                                                                    | Active<br>$\blacksquare$                                 |                                                                                                    | The maximum desired HA Role for sds-mrsync-a     |                                              |               |                                    |  |
|             | 2) Click the Ok button                                                                                   | sds-mrsvnc-b                                                                                                    | Active<br>۰                                              |                                                                                                    | The maximum desired HA Role for sds-mrsvnc-b     |                                              |               |                                    |  |
|             |                                                                                                    | gs-mrsvnc-1                                                                                                    | Active<br><b>Standby</b>                                 |                                                                                                    | The maximum desired HA Role for qs-mrsvnc-1      |                                              |               |                                    |  |
|             |                                                                                                    | so-carync-a                                                                                                    | Spare<br>Observer                                        |                                                                                                    | The maximum desired HA Role for so-carync-a      |                                              |               |                                    |  |
|             |                                                                                                    | so-carync-b                                                                                                    | 00S                                                      |                                                                                                    | The maximum desired HA Role for so-carync-b      |                                              |               |                                    |  |
|             |                                                                                                    | dp-carync-1                                                                                                    | Active<br>۰                                              |                                                                                                    | The maximum desired HA Role for dp-carync-1      |                                              |               |                                    |  |
|             |                                                                                                    | drsds-dallastx-a                                                                                                    | Active<br>٠                                              |                                                                                                    | The maximum desired HA Role for drsds-dallastx-a |                                              |               |                                    |  |
|             |                                                                                                    |                                                                                                    |                                                          | 0kl                                                                                                    | Cancel                                           |                                              |               |                                    |  |
|             | <b>Main Menu</b><br>$\rightarrow$ Status & Manage<br>$\rightarrow$ Database<br>as shown on the<br>right. | Administration<br><b>D</b> Configuration<br>Alarms & Events<br><b>B</b> Security Log<br>Status & Manage<br>Network Elements<br>Server<br><b>B</b> HA<br><b>Database</b><br><b>KPIS</b> |                                                          | $Info - \star$<br>Filter $\mathbf{v}$<br><b>Network Element</b><br>Server<br>sds_mrsvnc<br>sds-mrsvnc-a<br>sds_mrsvnc<br>sds-mrsvnc-b |                                                  | Role<br>Network<br>OAM&P<br>Network<br>OAM&P |               | OA<br>Ma<br>HA<br>Ro<br>Act<br>Sta |  |
| 29.         | <b>Active SDS VIP:</b><br>1) Select the name of                                                          | Filter $\mathbf{v}$                                                                                                    | Main Menu: Status & Manage -> Database<br>Info $\bullet$ |                                                                                                    |                                                  |                                              |               |                                    |  |
|             | the current Active<br>server<br>2) Click the<br>"Restore" button.                                        | <b>Network Element</b>                                                                                                    | Server                                                   | Role                                                                                                    | <b>OAM</b><br>Max<br>HA<br>Role                  | <b>Applicatio</b><br>Max HA<br>Role          | <b>Status</b> |                                    |  |
|             |                                                                                                    | sds_mrsvnc                                                                                                    | ◀<br>sds-mrsvnc-a                                        | Network<br>OAM&P                                                                                                    | Active                                           | <b>OOS</b>                                   | Normal        |                                    |  |
|             |                                                                                                    | sds mrsvnc                                                                                                    | sds-mrsvnc-b                                             | Network<br>OAM&P                                                                                                    | Standby OOS                                      |                                              | Minor         |                                    |  |
|             |                                                                                                    | Allow Replication<br>÷,                                                                                                    | 000<br>Backup                                            | Compare                                                                                                    | 2<br>Restore                                     |                                              |               |                                    |  |

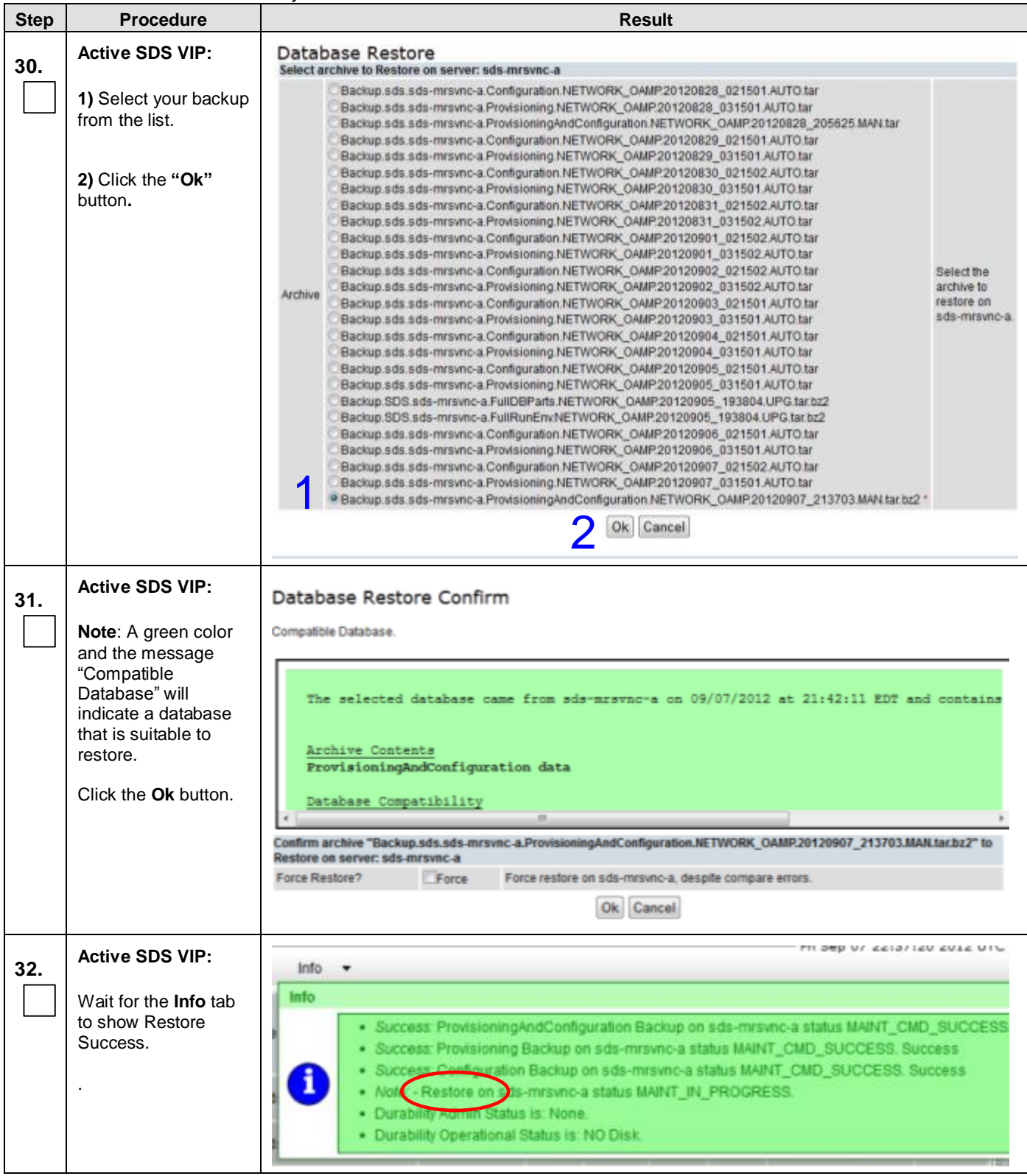

**Procedure 19:** Backout Primary SDS NE

| <b>Step</b> | <b>Procedure</b>                                               | <b>Result</b>                                                                                                    |                    |  |  |  |  |  |  |
|-------------|----------------------------------------------------------------|----------------------------------------------------------------------------------------------------|--------------------|--|--|--|--|--|--|
| 33.         | <b>Active SDS VIP:</b>                                         | Using the similar procedural steps specified in:                                                                                                    |                    |  |  |  |  |  |  |
|             | Allow replication by<br>the following order to<br>all servers. | Procedure 11 (Allow Primary Provisioning Site Servers),<br>Procedure 12 (Allow DR Provisioning Site Servers).<br>Steps 16 - 24 of Procedure 15 "Upgrade SOAM NE (SOAM Servers)", and<br>Steps 12 - 20 of Procedure 16 "Upgrade SOAM NE (DP Servers)".                                                                                                    |                    |  |  |  |  |  |  |
|             |                                                                | Perform the following actions:                                                                                                    |                    |  |  |  |  |  |  |
|             |                                                                | 1.<br>Allow replication to the Active SDS.<br>2.<br>Allow replication to the Standby SDS and SDS QS.<br>3.<br>Allow replication to the Active DR SDS.<br>Allow replication to the Standby DR SDS and DR QS.<br>4.<br>5.<br>FOREACH Signaling network element:<br>Allow replication to Active DP SOAM<br>a.<br>Allow replication to Standby DP SOAM<br>b.<br>i. FOREACH DP:<br>Stop application software running on DP using GUI:<br>1.<br>MainMenu->Status&Manage->Ser ver<br>a.<br>Select DP<br>b.<br>c. Press Stop button<br>Allow replication to DP<br>2.<br>Restart application software running on DP using GUI:<br>3.<br>MainMenu->Status&Manage->Ser ver<br>a.<br>Select DP<br>b.<br>Press Restart button<br>C <sub>1</sub><br>ii. DONE |                    |  |  |  |  |  |  |
|             |                                                                | DONE.<br>$C_{\bullet}$                                                                                                    |                    |  |  |  |  |  |  |
|             | <b>Active SDS VIP:</b>                                         |                                                                                                    | - 11111            |  |  |  |  |  |  |
| 34.         |                                                                | Connected using VIP to roma-sds-a (ACTIVE NETWORK OAM&P)<br>Welcome guiadi<br><b>A. Main Menu</b>                                                                                                    |                    |  |  |  |  |  |  |
|             | Select                                                         | Main Menu: SDS -> Configuration -> Options<br><b>D M</b> Administration<br>Fift Nov 01 12:46:24 (<br><b>D</b> Configuration                                                                                                    |                    |  |  |  |  |  |  |
|             | <b>Main Menu</b><br>$\overline{\rightarrow}$ SDS               | <b>M</b> Alarms & Events<br>Apply<br><b>R</b> Security Log                                                                                                    |                    |  |  |  |  |  |  |
|             | $\rightarrow$ Configuration<br>$\rightarrow$ Options           | <b>B</b> Status & Manage<br>Variable<br>Value<br><b>Neasurements</b><br>Whether or not to displ                                                                                                    | <b>Description</b> |  |  |  |  |  |  |
|             | as shown on the                                                | <b>B</b> Communication Agent<br>commands and respon<br><b>Display Command Output</b><br>ø<br>$\bullet$ SDS<br>the GUI when provision<br>自<br>data.<br><b>E</b> Configuration<br><b>DEFAULT - UNCHECK</b>                                                                                                    |                    |  |  |  |  |  |  |
|             | right.                                                         | <b>B</b> Options<br>Whether or not to allow<br>Connections<br>Incoming provisioning<br><b>Allow Connections</b><br>ø<br><b>NAI Hosts</b><br>connections.<br>DEFAULT - CHECKED<br><b>Destinations</b>                                                                                                    |                    |  |  |  |  |  |  |
|             |                                                                | Maximum number of di<br>Destination Map<br>manipulation comman:<br>commands<br><b>Routing Entities</b><br>Max Transaction Size<br>transaction.<br>DEFAULT = 50; RANG<br>Subscribers<br>100                                                                                                    |                    |  |  |  |  |  |  |
|             |                                                                | <b>Blacklist</b><br>Whether or not to log a<br>自<br>Maintenance<br>Incoming and outgoing<br>Log Provisioning Messages<br>Ø.<br>                                                                                                    |                    |  |  |  |  |  |  |

**Procedure 19:** Backout Primary SDS NE

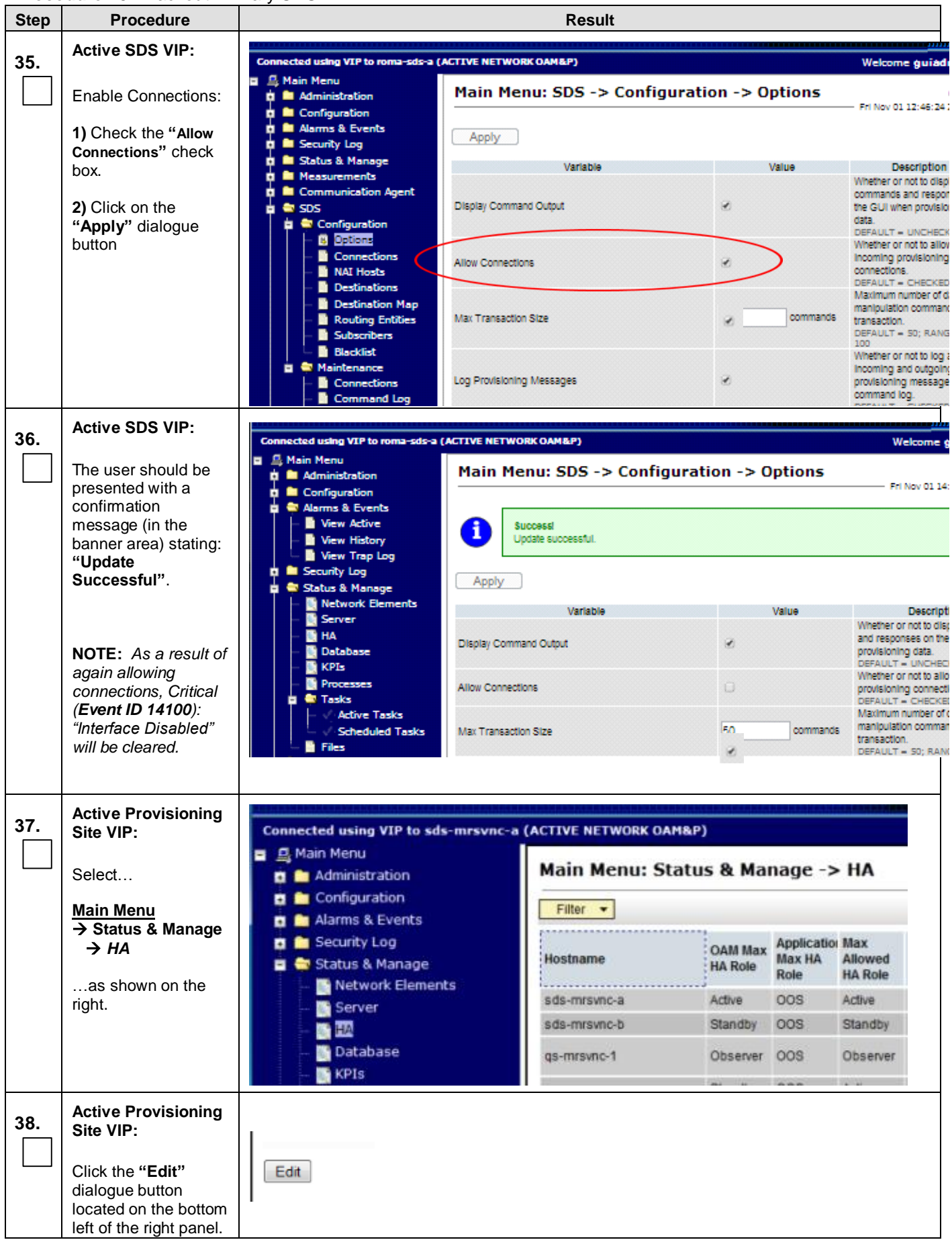

DSR - 5.0 - SDS Software Upgrade Procedure 123 April 2014

**Procedure 19:** Backout Primary SDS NE

| <b>Step</b> | <b>Procedure</b>                           | <b>Result</b>                                |                                  |                                          |                           |                              |                                                  |                    |
|-------------|--------------------------------------------|----------------------------------------------|----------------------------------|------------------------------------------|---------------------------|------------------------------|--------------------------------------------------|--------------------|
| 39.         | <b>Active Provisioning</b><br>Site VIP:    | Main Menu: Status & Manage -> HA [Edit]      |                                  |                                          |                           |                              |                                                  |                    |
|             | The user will be                           |                                              |                                  |                                          |                           |                              |                                                  |                    |
|             | presented with a list                      | Hostname                                     |                                  | <b>Max Allowed HA Role</b>               |                           | <b>Description</b>           |                                                  |                    |
|             | of servers. Find the<br>server with Max    | sds-mrsvnc-a                                 | Active                           | ۰                                        |                           |                              | The maximum desired HA Role for sds-mrsvnc-a     |                    |
|             | <b>Allowed HA Role set</b>                 | sds-mrsvnc-b                                 | Standby                          |                                          |                           |                              | The maximum desired HA Role for sds-mrsvnc-b     |                    |
|             | to "Standby."                              | gs-mrsvnc-1                                  |                                  | Observer <b>v</b>                        |                           |                              | The maximum desired HA Role for qs-mrsvnc-1      |                    |
|             |                                            | so-carync-a                                  | Active                           | ٠                                        |                           |                              | The maximum desired HA Role for so-carync-a      |                    |
|             |                                            | so-carync-b                                  | Active                           | ٠                                        |                           |                              | The maximum desired HA Role for so-carync-b      |                    |
|             |                                            | dp-carync-1                                  | Active                           | ٠                                        |                           |                              | The maximum desired HA Role for dp-carync-1      |                    |
|             |                                            | drsds-dallastx-a                             | Active                           | ٠                                        |                           |                              | The maximum desired HA Role for drsds-dallastx-a |                    |
|             |                                            |                                              |                                  |                                          |                           | 0 <sub>k</sub>               | Cancel                                           |                    |
| 40.         | <b>Active Provisioning</b><br>Site VIP:    | Main Menu: Status & Manage -> HA [Edit]      |                                  |                                          |                           |                              |                                                  |                    |
|             |                                            | Hostname                                     |                                  | <b>Max Allowed HA Role</b>               |                           | <b>Description</b>           |                                                  |                    |
|             |                                            | sds-mrsvnc-a                                 | Active                           | ۰                                        |                           |                              | The maximum desired HA Role for sds-mrsync-a     |                    |
|             | 1) Using the drop<br>box, change the Max   | sds-mrsvnc-b                                 | Standby                          | ÷                                        |                           |                              | The maximum desired HA Role for sds-mrsvnc-b     |                    |
|             | <b>Allowed HA Role to</b>                  | qs-mrsvnc-1                                  | Active                           |                                          | ◀                         |                              | The maximum desired HA Role for qs-mrsvnc-1      |                    |
|             | "Active."                                  | so-carync-a                                  | Standby<br>Spare                 |                                          |                           |                              | The maximum desired HA Role for so-carync-a      |                    |
|             |                                            |                                              | 00S                              | Observer                                 |                           |                              |                                                  |                    |
|             | 2) Click the "Ok"                          | so-carync-b                                  |                                  |                                          |                           |                              | The maximum desired HA Role for so-carync-b      |                    |
|             | button.                                    | dp-carync-1                                  | Active                           | ٠                                        |                           |                              | The maximum desired HA Role for dp-carync-1      |                    |
|             |                                            | drsds-dallasti-a                             | Active                           | ۰                                        |                           |                              | The maximum desired HA Role for drsds-dallasti-a |                    |
|             |                                            |                                              |                                  |                                          | Ok Cancel                 |                              |                                                  |                    |
| 41.         | <b>Active Provisioning</b><br>Site VIP:    | Main Menu: Status & Manage -> HA<br>Filter - |                                  |                                          |                           |                              |                                                  | Fri Sep            |
|             | Confirm the <b>Max</b>                     |                                              |                                  |                                          |                           |                              |                                                  |                    |
|             | <b>Allowed HA Role is</b><br>now "Active." | Hostname                                     | <b>OAM Max</b><br><b>HA Role</b> | <b>Application Max</b><br>Max HA<br>Role | Allowed<br><b>HA Role</b> | <b>Mate Hostname</b><br>List | <b>Network Element</b>                           | <b>Server Role</b> |
|             |                                            | sds-mrsvnc-a                                 | Active                           | OOS                                      | Active                    | sds-mrsvnc-b                 | sds_mrsvnc                                       | Network OAM&P      |
|             |                                            | sds-mrsvnc-b                                 | Standby                          | oos                                      | <b>Active</b>             | sds-mrsvnc-a                 | sds_mrsvnc                                       | Network OAM&P      |
|             |                                            | qs-mrsvnc-1                                  | Observer                         | <b>OOS</b>                               | Observer                  | sds-mrsvnc-b<br>sds-mrsvnc-a | sds_mrsvnc                                       | Query Server       |
|             |                                            | so-carync-a                                  | Standby                          | <b>OOS</b>                               | Active                    | so-carync-b                  | so carync                                        | System OAM         |
|             |                                            | so-caryno-b                                  | Active                           | <b>OOS</b>                               | Active                    | so-carync-a                  | so_carync                                        | System OAM         |
|             |                                            | dp-carync-1                                  | Active                           | 008                                      | Active                    |                              | so_carync                                        | <b>MP</b>          |
|             |                                            | drsds-dallastx-a                             |                                  | Unavailabl Unavailabl                    |                           |                              | dr_dallastx                                      | Network OAM&P      |

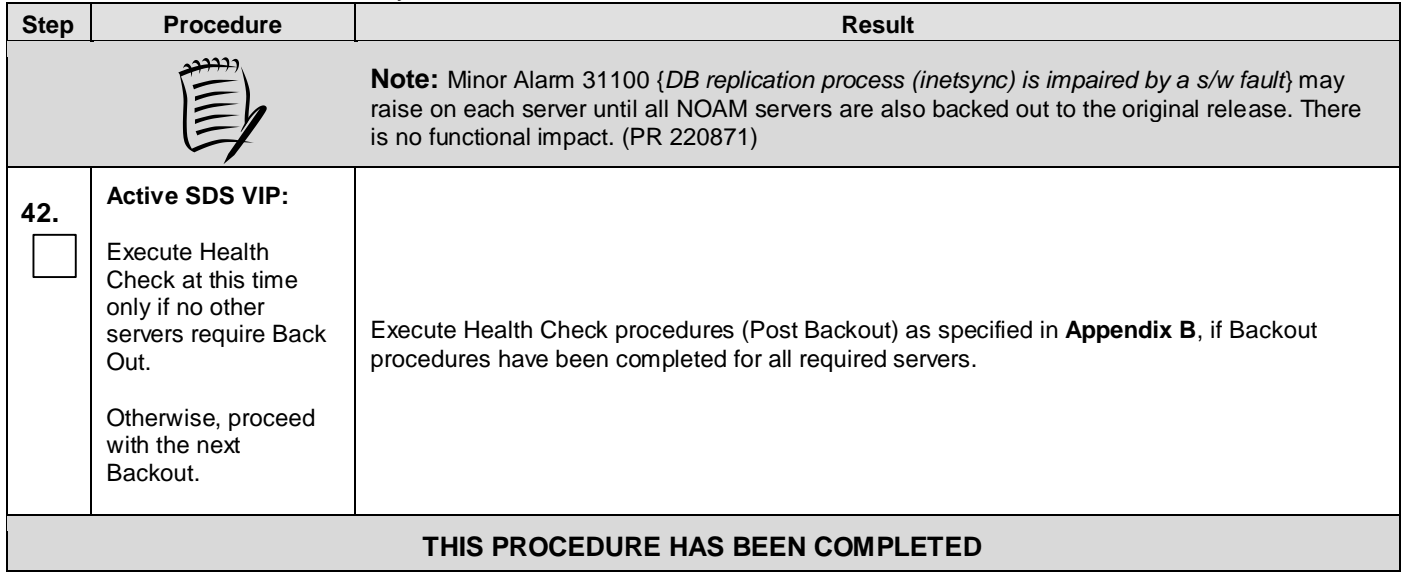

# <span id="page-125-0"></span>**APPENDIX A. ACCESSING THE OAM SERVER GUI** (NOAM / SOAM SITES)

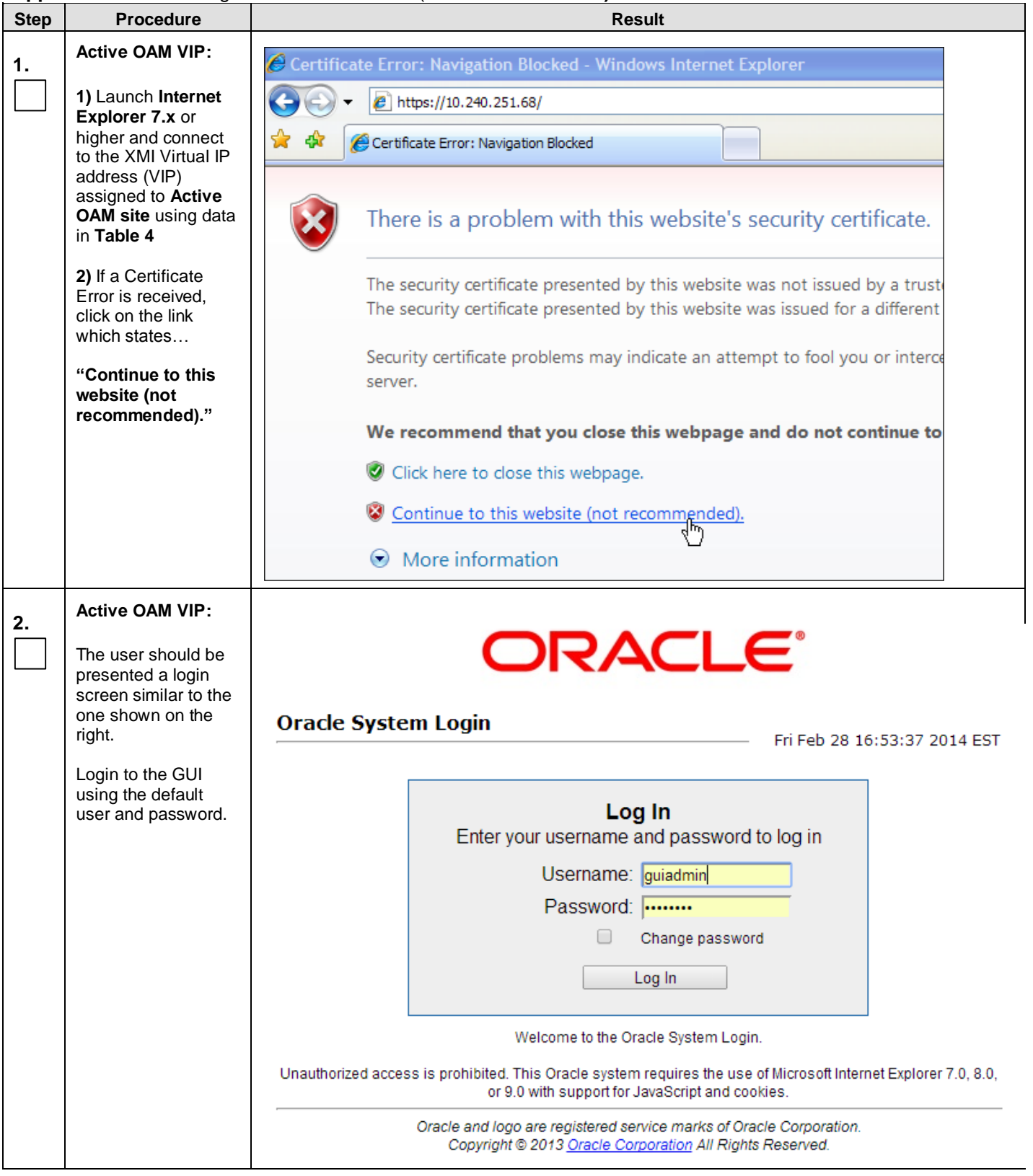

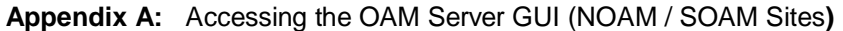

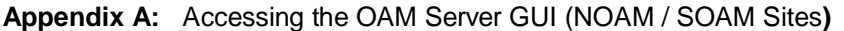

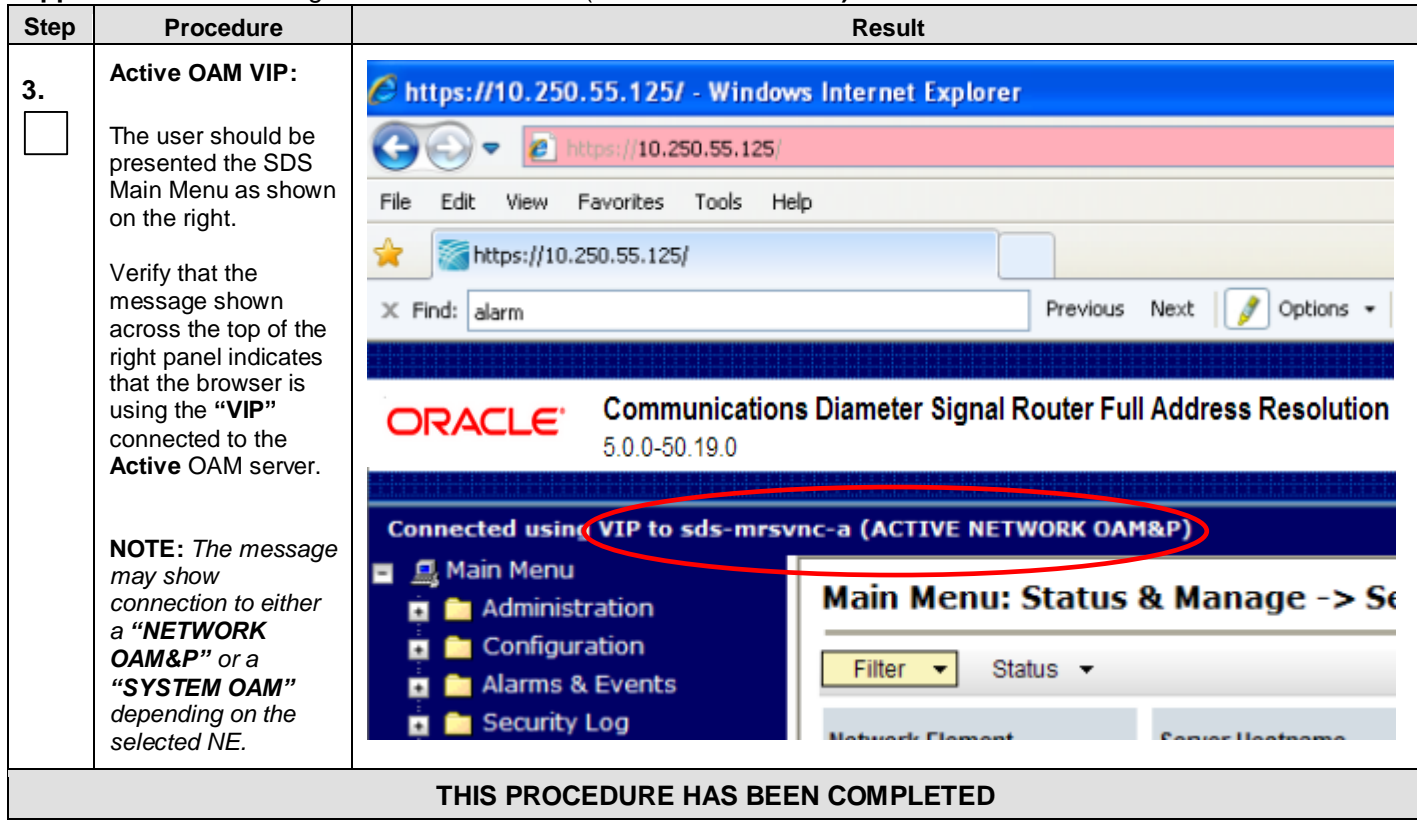

# <span id="page-127-0"></span>**APPENDIX B. HEALTH CHECK PROCEDURES**

This procedure is part of Software Upgrade Preparation and is used to determine the health and status of the SDS network and servers.

Check off  $(\sqrt{})$  each step as it is completed. Boxes have been provided for this purpose under each step number.

SHOULD ANY STEP IN THIS PROCEDURE FAIL, STOP AND CONTACT ORACLE'S TEKELEC CUSTOMER CARE CENTER FOR ASSISTANCE BEFORE CONTINUING!

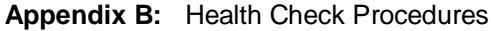

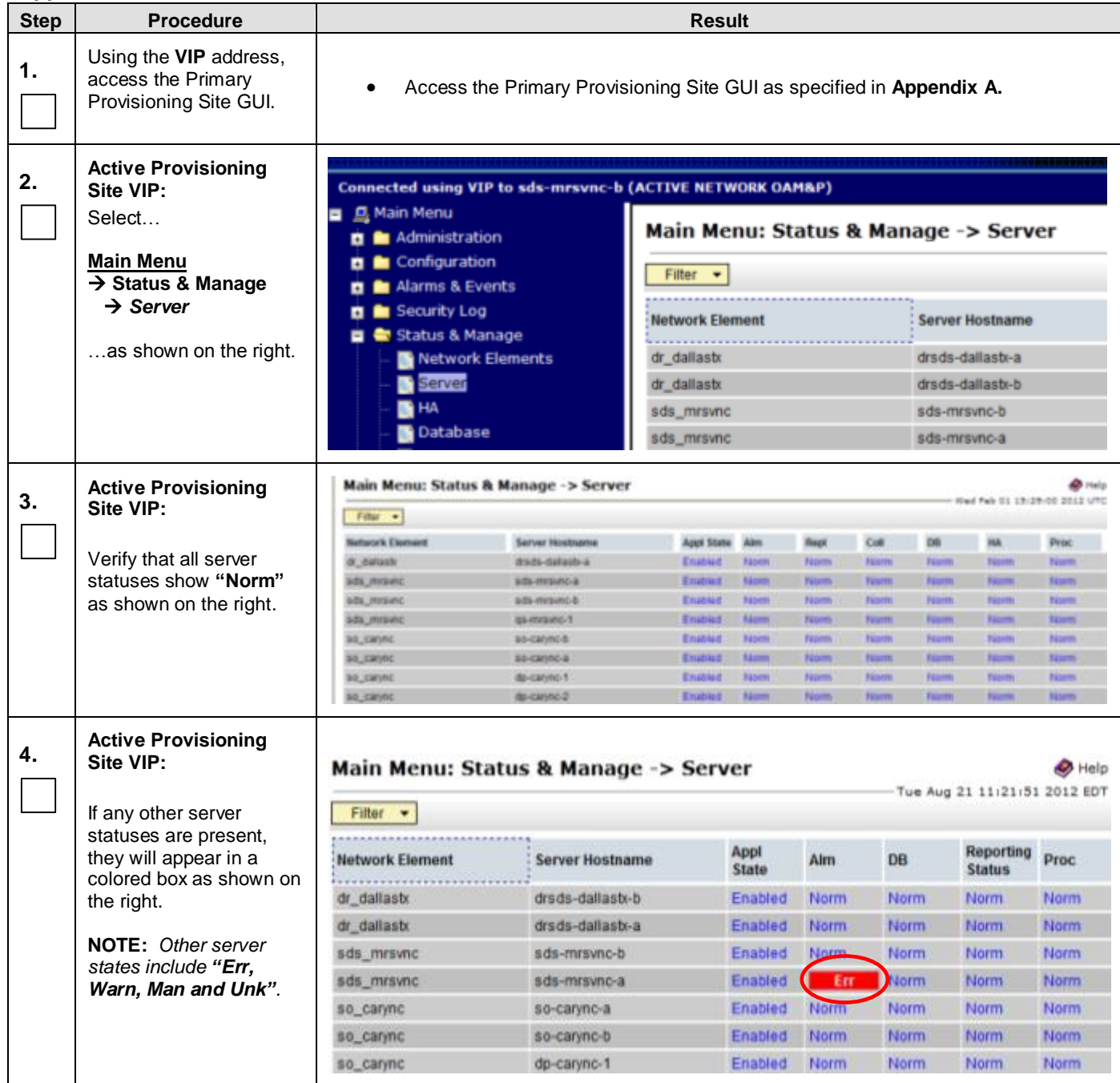

**[Appendix B:](#page-127-0)** [Health Check Procedures](#page-127-0)

| <b>Step</b> | <b>Procedure</b>                                                                                                    |                                                                                                    |                                                                                                    |                                                                                                    |                  | <b>Result</b>                                                                                                    |                                                                                                    |                         |
|-------------|----------------------------------------------------------------------------------------------------|----------------------------------------------------------------------------------------------------|----------------------------------------------------------------------------------------------------|----------------------------------------------------------------------------------------------------|------------------|----------------------------------------------------------------------------------------------------|----------------------------------------------------------------------------------------------------|-------------------------|
| 5.          | <b>Active Provisioning</b><br>Site VIP:<br>Select<br><b>Main Menu</b><br>$\rightarrow$ Communication Agent<br>$\rightarrow$ Maintenance<br>$\rightarrow$ Connection Status<br>as shown on the right.                                                                                                    | Connected using VIP to sds-vzwCore-a (ACTIVE NETWORK OAM&P)<br><b>Q</b> Main Menu<br>н<br><b>Re</b> Administration<br>п<br><b>Re</b> Configuration<br>ы<br>Alarms & Events<br>ы<br>Security Log<br>ы<br>Status & Manage<br>ы<br><b>Reasurements</b><br>ы<br>Communication Agent<br><b>E</b> Configuration<br><b>Naintenance</b><br><b>Connection Status</b><br>Routed Services Sta<br><b>HA Services Status</b><br><b>Read SDS</b> |                                                                                                    |                                                                                                    |                  | <b>Main Menu: Communica</b><br>Filter $\blacktriangleright$<br><b>Server Name</b><br>$\overline{+}$<br>dp-vzwCore-1<br>dp-vzwCore-2<br>$+$<br>$\left  \cdot \right $<br>dp-vzwCore-3<br>dp-vzwCore-4<br>$\vert \textbf{t} \vert$ |                                                                                                    |                         |
| 6.          | <b>Active Provisioning</b><br>Site VIP:<br>Verify that all<br>"Connections Counts"<br>show equivalent counts<br>("n" of "n" InService,<br>"y" of "y" InService) as<br>shown to the right.<br><b>NOTE: Active/Standby</b><br><b>MPs will show a</b><br>"Configured<br><b>Connections Count" of</b><br>"1 of 2 InService".<br>This is normal and can<br>be ignored. | $\overline{+}$<br>$\overline{+}$<br>$\overline{+}$<br>$ + $                                                                                                    | Main Menu: Communication Agent -> Maintenance<br>Filter -<br><b>Server Name</b><br>dp-vzwCore-1<br>dp-vzwCore-2<br>dp-vzwCore-3<br>dp-vzwCore-4                                                                                                    | <b>Automatic</b><br><b>Connections Count</b><br>3 of 3 InService<br>3 of 3 InService<br>3 of 3 InService<br>3 of 3 InService |                  |                                                                                                    | Configured<br><b>Connections Count</b><br>7 of 7 InService<br>7 of 7 InService<br>7 of 7 InService<br>7 of 7 InService                         |                         |
| 7.          | <b>Active Provisioning</b><br>Site VIP:<br>Select<br><b>Main Menu</b><br>$\rightarrow$ Alarm & Events<br>$\rightarrow$ View Active<br>as shown on the right.                                                                                                    | <b>B</b> C Main Menu                                                                                                    | Connected using VIP to sds-mrsvnc-a (ACTIVE NETWORK OAM&P)<br><b>D</b> Administration<br><b>D</b> Configuration<br><b>B</b> & Alarms & Events<br><b>New Active</b><br>View History<br>View Trap Log<br><b>n</b> Security Log<br><b>El Be</b> Status & Manage | Seq #<br>351722                                                                                                    | $Finter$ $\star$ | Tasks -<br>Event ID Timestamp<br><b>Alarm Text</b><br>14188                                                                                                    | Main Menu: Alarms & Events -> View Active<br>2012-08-21 11:22:58.435 EDT<br>The PDB Relay feature is enabled but the connection to the HLRR is | Severity Product<br>SDS |

**[Appendix B:](#page-127-0)** [Health Check Procedures](#page-127-0)

| <b>Step</b> | <b>Procedure</b>                                                                                                    | <b>Result</b>                                                                                                    |                                                                                                    |                                                                                                    |  |  |  |  |  |
|-------------|----------------------------------------------------------------------------------------------------|----------------------------------------------------------------------------------------------------|----------------------------------------------------------------------------------------------------|----------------------------------------------------------------------------------------------------|--|--|--|--|--|
| 8.          | <b>Active Provisioning</b>                                                                                                    |                                                                                                    | When viewing Pre-Upgrade Status:                                                                                                    |                                                                                                    |  |  |  |  |  |
|             | Site VIP:<br>View Alarm Status in the                                                                                              |                                                                                                    |                                                                                                    | If any Alarms are present, STOP and contact Oracle's Tekelec Customer Care<br>Center for assistance before attempting to continue.                                                                                                    |  |  |  |  |  |
|             | right panel.                                                                                                    | When viewing Post-Upgrade Status:                                                                                                    |                                                                                                    |                                                                                                    |  |  |  |  |  |
|             |                                                                                                    | Active NO server may have the following expected alarms:<br>Alarm ID = 10075 (Application processes have been manually stopped)<br>Alarm ID = 10008 (Provisioning Manually Disabled) |                                                                                                    |                                                                                                    |  |  |  |  |  |
|             |                                                                                                    | Servers that still have replication disabled will have the following expected alarm:<br>Alarm ID = 31113 (Replication Manually Disabled)                                             |                                                                                                    |                                                                                                    |  |  |  |  |  |
|             |                                                                                                    |                                                                                                    | You may also see alarms:<br>Alarm ID = 10010 (Stateful database not yet synchronized with mate database)<br>Alarm ID = 32532 (Server Upgrade Pending Accept/Reject) |                                                                                                    |  |  |  |  |  |
| 9.          | <b>Active Provisioning</b><br>Site VIP:<br>Select the "Export"<br>dialogue button from the<br>bottom left corner of the<br>screen. |                                                                                                    | Report<br>Export                                                                                                    |                                                                                                    |  |  |  |  |  |
| 10.         | <b>Active Provisioning</b><br>Site VIP:                                                                                            |                                                                                                    | Schedule Active Alarm Data Export                                                                                                    |                                                                                                    |  |  |  |  |  |
|             |                                                                                                    | Attribute                                                                                                    | Value<br>P Once                                                                                                    | Description                                                                                                    |  |  |  |  |  |
|             | Click the "Ok" button at<br>the bottom of the screen.                                                                              | Export<br>Frequency                                                                                                    | Hourly<br>Daily<br>Weekly                                                                                                    | Select how often the data will be written to the export directory. Selecting "Once"<br>will perform the operation immediately. Note that the Hourly, Daily and Weekly<br>scheduling options are only available when provisioning is enabled. [Default]<br>Once 1          |  |  |  |  |  |
|             |                                                                                                    | Task Name                                                                                                    | <b>APDE Alarm Export</b>                                                                                                    | Periodic export task name. [Required. The length should not exceed 24<br>characters. Valid characters are alphanumeric, minus sign, and spaces<br>between words. The first character must be an alpha character. The last<br>character must not be a minus sign.)         |  |  |  |  |  |
|             |                                                                                                    | Description                                                                                                    |                                                                                                    | Periodic export task description. [Optional. The length should not exceed 255<br>characters. Valid characters are alphanumeric, minus sign, and spaces<br>between words. The first character must be an alpha character. The last<br>character must not be a minus sign.] |  |  |  |  |  |
|             |                                                                                                    | Minute                                                                                                    |                                                                                                    | Select the minute of each hour when the data will be written to the export<br>directory. Only if Export Frequency is hourly. [Default = 0. Range = 0 to 59.]                                                                                                    |  |  |  |  |  |
|             |                                                                                                    | Time of Day                                                                                                    | 12:00 AM                                                                                                    | Select the time of day when the data will be written to the export directory. Only if<br>Export Frequency is daily or weekly. Select from 15-minute increments, or fill in<br>a specific value. [Default = 12:00 AM. Range = HH1MM with AMPM.]                            |  |  |  |  |  |
|             |                                                                                                    | Day of Week                                                                                                    | <b>Sunday</b><br>Monday<br>Tuesday<br>Wednesday<br>Thursday<br>Friday<br>Saturday                                                                                   | Select the day of week when the data will be written to the export directory. Only if<br>Export Frequency is weekly. [Default: Sunday.]                                                                                                    |  |  |  |  |  |
|             |                                                                                                    |                                                                                                    |                                                                                                    | Ok Cancel                                                                                                    |  |  |  |  |  |

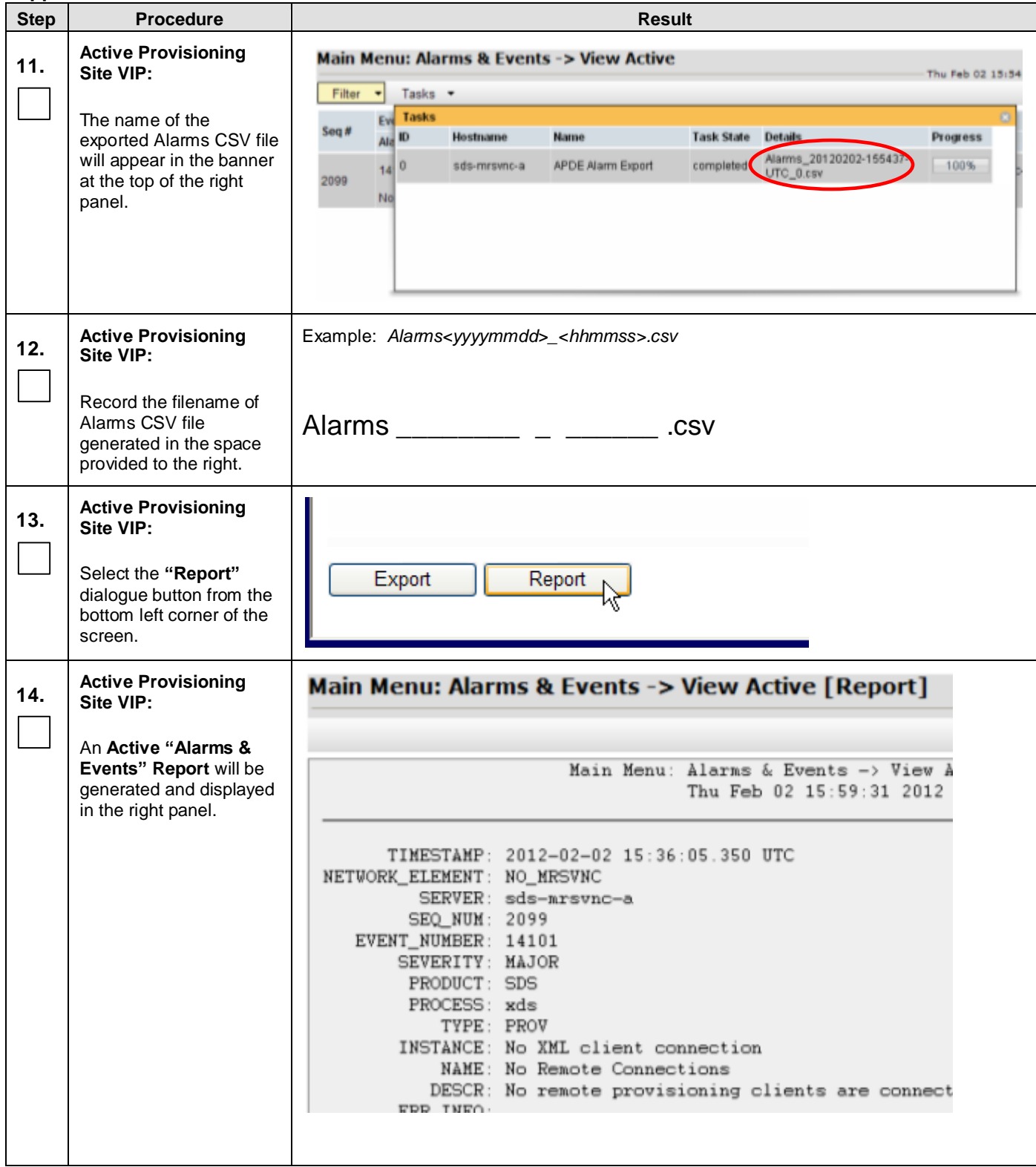

**[Appendix B:](#page-127-0)** [Health Check Procedures](#page-127-0)

<span id="page-131-0"></span>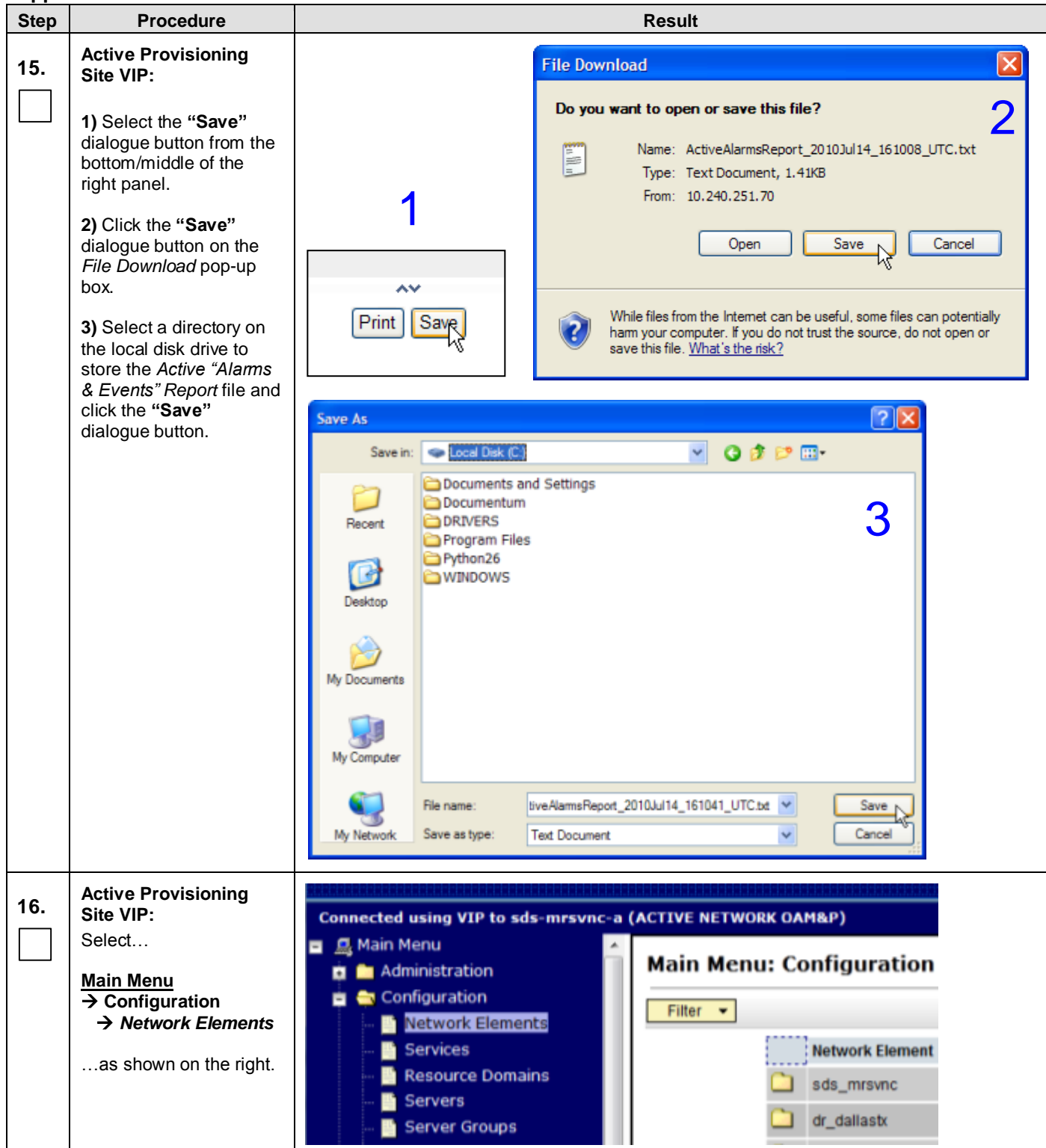

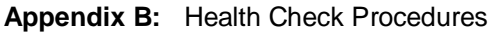

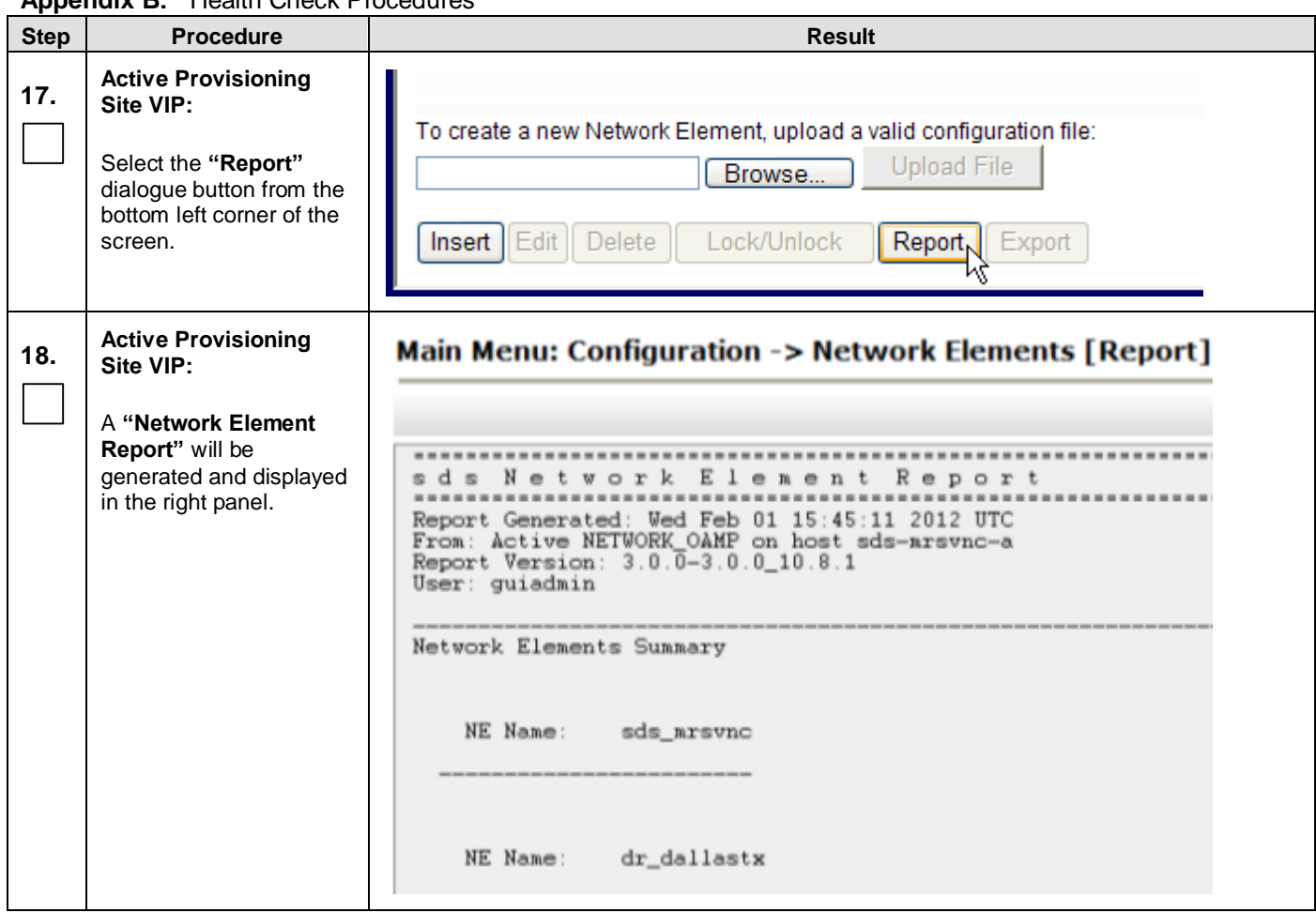

**[Appendix B:](#page-127-0)** [Health Check Procedures](#page-127-0)

<span id="page-133-0"></span>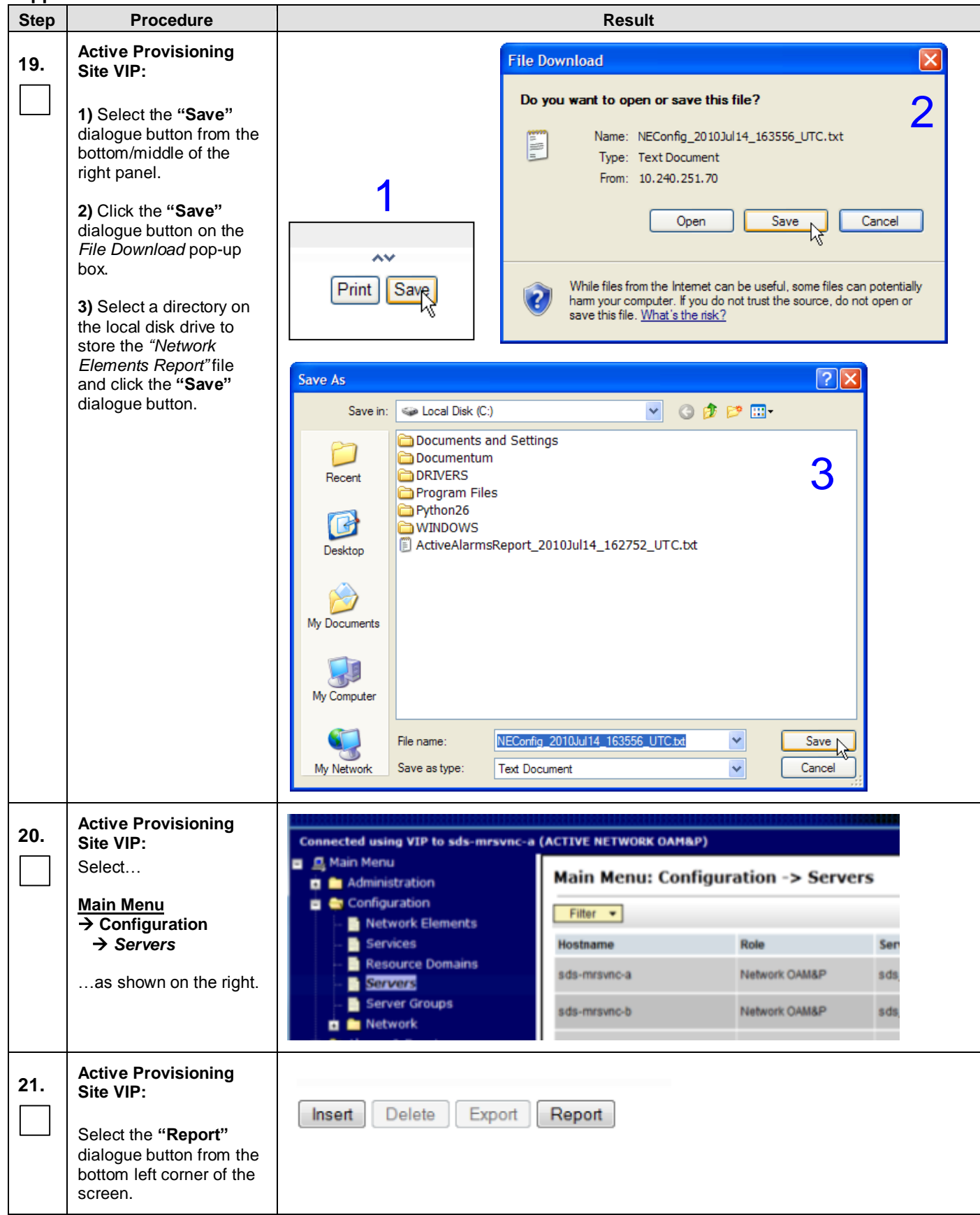

<span id="page-134-0"></span>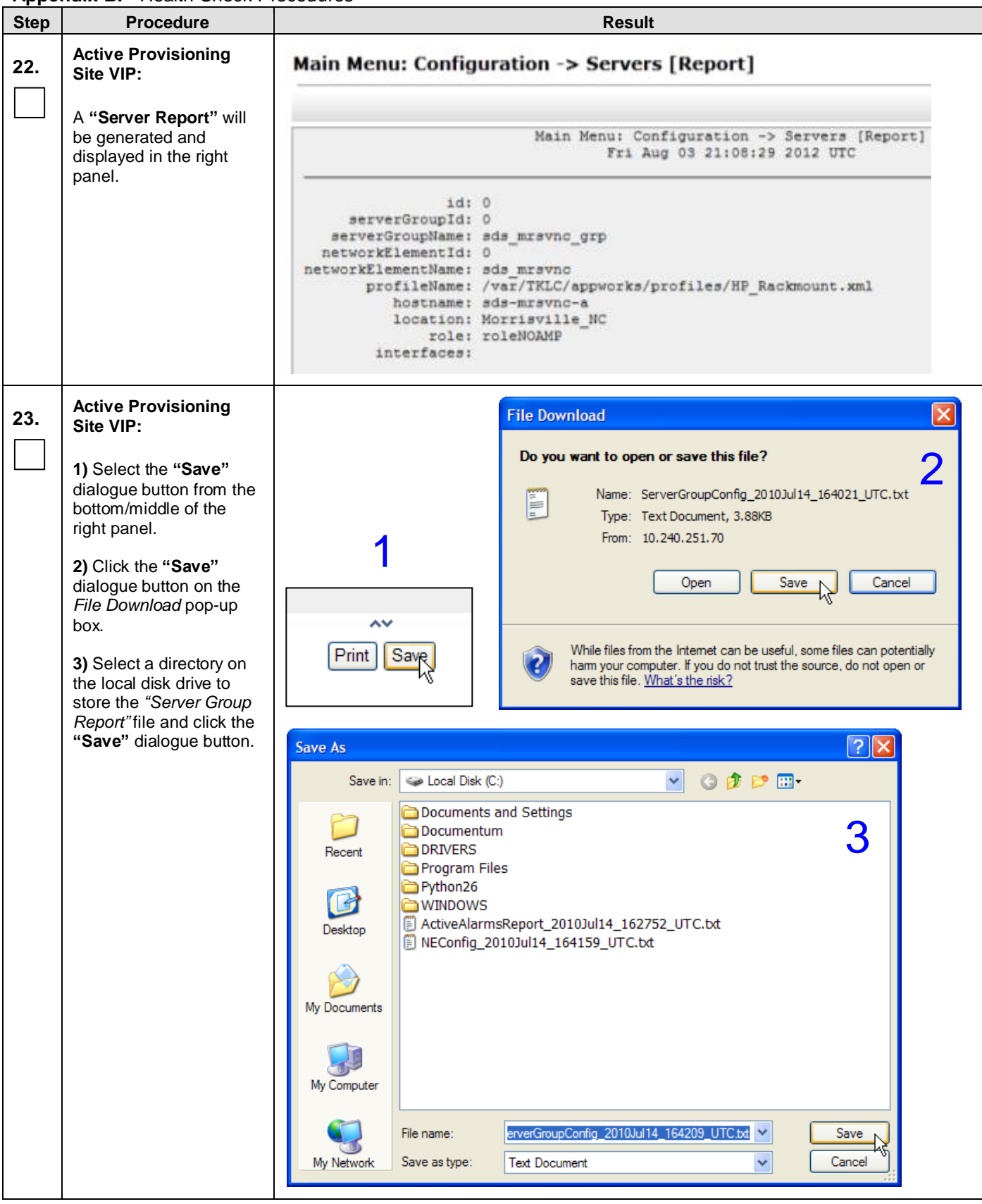

**[Appendix B:](#page-127-0)** [Health Check Procedures](#page-127-0)

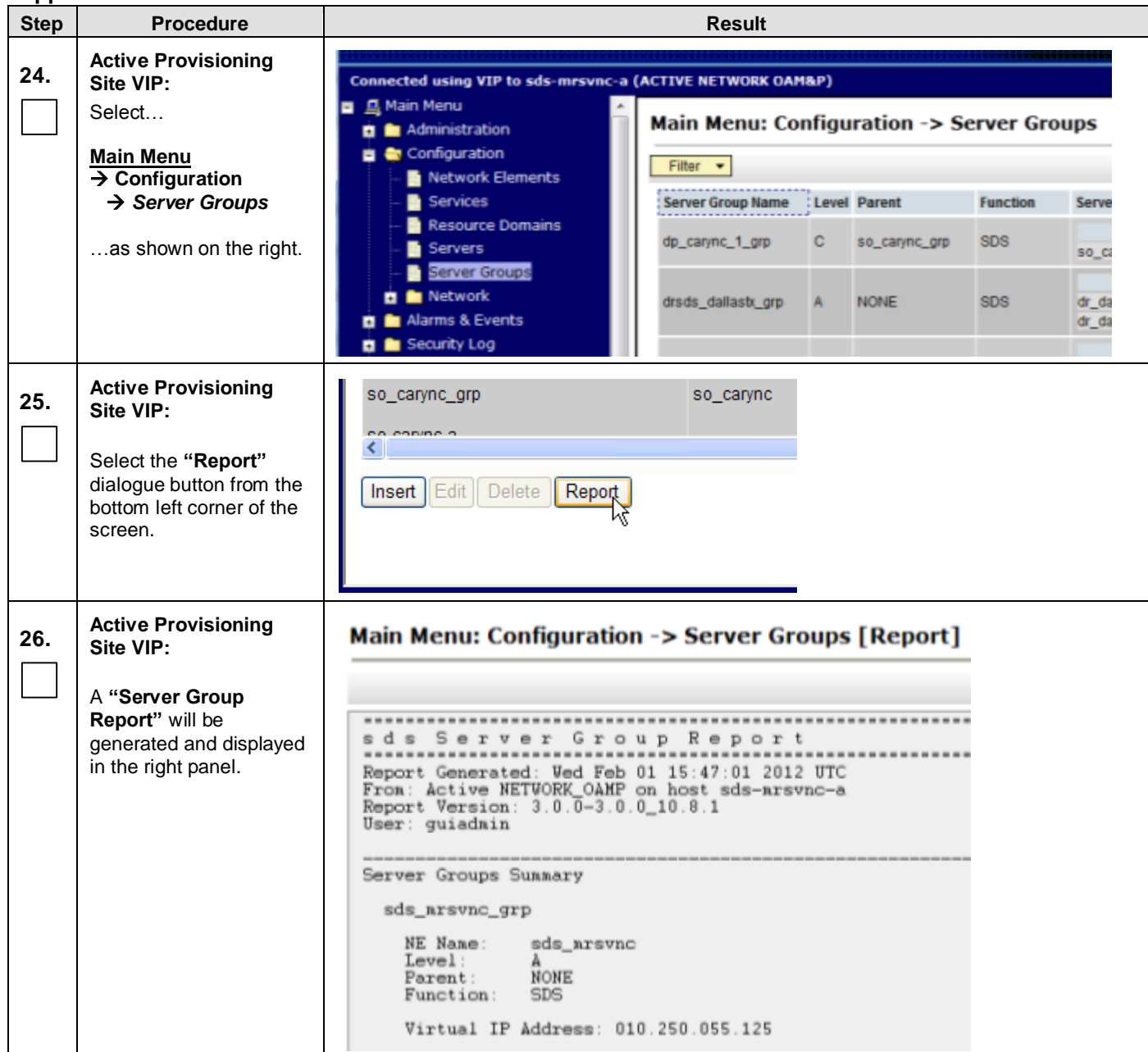

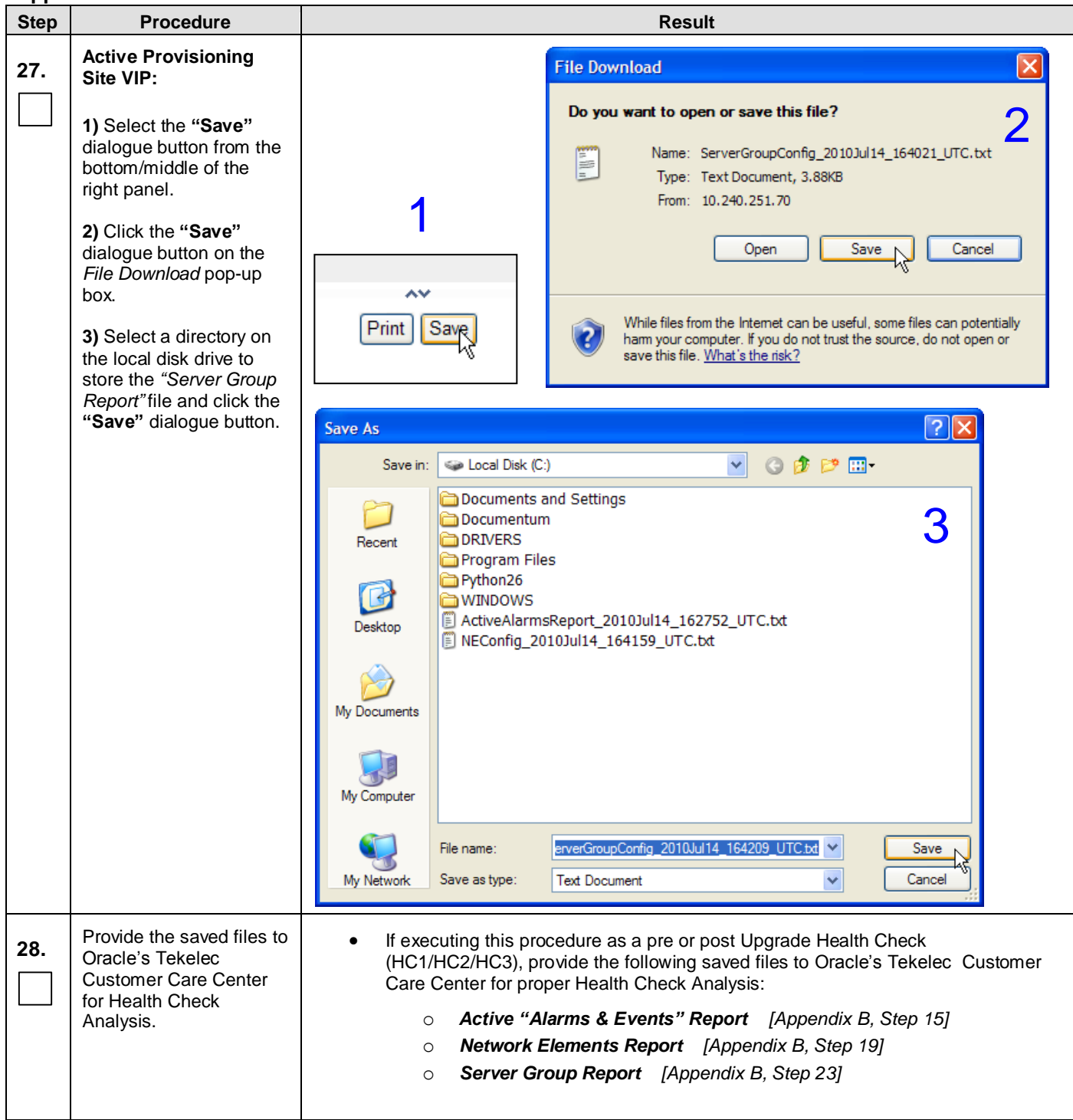

<span id="page-137-0"></span>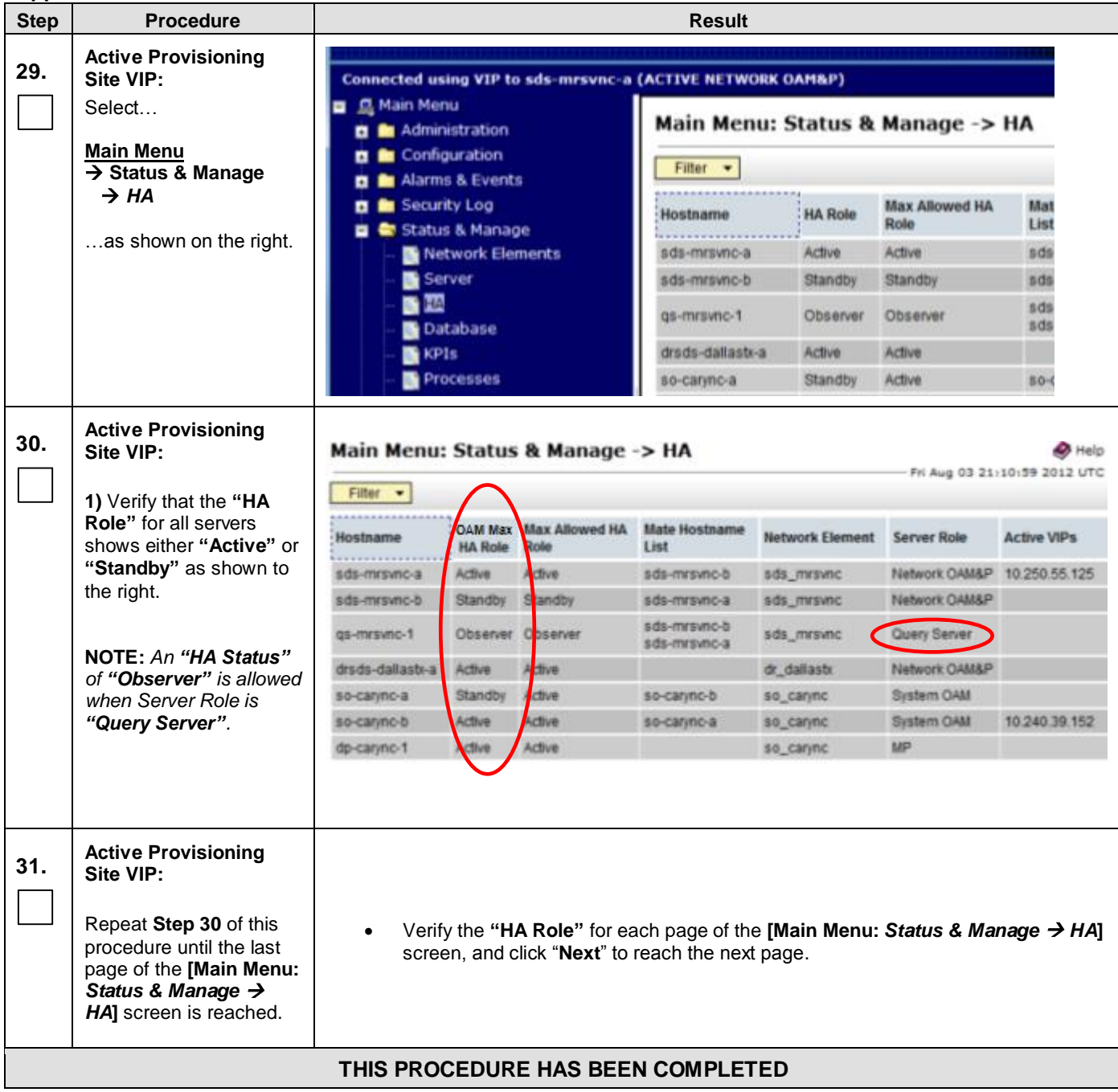

# **APPENDIX C. UPGRADE OF A SINGLE SERVER**

# <span id="page-138-0"></span>**C.1 Prepare Upgrade**

**Appendix [C.1:](#page-138-0)** [Prepare Upgrade](#page-138-0)

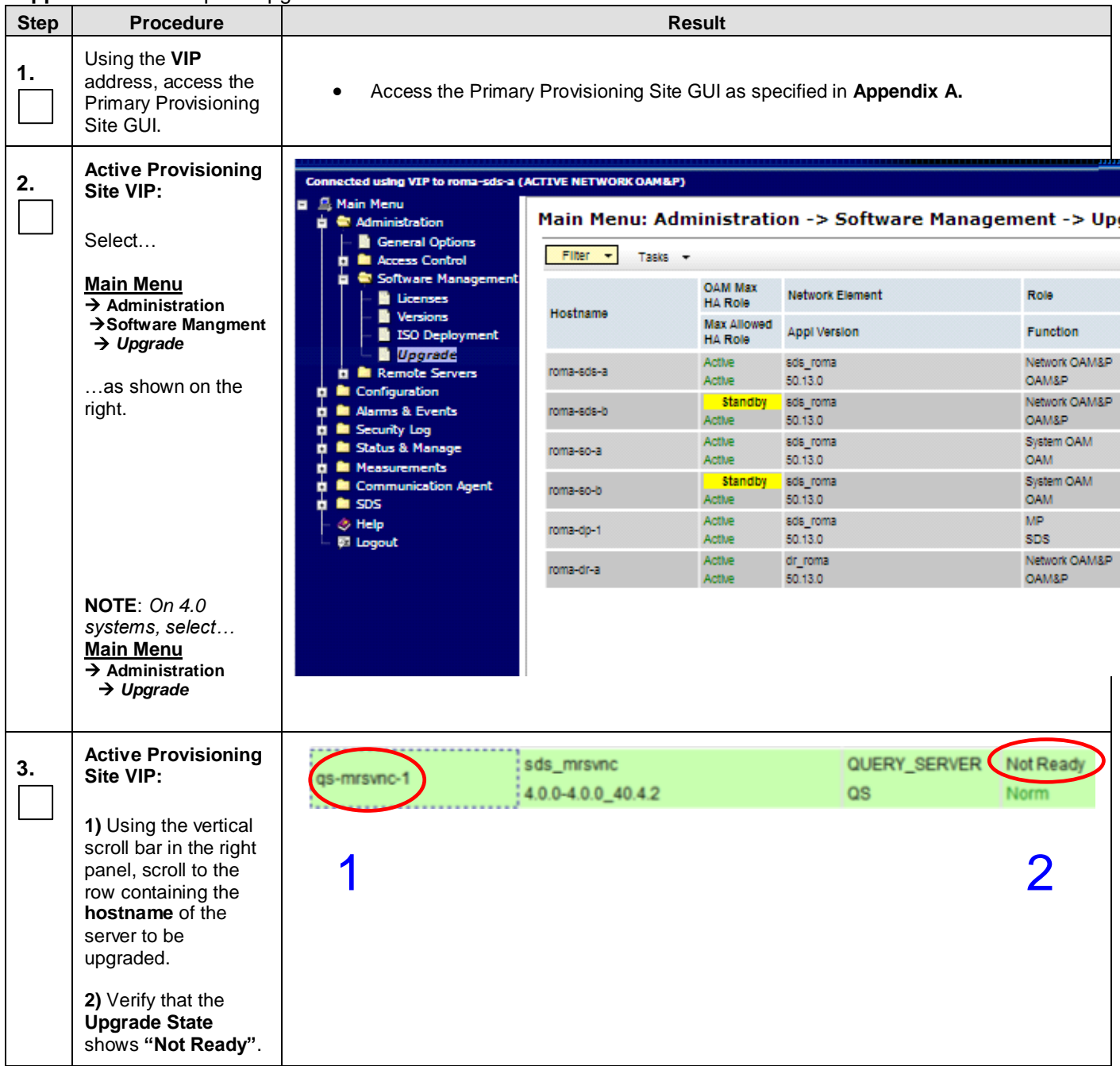

#### **Step Procedure Result 4. Active Provisioning**  dr dallastx NETWORK OAM&P Not Ready **Site VIP:** drsds-dallastx-a 4.0.0-4.0.0\_40.4.2 OAM&P Norm. **1)** Using the cursor, sds\_mrsvnc Not Ready QUERY\_SERVER 1qs-mrsvnc-1 select the row 4.0.0-4.0.0\_40.4.2  $\alpha s$ Norm. containing the **hostname** of the server to be upgraded. Prepare Upgrade Initiate Upgrade Monitor Upgrade Complete Upgrade **2)** Click the **"Prepare**  2 **Upgrade"** dialogue button located in the bottom left of the right panel. **5. Active Provisioning**  Main Menu: Administration -> Upgrade [Make Ready] @ Help **Site VIP:** Thu Aug 23 10:05:38 2012 EDT The user should be Selecting 'OK' will result in the selected server's Max HA Capability being set i ٠ presented with the to 'Standby', 'Observer' for query servers, and its applications being disabled. **Upgrade [Make Ready]** Administration screen. Selected Server: qs-mrsvnc-1 Click any **"Ok"** Ok Cancel dialogue button. Upgrade Ready Criteria Selected Server Status Mate Status Max HA Role Observer Standby Critical Alarms  $\overline{0}$  $\overline{0}$ **Major Alarms**  $\overline{0}$  $\overline{0}$ **Minor Alarms**  $\overline{0}$  $\overline{0}$ Database Server Status Norm Norm Norm **HA Server Status** Norm Process Server Status Norm **Norm Application State** Enabled Enabled Ok Cancel

#### **Appendix [C.1:](#page-138-0)** [Prepare Upgrade](#page-138-0)

**Appendix [C.1:](#page-138-0)** [Prepare Upgrade](#page-138-0)

| . .<br><b>Step</b> | <b>Procedure</b>                                                                                                    | <b>Result</b>                                                              |
|--------------------|----------------------------------------------------------------------------------------------------|----------------------------------------------------------------------------|
| 6.                 | <b>Active Provisioning</b><br>Site VIP:<br>1) Using the vertical<br>scroll bar in the right<br>panel, scroll to the<br>row containing the<br>hostname of the<br>server to be<br>upgraded.<br>2) Verify that the<br><b>Upgrade State</b><br>shows "Ready". | QUERY_SERVER<br>sds_mrsvnc<br>Read<br>nrsvnc-1<br>QS<br>4.0.0-4.0.0_40.4.2 |
|                    | NOTE: If the<br><b>Upgrade State fails</b><br>to show "Ready", the<br>user may need to<br>refresh the screen by<br>selecting<br><b>Main Menu</b>                                                                                                    |                                                                            |
|                    | $\rightarrow$ Administration<br>→ Software Managmnt<br>$\rightarrow$ Upgrade<br>for a $2^{nd}$ time and<br>repeating sub-steps<br>1) & 2) associated<br>with this step.                                                                                   |                                                                            |
|                    |                                                                                                    | THIS PROCEDURE HAS BEEN COMPLETED                                          |

# <span id="page-141-0"></span>**C.2 Initiate Upgrade**

**Appendix [C.2:](#page-141-0)** [Initiate Upgrade](#page-141-0)

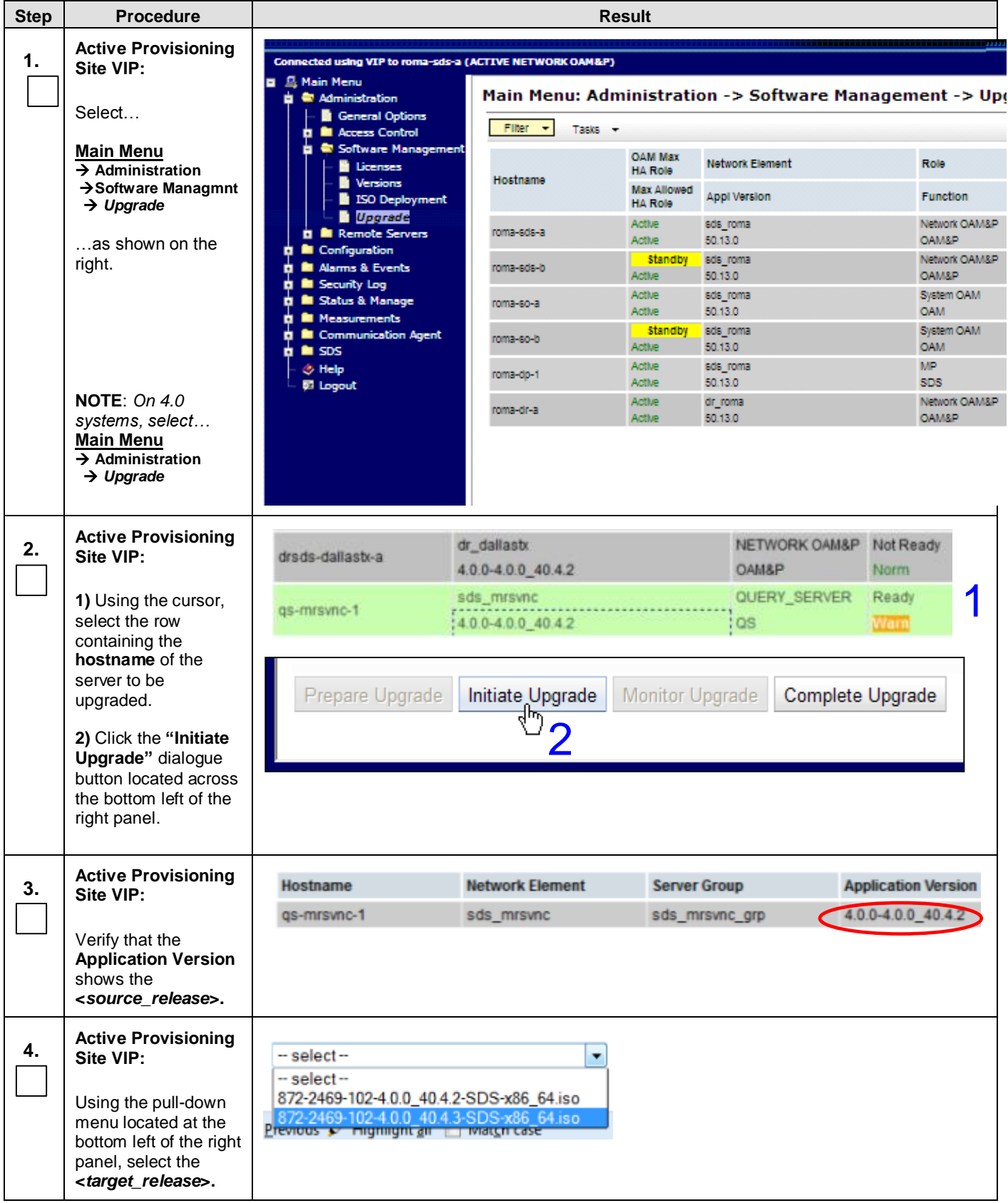

**Appendix [C.2:](#page-141-0)** [Initiate Upgrade](#page-141-0)

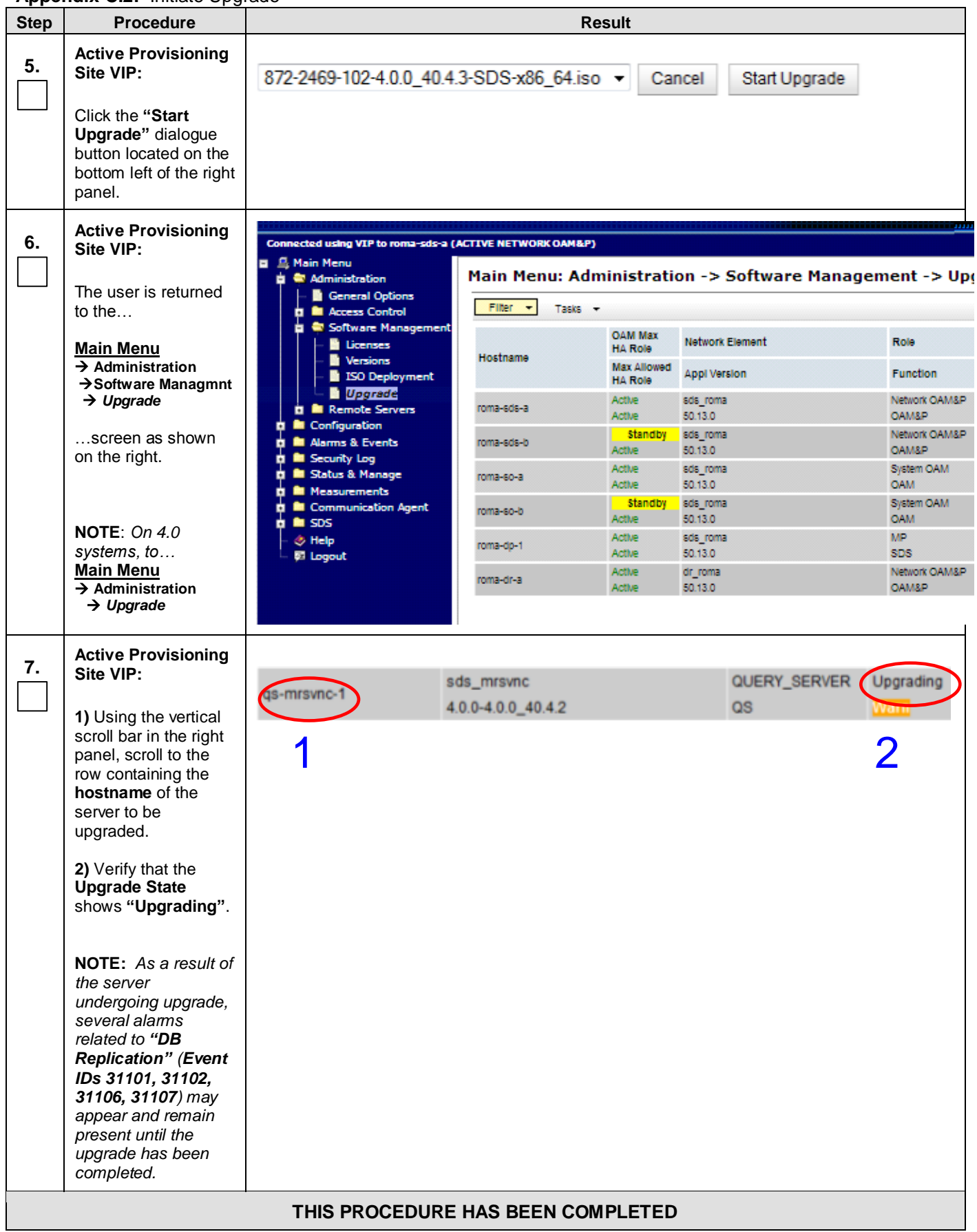

# <span id="page-143-0"></span>**C.3 Monitor Upgrade**

**Appendix [C.3:](#page-143-0)** [Monitor Upgrade](#page-143-0)

<span id="page-143-1"></span>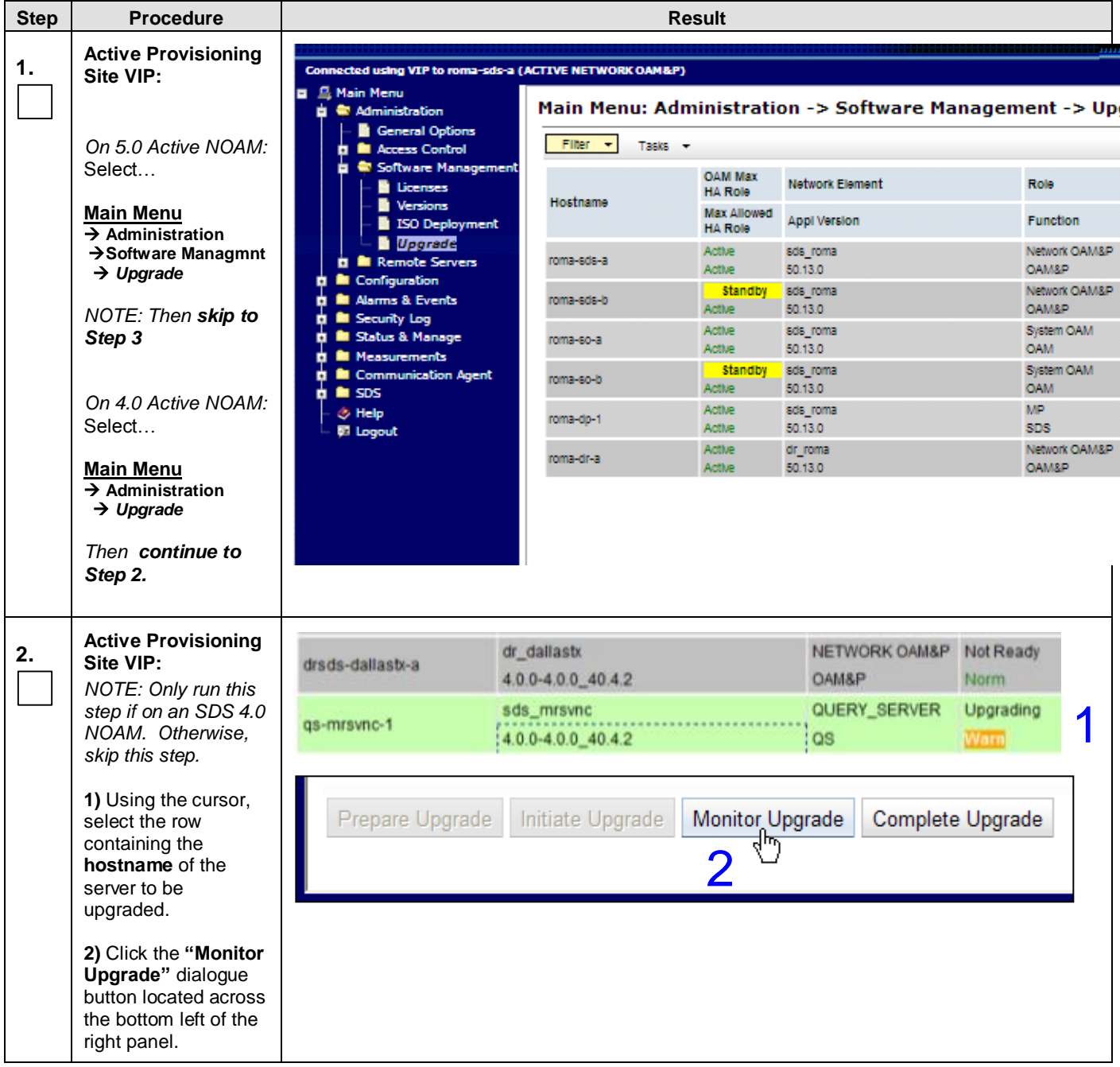
## **Appendix [C.3:](#page-143-0)** [Monitor Upgrade](#page-143-0)

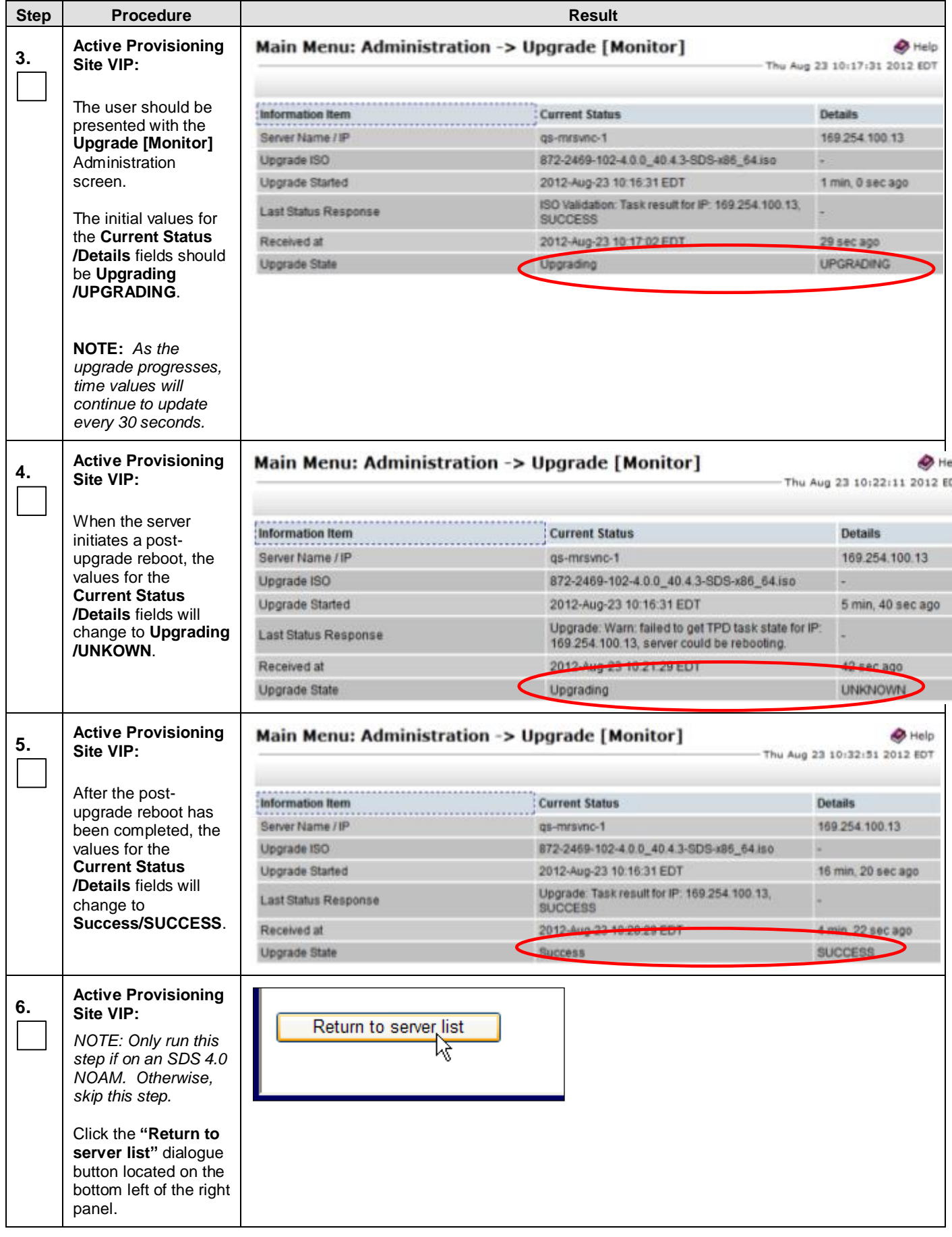

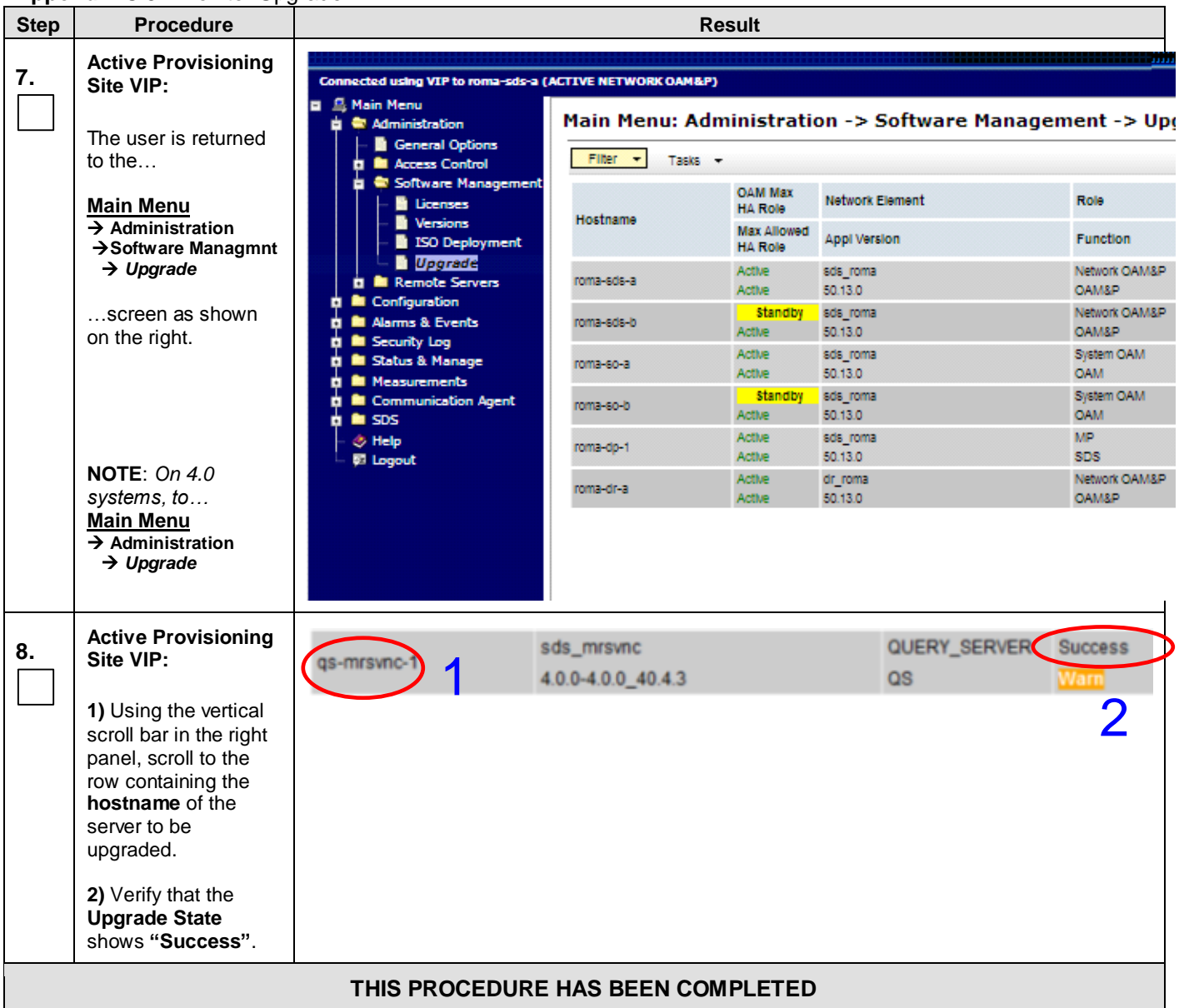

### **Appendix [C.3:](#page-143-0)** [Monitor Upgrade](#page-143-0)

# <span id="page-146-0"></span>**C.4 Complete Upgrade**

**Appendix [C.4:](#page-146-0)** [Complete Upgrade](#page-146-0)

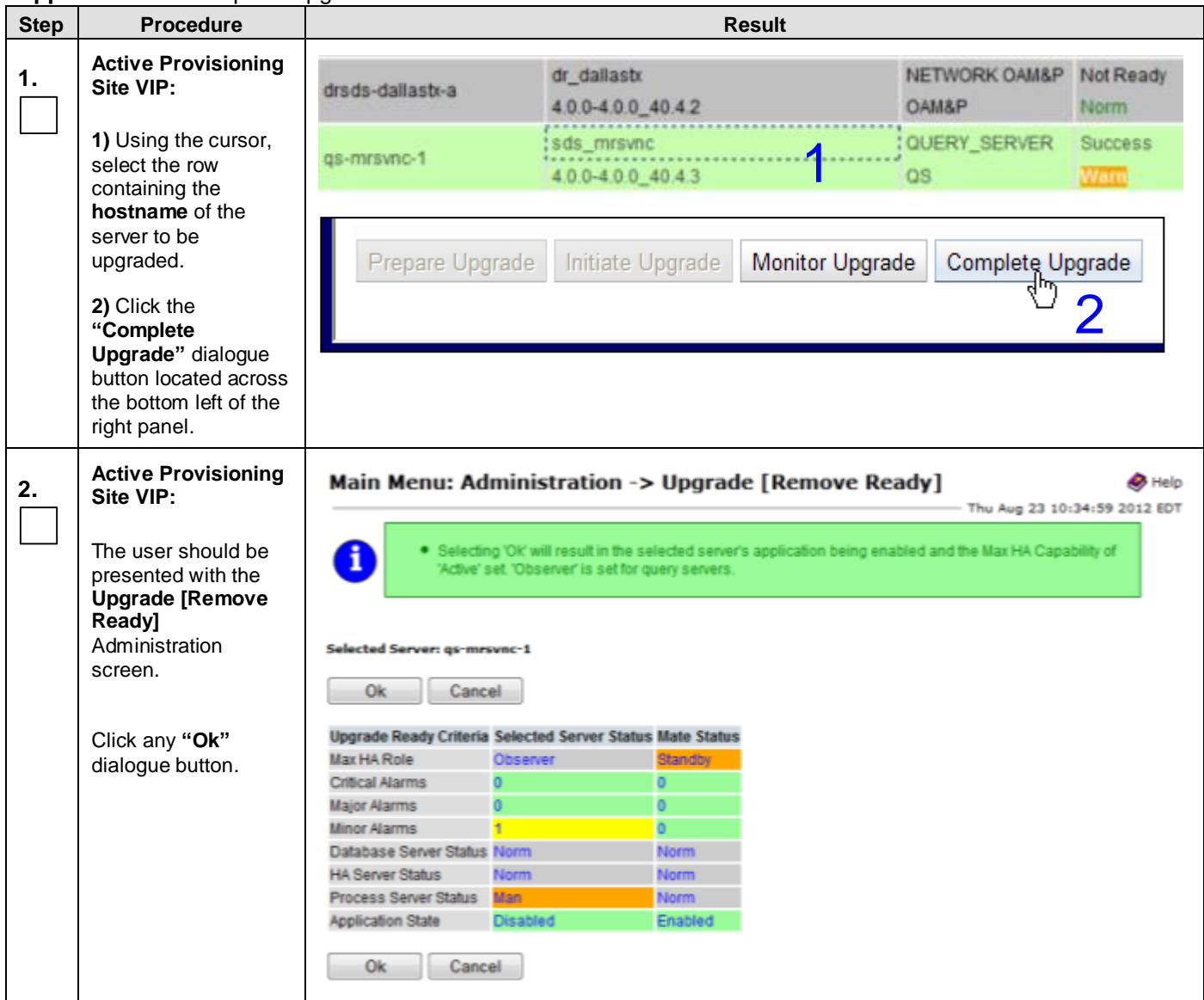

| <b>Step</b> | <b>Appendix G.4.</b> Complete upgrade<br><b>Procedure</b>                                                                                                    |                                                                                                    |                        | <b>Result</b>                        |                                                         |                                   |
|-------------|----------------------------------------------------------------------------------------------------|----------------------------------------------------------------------------------------------------|------------------------|--------------------------------------|---------------------------------------------------------|-----------------------------------|
| 3.          | <b>Active Provisioning</b><br>Site VIP:                                                                                                    | Connected using VIP to roma-sds-a (ACTIVE NETWORK OAM&P)                                                           | - 1111                 |                                      |                                                         |                                   |
|             | The user is returned<br>to the $\mathbb{R}$                                                                                                    | <b>显 Main Menu</b><br><sup>de</sup> Administration<br><b>General Options</b><br><b>B</b> Access Control            | $Filter -+$<br>Tasks - |                                      | Main Menu: Administration -> Software Management -> Upg |                                   |
|             | <b>Main Menu</b>                                                                                                    | Software Management<br><b>B</b> Licenses                                                                           |                        | <b>OAM Max</b><br><b>HA Role</b>     | <b>Network Element</b>                                  | Role                              |
|             | $\rightarrow$ Administration<br>$\rightarrow$ Software Managmnt                                                                                                    | <b>N</b> Versions<br>ISO Deployment                                                                                | Hostname               | <b>Max Allowed</b><br><b>HA Role</b> | <b>Appl Version</b>                                     | Function                          |
|             | $\rightarrow$ Upgrade                                                                                                    | <b>Upgrade</b><br><b>El <sup>B</sup>l</b> Remote Servers                                                           | roma-sds-a             | Active<br>Active                     | sds roma<br>50.13.0                                     | Network CAM&P<br><b>OAM&amp;P</b> |
|             | <b>El</b> Configuration<br>screen as shown<br><b>M</b> Alarms & Events<br>on the right.<br><b>B</b> Security Log<br>Status & Manage                                                                                        |                                                                                                    | roma-sds-b             | <b>Standby</b><br><b>Active</b>      | sds_roma<br>50.13.0                                     | Network CAM&P<br><b>OAM&amp;P</b> |
|             |                                                                                                    | <b>III</b> Measurements<br><b>In Communication Agent</b><br><b>b b</b> SDS<br><b>&amp; Help</b><br><b>E</b> Logout | roma-so-a              | Active<br>Active                     | sds roma<br>50.13.0                                     | System OAM<br><b>OAM</b>          |
|             |                                                                                                    |                                                                                                    | roma-so-b              | <b>Standby</b><br><b>Active</b>      | sds_roma<br>50.13.0                                     | System OAM<br><b>OAM</b>          |
|             |                                                                                                    |                                                                                                    | roma-do-1              | Active<br>Active                     | sds roma<br>50.13.0                                     | MP.<br><b>SDS</b>                 |
|             | NOTE: $On 4.0$<br>systems, to                                                                                                    |                                                                                                    | roma-dr-a              | Active<br><b>Active</b>              | dr roma<br>50.13.0                                      | Network OAM&P<br><b>OAM&amp;P</b> |
|             | <b>Main Menu</b><br>$\rightarrow$ Administration<br>$\rightarrow$ Upgrade                                                                                                    |                                                                                                    |                        |                                      |                                                         |                                   |
|             | NOTE: Wait for the screen to refresh and show the Upgrade Ready State is Not<br><b>Ready</b> and the <b>Upgrade</b> action is disabled. It may take up to 2 minutes for the<br>Upgrade Ready State to change to Not Ready. |                                                                                                    |                        |                                      |                                                         |                                   |

**Appendix [C.4:](#page-146-0)** [Complete Upgrade](#page-146-0)

**Appendix [C.4:](#page-146-0)** [Complete Upgrade](#page-146-0)

| <b>Step</b> | Procedure                                                                                                    | <b>Result</b>                                                                                                    |
|-------------|----------------------------------------------------------------------------------------------------|----------------------------------------------------------------------------------------------------|
| 4.          | <b>Active Provisioning</b><br>Site VIP:                                                                                                    | QUERY_SERVER Not Ready<br>sds_mrsvnc<br>gs-mrsvnc-1<br>$4.0.0 - 4.0.0 - 40.4.3$<br><b>Norm</b><br>$\overline{a}$                                                                                                    |
|             | 1) Using the vertical<br>scroll bar in the right<br>panel, scroll to the<br>row containing the<br>hostname of the<br>server to be<br>upgraded. |                                                                                                    |
|             | 2) Verify that the<br><b>Application Version</b><br>now shows the<br><target_release>.</target_release>                                        |                                                                                                    |
|             | 3) Verify that the<br><b>Upgrade State</b><br>shows "Not Ready".                                                                               |                                                                                                    |
|             | NOTE: If the<br><b>Upgrade State fails</b><br>to show "Success",<br>the user may need to<br>refresh the screen by<br>selecting                 |                                                                                                    |
|             | <b>Main Menu</b><br>$\rightarrow$ Administration<br>→ Software Managmnt<br>$\rightarrow$ Upgrade                                               |                                                                                                    |
|             | for a $2^{nd}$ time and<br>repeating sub-steps<br>1) thru 3) associated<br>with this step.                                                     |                                                                                                    |
| 5.          | Server to be<br><b>Upgraded (SSH):</b>                                                                                                    | CentOS release 5.7 (Final)<br>Kernel 2.6.18-274.7.1.e15prerel5.0.0_72.32.0 on an x86_64                                                                                                    |
|             | 1) Access the<br>command prompt of<br>the server being<br>upgraded.                                                                            | sds-mrsvnc-a login: root<br>Password: <root password=""></root>                                                                                                    |
|             | 2) Log into the server<br>as the "root" user.                                                                                                  |                                                                                                    |
| 6.          | Server to be<br><b>Upgraded (SSH):</b>                                                                                                    | ***<br>TRUNCATED OUTPUT ***                                                                                                    |
|             | Output similar to that<br>shown on the right<br>may appear as the<br>server accesses the<br>command prompt.                                    | VPATH=/var/TKLC/rundb:/usr/TKLC/appworks:/usr/TKLC/awpss7<br>PRODPATH=/opt/TKLCcomcol/cm5.13/prod<br>RUNID=00<br>VPATH=/opt/TKLCcomcol/runcm5.13:/opt/TKLCcomcol/cm5.13<br>PRODPATH=<br>RELEASE=5.13<br>RUNID=00<br>VPATH=/var/TKLC/rundb:/usr/TKLC/appworks:/usr/TKLC/awpss7:/usr/TKLC/sd<br>S |
|             |                                                                                                    | PRODPATH=/opt/TKLCcomcol/cm5.13/prod<br>$RUNID = 0$<br>[root@sds-mrsvnc-a ~]#                                                                                                    |

**Appendix [C.4:](#page-146-0)** [Complete Upgrade](#page-146-0)

<span id="page-149-1"></span><span id="page-149-0"></span>

| <b>Step</b> | <b>Procedure</b>                                                                                                    | <b>Result</b>                                                                                                    |  |  |  |  |
|-------------|----------------------------------------------------------------------------------------------------|----------------------------------------------------------------------------------------------------|--|--|--|--|
| 7.          | Server to be<br><b>Upgraded (SSH):</b><br>1) Verify existence of<br>the netbackup<br>logical volume.                                                                                                    | [root@sds-mrsvnc-a ~]# df -B M<br>Filesystem<br>1M-blocks<br>Used Available Use% Mounted on<br>/dev/mapper/vgroot-netbackup lv<br>2016M<br>692M<br>1223M 37% /usr/openv                                                                                                    |  |  |  |  |
|             |                                                                                                    | Examine the output of the above command to find a filesystem named<br>"vgroot-netbackup_lv" as above.                                                                                                    |  |  |  |  |
| 8.          | Server to be<br><b>Upgraded (SSH):</b><br>If you <b>DID NOT</b> find a<br>netbackup partition<br>in the previous Step<br>then execute<br>Appendix H for this<br>server.<br>Otherwise, SKIP this<br>Step and continue<br>forward. | Execute Appendix H " Create new Logical Volume for NetBackup Client".                                                                                                    |  |  |  |  |
| 9.          | Server to be<br><b>Upgraded (SSH):</b><br>Exit from the<br>upgraded server's<br>command line.                                                                                                    | [root@sds-mrsvnc-a ~]# exit<br>logout                                                                                                    |  |  |  |  |
| 10.         | Root console of<br>upgraded server:                                                                                                    | Step 7 or Step 8 must be completed successfully before running this Step.<br>This is a convenient point to run Appendix I (Resize Shared Segments and Logical<br>$\bullet$<br>Volumes), which must be run for each server, but only for a MAJOR upgrade (4.x to<br>$(5.x)$ . |  |  |  |  |
|             | THIS PROCEDURE HAS BEEN COMPLETED                                                                                                    |                                                                                                    |  |  |  |  |

# **C.5 Server Worksheet**

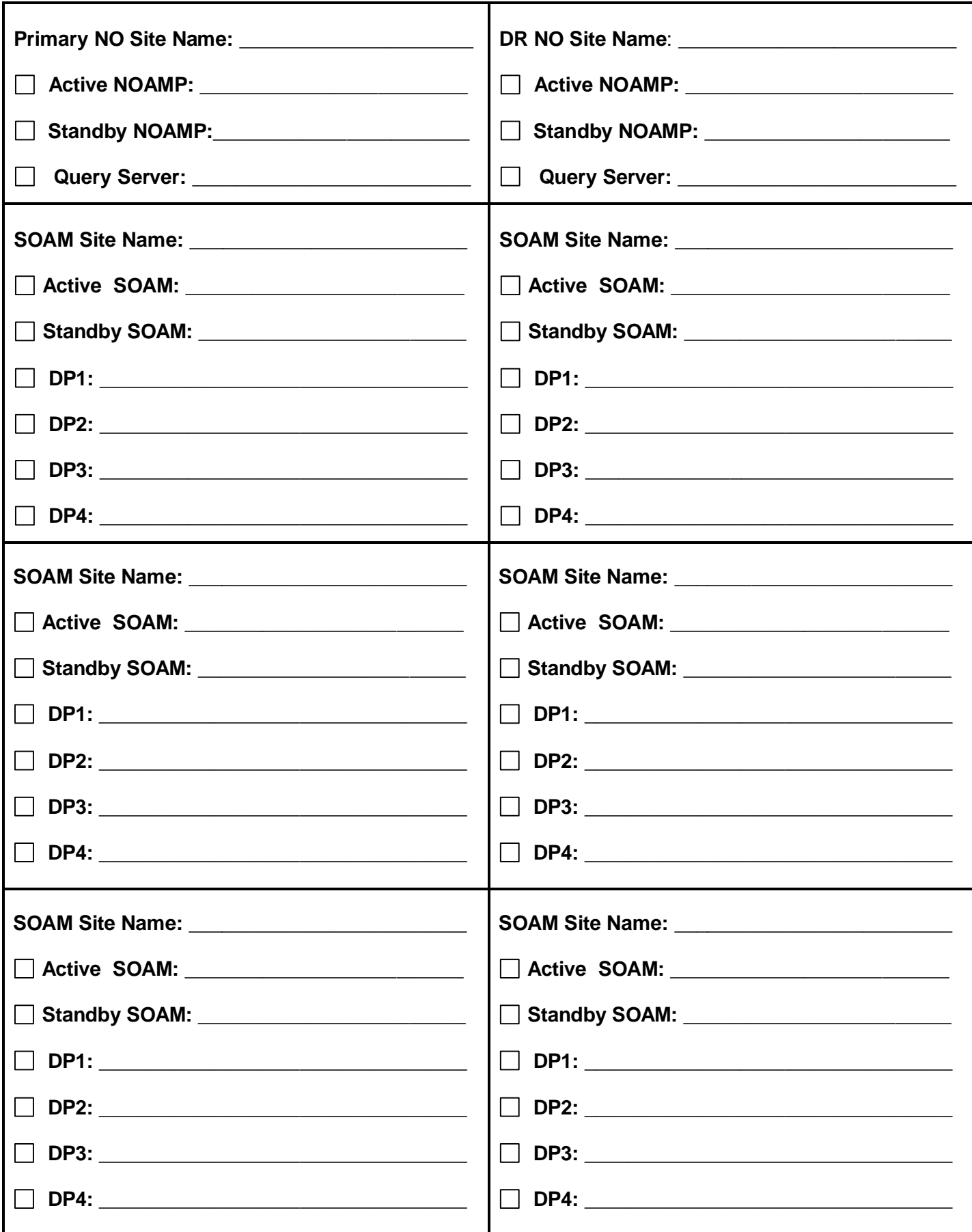

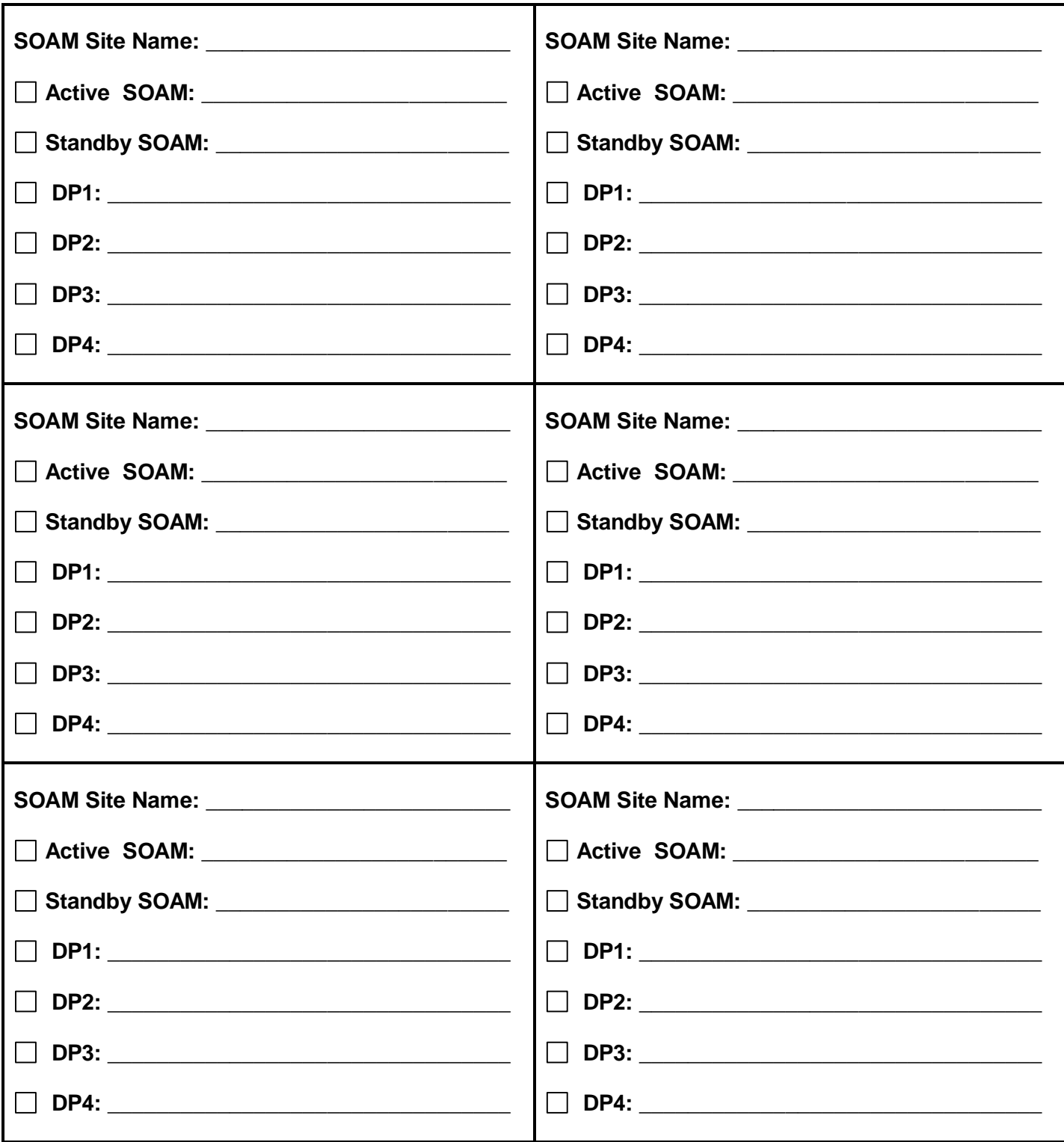

# <span id="page-152-1"></span><span id="page-152-0"></span>**APPENDIX D. BACKING OUT A SINGLE SERVER**

[Appendix D:](#page-152-0) [Backing out a Single Server](#page-152-1)

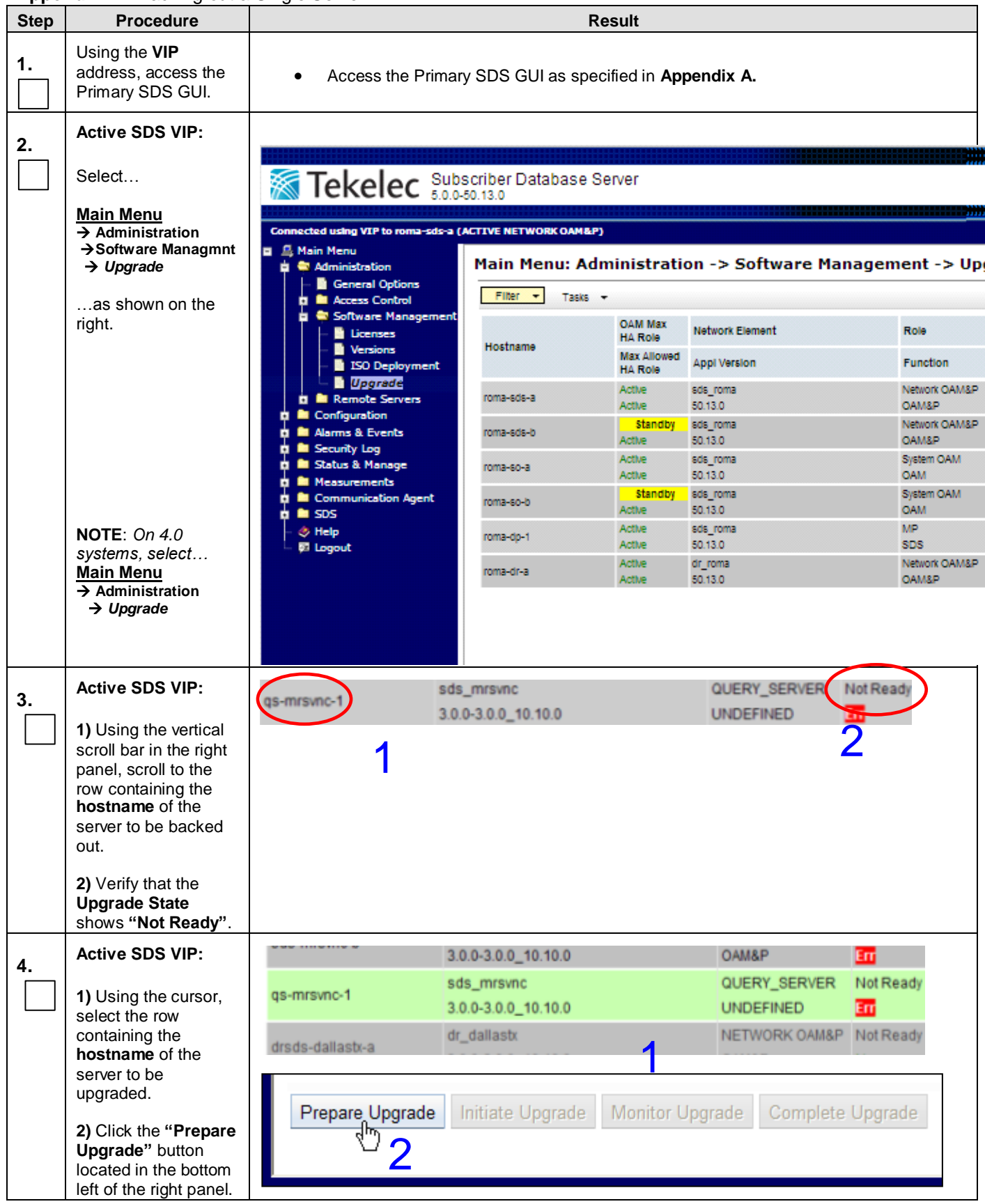

**[Appendix D:](#page-152-0)** [Backing out a Single Server](#page-152-1)

<span id="page-153-0"></span>

| <b>Step</b> | <b>Procedure</b>                                                                                                    | <b>Result</b>                                                                                                    |
|-------------|----------------------------------------------------------------------------------------------------|----------------------------------------------------------------------------------------------------|
|             | <b>Active SDS VIP:</b>                                                                                                    | Main Menu: Administration -> Upgrade [Make Ready]                                                                                                    |
| 5.          | The user should be<br>presented with the<br><b>Upgrade [Make</b><br>Ready]<br>Administration<br>screen.                                                                                                    | Selecting 'OK will result in the selected Server being in Forced Standb<br>i<br>database replication will automatically be inhibited.<br>Selected Server: qs-mrsvnc-1<br>0k<br>Cancel                                                                                             |
|             | Click either "Ok"<br>button.                                                                                                    | Upgrade Ready Criteria Selected Server Status Mate Status<br>HA Status<br>Forced Standby<br>Critical Alarms<br>Major Alarms                                                                                                    |
|             | <b>NOTE:</b> If backing<br>out the Active<br><b>Primary SDS</b> server<br>you will need to log<br>back into the GUI.                                                                                                    | Minor Alarms<br>Replication Server Status Norm<br>Collection Server Status Norm<br>Database Server Status Norm<br><b>HA Server Status</b><br>Norm<br>Process Server Status<br>Norm<br><b>Application State</b><br>Enabled<br>Ok.<br>Cancel                                        |
| 6.          | <b>Active SDS VIP:</b><br>1) Using the vertical<br>scroll bar in the right<br>panel, scroll to the<br>row containing the<br>hostname of the<br>server to be backed<br>out.<br>2) Verify that the<br><b>Upgrade State</b><br>shows "Ready". | QUERY_SERVER<br>Read<br>sds_mrsvnc<br>gs-mrsvnc<br><b>UNDEFINED</b><br>3.0.0-3.0.0_10.10.0                                                                                                    |
|             |                                                                                                    | Execute Steps 7 - 26 of this procedure for the appropriate server being backed out:<br><b>Server Console (iLO):</b><br>NOAMs, Query Servers & DP blades<br>Server Console (virsh console): SOAMs only<br><b>Server Console:</b><br><b>All</b> servers                             |
| 7.          | <b>Server Console</b><br>$(iLO)$ :<br>1) Access the<br>server's <i>iLO IP via</i><br>"ssh".                                                                                                    | User: root logged-in to ILOUSE205TEW1. (10.240.240.131)<br>iLO 2 Advanced 2.12 at 15:13:25 Jul 16 2012<br>Server Name: qs-mrsvnc-1<br>Server Power: On<br>>  hpiLO-> vsp                                                                                                    |
|             | 2) Enter Virtual Serial<br>Port mode (VSP) as<br>shown on the right.<br>NOTE: Do not<br>attempt to "ssh"<br>from thru another<br>server in the SDS<br>topology. Backout<br>requires a direct<br>connection to the<br>server iLO.           | Starting virtual serial port.<br>Press 'ESC (' to return to the CLI Session.<br>hpiLO-> Virtual Serial Port active: IO=0x03F8 INT=4<br><enter><br/>CentOS release 6.3 (Final)<br/>Kernel 2.6.32-279.5.2.el6prere16.0.1 80.31.0.x86 64 on an x86 64<br/>qs-mrsvnc-1 login:</enter> |

[Appendix D:](#page-152-0) [Backing out a Single Server](#page-152-1)

| <b>Step</b> | <b>Procedure</b>                                                                                           | <b>Result</b>                                                                                                    |  |  |  |
|-------------|----------------------------------------------------------------------------------------------------|----------------------------------------------------------------------------------------------------|--|--|--|
| 8.          | <b>Server Console</b><br>(virsh console):                                                                  | CentOS release 6.3 (Final)<br>Kernel 2.6.32-279.5.2.el6prere16.0.1 80.31.0.x86 64 on an x86 64                                                                                                    |  |  |  |
|             | Access the TVOE<br>host via "ssh".                                                                         | cslab-SO-a-tvoe login: root<br>Password: <root password=""></root>                                                                                                    |  |  |  |
| 9.          | <b>Server Console</b><br>(virsh console):                                                                  | [root@cslab-SO-a-tvoe ~]# virsh list<br>virsh console Id Name<br>State                                                                                                    |  |  |  |
|             | List the VMs present<br>on the TVOE host.                                                                  | cslab-ATTdsrSO-a<br>running<br>1<br>$\overline{2}$<br>qs-mrsvnc-1<br>running                                                                                                    |  |  |  |
|             |                                                                                                    | $[root@cslab-SO-a-tvoe ~]$ #                                                                                                    |  |  |  |
| 10.         | <b>Server Console</b><br>(virsh console):                                                                  | [root@cslab-SO-a-tvoe ~]# virsh console 2                                                                                                    |  |  |  |
|             | Access the console<br>of the VM to be<br>backed out.                                                       |                                                                                                    |  |  |  |
| 11.         | <b>Server Console:</b>                                                                                     | CentOS release 6.3 (Final)<br>Kernel 2.6.32-279.5.2.el6prerel6.0.1 80.31.0.x86 64 on an x86 64                                                                                                    |  |  |  |
|             | Log into the server as<br>the "root" user.                                                                 | qs-mrsvnc-1 login: root<br>Password: <root password=""></root>                                                                                                    |  |  |  |
| 12.         | <b>Server Console:</b>                                                                                     | *** TRUNCATED OUTPUT ***                                                                                                    |  |  |  |
|             | Output similar to that<br>shown on the right<br>will appear as the<br>server access the<br>command prompt. | VPATH=/var/TKLC/rundb:/usr/TKLC/appworks:/usr/TKLC/awpss7<br>PRODPATH=/opt/TKLCcomcol/cm5.13/prod<br>RUNID=00<br>VPATH=/opt/TKLCcomcol/runcm5.13:/opt/TKLCcomcol/cm5.13<br>PRODPATH=<br>RELEASE=5.13<br>RUNID=00<br>VPATH=/var/TKLC/rundb:/usr/TKLC/appworks:/usr/TKLC/awpss7:/usr/TKLC/ex<br>hr<br>PRODPATH=/opt/TKLCcomcol/cm5.13/prod<br>$RUNID = 0$<br>$[root@qs-mrsvnc-1 ~~\sim]$ # |  |  |  |
|             | <b>Server Console:</b>                                                                                     | [root@qs-mrsvnc-1 ~]# /var/TKLC/backout/reject                                                                                                    |  |  |  |
| 13.         | <b>Execute the Backout</b><br>script as shown to the<br>right.                                             | The runlevel transition complete RC file was created as<br>/etc/rc3.d/S99TKLCsnmp notify runlevel transition complete.<br>Changing to run-level 3<br>* Waiting for run level 3 transistion to finish *<br>.                                                                                                    |  |  |  |
| 14.         | <b>Server Console:</b>                                                                                     | $\cdots$                                                                                                    |  |  |  |
|             | Answer "y" when<br>prompted to<br>"Continue backout?".                                                     | Verifying that backout is possible.<br>Checking for stale RPM DB locks                                                                                                    |  |  |  |
|             |                                                                                                    | Current platform version: 6.0.0-80.21.0<br>Continue backout?<br>$[y/N]:$ $\mathbf{y}$                                                                                                    |  |  |  |
| 15.         | <b>Server Console:</b>                                                                                     | Many informational messages will come across the terminal screen as the backout proceeds:                                                                                                    |  |  |  |
|             | Backout proceeds                                                                                           | Finally, after backout is complete, the server will automatically reboot.                                                                                                    |  |  |  |

[Appendix D:](#page-152-0) [Backing out a Single Server](#page-152-1)

| <b>Step</b> | <b>Procedure</b>                                              | <b>Result</b>                                                                                                    |  |  |
|-------------|---------------------------------------------------------------|----------------------------------------------------------------------------------------------------|--|--|
| 16.         | <b>Server Console:</b>                                        | CentOS release 4.6 (Final)                                                                                                    |  |  |
|             | 1) Wait for the reboot<br>to return to the<br>command prompt. | Kernel 2.6.18-128.4.1.el5prerel4.0.0 70.32.0 on an x86 64<br>qs-mrsvnc-1 login: root<br>Password: <root password=""></root>                                                                                                    |  |  |
|             | 2) Log into the server<br>as the "root" user.                 |                                                                                                    |  |  |
| 17.         | <b>Server Console:</b>                                        | Examine the upgrade logs in the directory /var/TKLC/log/upgrade and verify that no errors were reported:                                                                                                    |  |  |
|             | Verify the backout                                            | # grep -i "[^- ]error[^- ]" /var/TKLC/log/upgrade/upgrade.log                                                                                                    |  |  |
|             |                                                               | Examine the output of the above commands to determine if any errors were reported.<br>1.                                                                                                    |  |  |
|             |                                                               | Note: The following error can be ignored:                                                                                                    |  |  |
|             |                                                               | DEBUG: 'iqt' command failed (is IDB running?)                                                                                                    |  |  |
|             |                                                               | and/or                                                                                                    |  |  |
|             |                                                               | ERROR: createVolumes needs logical volume objects passed in.<br>ERROR: There was a problem creating Logical Volumes.<br>ERROR: Check log for error relating to exitCode: 6.<br>ERROR-{HA: : Mgr}: No Clusternode found for resource entry, (tklc-ha-<br>active)!                                           |  |  |
|             |                                                               | ERROR-{HA::Mgr}: Failed to initialize ResourceConf!<br>ERROR: generateTest did not return an object!<br>ERROR: Should not happen!                                                                                                    |  |  |
|             |                                                               | and/or:                                                                                                    |  |  |
|             |                                                               | 1382972756::syscheck: unrecognized service<br>1382972757:: ERROR: failed to restart syscheck<br>1382972757::<br>If using syscheck, it must be restarted manually                                                                                                    |  |  |
|             |                                                               | Note: The grep will also find many lines similar to these, which are not errors:                                                                                                    |  |  |
|             |                                                               | 1382721861:: 9901<br>EvError StatClerk A Single Simple 30min                                                                                                    |  |  |
|             |                                                               | and/or:                                                                                                    |  |  |
|             |                                                               | 1382721864:: 31109<br>DB Topology Config Error  comcolTopErrorNotify<br>1382721864:: 31128 REPL<br>ADIC Found ErrorcomcolDbADICErrorNotify<br>1382721864:: 32302 PLAT Server RAID Disk Error<br>tpdRaidDiskError<br>$\overline{a}$<br>1382721864:: 32305 PLAT ************************ tpdPlatProcessError |  |  |
|             |                                                               | 2.<br>If the backout was not successful because other errors were recorded in the logs, then contact<br>Oracle's Tekelec Customer Care Center for further instructions.                                                                                                    |  |  |
|             |                                                               | If the backout was successful (no errors or failures), then continue with the remaining steps.<br>З.                                                                                                    |  |  |
| 18.         | <b>Server Console:</b>                                        | Execute the backout_restore utility to restore the full database run environment:                                                                                                    |  |  |
|             | Restore the full DB<br>run environment.                       | # /var/tmp/backout restore                                                                                                    |  |  |
|             |                                                               | NOTE: If asked if you would like to proceed, answer "y".                                                                                                    |  |  |
|             |                                                               | If the restore was successful, the following will be displayed:                                                                                                    |  |  |
|             |                                                               | Success: Full restore of COMCOL run env has completed.<br>Return to the backout procedure document for further<br>instruction.                                                                                                    |  |  |
|             |                                                               | If an error is encountered and reported by the utility, then work with Oracle's Tekelec Customer Care<br>Center for further instructions.                                                                                                    |  |  |

### **[Appendix D:](#page-152-0)** [Backing out a Single Server](#page-152-1)

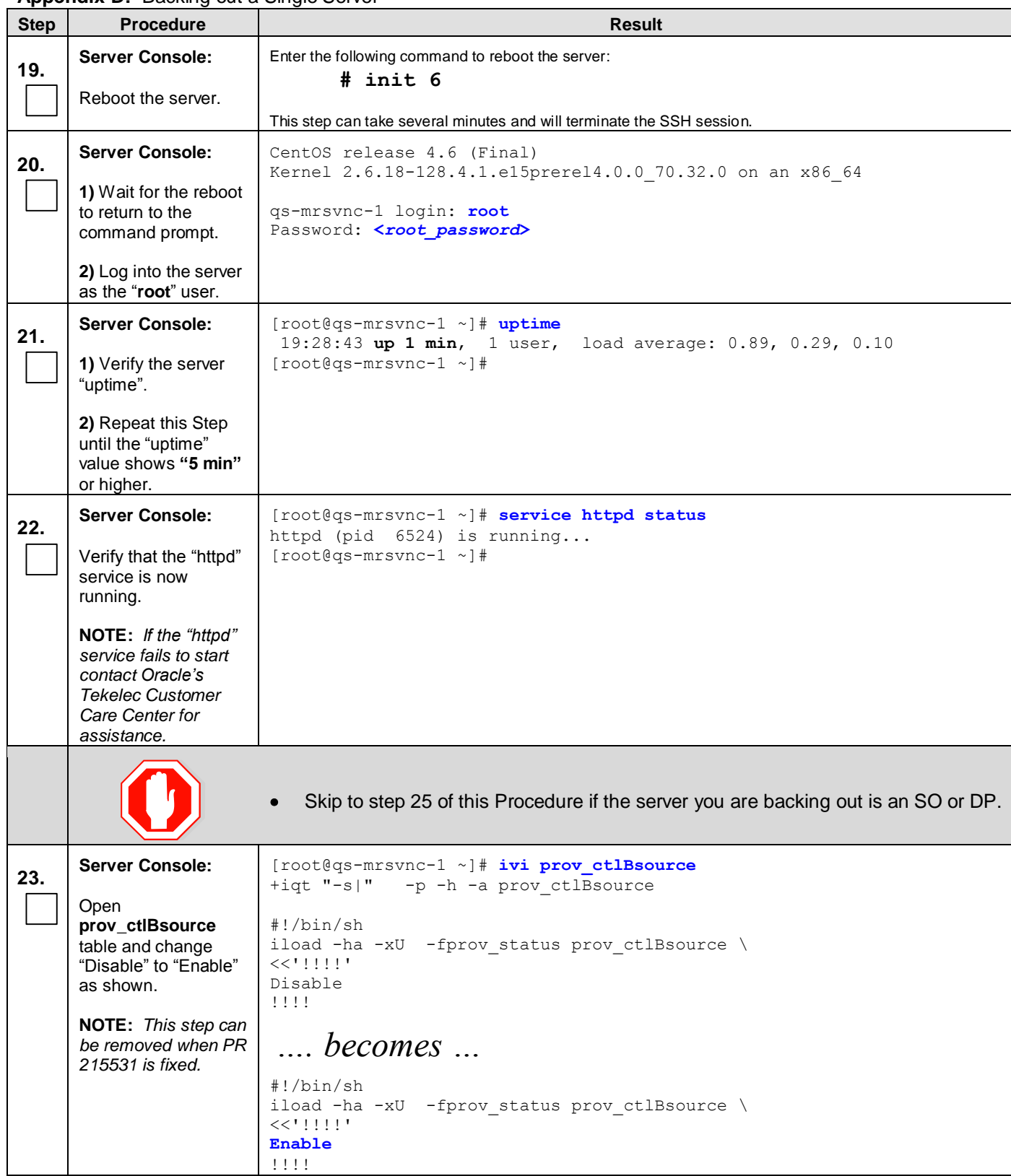

**[Appendix D:](#page-152-0)** [Backing out a Single Server](#page-152-1)

<span id="page-157-1"></span><span id="page-157-0"></span>

| <b>Step</b> | <b>Appendix D.</b> Backing out a Ulligio Octvor<br><b>Procedure</b>                                |                                                                                                    |                                       | <b>Result</b>                        |                                                                                                    |                                   |
|-------------|----------------------------------------------------------------------------------------------------|----------------------------------------------------------------------------------------------------|---------------------------------------|--------------------------------------|----------------------------------------------------------------------------------------------------|-----------------------------------|
| 24.         | <b>Server Console:</b><br>Write and save<br>changes                                                | : wq<br>APPLY THE CHANGES [yn]? y<br><b>LOADED OK</b>                                                                                                |                                       |                                      |                                                                                                    |                                   |
|             | <b>NOTE:</b> This step can<br>be removed when PR<br>215531 is fixed.                               | $[root@qs-mrsvnc-1 ~~\sim]$ #                                                                                                    |                                       |                                      |                                                                                                    |                                   |
| 25.         | <b>Server Console:</b><br>1) Exit from the<br>server command line.<br>2) Exit from the<br>console. | $[root@qs-mrsvnc-1 ~~\sim]$ # exit<br>Loqout<br>qs-mrsvnc-1 login:<br>iLO: < $\mathsf{LSC}$ - $\mathsf{Shift}$ - (><br>Virsh Console: $\lt CTRL - J$ |                                       |                                      | <b>(ESC</b> then hold <b>Shift</b> and hit 9 in close succession)<br>(Hold CTRL and hit the Right bracket " ]" in close succession) |                                   |
| 26.         | <b>Server Console:</b>                                                                             | $>$ exit<br>or                                                                                                    |                                       |                                      |                                                                                                    |                                   |
|             | Exit from the iLO or<br>TVOE host.                                                                 | $#$ exit                                                                                                    |                                       |                                      |                                                                                                    |                                   |
| 27.         | Using the VIP<br>address, access the<br>Primary SDS GUI.                                           | Access the Primary SDS GUI as specified in Appendix A.                                                                                               |                                       |                                      |                                                                                                    |                                   |
| 28.         | <b>Active SDS VIP:</b>                                                                             |                                                                                                    |                                       |                                      |                                                                                                    |                                   |
|             | Select                                                                                             | Connected using VIP to roma-sds-a (ACTIVE NETWORK OAM&P)<br><b>A Main Menu</b>                                                                       |                                       |                                      |                                                                                                    |                                   |
|             | <b>Main Menu</b><br>$\rightarrow$ Administration                                                   | Administration<br>General Options<br><b>B</b> Access Control                                                                                         | $Fliber = \nightharpoonup$<br>Tasks - |                                      | Main Menu: Administration -> Software Management -> Up                                                                              |                                   |
|             | $\rightarrow$ Software Managmnt<br>$\rightarrow$ Upgrade                                           | Software Management<br><b>Licenses</b>                                                                                                    |                                       | <b>OAM Max</b><br><b>HA Role</b>     | <b>Network Element</b>                                                                                                    | Role                              |
|             | as shown on the                                                                                    | <b>Versions</b><br>ISO Deployment                                                                                                    | Hostname                              | <b>Max Allowed</b><br><b>HA Role</b> | <b>Appl Version</b>                                                                                                    | <b>Function</b>                   |
|             | right.                                                                                             | <b>Upgrade</b><br><b>In Remote Servers</b><br><b>M</b> Configuration                                                                                 | roma-eds-a                            | Active<br>Active                     | sds_roma<br>50.13.0                                                                                                    | Network OAM&P<br><b>OAM&amp;P</b> |
|             |                                                                                                    | M Alarms & Events<br>Security Log                                                                                                    | roma-sds-b                            | <b>Standby</b><br><b>Active</b>      | sds_roma<br>50.13.0                                                                                                    | Network OAM&P<br><b>OAM&amp;P</b> |
|             |                                                                                                    | <b>B</b> Status & Manage<br><b>M</b> Measurements                                                                                                    | roma-so-a                             | Active<br>Active                     | sds_roma<br>50.13.0                                                                                                    | System OAM<br><b>OAM</b>          |
|             |                                                                                                    | <b>C B</b> Communication Agent<br><b>M</b> SDS                                                                                                    | roma-so-b                             | <b>Standby</b><br>Active             | sds_roma<br>50.13.0                                                                                                    | System OAM<br><b>OAM</b>          |
|             |                                                                                                    | <b>&amp; Help</b><br><sup>图</sup> Logout                                                                                                    | roma-dp-1                             | Active<br>Active                     | sds_roma<br>50.13.0                                                                                                    | MP<br><b>SDS</b>                  |
|             | <b>NOTE: On 4.0</b><br>systems, select                                                             |                                                                                                    | roma-dr-a                             | Active<br>Active                     | dr_roma<br>50.13.0                                                                                                    | Network OAM&P<br><b>OAM&amp;P</b> |
|             | <b>Main Menu</b><br>$\rightarrow$ Administration<br>$\rightarrow$ Upgrade                          |                                                                                                    |                                       |                                      |                                                                                                    |                                   |

[Appendix D:](#page-152-0) [Backing out a Single Server](#page-152-1)

<span id="page-158-1"></span><span id="page-158-0"></span>

| <b>Step</b> | <b>Procedure</b>                                                                                                    |                                                                                                    |                                                                                       | <b>Result</b>                                                                                                    |
|-------------|----------------------------------------------------------------------------------------------------|----------------------------------------------------------------------------------------------------|---------------------------------------------------------------------------------------|----------------------------------------------------------------------------------------------------|
| 29.         | <b>Active SDS VIP:</b>                                                                                                    | qs-mrsvnc-1                                                                                                    | sds_mrsvnc<br>$3.0.0 - 3.0.0 - 10.10.0$                                               | Not Ready<br>QUERY_SERVER<br><b>UNDEFINED</b>                                                                                                  |
|             | 1) Using the vertical<br>scroll bar in the right<br>panel, scroll to the<br>row containing the<br>hostname of the<br>server to be backed<br>out. |                                                                                                    |                                                                                       |                                                                                                    |
|             | 2) Verify that the<br><b>Upgrade State</b><br>shows "Not Ready"<br>or "Success".                                                                 |                                                                                                    |                                                                                       |                                                                                                    |
|             |                                                                                                    |                                                                                                    |                                                                                       | NOTE: If Upgrade State shows Not Ready, skip ahead to Step 33 of this procedure.                                                               |
| 30.         | <b>Active SDS VIP:</b>                                                                                                    |                                                                                                    | $3.0.0 - 3.0.0 - 10.10.0$                                                             | OAM&P<br>匭                                                                                                    |
|             | <b>NOTE: If Upgrade</b><br>State in step 29<br>shows "Success":                                                                                  | qs-mrsvnc-1                                                                                                    | sds_mrsvnc<br>$3.0.0 - 3.0.0 - 10.10.0$<br>dr_dallastx                                | Not Ready<br>QUERY_SERVER<br><b>UNDEFINED</b><br>Em<br>NETWORK OAM&P Not Ready                                                                 |
|             |                                                                                                    | drsds-dallastx-a                                                                                                    |                                                                                       |                                                                                                    |
|             | 1) Using the cursor,<br>select the row<br>containing the<br>hostname of the<br>server to be<br>upgraded.                                         | Prepare Upgrade                                                                                                    | Initiate Upgrade                                                                      | Monitor Upgrade<br>Complete Upgrade                                                                                                    |
|             | 2) Click the<br>"Complete<br><b>Upgrade"</b> button<br>located in the bottom<br>left of the right panel.                                         |                                                                                                    |                                                                                       |                                                                                                    |
| 31.         | <b>Active SDS VIP:</b>                                                                                                    |                                                                                                    | Main Menu: Administration -> Upgrade [Remove Ready]                                   | Help                                                                                                    |
|             | <b>NOTE: If Upgrade</b><br>State in step 30<br>shows "Success":                                                                                  | f                                                                                                    | 'Active' set. 'Observer' is set for query servers.                                    | - Thu Aug 23 10:34:59 2012 EDT<br>. Selecting 'OK' will result in the selected server's application being enabled and the Max HA Capability of |
|             | The user should be<br>presented with the<br><b>Upgrade [Remove</b><br>Ready]                                                                     | Selected Server: qs-mrsvnc-1<br>0k<br>Cancel                                                                                                    |                                                                                       |                                                                                                    |
|             | Administration<br>screen.                                                                                                    | Max HA Role<br>Critical Alarms<br>o                                                                                                    | Upgrade Ready Criteria Selected Server Status Mate Status<br>Observer<br>Standby<br>۰ |                                                                                                    |
|             | Click any "Ok"<br>dialogue button.                                                                                                    | <b>Major Alarms</b><br>٠<br>Minor Alarms<br>Database Server Status Norm<br><b>HA Server Status</b><br>Process Server Status<br><b>Application State</b> | o.<br>o.<br>Norm<br>Norm<br>Norm<br>Man<br>Norm<br><b>Disabled</b><br>Enabled         |                                                                                                    |
|             |                                                                                                    | 0k<br>Cancel                                                                                                    |                                                                                       |                                                                                                    |

**[Appendix D:](#page-152-0)** [Backing out a Single Server](#page-152-1)

| <b>Step</b>                                                                         | <b>Procedure</b>                                                                                                    |                                                                                                    |                  | <b>Result</b>                                           |                                   |                                   |
|-------------------------------------------------------------------------------------|----------------------------------------------------------------------------------------------------|----------------------------------------------------------------------------------------------------|------------------|---------------------------------------------------------|-----------------------------------|-----------------------------------|
| 32.                                                                                 | <b>Active SDS VIP:</b><br>Connected using VIP to roma-sds-a (ACTIVE NETWORK OAM&P)<br><b>乌 Main Menu</b><br><b>NOTE: If Upgrade</b><br><b>d C</b> Administration<br>State in step 30<br>General Options<br>shows "Success":<br><b>B</b> Access Control<br>Software Management<br>6 |                                                                                                    |                  |                                                         |                                   |                                   |
|                                                                                     |                                                                                                    | $Filter -+$<br>Tasks -                                                                                                    |                  | Main Menu: Administration -> Software Management -> Upo |                                   |                                   |
|                                                                                     | The user is returned                                                                                                    | <b>B</b> Licenses<br><b>N</b> Versions                                                                                                    | Hostname         | <b>OAM Max</b><br><b>HA Role</b>                        | <b>Network Element</b>            | <b>Role</b>                       |
|                                                                                     | to the $\ldots$                                                                                                    | ISO Deployment                                                                                                    |                  | <b>Max Allowed</b><br><b>HA Role</b>                    | <b>Appl Version</b>               | Function                          |
| <b>Main Menu</b><br>$\rightarrow$ Administration<br>$\rightarrow$ Software Managmnt | <b>Upgrade</b><br><b>D Remote Servers</b><br><b>El</b> Configuration                                                                                                    | roma-sds-a                                                                                                    | Active<br>Active | sds roma<br>50.13.0                                     | Network OAM&P<br><b>OAM&amp;P</b> |                                   |
|                                                                                     |                                                                                                    | <b>D M</b> Alarms & Events<br><b>R</b> Security Log<br><b>B</b> Status & Manage<br><b>III</b> Measurements                                                                                       | roma-sds-b       | <b>Standby</b><br><b>Active</b>                         | sds roma<br>50.13.0               | Network OAM&P<br><b>OAM&amp;P</b> |
|                                                                                     | $\rightarrow$ Upgrade                                                                                                    |                                                                                                    | roma-so-a        | Active<br>Active                                        | sds roma<br>50.13.0               | System OAM<br><b>OAM</b>          |
|                                                                                     | screen as shown<br>on the right.                                                                                                    | <b>M</b> Communication Agent<br><b>R</b> SDS                                                                                                    | roma-so-b        | <b>Standby</b><br><b>Active</b>                         | sds roma<br>50.13.0               | System OAM<br><b>OAM</b>          |
|                                                                                     |                                                                                                    | <b>&amp; Help</b><br><b>E</b> Logout                                                                                                    | roma-do-1        | Active<br>Active                                        | sds roma<br>50.13.0               | MP.<br><b>SDS</b>                 |
|                                                                                     | NOTE: On $4.0$                                                                                                    |                                                                                                    | roma-dr-a        | Active<br>Active                                        | dr_roma<br>50.13.0                | Network OAM&P<br><b>OAM&amp;P</b> |
|                                                                                     | systems, to<br><b>Main Menu</b><br>$\rightarrow$ Administration<br>$\rightarrow$ Upgrade                                                                                                    |                                                                                                    |                  |                                                         |                                   |                                   |
|                                                                                     |                                                                                                    | NOTE: Wait for the screen to refresh and show the Upgrade State is Not Ready and<br>the Upgrade action is disabled. It may take up to 2 minutes for the Upgrade State to<br>change to Not Ready. |                  |                                                         |                                   |                                   |

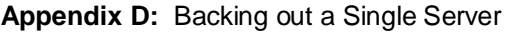

<span id="page-160-0"></span>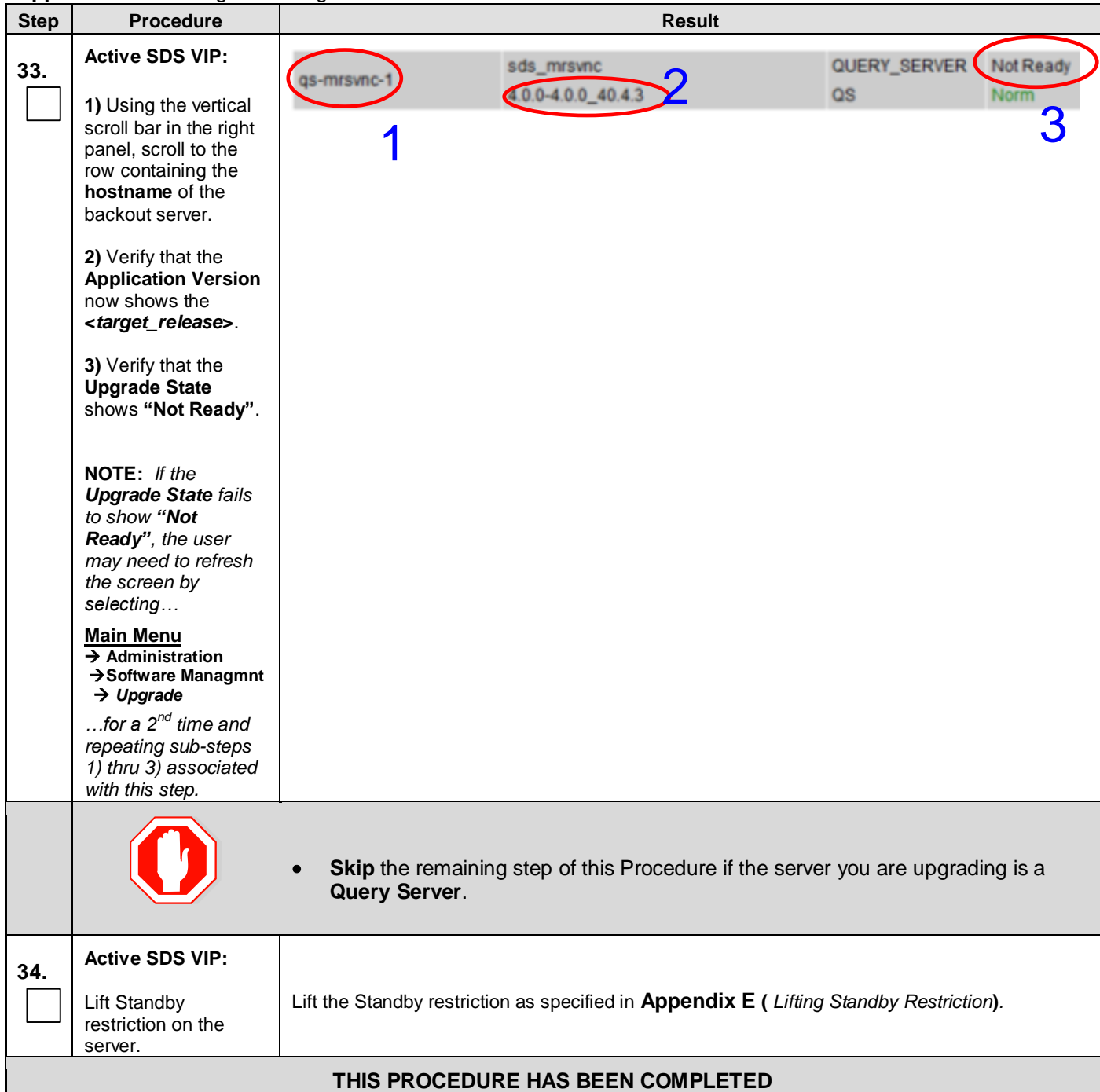

# <span id="page-161-1"></span><span id="page-161-0"></span>**APPENDIX E. LIFTING STANDBY RESTRICTION**

#### **Step Procedure Result 1.** Using the **VIP** address, access the Access the Primary SDS GUI as specified in **[Appendix A.](#page-125-0)** Primary SDS GUI. **2. Active SDS VIP:** Connected using VIP to sds-mrsvnc-a (ACTIVE NETWORK OAM&P) - Global Provisioning disabled **A** Main Menu Ξ Select… Main Menu: Status & Manage -> HA Administration Configuration **Main Menu** Filter - Warning - **Status & Manage** Alarms & Events ø  $\rightarrow$  **HA** Security Log **Application Max**<br>Max HA Allow **OAM Max Mate Hos** Allowed Hostname Status & Manage É **HA Role** List **HA Role** Role …screen as shown Network Elements on the right. sds-mrsvnc-a Active oos Active sds-mrsy Server sds-mrsvnc-b Standby OOS Standby SQ - mrsv 国田 Unless the backout Database sds-mrsy qs-mrsvnc-1 Observer OOS Observer server shows **HA**  sds-mrsy **KPIs Status** as "**Max Allowed HA Role**" as "**Standby**" (shown in the example to the right), this procedure is not required to be run. **3. Active SDS VIP:** Edit Click the **"Edit"** dialogue button in the Edit Max Allowed HA Role bottom right panel **4. Active SDS VIP:** The maximul sdsSOsdsSO-Standby Active ۰, vzwCore-b vzwCore-b vzwCore-b For the server Active backed out, change dp-vzwCore-4 dp-vzwCore-4 the **"Max Allowed Standby** Active  $\blacktriangledown$ The maximur **HA Role"** to Spare **"Active"** and click Cancel Observer the **"OK"** button.**OOS**

### **[Appendix E:](#page-161-1)** [Lifting Standby Restriction](#page-161-0)

**[Appendix E:](#page-161-1)** [Lifting Standby Restriction](#page-161-0)

| <b>Step</b> | <b>Procedure</b>                                                        |                                                                           |                                     | <b>Result</b>                        |                                                        |                      |                                   |
|-------------|-------------------------------------------------------------------------|---------------------------------------------------------------------------|-------------------------------------|--------------------------------------|--------------------------------------------------------|----------------------|-----------------------------------|
|             | <b>Active Provisioning</b>                                              |                                                                           | -1111                               |                                      |                                                        |                      |                                   |
| 5.          | Site VIP:                                                               | Connected using VIP to roma-sds-a (ACTIVE NETWORK OAM&P)<br>■ A Main Menu |                                     |                                      |                                                        |                      |                                   |
|             | Select                                                                  | <b>自 零 Administration</b>                                                 |                                     |                                      | Main Menu: Administration -> Software Management -> Up |                      |                                   |
|             |                                                                         | General Options<br><b>Access Control</b>                                  | $F$ liter $-$<br>Tasks -            |                                      |                                                        |                      |                                   |
|             | <b>Main Menu</b><br>$\rightarrow$ Administration                        | Software Management<br><b>Licenses</b>                                    |                                     | <b>OAM Max</b><br><b>HA Role</b>     | <b>Network Element</b>                                 |                      | Role                              |
|             | $\rightarrow$ Software Managmnt<br>$\rightarrow$ Upgrade                | <b>Versions</b><br>ISO Deployment                                         | Hostname                            | <b>Max Allowed</b><br><b>HA Role</b> | <b>Appl Version</b>                                    |                      | <b>Function</b>                   |
|             | as shown on the                                                         | <b>Upgrade</b><br><b>El Remote Servers</b><br><b>E Re</b> Configuration   | roma-sds-a                          | Active<br>Active                     | sds roma<br>50.13.0                                    |                      | Network OAM&P<br><b>OAM&amp;P</b> |
|             | right.                                                                  | <b>B</b> Alarms & Events<br><b>R</b> Security Log                         | roma-sds-b                          | <b>Standby</b><br>Active             | sds_roma<br>50.13.0                                    |                      | Network OAM&P<br><b>OAM&amp;P</b> |
|             |                                                                         | <b>B</b> Status & Manage<br><b>In Measurements</b>                        | roma-so-a                           | Active<br>Active                     | sds roma<br>50.13.0                                    |                      | System OAM<br><b>OAM</b>          |
|             |                                                                         | <b>M</b> Communication Agent<br><b>M</b> SDS                              | roma-so-b                           | <b>Standby</b><br>Active             | sds_roma<br>50.13.0                                    |                      | System OAM<br><b>OAM</b>          |
|             |                                                                         | <b>O</b> Help<br><b>E</b> Logout                                          | roma-dp-1                           | Active<br>Active                     | sds roma<br>50.13.0                                    |                      | MP.<br><b>SDS</b>                 |
|             | <b>NOTE:</b> On $4.0$<br>systems, select                                |                                                                           | roma-dr-a                           | Active<br>Active                     | dr_roma<br>50.13.0                                     |                      | Network OAM&P<br><b>OAM&amp;P</b> |
| 6.          | $\rightarrow$ Upgrade<br><b>Active SDS VIP:</b><br>1) Using the cursor, | Main Menu: Administration -> Upgrade                                      |                                     |                                      |                                                        |                      | Mon 1                             |
|             | select the row<br>containing the                                        |                                                                           | <b>Network Element</b>              |                                      | Role                                                   | <b>Upgrade State</b> |                                   |
|             | hostname of the<br>backout server.                                      | Hostname                                                                  | <b>Application Version</b>          |                                      | Function                                               | <b>Server Status</b> |                                   |
|             | 2a) If the Upgrade                                                      | sds-mrsvnc-a                                                              | sds_mrsvnc<br>$4.0.0 - 40.9.1$      |                                      | NETWORK OAM&P<br><b>OAM&amp;P</b>                      | Not Ready<br>Em      |                                   |
|             | <b>State shows "Not</b><br>Ready" then skip to<br>Step 9 of this        | sds-mrsvnc-b                                                              | sds_mrsvnc<br>400-4091              |                                      | NETWORK OAM&P Not Ready<br><b>OAM&amp;P</b>            | Norm                 |                                   |
|             | procedure.                                                              | qs-mrsvnc-1                                                               | sds_mrsvnc<br>400-4091              |                                      | QUERY_SERVER Not Ready<br>Q <sub>S</sub>               | Norm                 |                                   |
|             | 2b) If the Upgrade<br>State shows                                       | drsds-dallasti-a                                                          | dr_dallastx<br>4.0.0-40.9.0         |                                      | NETWORK OAM&P Ready<br>OAM&P                           | 甀                    |                                   |
|             | "Ready" then click<br>the "Complete<br>Upgrade" button                  | so-carync-a                                                               | so carync<br>400-4091               |                                      | SYSTEM OAM<br><b>OAM</b>                               | Not Ready<br>Norm    |                                   |
|             | located in the bottom<br>of the right panel and                         | so-carync-b                                                               | so_carync<br>$4.0.0 - 40.9.1$       |                                      | SYSTEM OAM<br><b>OAM</b>                               | Not Ready<br>Norm    |                                   |
|             | continue to the next<br>Step.                                           | ۰                                                                         |                                     | m.                                   |                                                        | 11.136               |                                   |
|             |                                                                         |                                                                           |                                     |                                      | $\overline{\mathbf{2}}$<br>640                         |                      |                                   |
|             |                                                                         | Prepare Upgrade                                                           | Initiate Upgrade<br>Monitor Upgrade |                                      | Complete Upgrade                                       | Accept Upgrade       |                                   |

**[Appendix E:](#page-161-1)** [Lifting Standby Restriction](#page-161-0)

| <b>Step</b> | <b>Procedure</b>                                                                                          |                                                                                                    |                                      | <b>Result</b>                        |                                                                                    |                                   |
|-------------|----------------------------------------------------------------------------------------------------|----------------------------------------------------------------------------------------------------|--------------------------------------|--------------------------------------|------------------------------------------------------------------------------------|-----------------------------------|
| 7.          | <b>Active Provisioning</b><br>Site VIP:                                                                   | Main Menu: Administration -> Upgrade [Remove Ready]                                                                                |                                      |                                      |                                                                                    |                                   |
|             | The user should be<br>presented with the<br><b>Upgrade [Remove</b><br>Ready]<br>Administration<br>screen. | 1<br>Selected Server: drsds-dallastx-a                                                                                             | 'Observer' is set for query servers. |                                      | . Selecting 'OK' will result in the selected server's application being enabled an |                                   |
|             | Click any "Ok"<br>dialogue button.                                                                        | Ok<br>Cancel                                                                                                    |                                      |                                      |                                                                                    |                                   |
|             |                                                                                                    | <b>Upgrade Ready Criteria Selected Server Status</b>                                                                               |                                      |                                      |                                                                                    |                                   |
|             |                                                                                                    | Max HA Role                                                                                                    | Standby                              |                                      |                                                                                    |                                   |
|             |                                                                                                    | <b>Critical Alarms</b>                                                                                                    |                                      |                                      |                                                                                    |                                   |
|             |                                                                                                    | <b>Major Alarms</b>                                                                                                    |                                      |                                      |                                                                                    |                                   |
|             |                                                                                                    | ā<br><b>Minor Alarms</b>                                                                                                    |                                      |                                      |                                                                                    |                                   |
|             |                                                                                                    | Database Server Status Warn<br><b>HA Server Status</b><br><b>Norm</b>                                                              |                                      |                                      |                                                                                    |                                   |
|             |                                                                                                    | <b>Process Server Status</b><br>Man                                                                                                |                                      |                                      |                                                                                    |                                   |
|             |                                                                                                    | <b>Application State</b>                                                                                                    | <b>Disabled</b>                      |                                      |                                                                                    |                                   |
| 8.          | <b>Active Provisioning</b><br>Site VIP:                                                                   | <b>Ok</b><br>Cancel<br>Connected using VIP to roma-sds-a (ACTIVE NETWORK OAM&P)<br><b>乌 Main Menu</b><br><b>自 都 Administration</b> |                                      |                                      | Main Menu: Administration -> Software Management -> Up                             |                                   |
|             | The user is returned<br>to the                                                                            | General Options<br><b>R</b> Access Control                                                                                         | Filter +<br>Tasks -                  |                                      |                                                                                    |                                   |
|             | <b>Main Menu</b>                                                                                          | Software Management<br><b>D</b> Licenses<br>Versions                                                                               | Hostname                             | <b>OAM Max</b><br><b>HA Role</b>     | <b>Network Element</b>                                                             | Role                              |
|             | $\rightarrow$ Administration<br>$\rightarrow$ Software Managmnt                                           | ISO Deployment                                                                                                    |                                      | <b>Max Allowed</b><br><b>HA Role</b> | <b>Appl Version</b>                                                                | <b>Function</b>                   |
|             | $\rightarrow$ Upgrade                                                                                     | <b>Upgrade</b><br><b>D Remote Servers</b>                                                                                          | roma-ede-a                           | Active<br><b>Active</b>              | sds_roma<br>50.13.0                                                                | Network CAM&P<br><b>OAM&amp;P</b> |
|             | screen as shown.<br>on the right.                                                                         | <b>In</b> Configuration<br><b>B</b> Alarms & Events<br><b>D B</b> Security Log                                                     | roma-sds-b                           | Active                               | <b>Standby</b> sds roma<br>50.13.0                                                 | Network OAM&P<br><b>OAM&amp;P</b> |
|             |                                                                                                    | <b>B</b> Status & Manage                                                                                                    | roma-so-a                            | Active<br>Active                     | sds_roma<br>50.13.0                                                                | System OAM<br><b>OAM</b>          |
|             |                                                                                                    | <b>M</b> Measurements<br><b>B</b> Communication Agent<br><b>D B</b> SDS                                                            | roma-so-b                            | <b>Standby</b><br>Active             | sds_roma<br>50.13.0                                                                | System OAM<br>OAM                 |
|             |                                                                                                    | <b>&amp; Help</b><br><b>El Logout</b>                                                                                              | roma-do-1                            | Active<br>Active                     | sds_roma<br>50.13.0                                                                | MP.<br><b>SDS</b>                 |
|             | <b>NOTE:</b> On $4.0$<br>systems, to                                                                      |                                                                                                    | roma dr-a                            | Active<br>Active                     | dr_roma<br>50.13.0                                                                 | Network OAM&P<br><b>OAM&amp;P</b> |
|             | <b>Main Menu</b><br>$\rightarrow$ Administration<br>$\rightarrow$ Upgrade                                 |                                                                                                    |                                      |                                      |                                                                                    |                                   |

**[Appendix E:](#page-161-1)** [Lifting Standby Restriction](#page-161-0)

<span id="page-164-0"></span>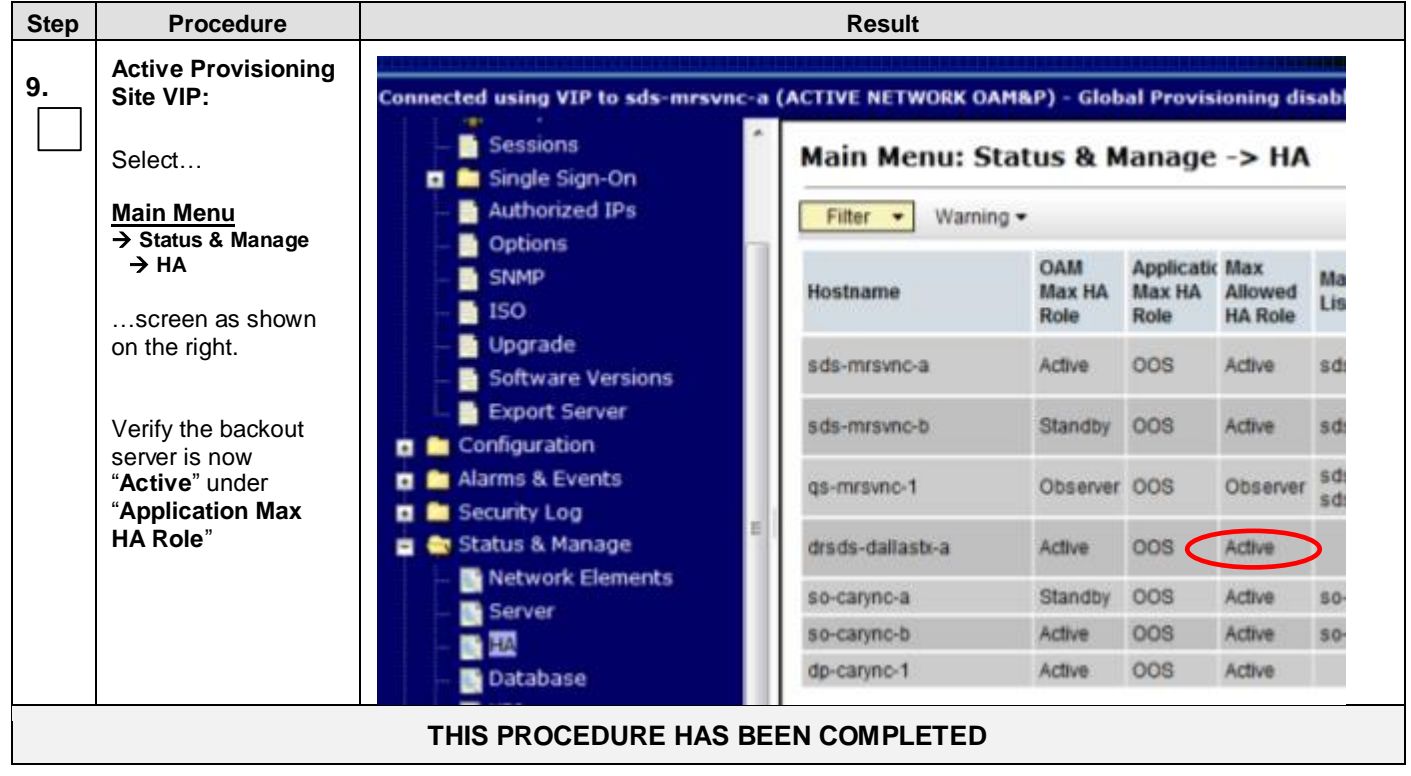

# <span id="page-165-1"></span><span id="page-165-0"></span>**APPENDIX F. DISABLE HYPERTHREADING**

This section is to be run only once on each DP; the configuration stays across future upgrades. If hyperthreading was disabled during installation, it is not be required to be executed again.

#### **NOTE:** *Disable hyper threading applies only to DP servers.*

**[Appendix F:](#page-165-0)** [Disable Hyperthreading](#page-165-1)

| <b>Step</b> | <b>Procedure</b>                                                                                                    | <b>Result</b>                                                                                                    |
|-------------|----------------------------------------------------------------------------------------------------|----------------------------------------------------------------------------------------------------|
| 1.          | DP Server XMI IP<br>(SSH):                                                                                                    | CentOS release 4.6 (Final)<br>Kernel 2.6.18-128.4.1.e15prerel4.0.0 70.32.0 on an x86 64                                                                                                    |
|             | 1) Access the<br>command prompt via<br>the server's <b>XMI IP</b>                                                                                              | dp-carync-1 login: root<br>Password: <root password=""></root>                                                                                                    |
|             | 2) Log into the server<br>as the "root" user.                                                                                                    |                                                                                                    |
|             | NOTE: The XMI IP<br>address may be<br>viewed by locating<br>the server hostname<br>under                                                                       |                                                                                                    |
|             | <b>Main Menu</b><br>$\rightarrow$ Configuration<br>$\rightarrow$ Servers                                                                                       |                                                                                                    |
| 2.          | DP Server XMI IP<br>(SSH):<br>Output similar to that<br>shown on the right<br>will appear as the<br>server access the<br>command prompt.                       | ***<br>TRUNCATED OUTPUT ***<br>VPATH=/var/TKLC/rundb:/usr/TKLC/appworks:/usr/TKLC/awpss7<br>PRODPATH=/opt/TKLCcomcol/cm5.13/prod<br>RUNID=00<br>VPATH=/opt/TKLCcomcol/runcm5.13:/opt/TKLCcomcol/cm5.13<br>PRODPATH=<br>RELEASE=5.13<br>RUNID=00<br>VPATH=/var/TKLC/rundb:/usr/TKLC/appworks:/usr/TKLC/awpss7:/usr/TKLC/ex<br>hr<br>PRODPATH=/opt/TKLCcomcol/cm5.13/prod<br>$RUNID = 0$<br>$[root@dp-carync-1$ ~]# |
| 3.          | DP Server XMI IP<br>(SSH):<br>Check the number of<br>expected CPUs. If<br>the number is greater<br>than 20, then this<br>procedure has not<br>been run before. | # syscheckAdm system cpu --get --var='EXPECTED CPUS'<br>39                                                                                                    |
|             |                                                                                                    | NOTE: If the number of CPUs is reported as 20, this procedure has already<br>been run for this DP. You may return to the calling section.                                                                                                    |

**[Appendix F:](#page-165-0)** [Disable Hyperthreading](#page-165-1)

| <b>Step</b> | <b>Procedure</b>                                                                                                    | <b>Result</b>                                                                                                    |
|-------------|----------------------------------------------------------------------------------------------------|----------------------------------------------------------------------------------------------------|
| 4.          | DP Server XMI IP<br>(SSH):<br>Set the number of<br>expected CPUs to<br>the number of<br>physical CPUs (20 for<br>BL360 hardware).                                                                              | # syscheckAdm system cpu --set --var='EXPECTED CPUS' --val='20'                                                                                                    |
| 5.          | DP Server XMI IP<br>(SSH):<br>Verify the set number<br>of expected CPUs.                                                                                                    | # syscheckAdm system cpu --get --var='EXPECTED CPUS'<br>20                                                                                                    |
| 6.          | DP Server XMI IP<br>(SSH):<br>Restart sycheck<br>service.                                                                                                    | # stop syscheck<br>syscheck stop/waiting<br># start syscheck<br>syscheck start/running, process 48790<br><b>NOTE:</b> On SDS 4.0 systems, run this instead:<br># service syscheck restart<br>Stopping syscheck:<br>OK<br>1<br>Starting syscheck:<br>OK<br>1<br>Г |
| 7.          | DP Server XMI IP<br>(SSH):<br>Verify the number of<br>CPUs recorded at OS<br>installation.<br>NOTE: If a "No such<br>file or directory'<br>response is received,<br>then skip to Step 10<br>of this procedure. | # cat /usr/TKLC/awpcommon/prod/bin/NumOriginalCpus<br>40                                                                                                    |
| 8.          | DP Server XMI IP<br>(SSH):<br>Modify the number of<br>CPUs recorded at OS<br>installation to "20".                                                                                                    | # echo 20 > /usr/TKLC/awpcommon/prod/bin/NumOriginalCpus                                                                                                    |
| 9.          | DP Server XMI IP<br>(SSH):<br>Verify the number of<br>CPUs has been<br>updated to "20".                                                                                                    | # cat /usr/TKLC/awpcommon/prod/bin/NumOriginalCpus<br>20                                                                                                    |

## **[Appendix F:](#page-165-0)** [Disable Hyperthreading](#page-165-1)

<span id="page-167-1"></span><span id="page-167-0"></span>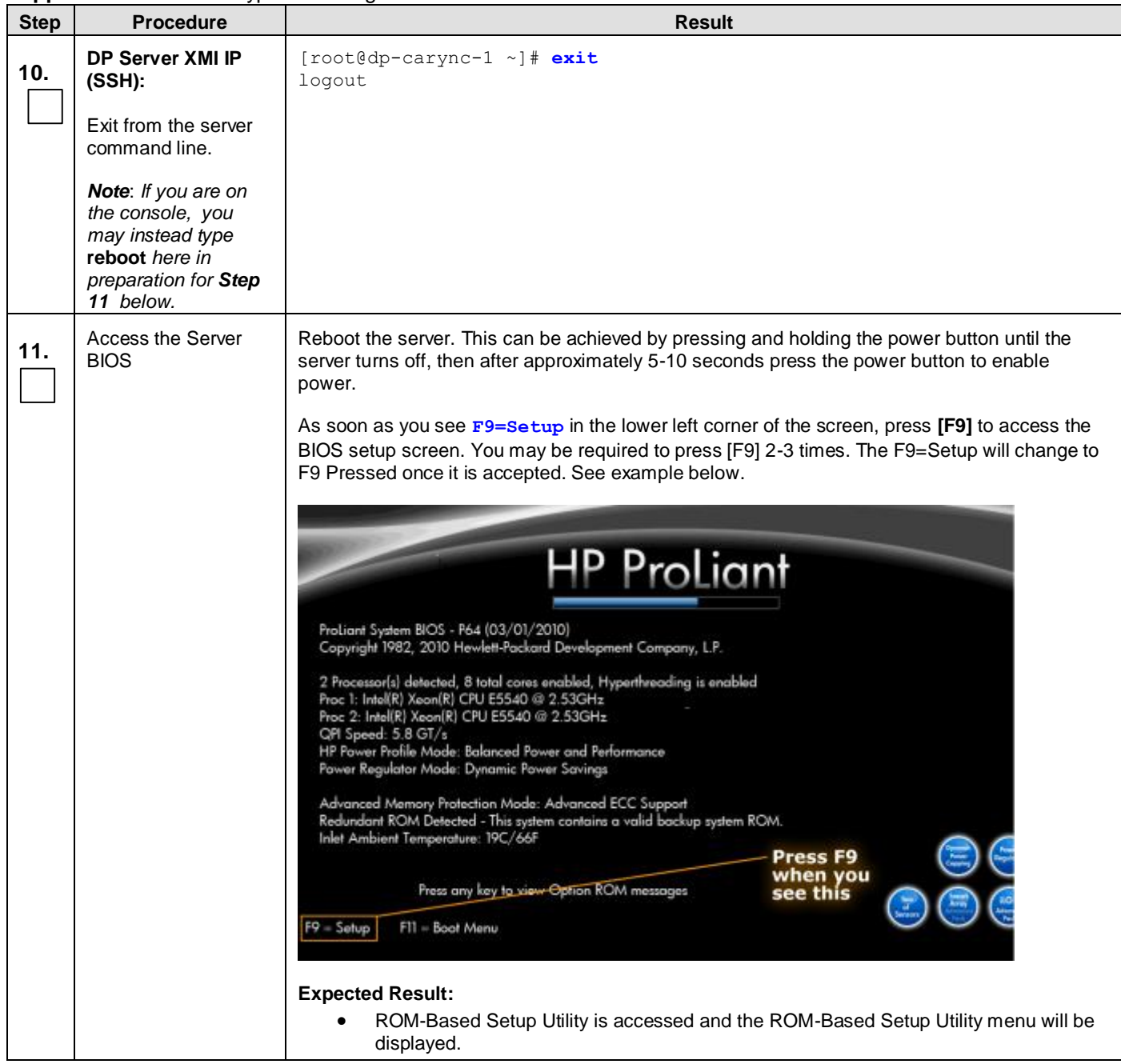

| <b>Step</b> | <b>Procedure</b>                   | <b>Result</b>                                                                                                    |
|-------------|------------------------------------|----------------------------------------------------------------------------------------------------|
| 12.         | Select System<br>Options           | Scroll to System Options and press [ENTER]                                                                                                    |
|             |                                    | <b>BESIDES</b><br><b>ROM-Based Setup &amp; Minimums</b><br>Copyright 1982, 2011 Hewlett-Packard Development Company, L.P.<br><b>System Options</b><br>ProLiant BL460c G6<br><b>Power Management Options</b><br>S/N: USE0211MRH<br>PCI IRQ Settings<br>Product ID: 507864-B21<br>PCI Device Enable/Disable<br>HP BIOS 124 05/05/2011<br>Standard Boot Order (IPL)<br>Backup Version 01/29/2011<br><b>Boot Controller Order</b><br>Bootblock 81/22/2010<br>Date and Time<br>Power Management Controller - 3.4<br>Server Availability<br>24576MB Memory Configured<br>Server Security<br><b>BIOS Serial Console &amp; EMS</b><br><b>Server Asset Text</b><br><b>Advanced Options</b><br>Proc 1:Intel 2.53GHz,8MB L3 Cache<br>System Default Options<br>Proc 2:Intel 2.53GHz,8MB L3 Cache<br><b>Utility Language</b><br>Press (TAB) for More Information<br><enter> to View/Modify System Specific Options<br/><t 4=""> for Different Selection; <tab> for More Info; <esc> to Exit Utility</esc></tab></t></enter>                 |
| 13.         | <b>Select Processor</b><br>Options | Select Processor Options option and press [ENTER]<br>图案图案<br>ROM-Based Setup & Barry Thomas<br>Copyright 1982, 2011 Hewlett-Packard Development Company, L.P.<br>St Serial Port Options<br>ProLiant BL460c C6<br>PolEnbedded NICs<br>S/N: USE8211MRH<br>PC NIC Personality Options<br>Product ID: 507864-B21<br>PC Advanced Menory Protection<br>HP BIOS 124 85/85/2011<br><b>St USB Options</b><br>Backup Version 01/29/2011<br><b>Bo</b> Processor Options<br>Bootblock 81/22/2010<br>Da<br>Power Management Controller - 3.4<br>Server Availability<br>Server Security<br>24576MB Menory Configured<br><b>BIOS Serial Console &amp; EMS</b><br><b>Server Asset Text</b><br><b>Advanced Options</b><br>Proc 1: Intel 2.53GHz, 8MB L3 Cache<br><b>System Default Options</b><br>Proc 2:Intel 2.53GHz,8MB L3 Cache<br><b>Utility Language</b><br>Press <tab> for More Information<br/><enter> to Display Processor Specific Options<br/>&lt;1/4&gt; for Different Configuration Option; <esc> to Close Menu</esc></enter></tab> |
|             |                                    |                                                                                                    |

**[Appendix F:](#page-165-0)** [Disable Hyperthreading](#page-165-1)

| րբ առանց<br><b>Step</b> | <b>Procedure</b>                    | <b>Result</b>                                                                                                    |
|-------------------------|-------------------------------------|----------------------------------------------------------------------------------------------------|
| 14.                     | Select<br>Hyperthreading<br>Options | Select Intel® Hyperthreading Options option and press [ENTER].<br>西京西区<br>ROM-Based Setup & Herman Herbert Packard Development Company, L.P.<br>Copyright 1982, 2011 Heulett-Packard Development Company, L.P.<br>No-Execute Menory Protection<br><b>Miant BL460c G6</b><br>Po Intel(R) Virtualization Technology<br>USE8211MRH                                                                                                    |
|                         |                                     | Muct ID: 507864-B21<br>PC Intel(R) Hyperthreading Options<br>PC Processor Core Disable<br>10S 124 85/85/2811<br>St Intel(R) Turbo Boost Technology<br><b>Rup Version 81/29/2011</b><br>Bo Intel(R) UI-d<br>block 81/22/2010<br>Da<br>Fr Management Controller - 3.4<br>Server Availability<br>Server Security<br>24576MB Menory Configured<br><b>BIOS Serial Console &amp; EMS</b><br><b>Server Asset Text</b><br><b>Advanced Options</b><br>Proc 1:Intel 2.53GHz, 8MB L3 Cache                                                                                                    |
|                         |                                     | System Default Options<br>Proc 2:Intel 2.53GHz, 8MB L3 Cache<br><b>Utility Language</b><br>Enabled<br>Press <tab> for More Information<br/><enter> to Modify Intel(R) Hyperthreading Status; <f1> for Help</f1></enter></tab>                                                                                                    |
| 15.                     | Set hyperthreading to<br>Disabled.  | Select Disabled option and press [ENTER].                                                                                                    |
|                         |                                     | ROM-Based Setup & Margaret and Mars and Margaret and Mars and Mars and<br>Copyright 1982, 2011 Hewlett-Packard Development Company, L.P.<br>No-Execute Memory Protection<br>lant BL460c C6<br>Po Intel(R) Virtualization Technology<br><b>USE8211MRH</b><br>auct ID: 587864-B21<br>PC Intel(R) Hyperthreading Options<br>PC Processor Core Disable<br>10S 124 05/05/2011<br>St Intel(R) Turbo Boost Technology<br>up Version 01/29/2011<br>block 81/22/2010<br><b>Bolle</b><br>Da Enabled<br>Mar Management Controller - 3.4<br>Serv Disabled<br>Lity<br>Serv <sup>E</sup><br>24576MB Memory Configured<br><b>BIOS STRETHERMAN Le &amp; ENS</b><br><b>Server Asset Text</b><br><b>Advanced Options</b><br>Proc 1:Intel 2.53GHz,8MB L3 Cache<br>System Default Options<br>Proc 2: Intel 2.53GHz, 8MB L3 Cache<br><b>Utility Language</b><br>Enabled<br>Press <iab> for More Information<br/><t></t> <t></t> Changes Configuration Selection<br/><enter> Saves Selection; <esc> to Cancel</esc></enter></iab> |

**[Appendix F:](#page-165-0)** [Disable Hyperthreading](#page-165-1)

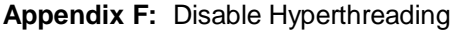

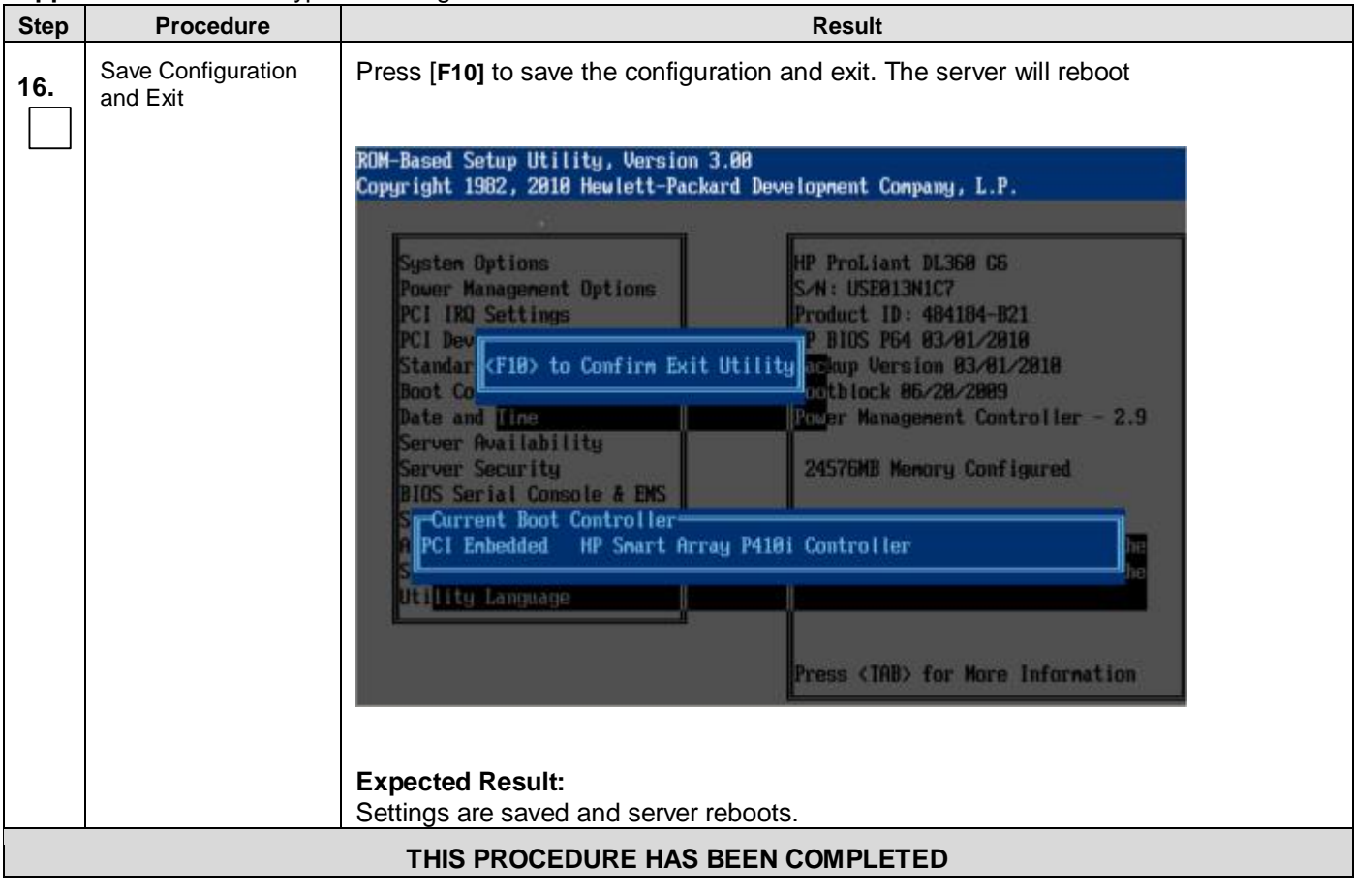

## <span id="page-171-0"></span>**APPENDIX G. FINALIZING UPGRADE**

## <span id="page-171-1"></span>**G.1 Enable AppProcControl Replication**

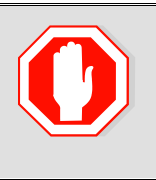

**!!! WARNING !!!** *Procedures in [Appendix G](#page-171-0) ( [Finalizing Upgrade](#page-171-0)) are to be executed only once after all sites/servers on the network have been upgraded to the target release.* 

### **Appendix [G.1:](#page-171-1)** [Enable A](#page-171-1)ppProcControl Replication

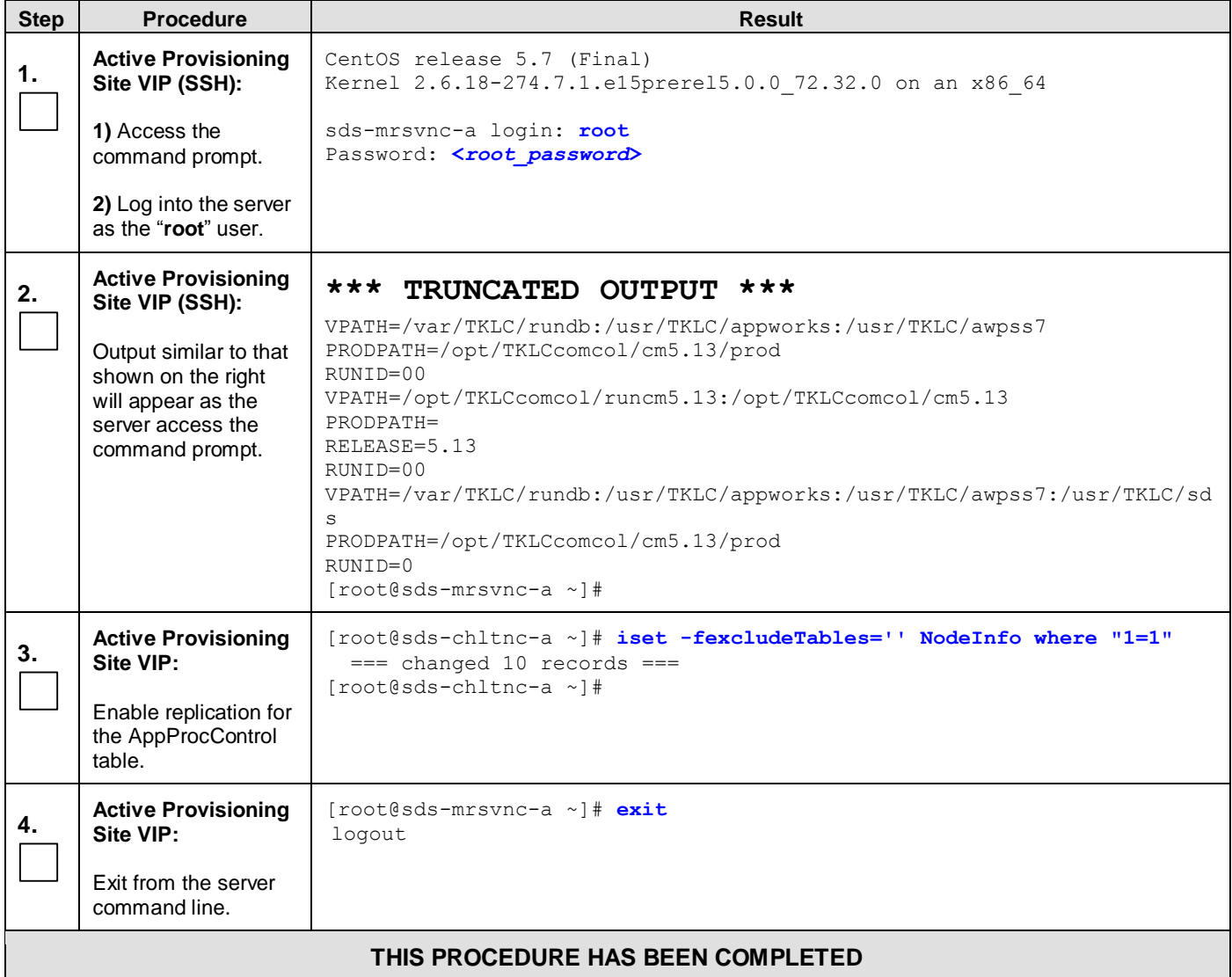

# <span id="page-172-0"></span>**G.2 Accept Upgrade**

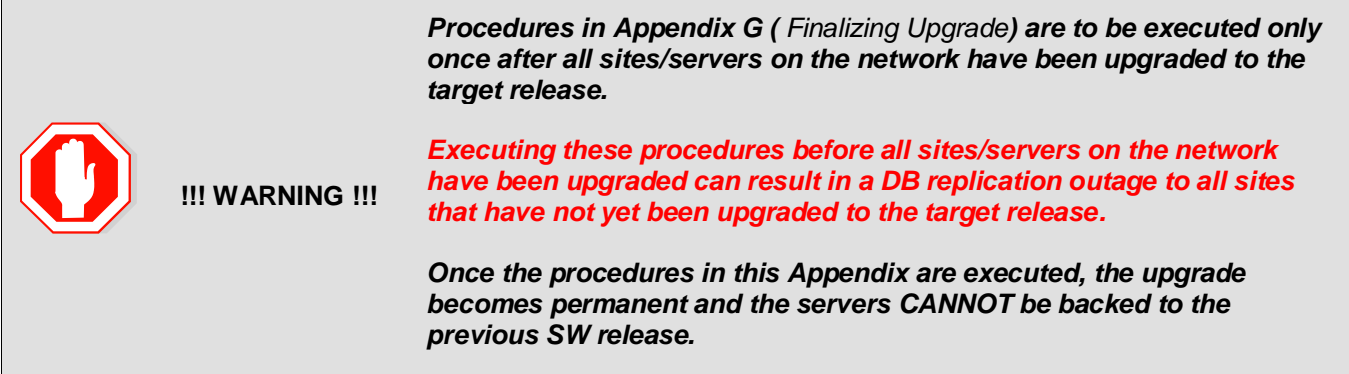

## **Appendix [G.2:](#page-172-0)** [Accept Upgrade](#page-172-0)

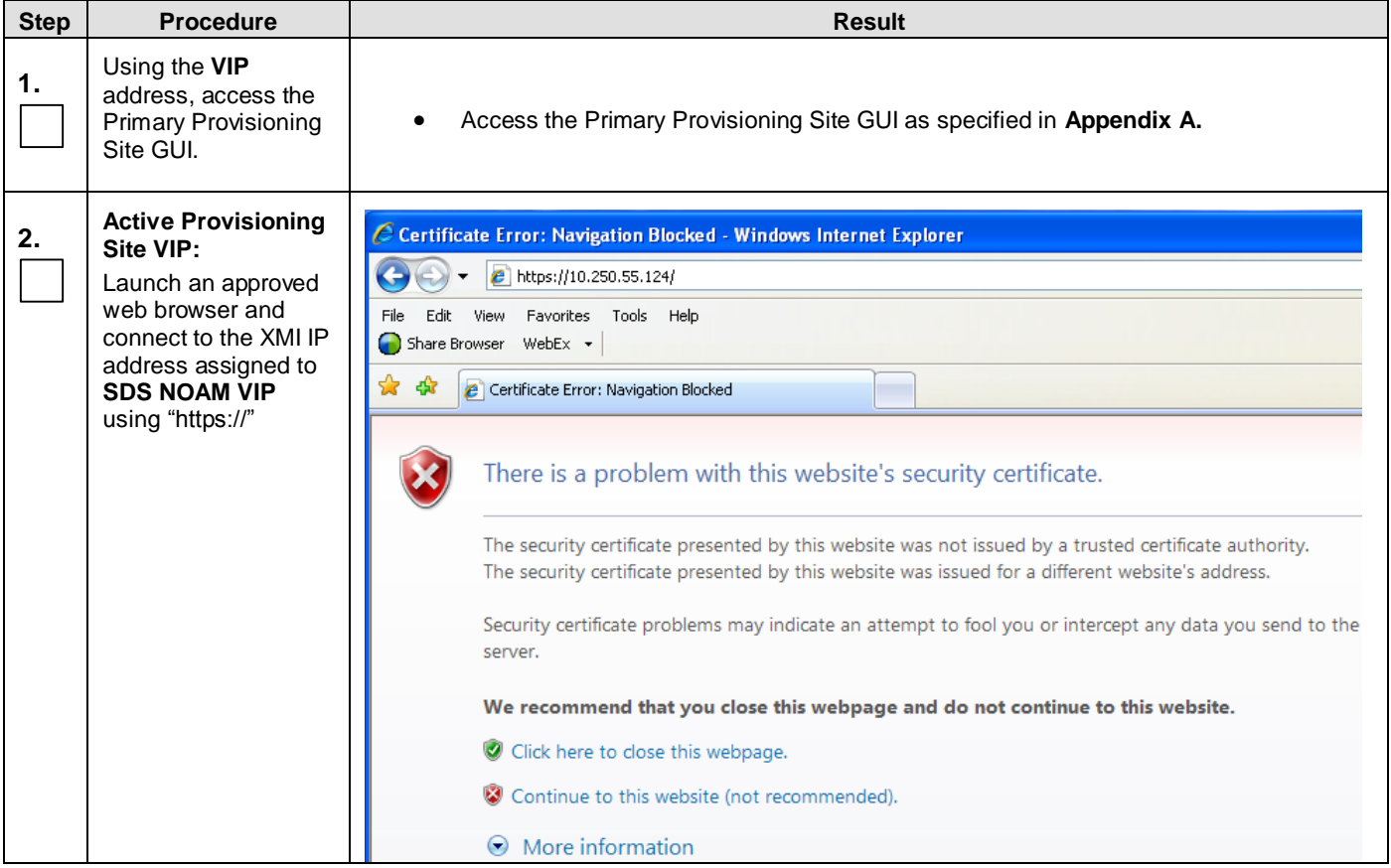

**Appendix [G.2:](#page-172-0)** [Accept Upgrade](#page-172-0)

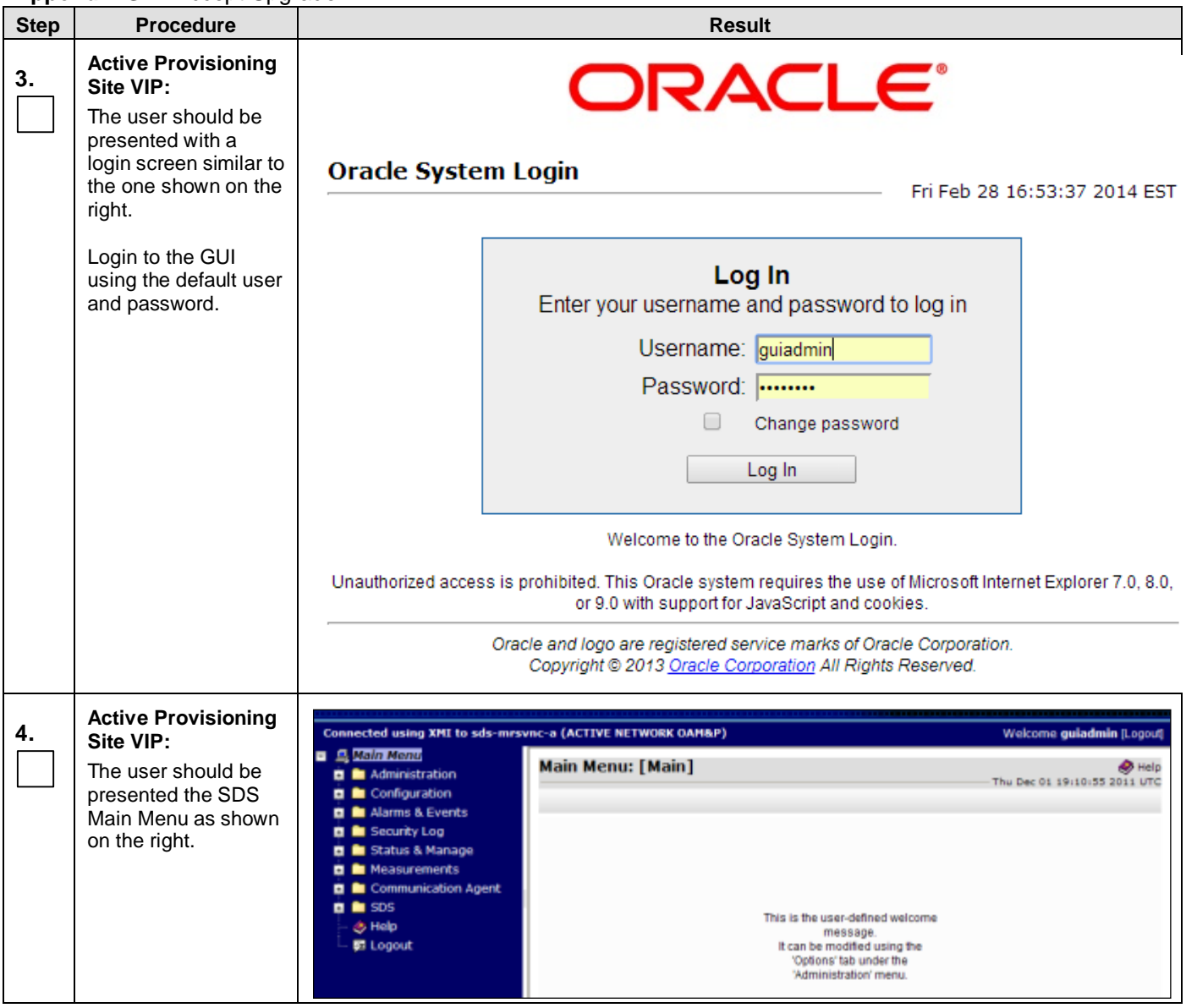

#### <span id="page-174-0"></span>**Step Procedure Result 5. Active Provisioning**  ected using VIP to roma-sds-a (ACTIVE NETWORK OAM&P) **Site VIP:** 島 Main Menu п Select… Administration Main Menu: Administration -> Software Management -> Up( r. General Options Filter + Tasks + **Main Menu B** Access Control Software Management **→ Administration OAM Max** Network Element Role Licenses **Software Managmnt HA Role** Hostname **Versions → Upgrade Max Allowed Appl Version** Function ISO Deployment **HA Role D** Upgrade Network OAM&P Active sds\_roma roma-sds-a **In Remote Servers** Ġ. Active 50.13.0 **OAM&P** …as shown on the **In** Configuration Ė **standby** sds\_roma Network OAM&P right. **B** Alarms & Events ń. roma-sds-b Active 50.13.0 **OAM&P In** Security Log ¢, Active sds\_roma System OAM **B** Status & Manage roma-so-a  $50.13.0$ OAM Active **B** Measurements à. **Standby** sds\_roma System OAM **B** Communication Agent ø roma-so-b 50.13.0 **OAM** Active *<u>in SDS</u>* Active sds\_roma MD **O** Help roma-do-1 Active 50.13.0 **SDS El Logout** Active dr\_roma Network OAM&P roma-dr-a **OAM&P** Active 50.13.0 **6. Active Provisioning**  Main Menu: Administration -> Upgrade **Site VIP: 1)** Highlight the next server awaiting **Network Element** Role **Upgrade State** acceptance by Hostname clicking on its row. **Application Version Function Server Status** sds\_mrsvnc NETWORK OAM&P Not Ready **2)** Select the sds-mrsvnc-a 1 4.0.0-4.0.0 40.4.0 **OAM&P** Err **"Accept Upgrade"** dialogue button. sds\_mrsvnc NETWORK OAM&P Not Ready sds-mrsvnc-b  $4.0.0 - 4.0.0 - 40.4.0$ OAM&P Norm sds\_mrsvnc QUERY\_SERVER Not Ready gs-mrsvnc-1  $4.0.0 - 4.0.0 - 40.4.0$  $QS$ Norm 000 2Complete Upgrade Accept Upgrade **7. Active Provisioning**   $\mathbf{x}$ Message from webpage **Site VIP:** A message box will display to confirm the Selecting Ok will result in the selected server being set to ACCEPT for its acceptance. upgrade mode. Once accepted, the server will NOT be able to revert Click the **"OK"** button back to the previous image state. Accept the upgrade for sds-mrsvnc-a to confirm. with ip address 169.254.100.11? ОΚ Cancel

### **Appendix [G.2:](#page-172-0)** [Accept Upgrade](#page-172-0)

#### <span id="page-175-0"></span>**Step Procedure Result 8. Active Provisioning**  Connected using XPII to sds-mrsvnc-a (ACTIVE NETWORK OAMAP) **Site VIP:** ■ 乌 Main Menu **Main Menu: Administration -> Upgrade** Administration The screen will Administration<br>
- it Users<br>
- it Groups<br>
- Sessions<br>
- Authorized IPs<br>
- Authorized IPs<br>
- Authorized IPs<br>
- Authorized IPs<br>
- Authorized IPs<br>
- Authorized IPs refresh. **Network Element** Role **Upgrade State** Hostname **Application Version** Function Server Status sds\_mrsvnc NETWORK OAM&P Not Ready sds-mrsvnc-a  $4.0.0 - 4.0.0 - 40.4.0$ **OAM&P** SNMP NETWORK OAM&P Not Ready sds\_mrsvnc  $\overline{\bullet}$  ISO sds-mrsvnc-b  $4.0.0 - 4.0.0 - 40.4.0$ **OAM&P** Norm **D Usprase**<br>**D** Software Versions QUERY\_SERVER Not Ready sds\_mrsvnc qs-mrsvnc-1 Export Server  $4.0.0 - 4.0.0 - 40.4.0$ **QS** Norm NETWORK OAM&P Not Ready **D** Configuration dr\_dallaste drsds-dallasti-a **D** Alarms & Events 4.0.0-4.0.0\_40.4.0 **QAM&P** Norm **D** Security Log SYSTEM OAM Not Ready so\_carync **D** Status & Manage so-caryno-a 4.0.0-4.0.0\_40.4.0 OAM Norm Measurements so\_carync SYSTEM OAM Not Ready **El B** Communication Agent so-caryno-b  $4.0.0 - 4.0.0 - 40.4.0$ OAM Norm  $\mathbf{B}$  in SDS so\_carync MP. Not Ready @ Help dp-caryno-1 4.0.0-4.0.0 40.4.0 **SDS El** Logout Prepare Upgrade Initiate Upgrade Monitor Upgrade Complete Upgr Accept Upgrade **9. Active Provisioning Site VIP:** Repeat for all **Accept Upgrade on all servers by repeating steps [5](#page-174-0) - [8](#page-175-0) of this procedure**. servers, all network elements. **THIS PROCEDURE HAS BEEN COMPLETED**

#### **Appendix [G.2:](#page-172-0)** [Accept Upgrade](#page-172-0)

# <span id="page-176-0"></span>**APPENDIX H. CREATE NEW LOGICAL VOLUME FOR NETBACKUP CLIENT**

This section is to be run only on **SDS NOAM** and **SDS DR NOAM** servers, and only when the LV does not already exist.

| <b>Step</b> | <b>Procedure</b>                                                                                           | <b>Result</b>                                                                                                    |
|-------------|----------------------------------------------------------------------------------------------------|----------------------------------------------------------------------------------------------------|
| 1.          | Verify procedure is run<br>on every server where<br>netBackup will be<br>installed.                        | If a logical volume for NetBackup has not already been created, execute this procedure on every NOAMP<br>and SOAM server in every Network Element in the system that has NetBackup client software installed.                                                                                                    |
| 2.          | <b>Active Provisioning</b><br>Site VIP (SSH):                                                              | CentOS release 5.7 (Final)<br>Kernel 2.6.18-274.7.1.e15prerel5.0.0_72.32.0 on an x86_64                                                                                                    |
|             | If not already logged<br>in                                                                                | sds-mrsvnc-a login: root<br>Password: <root password=""></root>                                                                                                    |
|             | 1) Access the<br>command prompt.                                                                           |                                                                                                    |
|             | 2) Log into the server<br>as the "root" user.                                                              |                                                                                                    |
| 3.          | <b>Active Provisioning</b><br>Site VIP (SSH):                                                              | ***<br>TRUNCATED OUTPUT ***<br>VPATH=/var/TKLC/rundb:/usr/TKLC/appworks:/usr/TKLC/awpss7                                                                                                    |
|             | Output similar to that<br>shown on the right<br>will appear as the<br>server access the<br>command prompt. | PRODPATH=/opt/TKLCcomcol/cm5.13/prod<br>RUNID=00<br>VPATH=/opt/TKLCcomcol/runcm5.13:/opt/TKLCcomcol/cm5.13<br>PRODPATH=<br>RELEASE=5.13<br>RUNID=00<br>VPATH=/var/TKLC/rundb:/usr/TKLC/appworks:/usr/TKLC/awpss7:/usr/TKLC/sd<br>S                                                                                                    |
|             |                                                                                                    | PRODPATH=/opt/TKLCcomcol/cm5.13/prod<br>$RUNID = 0$<br>[root@sds-mrsvnc-a ~]#                                                                                                    |
| 4.          | <b>Active Provisioning</b><br>Site VIP (SSH):<br>Mount the upgrade<br>media                                | Depending on whether the server is a blade server, a VM guest, or a rack-mount server, and<br>depending on whether your upgrade media is an actual DVD disk or an ISO image, make the<br>upgrade media available to the server.<br>Then, mount the upgrade media on the server from the command line. Your command will look<br>something like this example, depending on how you have made the upgrade media available:<br><b>Optical Drive (DVD):</b><br>[root@sds-mrsvnc-a ~]# mount /dev/sr0 /mnt/upgrade |
|             |                                                                                                    | ISO Alternative (after ISO Administration):<br># mount -o loop /var/TKLC/upgrade/ <sds application="" iso=""> /mnt/upgrade</sds>                                                                                                    |
| 5.          | <b>Active Provisioning</b>                                                                                 | To be sure it is available on the upgrade media, execute the "Is" command to list the                                                                                                    |
|             | Site VIP (SSH):<br>Verify that the script is<br>available on the media                                     | relocateNetBackup script, like this:<br>[root@sds-mrsvnc-a ~]# 1s /mnt/upgrade/upgrade/bin/relocateNetBackup                                                                                                    |
|             |                                                                                                    | Verify that the relocateNetBackup script is indeed there.                                                                                                    |

**[Appendix H:](#page-176-0)** [Create new Logical Volume for NetBackup Client](#page-176-0)

**[Appendix H:](#page-176-0)** [Create new Logical Volume for NetBackup Client](#page-176-0)

| <b>Step</b>                       | <b>Procedure</b>                                      | <b>Result</b>                                                                                                    |
|-----------------------------------|-------------------------------------------------------|----------------------------------------------------------------------------------------------------|
| 6.                                | <b>Active Provisioning</b><br>Site VIP (SSH):         | Verify that the filemgmt filesystem has more than 2049 Megabytes of free space. Execute the<br>df command and examine the response.            |
|                                   | Verify that there is<br>sufficient space<br>available | [root@sds-mrsvnc-a ~]# df -B M /var/TKLC/db/filemqmt/                                                                                          |
|                                   |                                                       | Verify that the available space is 2049 Megabytes or greater.                                                                                  |
|                                   |                                                       | If there is not sufficient space, remove unneeded files until there is sufficient space.                                                       |
| 7.                                | <b>Active Provisioning</b><br>Site VIP (SSH):         | Execute the relocate script:                                                                                                    |
|                                   | Execute the relocate<br>script.                       | [root@sds-mrsvnc-a ~]# /mnt/upgrade/upgrade/bin/relocateNetBackup                                                                              |
|                                   |                                                       | Verify that it executes without error.                                                                                                    |
|                                   |                                                       | NOTE: It has been observed that the service restart of netbackup may return a warning. This is<br>a function of the NetBackup client software. |
| 8.                                | <b>Server XMI IP</b><br>(SSH):                        | [root@sds-mrsvnc-a ~]# umount /mnt/upgrade                                                                                                    |
|                                   | Unmount upgrade<br>media.                             |                                                                                                    |
| 9.                                | <b>Server XMI IP</b><br>(SSH):                        | [root@sds-mrsvnc-a ~]# exit<br>Loqout                                                                                                    |
|                                   | Exit from the server<br>command line.                 |                                                                                                    |
| THIS PROCEDURE HAS BEEN COMPLETED |                                                       |                                                                                                    |

# <span id="page-178-0"></span>**APPENDIX I. RESIZE SHARED SEGMENTS AND LOGICAL VOLUMES**

This procedure increases database size needed by imports in SDS 5.0 and re-aligns existing partition sizes to meet the new resource demands of SDS 5.0.

This section is to be run only for a **MAJOR** upgrade (4.x to 5.x) and should be run for *all* servers. The procedure can be run at any time during or after the upgrade procedure. This script can be run for all servers at once or for one server at a time. The script does change the **init** level of every affected server.

<span id="page-178-2"></span><span id="page-178-1"></span>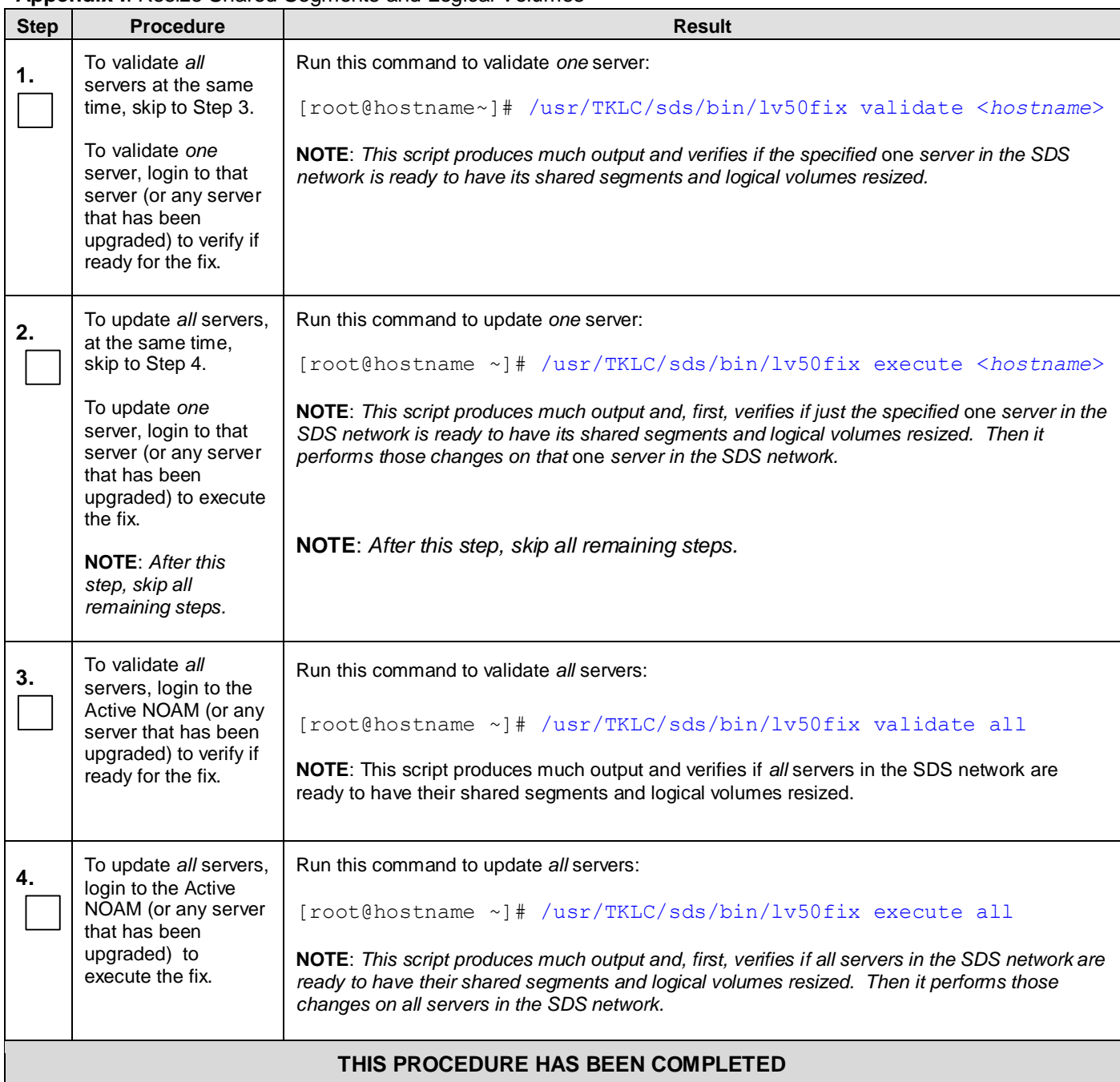

#### **[Appendix I](#page-178-0)**: Resize [Shared Segments](#page-178-0) and Logical Volumes

## **APPENDIX J. ACCESSING ORACLE'S TEKELEC CUSTOMER SUPPORT SITE**

Access to Oracle's Tekelec Customer Support site is restricted to current Tekelec customers. This section describes how to log into the Customer Support site and how to locate upgrade procedures. Viewing these files requires Adobe Acrobat Reader.

- 1. Go to Oracle's Tekelec Customer Support login page at<https://support.tekelec.com/index.asp>
- 2. Enter your assigned username and chosen password and click **Login.**

**Or**, if you do not have access to the Customer Support site, click **Need an Account?** Follow instructions on the screen.

#### **NOTE: After 20 minutes of inactivity, you will be logged off, and you must repeat this step to regain access.**

- 3. After successful login, select a product from the Product Support drop-down menu.
- 4. Select a release number from the Product Support Release drop-down menu.
- 5. Locate the Upgrade Procedures section.
- 6. To open the procedure in the same window, click the procedure name. To open the procedure in a new window, rightclick the procedure name and select **Open in New Window**.
- 7. To download the procedure, right-click the procedure name and select **Save Target As**.